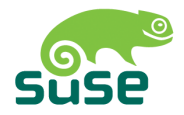

# SUSE LINUX

GUIDE DE L'UTILISATEUR

Édition 2005

Copyright ©

Cet ouvrage est la propriété intellectuelle de Novell Inc.

Il peut être copié en partie ou dans son intégralité à condition que cette mention de copyright figure sur chaque copie.

Toutes les informations contenues dans cet ouvrage ont été rassemblées avec le plus grand soin. Néanmoins, ceci ne garantit pas l'absence totale d'erreur. La responsabilité de SUSE LINUX GmbH, des auteurs et des traducteurs ne peut en aucun cas être engagée pour d'éventuelles erreurs et leurs possibles conséquences.

Les noms de logiciels et matériels utilisés dans ce livre sont le plus souvent des noms de marques déposées et sont cités sans aucune garantie que le produit soit librement utilisable. SUSE LINUX GmbH adopte l'orthographe utilisée par les fabricants. D'autres noms cités dans ce livre (avec ou sans notation spécifique) peuvent également être des noms de marques déposées et sont donc la propriété de leurs propriétaires respectifs.

Pour toute remarque ou commentaire, veuillez contacter documentation@suse.de.

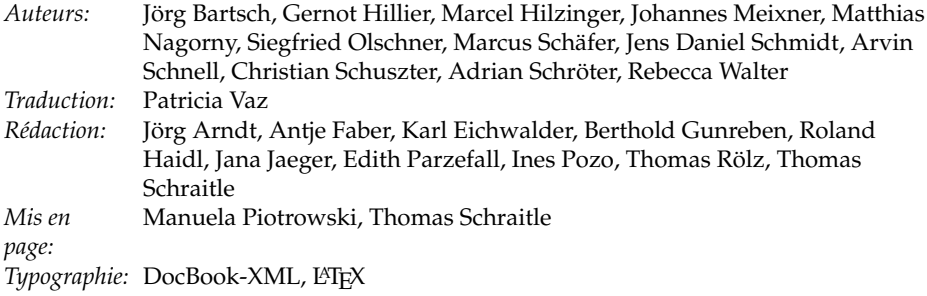

Ce livre a été imprimé sur papier blanchi sans aucune addition de chlore.

# **Bienvenue**

Le *Guide de l'utilisateur* de SUSE LINUX a été écrit pour présenter le système d'exploitation Linux et sa pléthore d'applications aux débutants sous Linux. Découvrez les possibilités d'un poste de travail sous Linux et apprenez à le maîtriser et à le configurer. Même s'il s'adresse aux novices, ce guide fournit de nombreuses informations utiles à l'utilisateur expérimenté.

Le *Guide de l'utilisateur* SUSE LINUX se compose de six parties principales qui présentent les aspects suivants de votre système SUSE LINUX :

- **Introduction à Linux** Faites vos premiers pas sous Linux. Apprenez à gérer votre bureau et à accomplir des tâches administratives de base. Une liste comparant les principales applications Windows et Linux vous permet de trouver les équivalents Linux de vos applications Windows préférées. Pour le bureau, vous pourrez choisir entre GNOME et KDE et en apprendre plus sur leurs forces et qualités. Vous pourrez enfin découvrir où obtenir plus d'informations et d'aide sur votre système Linux.
- **Bureautique** OpenOffice.org est un remplaçant puissant de toute suite bureautique que vous avez pu utiliser sous Windows ou Mac OS. Apprenez à l'utiliser et comment faire migrer vos données existantes. Linux fournit également deux suites complètes de gestion d'informations personnelles, Evolution et Kontact. Elles offrent toutes deux des fonctions de messagerie, de calendrier, de gestion d'adresses et bien plus encore.
- **Internet** Linux offre le choix entre deux excellents navigateurs : Firefox et Konqueror. Apprenez à les utiliser et à apprécier les nombreuses petites fonctions supplémentaires qui font la différence. Un chapitre à propos de l'outil de chiffrage de KDE, KGpg, vous explique comment sécuriser vos communications Internet.
- **Multimédia** Linux offre de nombreux lecteurs pour les supports audio et vidéo. Vous pouvez aussi utiliser des logiciels sous Linux pour créer et modifier vos propres films ou enregistrements musicaux. Si le traitement d'image numérique est votre domaine de prédilection, essayez GIMP, qui rivalise facilement avec Adobe Photoshop. Des applications de numérisation et des logiciels de gestion d'album faciles à utiliser sont aussi fournis pour votre collection de photos numériques.
- **Excursions** Linux offre un interpréteur de commande puissant, semblable à l'interpréteur de commandes de DOS, pour interagir directement avec le système d'exploitation. Apprenez les principes de base qui sont derrière et acquerrez une expérience pratique en utilisant les commandes les plus importantes de l'interpréteur de commandes présentées dans cette section.
- **Annexes** La FAQ de SUSE LINUX contient les questions les plus fréquemment posées à propos de SUSE LINUX. Nous vous invitons à y contribuer en nous envoyant vos suggestions.

Si vous cherchez des informations précises à propos de la procédure d'installation de SUSE LINUX ou de l'administration système, réferrez-vous au *Guide de l'administrateur* SUSE LINUX. Il introduit l'installation et la configuration avec YaST et fournit des informations générales sur beaucoup de services et d'applications de votre machine Linux.

# Nouveautés dans le manuel de l'utilisateur

Les modifications suivantes ont été apportées à la documentation depuis la version précédente (SUSE LINUX 9.2) :

- Un nouveau chapitre à propos des concepts de base pour aider les nouveaux utilisateurs. Voir chapitre [1](#page-20-0) page [3.](#page-20-0)
- Si vous êtes débutant sous SUSE LINUX et venez de Windows, une liste de programmes équivalents sous Linux est d'une aide précieuse. Voir chapitre [2](#page-50-0) page [33.](#page-50-0)
- Les chapitres sur GNOME et sur KDE ont été revus. Voir chapitre [3](#page-68-0) page [51](#page-68-0) et chapitre [4](#page-94-0) page [77.](#page-94-0)
- Le chapitre à propos de l'aide a été revu. Il contient plus d'informations sur les pages de manuel et les pages info, les guides, livres et les autres ressources. Voir chapitre [5](#page-128-0) page [111.](#page-128-0)
- Les anciens chapitres sur KMail et sur KOrganizer ont été transférés dans le nouveau chapitre sur Kontact. Voir chapitre [8](#page-162-0) page [145.](#page-162-0)

**Contract Contract** 

- Konqueror a été complété avec des informations à propos de la navigation dans les onglets et autres petites améliorations. Voir chapitre [10](#page-186-0) page [169.](#page-186-0)
- Il y a un nouveau chapitre sur Firefox. Voir chapitre [11](#page-192-0) page [175.](#page-192-0)
- Le chapitre à propos des appareils photo numériques a été mis à jour et complété. Il contient plus d'informations sur Digikam. Voir chapitre [16](#page-254-0) page [237.](#page-254-0)

# Conventions typographiques

Dans ce livre, nous utilisons les conventions typographiques suivantes :

- /etc/passwd : nom d'un fichier ou d'un répertoire
- $\blacktriangleright$   $\langle$  *Expression* $\rangle$  : la chaîne de caractère  $\langle$  *Expression* $\rangle$  (parenthèses pointues également) doit être remplacée par la valeur réelle
- PATH : variable d'environnement du nom de PATH
- ls : commandes
- $\blacksquare$  user : utilisateurs
- ✝  $\overline{AH}$ : touches à actionner
- 'Fichier' : options de menu, boutons

## Remerciements

Les développeurs de Linux assurent en permanence l'essor de Linux par leur engagement intense et bénévole. Nous les remercions sincèrement pour leurs efforts – sans eux, cette distribution n'existerait pas. Nous tenons à remercier également Frank Zappa et Pawar. Enfin, nous remercions tout particulièrement Linus Torvalds, naturellement !

Have a lot of fun !

Votre équipe SUSE

# Table des matières

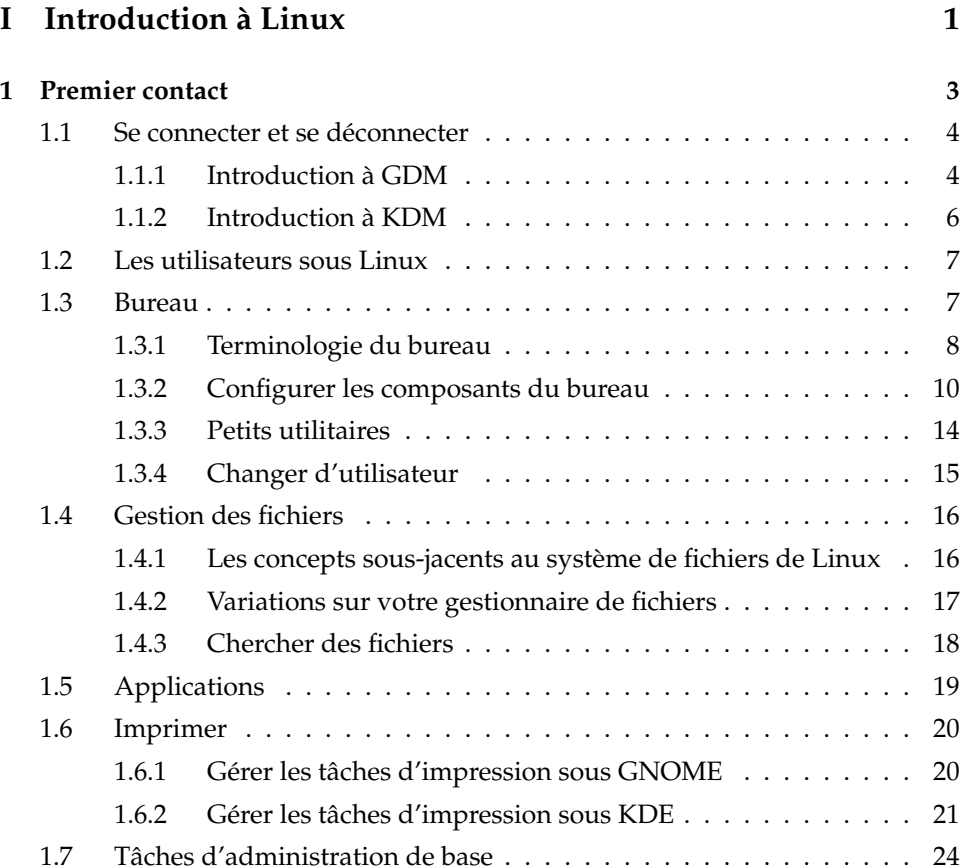

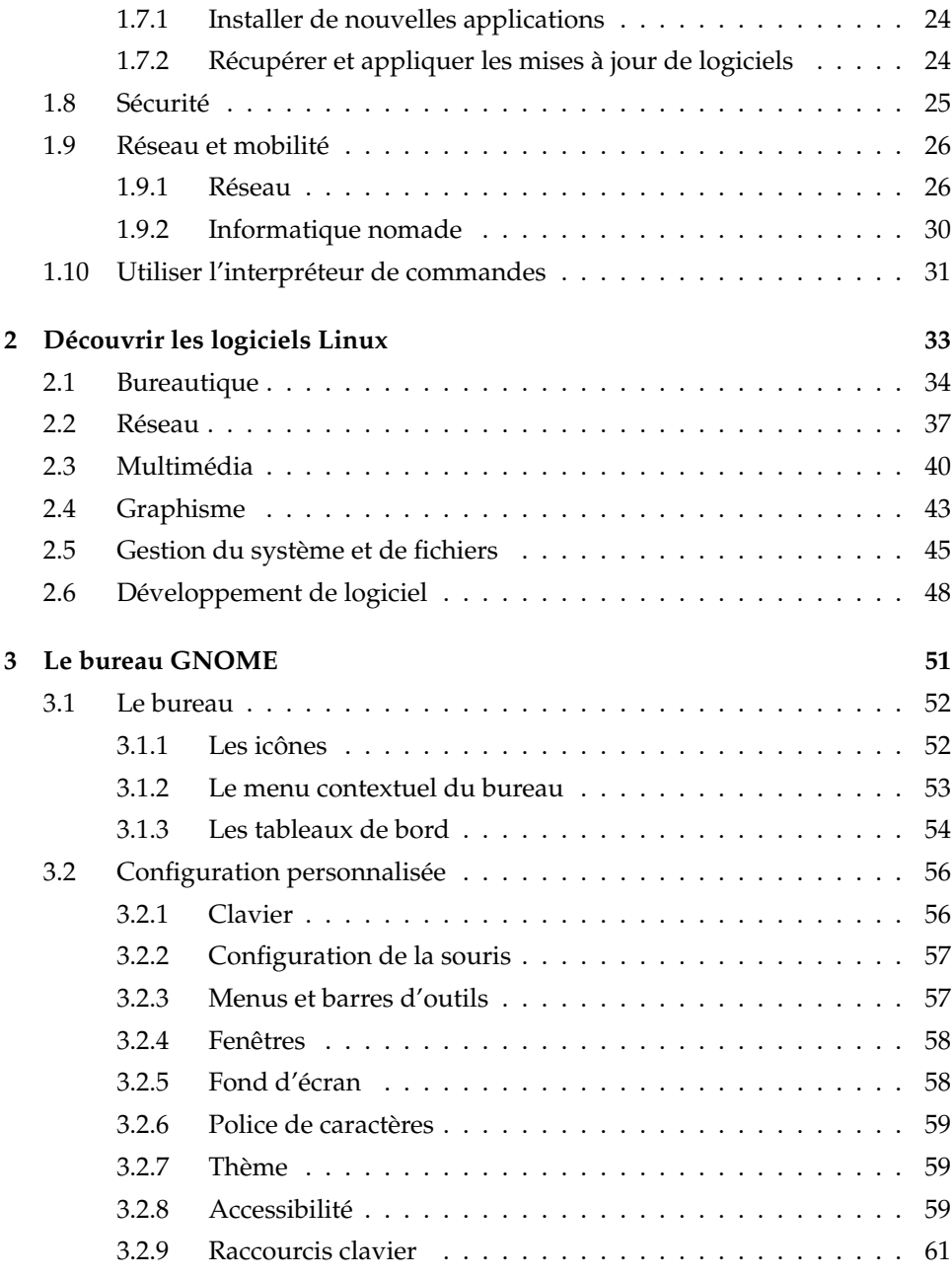

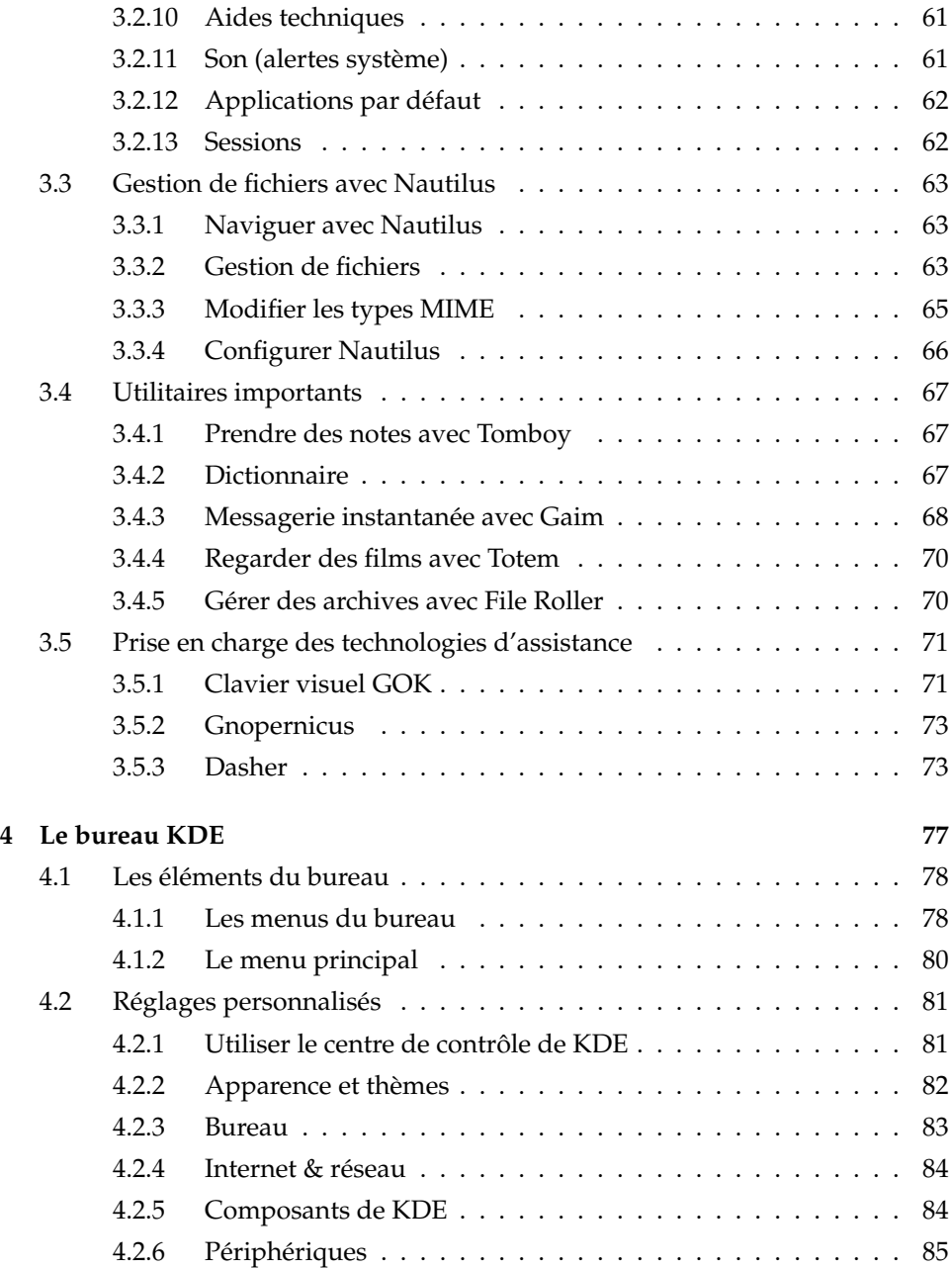

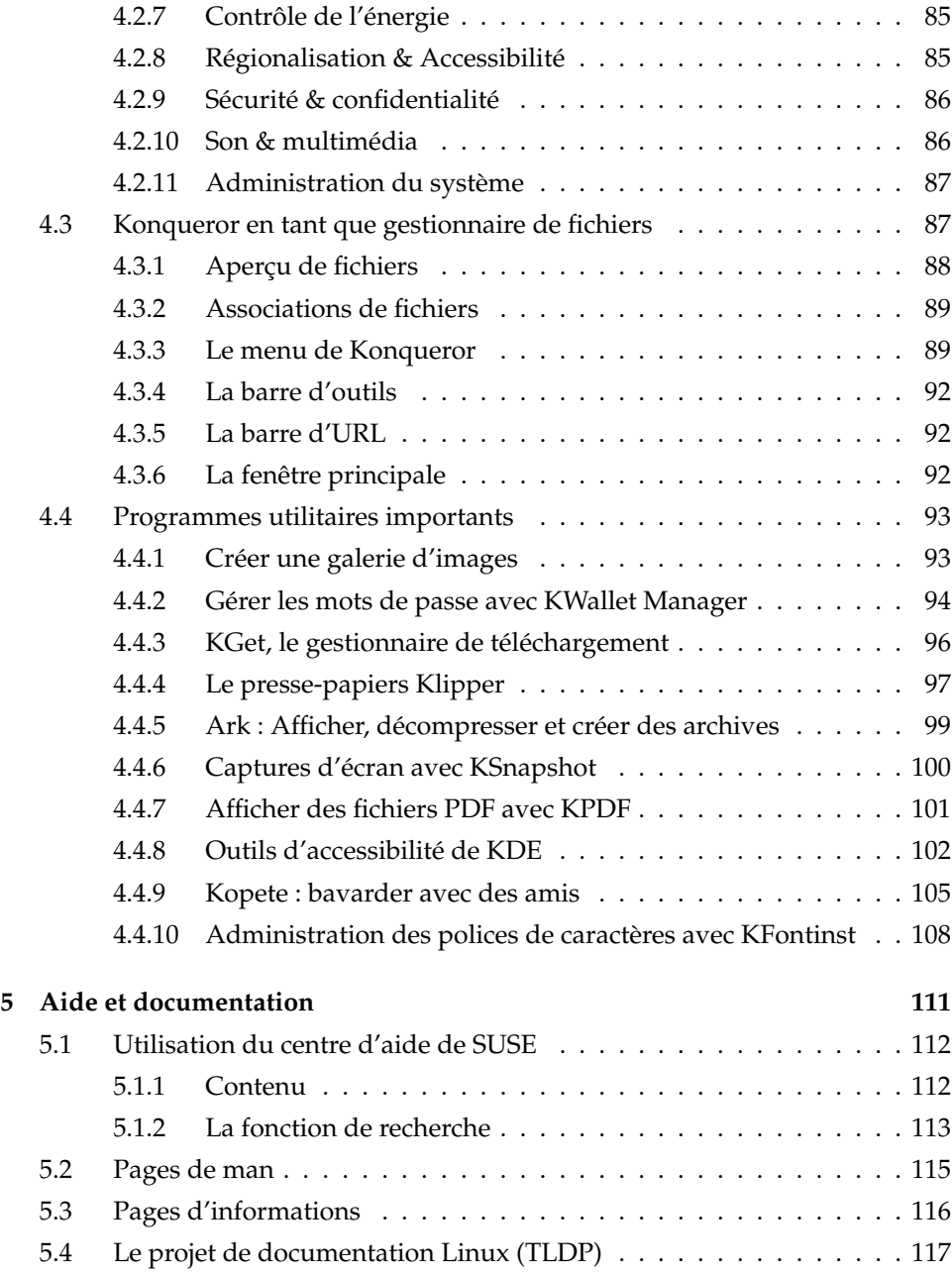

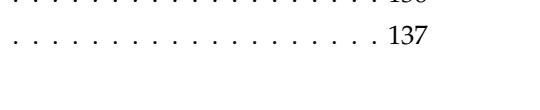

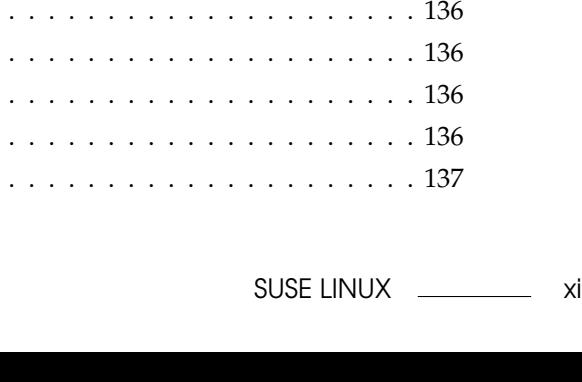

## **[II Bureautique](#page-138-0) 121 [6 La suite bureautique OpenOffice.org](#page-140-0) 123** [6.1 Compatibilité avec d'autres applications bureautiques](#page-141-0) . . . . . . . . 124 [6.2 Traitement de texte avec Writer](#page-143-0) . . . . . . . . . . . . . . . . . . . . . 126 [6.2.1 Sélectionner une zone de texte](#page-144-0) . . . . . . . . . . . . . . . . . 127 [6.2.2 Naviguer dans des gros documents](#page-145-0) . . . . . . . . . . . . . . 128 [6.2.3 Mettre en forme avec des styles](#page-145-1) . . . . . . . . . . . . . . . . . 128 [6.3 Présentation de Calc](#page-146-0) . . . . . . . . . . . . . . . . . . . . . . . . . . . . 129 [6.4 Présentation d'Impress](#page-147-0) . . . . . . . . . . . . . . . . . . . . . . . . . . 130 [6.5 Présentation de Base](#page-147-1) . . . . . . . . . . . . . . . . . . . . . . . . . . . . 130 [6.6 Compléments d'information](#page-147-2) . . . . . . . . . . . . . . . . . . . . . . . 130 **[7 Evolution : un programme de courrier électronique et un agenda](#page-150-0) 133** [7.1 Importer des messages électroniques d'autres programmes](#page-151-0) . . . . . 134 [7.2 Description d'Evolution](#page-151-1) . . . . . . . . . . . . . . . . . . . . . . . . . . 134 [7.2.1 Courrier](#page-151-2) . . . . . . . . . . . . . . . . . . . . . . . . . . . . . . 134 [7.2.2 Contacts](#page-152-0) . . . . . . . . . . . . . . . . . . . . . . . . . . . . . . 135 [7.2.3 Calendrier](#page-153-0) . . . . . . . . [7.2.4 Tâches](#page-153-1) . . . . . . . . . . [7.3 Courrier](#page-153-2) . . . . . . . . . . . . . . . [7.3.1 Configurer les comptes](#page-153-3)

[7.3.2 Écrire des messages](#page-154-0) . .

[5.4.1 HOWTO](#page-134-1) . . . . . . . . . . . . . . . . . . . . . . . . . . . . . . 117 [5.4.2 Foires Aux Questions](#page-134-2) . . . . . . . . . . . . . . . . . . . . . . 117

[5.6.1 Livres SUSE](#page-135-1) . . . . . . . . . . . . . . . . . . . . . . . . . . . . 118 [5.6.2 Autres manuels](#page-135-2) . . . . . . . . . . . . . . . . . . . . . . . . . . 118

[5.5 Wikipedia : l'encyclopédie en ligne gratuite](#page-134-3) . . . . . . . . . . . . . . 117 [5.6 Guides et livres](#page-135-0) . . . . . . . . . . . . . . . . . . . . . . . . . . . . . . . 118

[5.7 Usenet](#page-135-3) . . . . . . . . . . . . . . . . . . . . . . . . . . . . . . . . . . . . 118

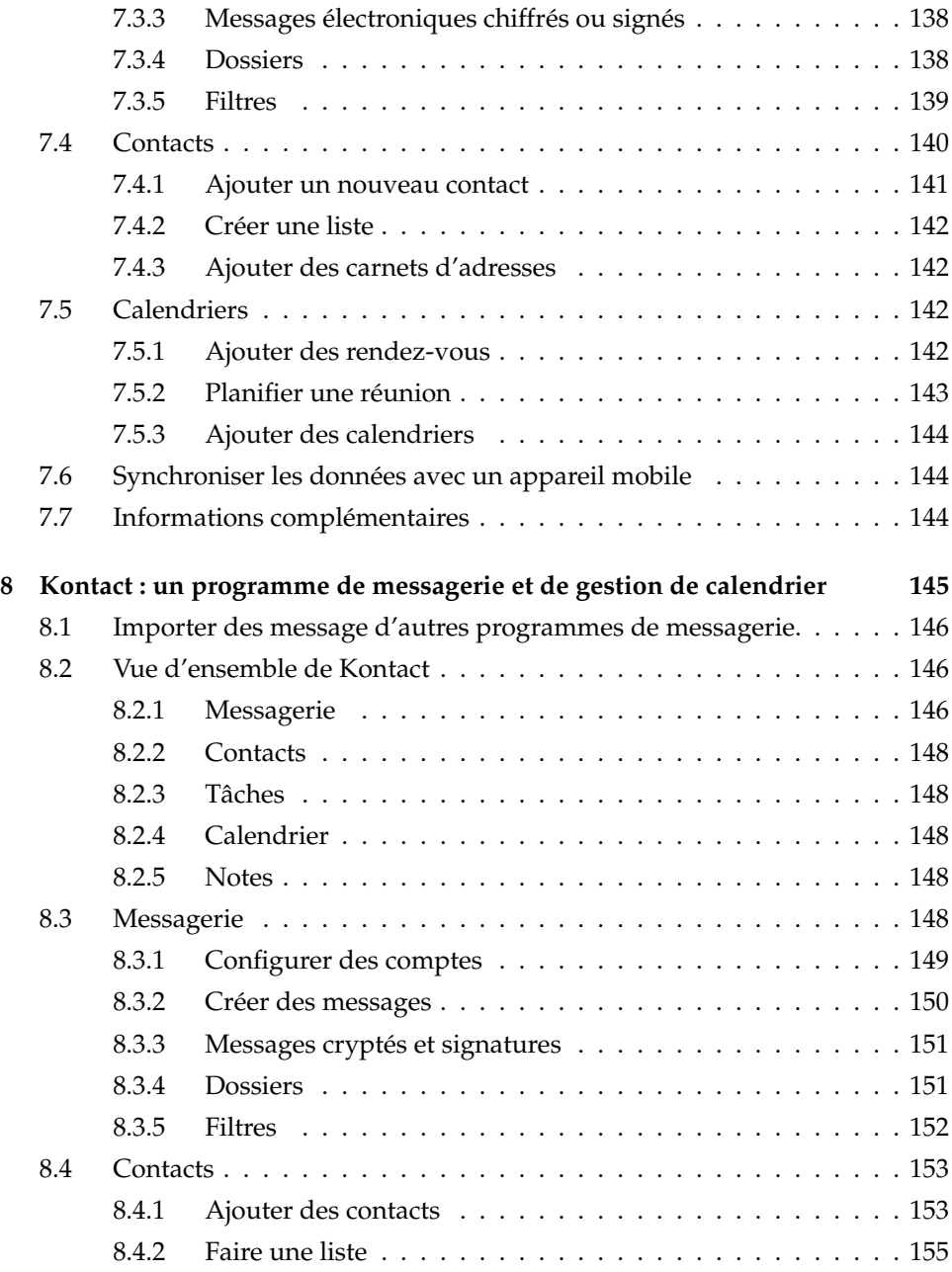

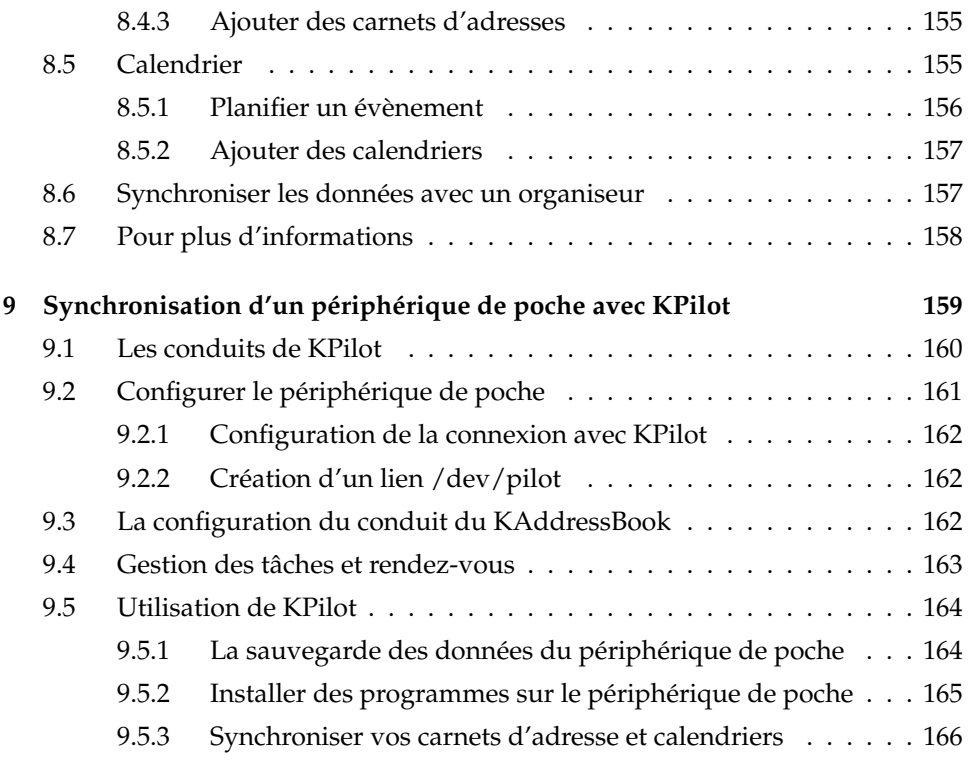

#### **[III Internet](#page-184-0) 167**

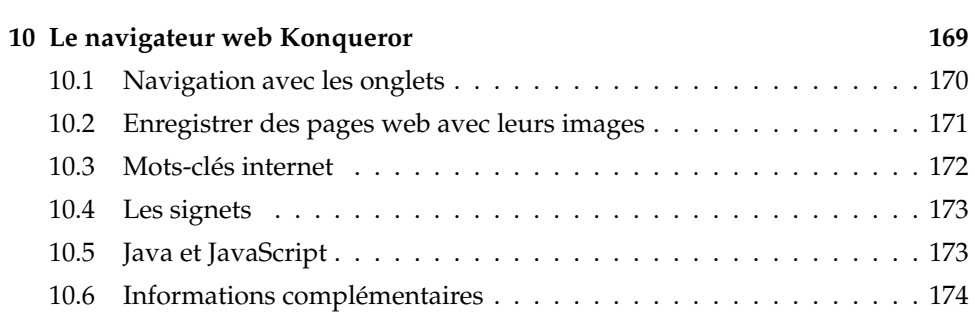

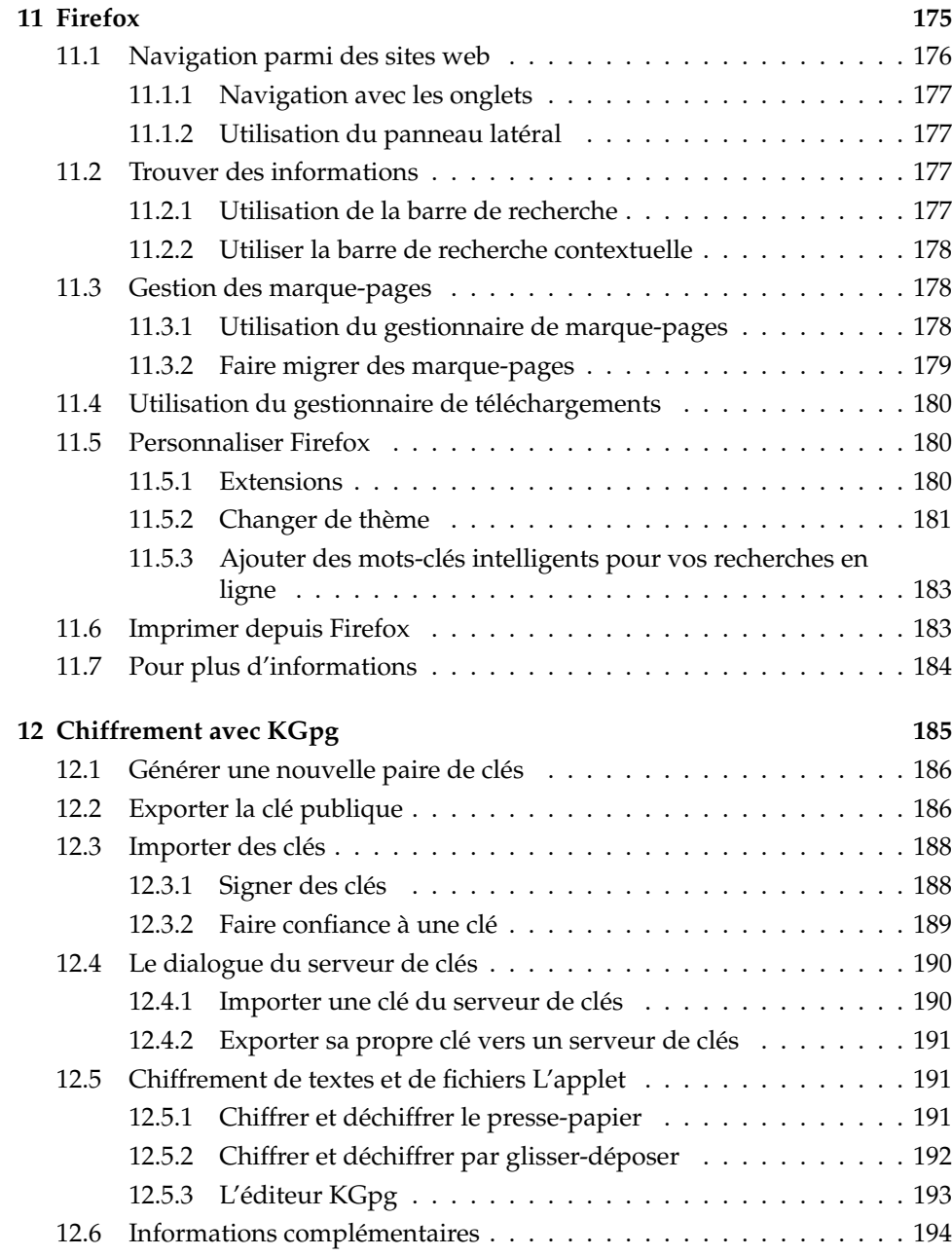

### **[IV Multimédia](#page-212-0) 195**

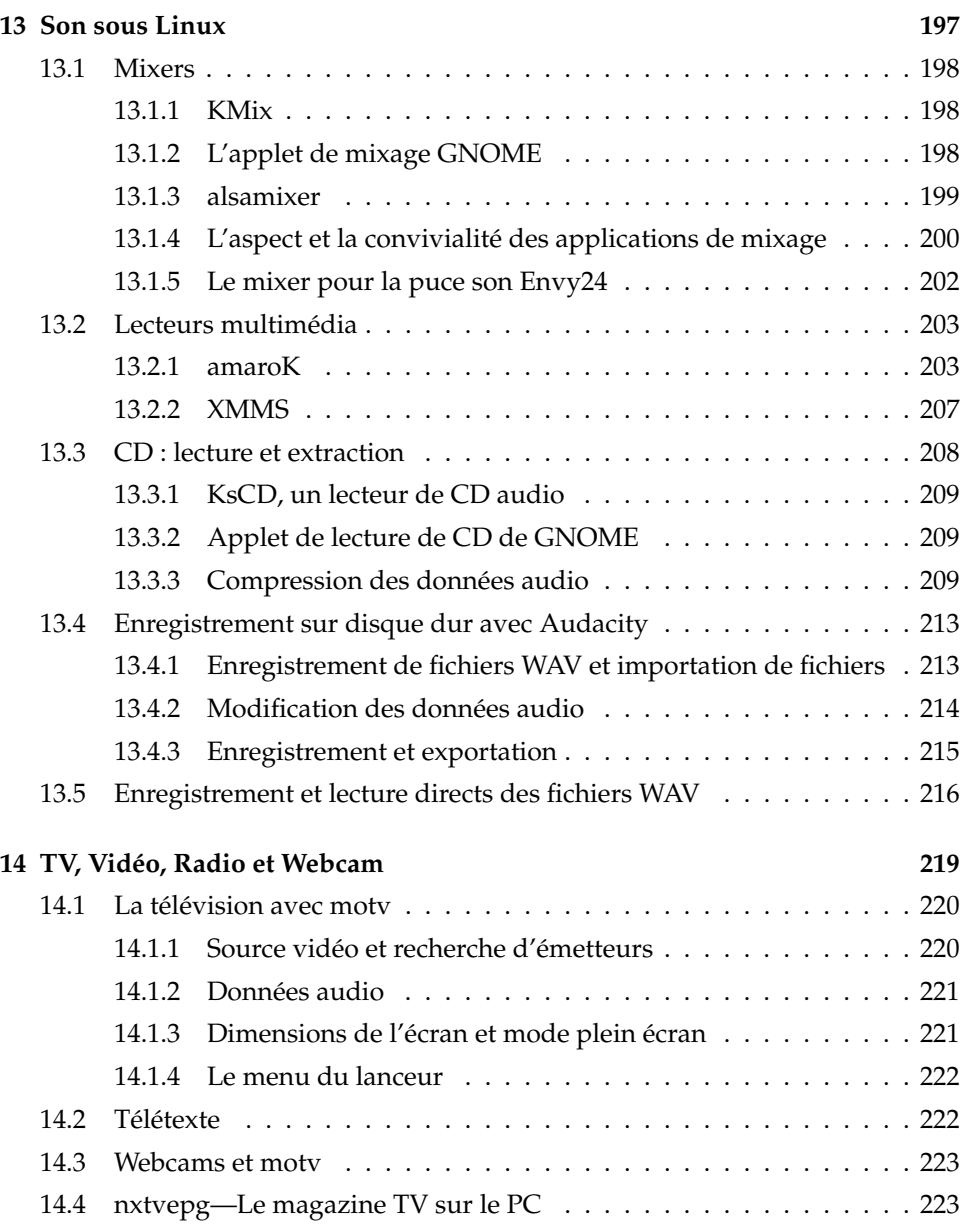

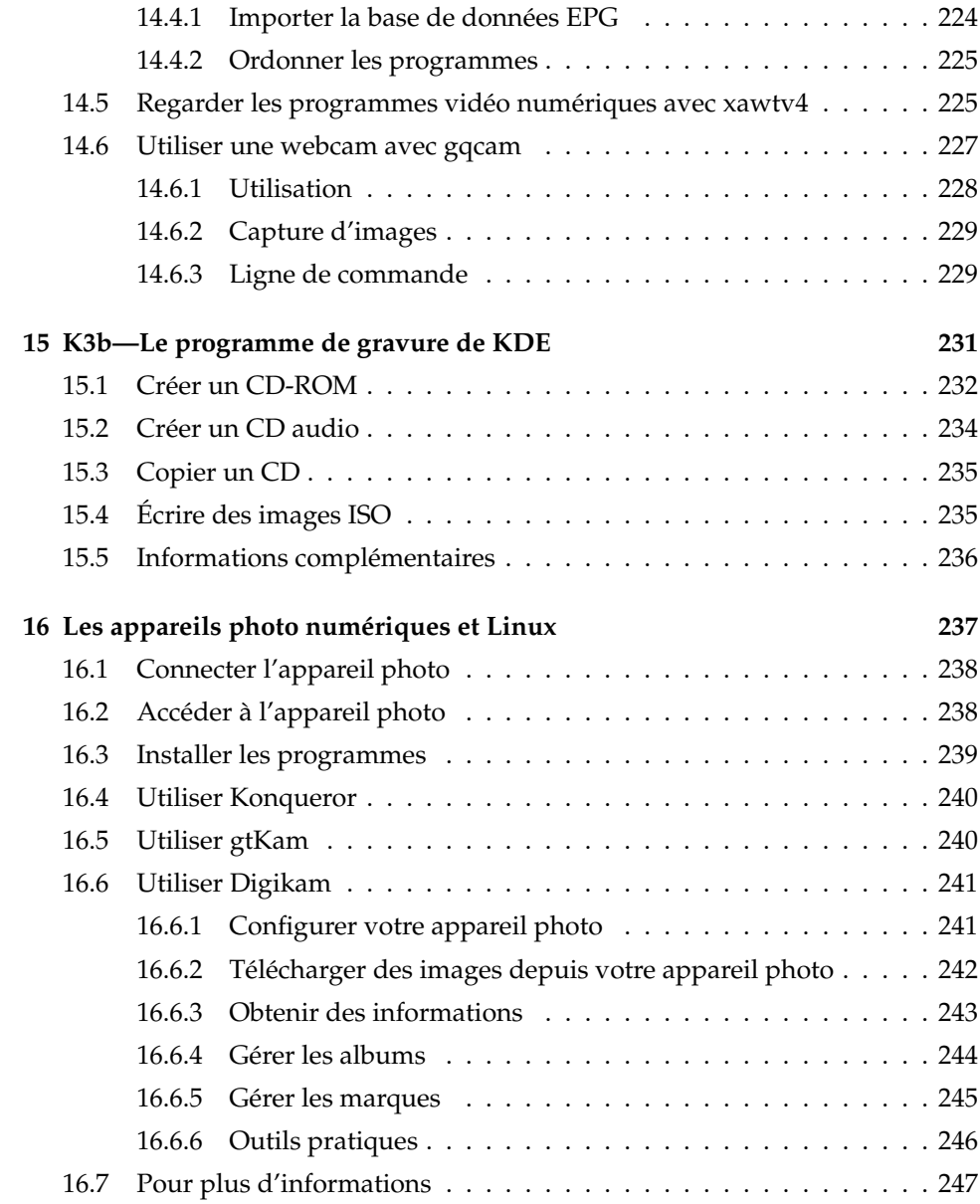

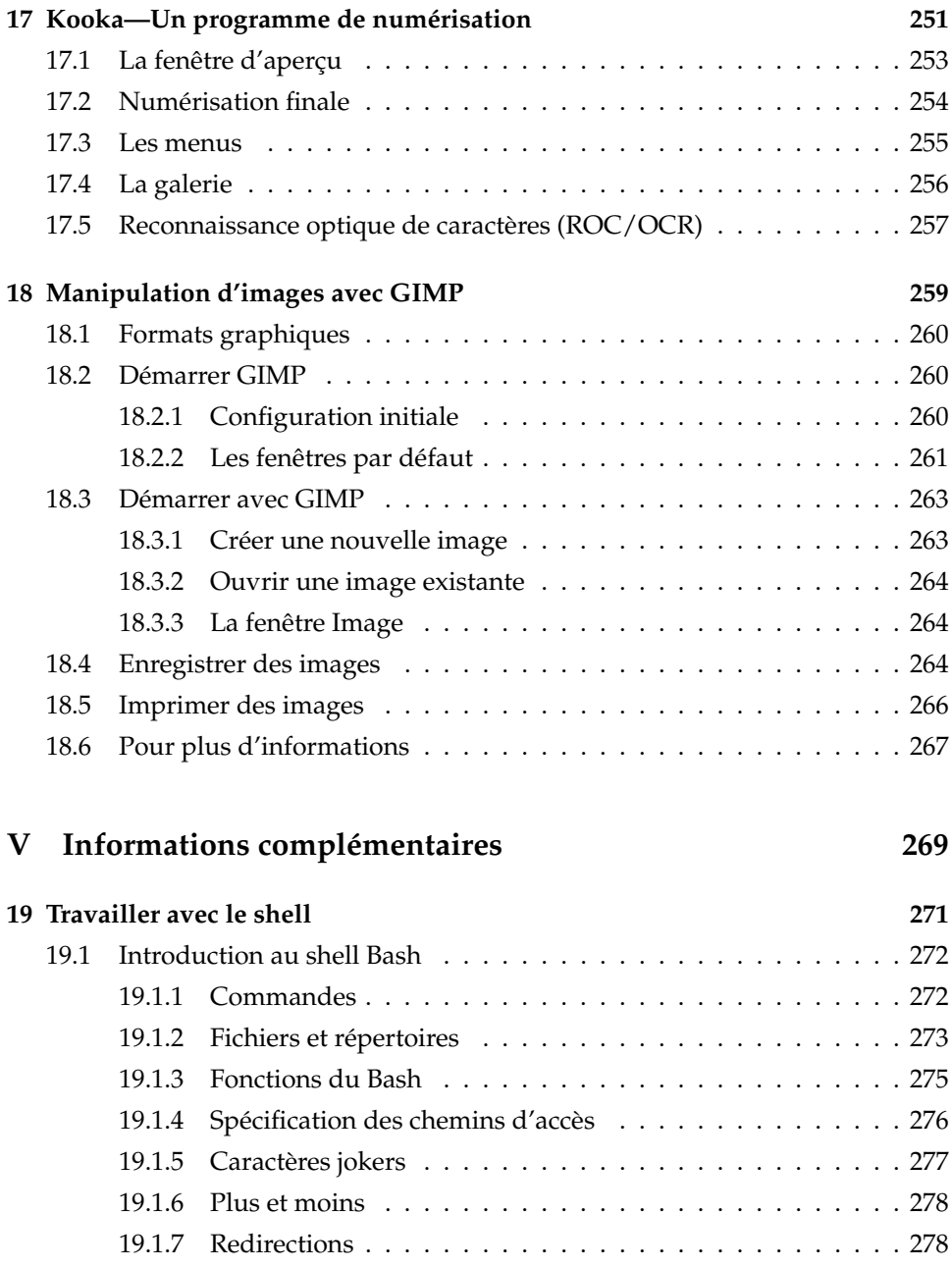

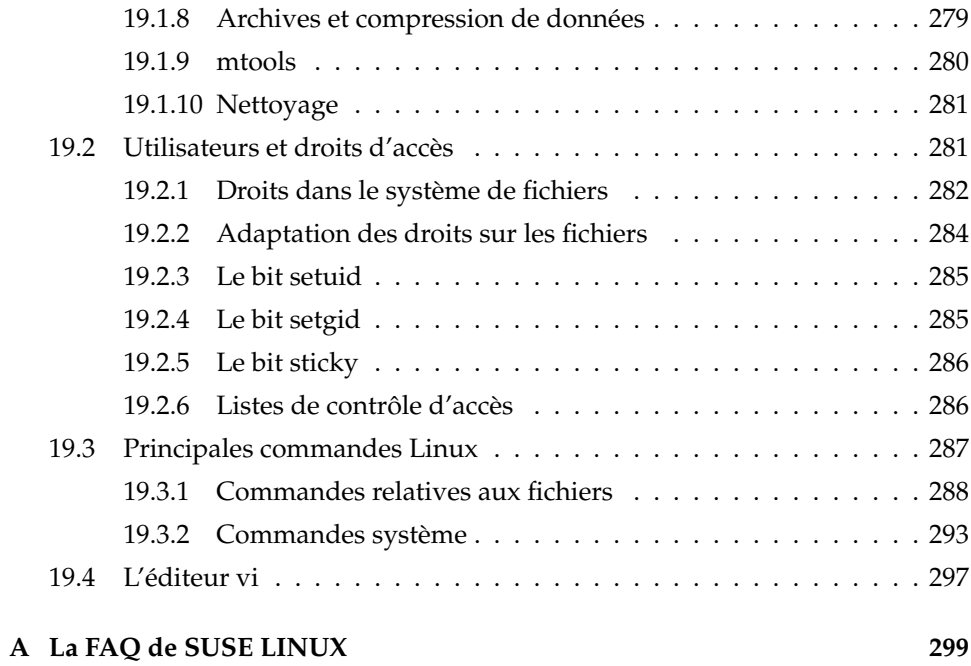

# <span id="page-18-0"></span>Première partie Introduction à Linux

# <span id="page-20-0"></span>Premier contact

Ce chapitre vous guide lors de la première rencontre avec votre système Linux nouvellement installé. Vous y apprendrez tout sur les différents composants de l'environnement de votre système. Après ce cours express vous devriez être prêt à utiliser et à profiter de votre système SUSE LINUX.

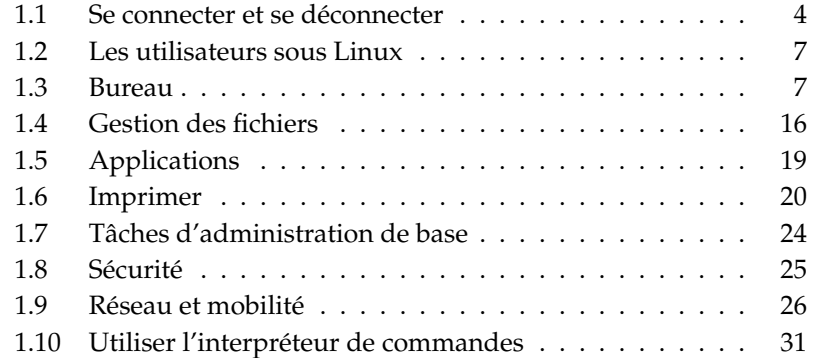

Ce chapitre s'intéresse au système installé. Il ne couvre pas la question de la procédure d'installation ni celle de la configuration matérielle sous SUSE LINUX. Ces procédures sont traitées en détail dans le *Guide de l'administrateur* et certains problèmes parmi les plus souvent rencontrés sont traités dans la FAQ de SUSE LINUX à la fin de ce guide.

# <span id="page-21-0"></span>1.1 Se connecter et se déconnecter

Si votre ordinateur ne fonctionne pas dans un environnement réseau et si vous êtes la seule personne qui l'utilise, votre système s'amorcera automatiquement dans l'environnement de bureau. Lorsque vous démarrez votre ordinateur, vous n'avez pas besoin de vous identifier. Ce comportement, appelé *connexion automatique* (auto login) n'est cependant proposé que par le gestionnaire d'affichage KDM. Il peut être désactivé à tout moment grâce au module de gestion des utilisateurs décrit dans le *Guide de l'administrateur*.

Si plus d'un compte utilisateur est configuré sur votre ordinateur, tous les utilisateurs doivent s'identifier. Une fois votre système SUSE LINUX démarré, il vous demande votre nom d'utilisateur et votre mot de passe.

Selon l'environnement de bureau installé, le programme qui gère le processus de connexion et les sessions est soit GDM pour les bureaux GNOME soit KDM pour KDE. Les possibilités de GDM et de KDM sont un peu différentes, c'est pourquoi ils sont traités séparément. Reportez-vous à section [1.3](#page-24-1) page [7](#page-24-1) pour avoir des détails sur les environnements de bureau ou reportez-vous aux chapitres sur GNOME et sur KDE, chapitre [3](#page-68-0) page [51](#page-68-0) et chapitre [4](#page-94-0) page [77.](#page-94-0)

#### <span id="page-21-1"></span>1.1.1 Introduction à GDM

Un écran de connexion GDM se compose de deux éléments, la zone de saisie du nom d'utilisateur et du mot de passe et un menu. Voir figure [1.1](#page-22-0) page ci-contre.

Le menu contient trois éléments :

**Langue** Choisissez la langue à utiliser dans la session GNOME que vous démarrez. Vous pouvez changer la langue de manière temporaire pour la session suivante uniquement ou paramétrer le choix de manière permanente comme choix par défaut.

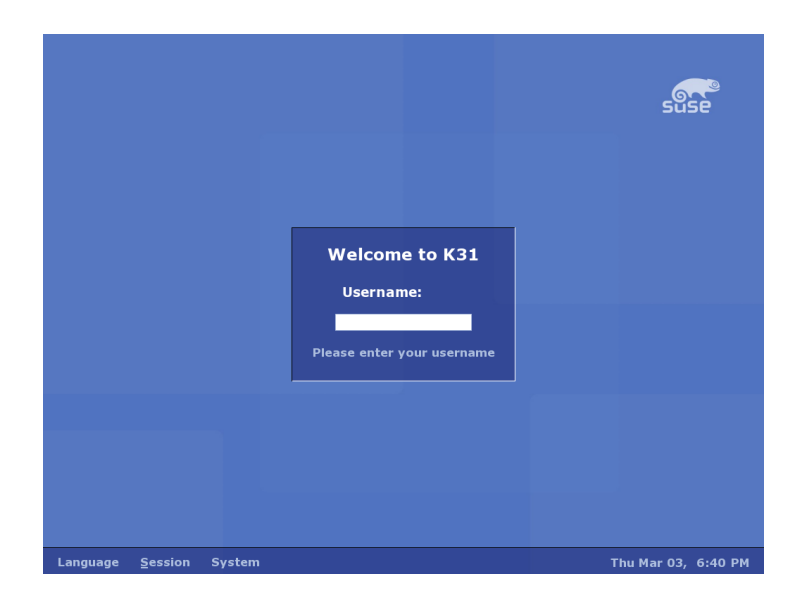

**FIG.** *1.1: Un écran de connexion GDM*

- <span id="page-22-0"></span>**Session** Définit le type de session (GNOME, KDE, etc.). Ne modifiez cette option que si vous voulez utiliser autre chose que le système par défaut. Les sessions suivantes seront toujours du même type que la session initiale sauf si vous changez le type de session manuellement. Si vous changez le type de session manuellement, le système vous demandera si les modifications doivent s'appliquer aux prochaines sessions ou si elles doivent être faites par défaut pour toutes les sessions futures.
- **Actions** Vous pouvez effectuer des actions relatives au système comme éteindre le système, le réamorcer ou configurer le gestionnaire de connexion.

Pour clore la session, choisissez 'Clore la session' dans le menu 'Système'. Décidez alors si vous voulez enregistrer l'état courant de votre session, terminer votre session en laissant le système allumé ou réamorcer ou éteindre le système à la déconnexion. Choisissez d'enregistrer votre session si vous voulez démarrer la prochaine session avec exactement la même configuration que lorsque vous la fermez.

## <span id="page-23-0"></span>1.1.2 Introduction à KDM

Un écran de connexion KDM se compose de deux éléments. Comme on le voit dans figure [1.2](#page-23-1) de la présente page, il a des champs de saisie pour le nom d'utilisateur et le mot de passe et un menu.

Le menu fournit les options suivantes :

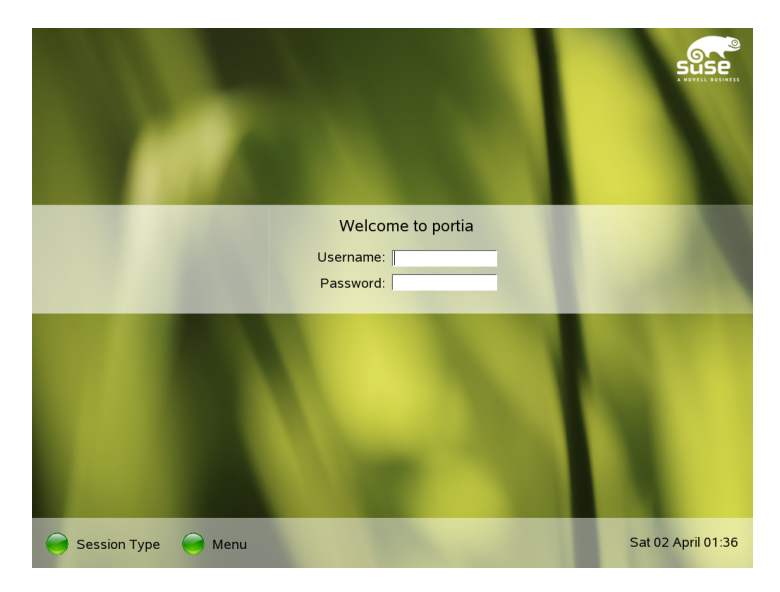

**FIG.** *1.2: Un écran de connexion KDM*

- <span id="page-23-1"></span>**Type de session** Choisissez le type de session. Ne modifiez cela que si vous voulez utiliser un type de session autre que celui par défaut (KDE). Les sessions suivantes seront automatiquement du même type à moins que vous ne modifiiez le type de session manuellement.
- **Menu** 'Connexion distante' vous permet de vous connecter à une machine distante. 'Arrêter' éteint complètement l'ordinateur ou le réamorce.

Pour clore la session, choisissez 'Quitter l'environnement' dans le menu principal. Décidez ensuite si vous voulez laisser le système allumé lorsque vous terminez la session ou si vous voulez l'éteindre ou le réamorcer après la déconnexion. Si votre système prend en charge la gestion de l'énergie, la mise en veille vous est proposée, ce qui rend le prochain démarrage du système beaucoup plus rapide qu'un amorçage complet.

# <span id="page-24-0"></span>1.2 Les utilisateurs sous Linux

Linux distingue les utilisateurs "ordinaires" du superutilisateur. Le superutilisateur, appelé root, s'occupe de toutes les tâches d'administration et peut accéder à toutes les parties du système. Les utilisateurs normaux n'ont pas ces privilèges.

Tous les utilisateurs, y compris le superutilisateur, ont leur répertoire personnel où toutes leurs données privées(documents, marques-page, messages électroniques...) sont enregistrées. L'accès en écriture à ces répertoires personnels est strictement limité à leur propriétaire. Il est même possible que des sous-répertoires d'un répertoire personnel contenant des données sensibles ne puissent pas être lus par d'autres utilisateurs. Les répertoires système contenant la configuration globale ou les fichiers exécutables ne sont accessibles et modifiables que par le superutilisateur. Pour plus d'informations à propos des permissions sous Linux et du concept d'utilisateurs reportez-vous à section [19.2](#page-298-1) page [281.](#page-298-1)

Même si ce concept peut ne pas paraître très séduisant au premier abord, il améliore la sécurité. Un utilisateur sans privilèges root ne peut pas endommager le système. Tout dommage causé est strictement limité au compte et aux données personnelles de l'utilisateur. Toute opération exécutée avec les privilèges root peut potentiellement compromettre le système dans son ensemble. Une personne qui a l'intention d'endommager un système Linux doit d'abord obtenir les privilèges de root. C'est pour cette raison qu'il est bien plus difficile de créer des virus pour les systèmes Linux. Ils doivent d'abord passer la barrière du root.

En plus d'offrir des identités utilisateurs différentes pour les administrateurs et les utilisateurs normaux, plusieurs utilisateurs peuvent travailler sur un même système Linux en même temps. Ces utilisateurs peuvent se connecter au système par différents terminaux ou par des connexions réseau.

# <span id="page-24-1"></span>1.3 Bureau

SUSE LINUX offre plusieurs possibilités pour votre bureau. GNOME et KDE, les bureaux les plus couramment utilisés, offrent des fonctions similaires à celles du

bureau utilisé sous Microsoft Windows ou sous Mac OS. Cette section introduit leurs fonctions les plus importantes et vous aide à vous habituer à votre nouvel environnement de bureau.

### <span id="page-25-0"></span>1.3.1 Terminologie du bureau

La liste suivante définit quelques termes souvent utilisés dans un contexte de bureautique quelque soit le système de base. Cependant, certains d'entre eux peuvent avoir des significations différentes selon l'environnement de bureau dans lequel vous travaillez ou peuvent même être limités à un seul environnement.

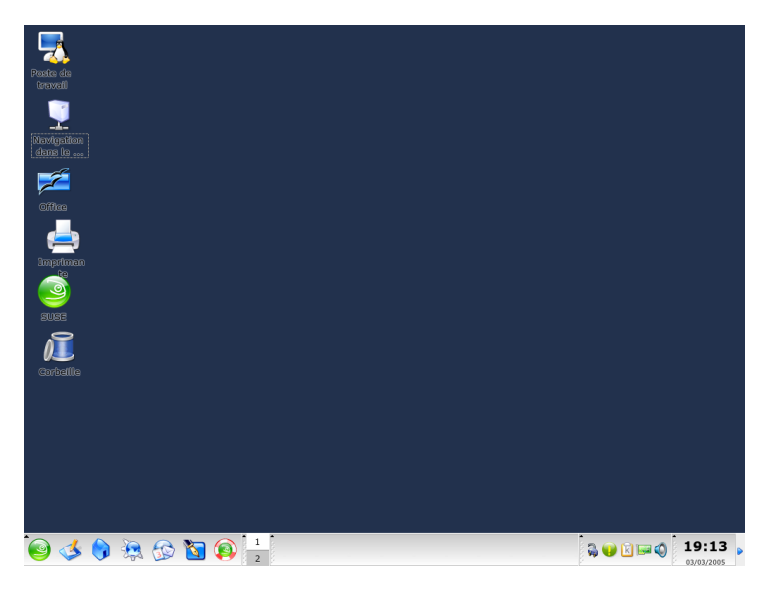

**FIG.** *1.3: Un exemple de bureau*

**bureau** Le bureau est votre environnement de travail principal. Il remplit l'écran, mais c'est plus qu'un fond d'écran. Placez les applications que vous utilisez le plus souvent ou des objets sur le bureau pour y accéder facilement.

- **tableau de bord** Le tableau de bord est une barre, habituellement située en haut ou en bas de l'écran, qui contient les menus, la zone de lancement rapide, une zone de notification ou une boîte à miniatures, des petites applications utilitaires et, dans la plupart des cas, la barre des tâches (appelée liste des fenêtres sous GNOME). Il est conçu pour fournir toutes les informations essentielles pour exécuter des applications ou pour faire fonctionner le système et un accès simple à des fonctions ou applications importantes. KDE et GNOME vous permettent tous deux d'ajuster l'orientation du tableau de bord (horizontale ou verticale) à vos besoins. Dans un environnement KDE, vous pouvez aussi rencontrer "Kicker" comme synonyme de tableau de bord.
- **bouton du menu** D'une manière similaire au "bouton démarrer" du bureau MS Windows, les bureaux Linux ont habituellement un bouton menu du côté gauche du tableau de bord. Ce menu a une structure bien ordonnée pour accéder aux applications et fonctions principales comme "Chercher", "Déconnexion" et "Verrouiller session".
- **barre des tâches ou liste des fenêtres** La barre des tâches (liste des fenêtres sous GNOME) est utilisée pour passer entre les différentes fenêtres ouvertes. Sous Linux, elle fournit aussi un aperçu de tous les bureaux virtuels disponibles et un moyen de passer de l'un à l'autre. La barre des tâches fait partie du tableau de bord.
- **Lanceur d'applications** Le lanceur d'applications fait partie du tableau de bord. Il contient les icônes pour les fonctions et applications les plus importantes pour vous permettre de les lancer sans passer par le menu des applications.

#### **zone de notification ou boîte à miniatures**

La partie la plus à droite du tableau de bord contient l'horloge système, le contrôle du volume sonore et d'autres utilitaires.

- **applet** Une applet est une petite application intégrée au tableau de bord. Un application est un programme informatique qui utilise sa propre fenêtre sur l'écran.
- **icônes du bureau** Les icônes du bureau se trouvent sur le bureau. Elles représentent des fichiers, des répertoires, des applications ou des fonctions et des supports amovibles comme les CD ou les DVD. L'icône du bureau la plus connue est probablement la corbeille où vous pouvez déposer les fichiers que vous voulez supprimer.

#### **bureaux ou espaces de travail virtuels**

Le principe des bureaux virtuels (espaces de travail sous GNOME) est unique à Linux. Vous pouvez les considérer comme plusieurs tables de travail dans votre bureau. Vous pouvez mettre des choses sur chacun d'entre eux, mais vous ne pouvez travailler que sur un seul à la fois. Vous pouvez en dédier un par tâche ou vous contenter de les utiliser comme espace supplémentaire. Les bureaux virtuels vous permettent d'avoir plusieurs fenêtres ouvertes en même temps mais de n'en voir qu'une seule ou quelques unes. On peut facilement changer une fenêtre de bureau, comme déplacer des papiers d'un bureau physique à un autre. Tous les environnements de bureau offrent un moyen de contrôler le nombre et l'utilisation des bureaux virtuels. Le tableau de bord de GNOME et celui de KDE fournissent un outil pour changer d'espace de travail.

- **terminal** Un terminal est un dispositif qui vous permet d'envoyer des commandes à un ordinateur. Il existe de "vrais" terminaux (physiques) composés d'un écran d'affichage, d'un clavier et d'une connexion à la machine et il existe des émulateurs de terminal qui sont des fenêtres sur votre bureau affichant une invite à partir de laquelle vous pouvez envoyer des commandes à l'ordinateur. Ils sont similaires d'une certaine manière à l'interpréteur de commandes de DOS.
- **session** Lorsque vous vous connectez à votre bureau, il vous ouvre une session. Cette session est valide jusqu'à ce que vous vous déconnectiez. Une session implique le démarrage et l'arrêt de certains programmes à la connexion et à la déconnexion. Ces paramètres peuvent être configurés individuellement pour chaque compte utilisateur.

#### <span id="page-27-0"></span>1.3.2 Configurer les composants du bureau

Presque tous les composants du bureau peuvent être configurés individuellement. Cliquer avec le bouton de droite sur l'élément en question ouvre son menu contextuel. Voici quelques exemples pour illustrer cette procédure.

#### Astuce

#### Régler la configuration du bureau

KDE et GNOME proposent tous les deux un centre de configuration qui permet d'accéder de manière centrale à toutes les options de configuration clé de l'environnement de bureau. Reportez-vous à chapitre [3](#page-68-0) page [51](#page-68-0) ou à chapitre [4](#page-94-0) page [77](#page-94-0) pour plus de détails.

Astuce —

#### Configurer les composants du bureau GNOME

*Procédure 1.1: Ajouter une nouvelle application à la zone de lanceurs d'applications*

- 1. Cliquez avec le bouton droit à un endroit vide du tableau de bord où vous voulez ajouter la nouvelle applications.
- 2. Choisissez 'Ajouter au tableau de bord' dans le menu qui apparaît.
- 3. Choisissez 'Lanceur d'application' dans le menu 'Ajouter au tableau de bord'.
- 4. Choisissez l'application dans le menu des 'Applications' et fermez la configuration.

#### *Procédure 1.2: Changer de fond d'écran*

- 1. Cliquez avec le bouton droit sur le bureau.
- 2. Choisissez 'Changer l'arrière-plan du bureau' dans le menu qui apparaît.
- 3. Une boîte de dialogue apparaît pour vous proposer différentes options concernant le bureau. Utilisez la souris pour choisir un papier peint existant ou cliquez sur 'Ajouter' pour ouvrir un sélectionneur de fichier et ajouter votre propre image. Utilisez 'Style' pour définir comment l'image doit s'adapter aux dimensions de votre affichage. 'Enlever' vous permet de supprimer l'arrière-plan sélectionné de votre menu. Si vous préférez ne pas avoir d'image d'arrière-plan, choisissez une couleur de bureau.
- 4. Vos modifications sont appliquées automatiquement. Sortez de la boîte de dialogue avec 'Fermer'.

#### *Procédure 1.3: Créer une nouvelle icône sur le bureau*

- 1. Ajouter une nouvelle icône d'application ou de service (appelée "Lanceur" sous GNOME) :
	- (a) Cliquez à droite sur le bureau pour ouvrir le menu contextuel.
	- (b) Choisissez 'Créer un lanceur' pour ouvrir la boîte de dialogue correspondante.
	- (c) Saisissez le 'Nom', le 'Nom générique', un 'Commentaire' optionnel et la 'Commande' à exécuter. Indiquez si l'application doit être lancée dans un terminal en vérifiant que 'Type' est à la bonne valeur, qui est 'Application' pour les commandes.
	- (d) Appliquez vos modifications et quittez la boîte de dialogue avec 'OK'.
- 2. Ajouter un nouveau dossier ou document
	- (a) Cliquez à droite sur le bureau pour ouvrir le menu contextuel.
	- (b) Choisissez 'Créer un dossier' ou 'Créer un document' pour ajouter un nouvel élément au bureau.
	- (c) Cliquez à droite sur la nouvelle icône du bureau et choisissez 'Propriétés'.
	- (d) Saisissez le nom du nouvel objet dans l'onglet 'Basique'. Choisissez une icône appropriée dans l'onglet 'Emblèmes'. Définissez pour finir les permissions du système de fichiers associées à cet objet dans l'onglet 'Permissions'. Vous trouverez plus d'informations à propos des permissions du système de fichiers dans section [19.2](#page-298-1) page [281.](#page-298-1)
	- (e) Fermez la boîte de dialogue 'Properties' pour appliquer vos modifications.

#### Configurer les composants du bureau KDE

#### *Procédure 1.4: Ajouter une nouvelle application à la zone de lanceurs d'applications*

- 1. Cliquez avec le bouton droit à un endroit vide du tableau de bord où vous voulez ajouter la nouvelle applications.
- 2. Choisissez 'Ajouter'  $\rightarrow$  'Bouton d'application' dans le menu qui apparaît.
- 3. Choisissez l'application dans une des catégories du sous-menu.

#### *Procédure 1.5: Changer de fond d'écran*

- 1. Cliquez avec le bouton droit sur le bureau.
- 2. Choisissez 'Configurer le bureau'. Une boîte de dialogue s'ouvre pour permettre la modification des paramètres du bureau : 'Fond d'écran', 'Comportement', 'Bureaux multiples', 'Écran de veille' et 'Affichage'.
- 3. Choisissez 'Fond d'écran' et indiquez si vos paramètres doivent s'appliquer à un bureau donné ou à tous. Vous pouvez choisir une image de fond d'écran, désactiver les images de fond d'écran ou démarrer un diaporama. Les 'Options' permettent de régler plusieurs paramètres concernant la position de l'image du fond d'écran, la couleur du fond d'écran et les fondus des fonds d'écrans colorés.
- 4. Appliquez vos modifications et quittez la boîte de dialogue avec 'OK'.

#### *Procédure 1.6: Créer une nouvelle icône sur le bureau*

- 1. Ajouter une nouvelle icône de dossier :
	- (a) Cliquez à droite sur le bureau pour ouvrir le menu contextuel.
	- (b) Choisissez 'Créer un nouveau'  $\rightarrow$  'Dossier'.
	- (c) Saisissez le nom du nouveau dossier lorsqu'il vous est demandé.
	- (d) Cliquez à droite sur la nouvelle icône et choisissez 'Propriétés' dans le menu contextuel qui apparaît.
	- (e) La boîte de dialogue 'Propriétés' se compose de quatre onglets : 'Général', 'Droits d'accès', 'Méta-informations' et 'Partage'. Le nom et l'icône du dossier sont définis dans l'onglet 'Général'. Les permissions sont modifiées dans 'Droits d'accès'. Les 'Méta-informations' affichent la taille et le nombre d'éléments du nouveau dossier. 'Partage' permet de configurer le partage de fichiers par NFS ou par Samba. Pour plus d'informations sur ces deux protocoles, consultez le *Guide de l'administrateur*.
	- (f) Appliquez vos modifications et quittez la boîte de dialogue avec 'OK'.
- 2. Ajouter une nouvelle icône de fichier :
	- (a) Cliquez à droite sur le bureau pour faire apparaître le menu contextuel.
	- (b) Choisissez 'Créer un nouveau'.
	- (c) Choisissez le type de fichier adéquat entre 'Fichier HTML', 'Fichier texte', 'Lien vers une URL' et 'Lien vers une application'.
	- (d) Saisissez le nom du nouveau fichier lorsqu'il vous est demandé.
	- (e) Cliquez à droite sur la nouvelle icône et choisissez 'Propriétés' dans le menu contextuel qui apparaît.
	- (f) La boîte de dialogue 'Propriétés' se compose de trois onglets : 'Général', 'Droits d'accès' et 'Méta-informations'. Le nom et l'icône du fichier sont définis dans l'onglet 'Général'. Les permissions sont modifiées dans 'Droits d'accès'. 'Méta-informations' affiche le décompte des lignes, des mots et des caractères ainsi que le format du nouveau fichier.
	- (g) Appliquez vos modifications et quittez la boîte de dialogue avec 'OK'.
- 3. Ajouter une nouvelle icône de périphérique :
	- (a) Cliquez à droite sur le bureau pour ouvrir le menu contextuel.
- (b) Choisissez 'Créer un nouveau'  $\rightarrow$  'Périphérique'.
- (c) Choisissez le bon type de périphérique pour ouvrir la fenêtre 'Propriétés'.
- (d) La boîte de dialogue 'Propriétés' se compose de quatre onglets : 'Général', 'Droits d'accès', 'Périphérique' et 'Méta-informations'. Le nom et l'icône du périphérique sont définis dans l'onglet 'Général'. Les permissions peuvent être modifiées dans 'Droits d'accès'. 'Périphérique' permet d'indiquer le chemin vers le périphérique, comme /media/dvd pour votre lecteur de DVD, et d'autres options.
- (e) Appliquez vos modifications et quittez la boîte de dialogue avec 'OK'.

#### <span id="page-31-0"></span>1.3.3 Petits utilitaires

KDE et GNOME sont tous les deux livrés avec de nombreux utilitaires qui peuvent être inclus dans votre tableau de bord. Si vous voulez en ajouter de nouveaux ou en supprimer, procédez comme décrit dans section [1.3.2](#page-27-0) page [10.](#page-27-0) Les utilitaires les plus mis en avant, fournis pour GNOME et pour KDE, sont SUSE-Watcher et SUSE Hardware Tool.

**SuSEWatcher** SUSEWatcher est un programme intégré à la boîte de miniatures du tableau de bord. Il vérifie les nouvelles mises à jour de logiciels. Pour trouver des mises à jour, il faut que le système soit en ligne. L'état de SUSE-Watcher est affiché dans le tableau de bord avec des icônes de différentes couleurs.

Lorsque vous cliquez sur l'icône dans le tableau de bord, une fenêtre s'ouvre pour vous informer de l'état de vos mises à jour en ligne et pour vous signaler si de nouvelles mises à jour sont disponibles. Vous pouvez aussi lancer la vérification à la main en cliquant sur 'Vérifier les mises à jour'. Lancez la mise à jour en ligne en choisissant 'Effectuer la mise à jour en ligne' et en saisissant le mot de passe root. La fenêtre de mise à jour en ligne YaST s'affiche alors.

**SUSE Hardware Tool** SUSE Hardware Tool possède une liste de tous les composants matériels de votre système. Cliquez avec le bouton gauche sur l'icône du tableau de bord pour ouvrir une fenêtre de dialogue avec une vue arborescente des catégories de matériel principales. Vous pouvez configurer un nouveau composant matériel en le sélectionnant et en cliquant sur 'Configurer', ce qui démarre le menu YaST correspondant après que vous avez

fourni le mot de passe root. 'Détails' affiche toutes les informations disponibles pour un composant matériel donné. Dès que le matériel est connecté et reconnu, une fenêtre s'ouvre pour annoncer ce nouveau matériel.

#### <span id="page-32-0"></span>1.3.4 Changer d'utilisateur

GDM et KDM vous permettent tous les deux de passer d'un utilisateur à l'autre sur le même système. Vous pouvez resté connecté tandis que d'autres utilisateurs travaillent sur votre système. Votre session est verrouillée lorsque vous passez à un autre compte, mais les applications continuent à tourner et votre session reste inchangée.

#### Changer d'utilisateur sous GNOME

Pour ouvrir une nouvelle session pour un autre utilisateur, choisissez 'Nouvelle connexion' dans le menu 'Application' de GNOME. Saisissez le nom d'utilisateur et le mot de passe du nouvel utilisateur dans GDM et une nouvelle session GNOME s'ouvre. Votre session originale est verrouillée automatiquement lors du changement d'utilisateur. Pour repasser à votre session originale, utilisez ✞ ✝ changement d'utilisateur. Pour repasser à votre session originale, utilisez Ctrl) ✝  $\overline{Alt}$   $\overline{E}$ ✝ F7 ✆.

#### Important

#### Changer d'affichage

Votre session originale est démarrée sur la console graphique acces $sible$  avec  $\overline{C}$  $\frac{\text{Ctrl}}{\text{1}}$   $\overline{A}$ ✝  $\overline{\text{Alt}}$   $\cdot$   $\overline{\text{E}}$ ✝ ☎ F7 ✆. Les sessions supplémentaires sont démarrées sur les consoles suivantes, auxquelles on peut accéder au moyen de (F8) ☎ et des touches suivantes.

Important

#### Changer d'utilisateur dans KDE

On ouvre une session supplémentaire sous KDE avec le menu principal. Choisissez 'Changer d'utilisateur' et indiquez si votre session originale doit être verrouillée pendant que vous passer à un autre compte utilisateur. KDM apparaît et vous demande un nom d'utilisateur et un mot de passe pour le nouveau compte. Saisissez les données requises et la nouvelle session KDE démarre. Pour repasser à votre session originale, cliquez à nouveau sur 'Changer d'utilisateur'. Choisissez la session vers laquelle passer.

Un autre moyen de démarrer une nouvelle session est de verrouiller votre session courante avec 'Verrouiller la session' et de fournir votre mot de passe dans la fenêtre de déverrouillage. Au lieu de choisir 'Déverrouiller', choisissez 'Changer d'utilisateur', ce qui vous amène à l'écran KDM mentionné ci-dessus. Saisissez le nom d'utilisateur et le mot de passe pour démarrer la nouvelle session.

# <span id="page-33-0"></span>1.4 Gestion des fichiers

L'application de gestion de fichiers est une partie importante de votre environnement de bureau. Elle vous permet de créer, de gérer et d'accéder facilement à tous les fichiers de votre système. La gestion de fichiers sous Linux se fait traditionnellement par la ligne de commande mais cela demande plus de connaissances pour lister, créer, supprimer ou modifier des fichiers et leurs propriétés. Un gestionnaire de fichiers fournit un moyen graphique et plus intuitif d'effectuer ces tâches. Vous trouverez plus d'informations à propos des gestionnaires de fichiers de GNOME et KDE dans section [3.3](#page-80-0) page [63](#page-80-0) et section [4.3](#page-104-1) page [87.](#page-104-1)

#### <span id="page-33-1"></span>1.4.1 Les concepts sous-jacents au système de fichiers de Linux

Contrairement à un système d'exploitation Windows, Linux n'utilise pas de lettre de lecteur. Sous Windows, vous désignez le lecteur de disquettes par A:\, les données système de Windows sont sous C:\ et ainsi de suite. Sous Linux, tous les fichiers et répertoires se trouvent dans une structure arborescente. Le répertoire le plus haut dans l'arborescence s'appelle le système de fichiers racine ou juste /. On peut accéder à tous les autres répertoires à partir de là.

Ce qui suit est un petit guide de l'arborescence système des fichiers sous Linux et introduit les répertoires les plus importants.

- **/home/<utilisateur>** /home contient les données personnelles de tous les utilisateurs qui ont un compte sur le système. Les fichiers qui s'y trouvent ne peuvent être modifiés que par leur propriétaire ou par l'administrateur système. Le répertoire contenant vos courriers électroniques s'y trouve par exemple.
- **/media** /media contient habituellement tous les types de lecteurs sauf le disque dur de votre système. Votre lecteur USB flash apparaît dans /media lorsque vous le connectez, ainsi que votre appareil photo numérique (s'il

fonctionne sur bus USB) ou votre lecteur DVD ou CD. Dès qu'une source de données est déconnectée (pensez à un disque USB flash ou à votre appareil photo numérique), le répertoire correspondant de media est également supprimé.

- **/usr/share/doc** Vous trouverez toute la documentation de votre système Linux et des paquetages installés dans /usr/share/doc. Le sous-répertoire manual contient une copie numérique de ce manuel ainsi que du *Guide de l'administrateur* et les notes de version de la version installée de SUSE LI-NUX. Le répertoire packages contient la documentation des paquetages logiciels.
- **/windows** Si MS Windows et Linux sont tous deux installés sur votre système, c'est là que vous trouverez les données MS Windows

Vous apprendrez plus de choses à propos du système de fichiers Linux et vous trouverez une liste de répertoires plus complète dans section [19.1.2](#page-290-0) page [273.](#page-290-0)

#### <span id="page-34-0"></span>1.4.2 Variations sur votre gestionnaire de fichiers

En plus d'organiser toutes vos données et d'offrir un aperçu pour presque tous les types de fichiers, votre gestionnaire de fichiers peut servir d'outil de recherche rapide pour les données personnelles, les informations du système et les services réseau. Ces modules font partie de votre bureau standard.

- **Répertoire personnel** Utilisez l'icône du bureau 'Dossier personnel' sous GNOME ou l'icône représentant une petite maison dans le tableau de bord KDE pour démarrer votre gestionnaire de fichiers (Nautilus dans GNOME, Konqueror dans KDE) et afficher le contenu de votre répertoire personnel. Cela vous permet de retrouver rapidement les données personnelles de votre répertoire personnel.
- **Votre système** Si vous voulez savoir quels disques durs ou supports amovibles sont connectés à votre système, cliquez sur l'icône 'Poste de travail'. Les gestionnaires de fichiers offrent une vue de tous les lecteurs attachés à votre système, y compris les disques durs. Lorsque vous cliquez sur un des lecteurs de la liste, le gestionnaire de fichiers ouvre les fichiers et répertoires de ce lecteur. Cette option vous permet de trouver des données sur tout type de périphérique amovible connecté à votre système. Un appareil photo numérique apparaît dans cette liste comme disque flash ou disque dur USB.
- **Votre réseau** Utilisez le menu 'Raccourcis' dans le tableau de bord GNOME en haut pour accéder à des dossiers réseau. Sous KDE, cliquez sur l'icône

'Navigateur réseau' pour afficher tous les services fournis par votre réseau. Cette fonction vous permet d'accéder à tous les partages réseau et réseaux Windows, tous les serveurs FTP ou tout autre type de service enregistré pour votre réseau.

#### <span id="page-35-0"></span>1.4.3 Chercher des fichiers

Si vous voulez chercher un fichier donné dans tout le système, vous pouvez utiliser l'application graphique de recherche fournie par votre environnement de bureau. Sous GNOME, choisissez 'Raccourcis' ➝ 'Rechercher des fichiers' pour lancer l'outil de recherche. La première boîte de dialogue vous demande le nom ou au moins une partie du nom du fichier. Indiquez le répertoire où chercher le fichier. Si vous êtes sûr que le fichier se trouve dans votre répertoire personnel, confirmez le chemin /home/<utilisateur> qui a été automatiquement sélectionné. Pour lancer une recherche sur le système de fichiers entier, choisissez la racine du système de fichiers en saisissant /. Vous pouvez affiner votre recherche en ajoutant plus de critères de recherche. Cliquez sur 'Afficher plus d'options' et choisissez parmi les critères qui vous sont présentés. Il est même possible d'utiliser des expressions rationnelles ou des caractères joker. Lorsque vous avez saisi toutes les données, cliquez sur 'Rechercher' pour lancer la recherche et vous verrez le résultat dans la partie inférieure de la fenêtre. Selon la portée de votre recherche, le processus peut prendre énormément de temps.

KDE propose l'application KFind, qui est lancée à partir du menu principal avec 'Recherche de fichiers'. La fenêtre de recherche est composée des onglets 'Nom / Emplacement', 'Contenu' et 'Propriétés'. Dans l'onglet 'Nom / Emplacement', saisissez le nom du fichier en utilisant des caractères joker comme les astérisques ou les points d'interrogation si cela est nécessaire. Saisissez le chemin dans lequel effectuer la recherche et indiquez si la recherche doit inclure des sous-répertoires ou être sensible à la casse. L'onglet 'Contenu' permet de chercher une expression dans le contenu de fichiers. Ce type de recherche n'est pris en charge que pour un nombre limité de types de fichiers comme les fichiers texte et les formats OpenOffice.org ou KWord. Vous pouvez même utiliser des expressions rationnelles si KRegExpEditor est installé (paquetage kdeutils3-extra). Pour limiter la portée de la recherche en fournissant des éléments comme le propriétaire du fichier, la taille du fichier ou la date de modification, utilisez l'onglet 'Propriétés'.
1

#### Astuce

#### Plus d'informations sur les motifs de recherche

Pour plus d'informations à propos des motifs de recherche et de l'utilisation des caractères joker ou des expressions rationnelles, reportezvous à section [19.1](#page-289-0) page [272.](#page-289-0)

Astuce —

# 1.5 Applications

SUSE LINUX fournit de très nombreuses applications. Il y a une solution Linux pour presque tous les besoins. Bien souvent, vous trouverez même plus d'une application adaptée à vos besoins. chapitre [2](#page-50-0) page [33](#page-50-0) donne une liste fournie d'applications que vous pouvez consulter lorsque vous arrivez de MS Windows. Vous y trouverez facilement un équivalent Linux à vos applications MS Windows.

Il y a trois manières de lancer une application sous Linux. La manière la plus simple et la plus répandue est le menu principal de votre environnement de bureau. Cliquez sur le côté gauche du tableau de bord pour dévoiler le menu. Choisissez la catégorie voulue pour ouvrir un sous-menu contenant les noms et icônes des applications.

Certaines applications n'apparaissent pas dans le menu principal alors qu'elles sont installées. Pour lancer l'une d'entre elles, ouvrez le menu principal et choisissez 'Lancer une application' (GNOME) ou 'Exécuter une commande' (KDE) et saisissez le nom de l'application en lettres minuscules. Vous pouvez aussi lancer cette boîte de dialogue avec la combinaison de touches (A  $\overline{Alt}$   $\overline{E}$ ✝ r<br>F2). La troisième méthode pour lancer une application est d'ouvrir un interpréteur de commandes, qu'on appelle aussi une ligne de commande, et de saisir la commande à l'invite.

#### Astuce

#### Applications manquantes

Si vous ne pouvez pas démarrer une application depuis le menu ou depuis la ligne de commande, vous devez l'installer à partir de votre CD ou DVD SUSE LINUX. Voir section [1.7.1](#page-41-0) page [24](#page-41-0) pour plus de détails.

Astuce -

# 1.6 Imprimer

Les imprimantes peuvent être connectées à votre système local ou connectées par le réseau. Les deux types de configuration se font par le biais de YaST. Pour une explication détaillée de la configuration d'une imprimante, reportez-vous au chapitre correspondant dans le *Guide de l'administrateur*. Dès que la connexion a été établie, vous pouvez commencer à utiliser l'imprimante. Les deux bureaux fournissent des applications pour surveiller et modifier les tâches d'impression dans la file d'attente de l'imprimante choisie.

### 1.6.1 Gérer les tâches d'impression sous GNOME

Lancez le gestionnaire CUPS depuis la ligne de commande avec gnome-cups-manager ou avec le menu principal. Une fenêtre s'ouvre et montre les imprimantes connectées à votre système. Double-cliquez sur l'icône représentant la file de l'imprimante à gérer pour ouvrir une fenêtre contenant la liste des tâches d'impression. Voir figure [1.4](#page-37-0) de la présente page.

| Imprimante Éditer |                                       |  |  |      |
|-------------------|---------------------------------------|--|--|------|
| Nom               | Numéro du travail Propriétaire Taille |  |  | État |
|                   |                                       |  |  |      |
|                   |                                       |  |  |      |
|                   |                                       |  |  |      |
|                   |                                       |  |  |      |
|                   |                                       |  |  |      |
|                   |                                       |  |  |      |

<span id="page-37-0"></span>**FIG.** *1.4: Gérer les tâches d'impression avec le gestionnaire CUPS de GNOME*

La barre de menus de la fenêtre de tâches contient deux menus, 'Imprimante' et 'Édition'. Dans le menu 'Imprimante', vous pouvez mettre l'imprimante en pause, imprimer une page de test ou modifier les propriétés de l'imprimante (taille et orientation du papier, mode d'impression et résolution). Le menu 'Travaux' vous permet de mettre en pause, reprendre ou supprimer toute tâche sélectionnée qui n'est pas encore en cours d'impression.

### 1.6.2 Gérer les tâches d'impression sous KDE

Pour contrôler les tâches d'impression sous KDE, on utilise deux applications différentes. KPrinter permet de lancer et configurer les tâches d'impression. KJob-Viewer permet de contrôler le processus d'impression.

On lance KPrinter avec la commande kprinter dans la ligne de commande. Une petite fenêtre s'ouvre dans laquelle vous pouvez choisir une imprimante et éditer les 'Propriétés' de votre tâche d'impression comme l'orientation de la page, le nombre de pages par feuilles et l'impression recto-verso. Pour indiquer le fichier à imprimer, le nombre de copies et autres options, cliquez sur 'Développer' en bas à gauche. La fenêtre s'étend alors et affiche quatre onglets : 'Fichiers', 'Copies', 'Options avancées' et 'Balises supplémentaires'. Reportez-vous à figure [1.5](#page-38-0) de la présente page.

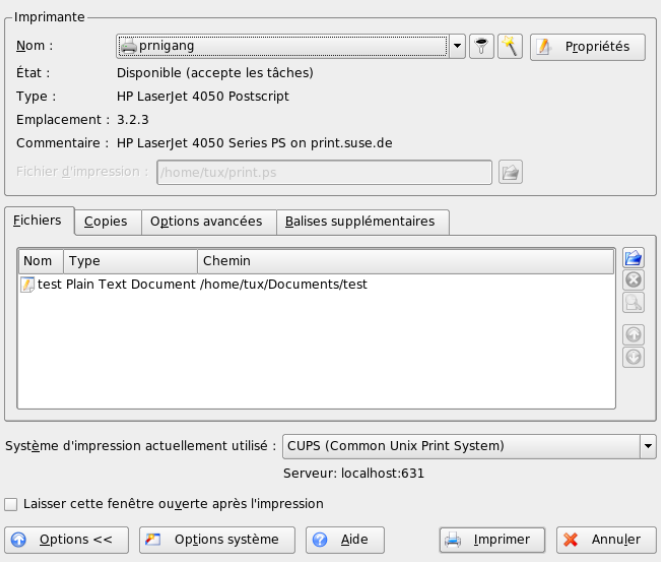

<span id="page-38-0"></span>**FIG.** *1.5: Lancer une tâche d'impression avec KPrinter*

Le premier onglet, 'Fichiers', définit le ou les fichiers à imprimer. Vous pouvez les faire glisser depuis le bureau et les déposer dans la fenêtre de la liste ou utiliser le sélectionneur de fichiers pour les trouver. 'Copies' détermine les pages choisies

(toutes les pages du document sélectionné, la page courante ou une plage) et le nombre de copies. Vous pouvez aussi choisir de n'imprimer que les pages paires ou impaires du document choisi. Pour indiquer des informations supplémentaires à propos de la tâche, utilisez 'Options avancées'. Vous pouvez si nécessaire saisir des 'Informations de facturation' ou paramétrer un libellé de page en haut et en bas de la page. Vous pouvez aussi y configurer la 'Priorité de la tâche'. Le quatrième onglet, 'Balises supplémentaires', n'est que très peu utilisé. Une fois que votre tâche d'impression est dans la queue, vous pouvez voir son avancement avec KJobViewer.

#### Astuce

#### Imprimer depuis les applications KDE

La boîte de dialogue KPrinter s'ouvre chaque fois que vous imprimez depuis une application KDE. La boîte est globalement la même si on excepte l'absence de l'onglet 'Fichiers' qui n'est plus nécessaire puisque le fichier à imprimer a déjà été défini lorsque vous avez cliqué sur le bouton 'Imprimer'.

Astuce.

On lance KJobViewer à partir du menu principal ou avec la commande kjobviewer dans la ligne de commande. Une fenêtre comme celle de figure [1.6](#page-40-0) de la présente page s'ouvre et affiche la liste de toutes les tâches d'impression dans la file de votre imprimante. Tant que votre tâche d'impression n'est pas active, vous pouvez la modifier. Cela se fait par le biais des éléments du menu 'Tâches'.

Si vous voulez par exemple vérifier que vous avez envoyé le bon document à l'imprimante, vous pouvez arrêter la tâche et la relancer si vous décidez de l'imprimer. Vous pouvez supprimer vos propres tâches d'impression de la file d'attente avec 'Supprimer'. Pour changer d'imprimante, choisissez une autre imprimante avec 'Déplacer vers l'imprimante'.

'Redémarrer' permet de ré-imprimer un document. Pour cela, choisissez 'Filtre' ➝ '(Dés)Activer les tâches terminées', choisissez le document voulu et cliquez sur 'Tâches' ➝ 'Redémarrer'. Cliquez sur 'Tâches' ➝ 'Rapport IPP de la tâche' pour obtenir les détails techniques d'une tâche. On peut paramétrer la priorité avec 'Tâches' ➝ 'Augmenter la priorité' et 'Tâches' ➝ 'Diminuer la priorité' selon la rapidité avec laquelle vous avez besoin du document.

'Filtre' vous permet de passer d'une imprimante à l'autre, d'activer et de désactiver l'affichage des tâches terminées et de limiter l'affichage à vos propres tâches

| Fichier                          | Tâches Filtre Configuration | Aide       |                |              |               |
|----------------------------------|-----------------------------|------------|----------------|--------------|---------------|
|                                  | 囲                           |            | tux            |              | $\rightarrow$ |
| Numéro de tâche                  | Propriétaire                | Nom        | État           | Taille (ko)  |               |
| ₹1                               | tux                         | Test Page  | Terminée 203   |              |               |
| $\frac{1}{2}$ 2                  | tux                         | mozilla.ps | Terminée 2341  |              |               |
| 13                               | tux                         | mozilla.ps | Terminée 2341  |              |               |
| $\frac{1}{2}$ 4                  | tux                         | mozilla.ps | Terminée 2341  |              |               |
| ■5                               | tux                         | mozilla.ps | Terminée 2341  |              |               |
| $\bigtriangledown$ 6             | tux                         | mozilla.ps | Terminée 2341  |              |               |
|                                  |                             |            |                | $\leftarrow$ |               |
| Laisser la fenêtre en permanence |                             |            | Max.: Illimité |              |               |

<span id="page-40-0"></span>**FIG.** *1.6: Gérer les tâches d'impression avec KJobViewer*

d'impression en choisissant 'N'afficher que les tâches de l'utilisateur'. L'utilisateur courant est alors affiché dans le champ en haut à droite.

'Configuration' ➝ 'Configurer KJobViewer' ouvre une boîte de dialogue de configuration. Vous pouvez y définir le nombre maximal de tâches d'impression à afficher. Saisissez un nombre dans le champ ou utilisez le curseur pour définir une valeur. Appuyez sur 'OK' pour enregistrer la configuration ou sur 'Annuler' pour sortir de la boîte de dialogue sans enregistrer.

Les icônes de la barre de menu correspondent aux fonctions auxquelles vous pouvez accéder par le biais du menu. Un texte d'aide expliquant la fonction s'affiche lorsque vous passez la souris au dessus d'une des icônes.

La liste des tâches se compose de huit colonnes. Le numéro de tâche est affecté automatiquement par le système d'impression pour identifier les tâches. La colonne suivante contient l'identifiant de l'utilisateur qui a envoyé la tâche suivi par le nom de fichier du document. La colonne d'état indique si une tâche est toujours dans la file, en cours d'impression ou déjà terminée. La taille du document est ensuite affichée en kilooctets et nombre de pages. La priorité par défaut est à 50 et peut être augmentée ou descendue si nécessaire. Les informations de facturation peuvent être des centres de coût ou d'autres informations particulières à l'entreprise. Si vous cliquez avec le bouton droit sur une tâche dans la liste, le menu 'Tâches' s'ouvre sous le pointeur de la souris ce qui vous permet de choisir une action. Seules quelques fonctions sont disponibles pour les tâches terminées. Si vous activez 'Laisser la fenêtre en permanence', KJobViewer s'ouvrira automatiquement la prochaine fois que vous vous connecterez.

# 1.7 Tâches d'administration de base

Sous SUSE LINUX, YaST s'occupe de l'installation et de la configuration du système. Les sections suivantes introduisent des fonctions fréquemment utilisées de cet outil. Reportez vous au *Guide de l'administrateur* pour une description détaillée de YaST et des informations de fond à propos de l'administration système.

### <span id="page-41-0"></span>1.7.1 Installer de nouvelles applications

Pour installer une nouvelle application, lancez YaST à partir du menu principal. Saisissez le mot de passe root lorsqu'il vous est demandé. Vérifiez que la source d'installation est valide dans le module 'Changer le support d'installation'. Si vous désirez installer à partir des CD ou DVD originaux SUSE LINUX, le chemin d'installation actif devrait commencer par cd:// ou dvd://. Si vous désirez effectuer une installation à partir d'un chemin d'installation réseau, choisissez 'Ajouter' et le type de source réseau, et saisissez l'adresse complète. Sortez de la boîte de dialogue avec 'Terminer'.

Lancez le module de YaST 'Installer et supprimer des logiciels'. Saisissez le nom de l'application que vous voulez dans la barre de 'Recherche'. Tous les paquetages correspondant à vos critères de recherche sont affichés dans la partie droite de la fenêtre. Si vous voulez installer un de ces paquetages, cochez la case à côté du nom du paquetage et cliquez sur 'Accepter'. YaST résout automatiquement toutes les dépendances du paquetage — s'il y a d'autres composants logiciels nécessaires à l'exécution de l'application choisie, YaST installe automatiquement les paquetages manquants. Pour terminer, YaST lance quelques scripts pour mettre à jour la configuration du système. Lorsque vous quittez YaST, votre application nouvellement installée est prête à fonctionner. Pour une description détaillée du module de logiciels de YaST, reportez-vous au *Guide de l'administrateur*.

### <span id="page-41-1"></span>1.7.2 Récupérer et appliquer les mises à jour de logiciels

Assurez-vous que votre système est à jour et possède des logiciels récents et les correctifs de sécurité en utilisant SUSEWatcher en permanence. S'il est configuré de cette manière, il vous informe automatiquement lorsque des logiciels sont mis à jour (voir aussi section [1.3.3](#page-31-0) page [14\)](#page-31-0). Lancez la 'mise à jour en ligne' de YaST et saisissez le mot de passe root. Choisissez une source d'installation adéquate et cliquez sur 'Suivant'. Une boîte de dialogue similaire à celle de section [1.7.1](#page-41-0) de la présente page s'ouvre et affiche tous les correctifs disponibles pour la

mise à jour. Les correctifs SUSE peuvent être de trois catégories : security (correctifs de sécurité qui devraient toujours être installés pour garder un système sûr), recommanded (amélioration de paquetages déjà installés) et other (autres correctifs pour la mise à jour de paquetages que vous n'avez pas installés). Les correctifs de sécurité sont signalés en rouge et sont présélectionnés ainsi que les correctifs recommandés en bleu. Vous devez accepter cette proposition pour garder votre système cohérent. Cliquez sur 'Accepter' pour appliquer les correctifs. Pour plus d'informations à propos de la mise à jour en ligne de YaST, consultez le *Guide de l'administrateur*.

# 1.8 Sécurité

Si vous passez à un système Linux en venant d'un système Windows, vous avez probablement eu votre part de problèmes à cause de virus et vers se propageant sur l'Internet par le biais de la messagerie. Maintenant que vous êtes passé à Linux, vous pouvez au moins mettre ces peurs de côté car ils ne peuvent pas atteindre un système Linux aussi facilement qu'un système MS Windows.

Comme expliqué dans section [1.2](#page-24-0) page [7,](#page-24-0) Linux gère deux types d'utilisateurs : un superutilisateur (root) et des utilisateurs normaux. root a accès à toutes les ressources du système et a le droit de modifier tous les éléments de la configuration du système. Passer de votre compte d'utilisateur normal au compte root pour les tâches administratives et faire l'opération inverse pour votre travail normal semble fastidieux et peut-être inutile car root a tous les pouvoirs sur le système. Cela dit, retourner au compte de l'utilisateur normal après avoir effectué les tâches d'administration augmente la sécurité car toute erreur faite en tant que root peut avoir de graves conséquences. Au lieu de ne compromettre que le compte utilisateur normal, cela peut affecter tout le système. Vous pouvez préserver l'intégrité de votre système en distinguant clairement les deux rôles ("utilisateur normal" et "superutilisateur").

Garder votre système à jour en appliquant toujours les correctifs fournis par SUSE (voir section [1.7.2](#page-41-1) page précédente) augmente la sécurité du système. Ces correctifs corrigent des exploitations possibles de failles contenues dans le code des applications.

Vous pouvez protéger votre système ou votre réseau contre des "visiteurs" extérieurs en faisant fonctionner un pare-feu. Un pare-feu préconfiguré est démarré pendant l'installation, ce qui fournit une sécurité maximale pour votre réseau. Si vous devez prendre en charge certains services et si vous ne maintenez pas votre système vous-même, demandez à votre administrateur système de faire les modifications nécessaires au paramétrage du pare-feu. Sinon, lisez le chapitres sur la sécurité du *Guide de l'administrateur* et apprenez comment sécuriser votre réseau avec SuSEFirewall.

# 1.9 Réseau et mobilité

GNOME et KDE offrent plusieurs applications pour travailler dans un environnement en réseau ou pour utiliser un ordinateur portable. Il est bien plus confortable et plus simple de cliquer sur une petite icône pour se connecter ou se déconnecter d'un réseau que de lancer un script à la main. Surveiller l'état de la batterie de votre ordinateur portable sur une petite icône est bien plus simple que d'étudier des messages système obscurs. Les sections suivantes introduisent quelques uns de ces petits utilitaires, mais de nombreux autres sont fournis par votre environnement de bureau.

### 1.9.1 Réseau

Les connexions réseau, y compris les connexions sans fil, peuvent être facilement configurées et surveillées par des petites applications qui s'intègrent très bien dans le tableau de bord de votre bureau. KInternet peut être utilisé pour configurer ou surveiller tout type de connexion réseau. Le Moniteur Réseau de GNOME et les Informations sur le réseau sans fil de KDE peuvent être utilisés pour surveiller l'état de votre liaison sans fil.

### Important

### Configuration du réseau

YaST, l'outil de gestion de la configuration de SUSE LINUX, gère la configuration initiale de toutes les connexions réseau. Vous trouverez plus d'informations à ce propos dans le *Guide de l'administrateur*.

- Important -

#### KInternet — Se connecter à Internet

Une fois votre périphérique réseau configuré correctement, vous pouvez contrôler la connexion à Internet avec KInternet. KDE lance KInternet au démarrage.

Le programme regarde si une connexion à Internet peut être établie. Si c'est possible, l'icône de l'application, une prise, apparaît automatiquement dans la partie droite du tableau de bord KDE. L'icône du tableau de bord change d'apparence en fonction de l'état de la connexion réseau.

- S Il n'y a actuellement pas de connexion à l'Internet.
- $\mathbf{z}$ La connexion est en train d'être établie ou coupée.
- Š La connexion est établie.
- 
- Des données sont transmises depuis ou vers l'Internet.
- Une erreur s'est produite. Si une connexion a déjà été configurée avec YaST, vous pouvez identifier la raison de l'erreur avec 'Afficher les journaux'. On peut accéder au menu en cliquant avec le bouton droit sur l'icône de KInternet.

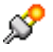

La connexion n'est pas encore active, mais sera établie dès qu'une requête en sera faite.

Cliquez à droite sur l'icône du tableau de bord de KInternet pour accéder à son menu de configuration. La boîte de dialogue de configuration de YaST peut être lancée avec 'Paramètres' → 'Configurer avec YaST;'. Lorsque vous avez saisi le passe de root, YaST démarre. Selon le type d'accès, démarrez la configuration de YaST pour le modem, le RNIS, le réseau ou le DSL.

Si vous utilisez une connexion RNIS et si vous avez choisi 'Agrégation de canaux' dans YaST, un second canal RNIS peut être ajouté à une connexion existante avec 'Ajouter un lien'. Cela double le taux de transfert (mais à un prix plus élevé). Activez l'agrégation des canaux si vous devez télécharger des gros fichiers. Si l'agrégation de canaux est active, elle est mise en évidence par le symbole plus rouge en haut à gauche de l'icône KInternet.

Si votre ordinateur dispose de plus d'un périphérique réseau et que vous les avez tous configurés avec YaST, vous pouvez utiliser l'option 'Interface' de KInternet pour passer d'une interface à l'autre. Vous devez avoir coché 'Contrôlé par l'utilisateur' pour l'activation du périphérique dans la boîte de dialogue réseau de YaST correspondante. Si vous avez aussi plusieurs fournisseurs d'accès, vous pouvez les choisir avec le commutateur 'Fournisseur' de KInternet. Les fournisseurs d'accès sont également paramétrés dans YaST.

Les utilisateurs qui veulent établir la connexion à l'Internet automatiquement peuvent utiliser *connexion à la demande*. Si vous avez choisi ce mode, KInternet se connecte automatiquement à votre fournisseur d'accès à l'Internet (FAI) dès qu'une requête est soumise. La connexion est coupée après un certain temps d'inactivité. La connexion à la demande est mise en évidence par le D bleu en bas à droite de l'icône KInternet.

#### Avertissement

#### Contrôle des coûts

Il est à noter que la connexion à la demande n'a de sens que si le tarif de votre abonnement à Internet est constant au cours du temps. Si ce n'est pas le cas, se connecter et se déconnecter plusieurs fois peut devenir très coûteux.

Avertissement

Si avez l'intention d'utiliser une carte réseau sans fil comme connexion à l'Internet, vous devez la configurer avec YaST comme décrit dans le *Guide de l'administrateur* et vous assurer que l'activation du périphérique dans YaST est positionnée à 'Contrôlé par l'utilisateur'. Vous pouvez utiliser KInternet pour contrôler votre connexion réseau sans fil dès que l'interface est configurée, exactement comme vous le feriez avec une interface réseau classique.

Pour accéder aux fonctions WLAN de KInternet, cliquez avec le bouton droit pour ouvrir le menu. Choisissez 'WLAN' et une fenêtre avec deux onglets s'ouvre. Cliquez sur l'onglet 'Chercher des réseaux sans fil' montré dans figure [1.7](#page-45-0) de la présente page.

<span id="page-45-0"></span>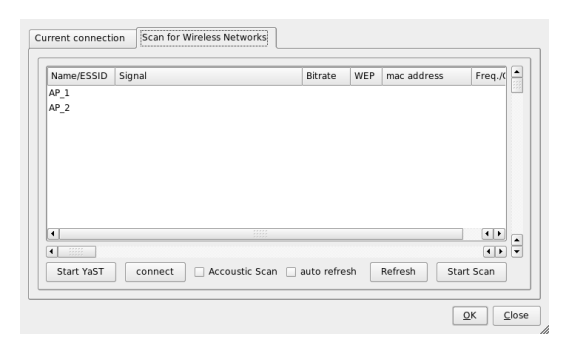

**FIG.** *1.7: KInternet~: chercher des réseaux sans fil*

Démarrez la recherche avec 'Démarrer la recherche'. Pour que KInternet explore l'environnement réseau en continu, cochez aussi 'Actualisation automatique'. Un signal sonore peut être émis pour chaque connexion trouvée avec l'option 'Recherche sonore'. Toutes les connexions trouvées sont affichées dans la fenêtre de la liste. Choisissez-en une et cliquez sur 'Connecter' pour vous connecter au réseau choisi. Si vous devez configurer plus d'éléments pour vous connecter au réseau choisi, cliquez sur 'Démarrer YaST' pour lancer le module réseau de YaST pour les périphériques réseau sans fil.

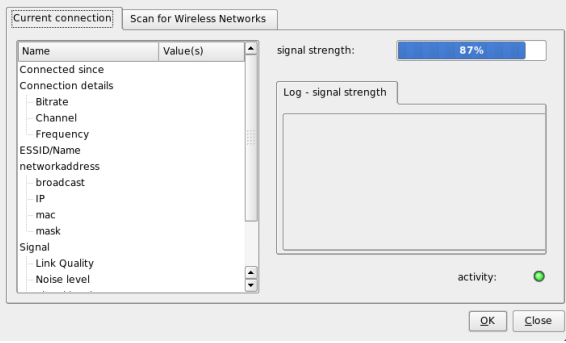

**FIG.** *1.8: KInternet~: état de la liaison sans fil*

L'onglet 'Connexion actuelle' vous permet de surveiller l'état de votre connexion sans fil actuelle. La partie gauche de cet onglet affiche un résumé des paramètres de connexion en ce qui concerne l'adresse réseau et l'ESSID, la qualité du signal, les niveaux de signaux et de bruit, la fréquence et la vitesse du canal et les paramètres de chiffrement comme le type de chiffrement et la taille de la clé. Vous pouvez choisir un de ces paramètres dans la structure arborescente et vérifier les informations qui s'affichent dans la partie droite de la fenêtre.

#### Surveiller les connexions sans fil

Pour avoir un retour visuel sur la qualité de votre connexion sans fil, ajoutez le Moniteur Réseau à votre tableau de bord GNOME. Cliquez avec le bouton droit sur l'icône du tableau de bord et choisissez 'Préférences' pour que le moniteur surveille le bon périphérique si vous avez plus d'un périphérique sans fil branché sur votre ordinateur.

Pour surveiller l'état de votre connexion sans fil, ajoutez les Informations du réseau sans fil à votre tableau de bord KDE. Si vous cliquez sur l'icône du tableau de bord vous obtiendrez des informations sur la connexion sans fil, y compris le nom du réseau (ESSID), la qualité de la liaison, la puissance du signal, le niveau de bruit, le débit et la méthode de chiffrage. Si vous avez plus d'un périphérique sans fil, vous pouvez passer de l'un à l'autre avec le menu déroulant en haut à droite. Si vous passez avec la souris sur l'icône du tableau de bord, une infobulle s'ouvre et affiche le nom du périphérique, la qualité de la liaison et le débit actuel.

### 1.9.2 Informatique nomade

Travailler sur un ordinateur portable demande beaucoup de flexibilité pour pouvoir s'adapter à des paramètres réseau et système changeants. SUSE LINUX offre des petits utilitaires comme le moniteur de charge de batterie de GNOME, KPowersave et Profile Chooser pour vous aider à choisir le modèle d'économie d'énergie et la configuration système de votre ordinateur.

#### Astuce

#### Plus d'informations à propos de l'informatique nomade

Reportez-vous au *Guide de l'administrateur* pour en savoir plus à propos de l'informatique nomade sous SUSE LINUX. Vous y trouverez une introduction aux composants logiciels utilisés et vous y apprendrez à configurer vos appareils mobiles pour une flexibilité maximale.

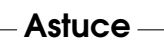

#### Gestion de l'énergie

Un travail sur batteries efficace demande une gestion très sophistiquée des ressources du système par le système d'exploitation. Le matériel mobile est optimisé pour permettre une gestion très flexible de l'énergie par le processeur et les autres composants. La gestion de l'énergie peut être paramétrée dans SUSE LINUX avec le moniteur de charge de batterie sous GNOME ou KPowersave sous KDE selon l'environnement utilisé.

Le moniteur de charge de batterie vous permet de mettre votre machine en hibernation ('Suspendre l'ordinateur') pour que l'état complet du système soit écrit sur le disque avant l'extinction. Une fois réactivé, cet état est récupéré. Vous pouvez régler la gestion de l'énergie dans 'Paramètres de gestion d'énergie'. Le module

de gestion d'énergie de YaST se lance pour vous permettre de configurer tous les éléments de la gestion d'énergie de manière centrale.

Avec KPowersave, vous pouvez lancer le module de gestion d'énergie de YaST et suspendre l'ordinateur vers le disque ou vers la mémoire vive (si c'est configuré avec YaST). Vous pouvez changer la politique de fréquence du processeur, c'est-àdire que votre système peut laisser la fréquence du processeur descendre lorsque le système est inactif et l'ajuster dynamiquement si plus de puissance processeur est nécessaire (politique du processeur à 'Dynamique'), garder une fréquence du processeur basse pour économiser l'énergie (choisissez 'Économie d'énergie') ou garder une fréquence du processeur élevée pour des performances maximales (choisissez 'Performance'). Si vous changez le profil actif de gestion d'énergie ('Définir le profil actif'), tous les composants de votre système font des économies d'énergie. Un profil de gestion comprend des réglages pour la fréquence du processeur, pour la régulation, pour le contrôle du disque dur et pour le refroidissement du système. Pour démarrer ce programme dans un environnement GNOME, saisissez kpowersave dans le terminal 'Lancer une Application'.

#### Gestion des profils

Votre système doit s'adapter à des environnements différents lorsqu'il est utilisé en système mobile. De nombreux services dépendant de l'environnement et les clients sous-jacents doivent être reconfigurés. Vous pouvez utiliser la gestion de profils de configuration système (SCPM) pour créer différents profils de configuration pour tous les environnements dans lesquels votre machine est amenée à travailler. Vous pouvez changer le profil actif avec le Profile Chooser. Pour changer les paramètres de SCPM, choisissez 'Select YaST Profile Manager Module' et saisissez le mot de passe de root lorsqu'il vous est demandé. Vous pouvez lancer le Profile Chooser sous KDE avec le menu principal. Sous GNOME, saisissez profile\_chooser dans le terminal de 'Lancer une application'.

## 1.10 Utiliser l'interpréteur de commandes

La plupart des tâches sous Linux peuvent être accomplies aisément avec une interface utilisateur graphique. Certaines tâches, principalement les tâches d'administration, s'accomplissent plus efficacement à partir de la ligne de commande dans un terminal ou un interpréteur de commandes. Vous aurez besoin de bases concernant le fonctionnement d'un interpréteur de commande Linux et des outils de la ligne de commande. Reportez-vous à chapitre [19](#page-288-0) page [271](#page-288-0) pour faire la connaissance de l'interpréteur de commandes Bash et de certains outils en ligne de commande pour Linux.

# <span id="page-50-0"></span>Découvrir les logiciels Linux

Linux s'accompagne d'un grand nombre d'applications qui apportent souvent plus d'une solution à vos problèmes précis. La difficulté est de trouver la bonne application qui correspond à vos besoins et qui est aussi facile à utiliser que les applications Windows ou Mac que vous avez utilisées jusqu'à présent. Ce chapitre présente les applications Linux les plus importantes et les plus performantes pour vous permettre de passer en souplesse à votre nouvel environnement de travail.

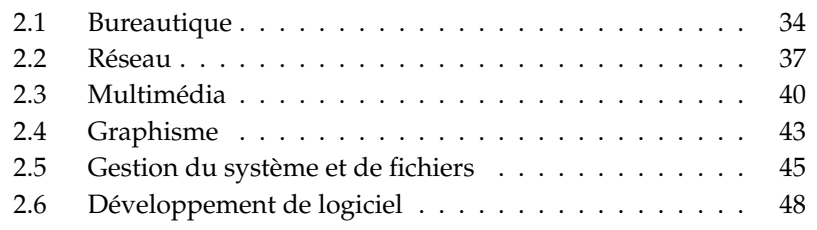

Les quelques sections suivantes présentent certains des équivalents Linux les plus puissants aux logiciels Windows courants. Chaque section est dédiée à un type d'application donné et expose les types de travaux, les applications Windows et les équivalents Linux. Nous présenterons ensuite plus en détails ces applications et nous fournirons des liens vers de plus amples informations. Cette liste ne peut en aucune façon être complète puisque le développement de logiciels est un processus qui évolue et que de nouvelles applications sont créées à chaque minute.

## <span id="page-51-0"></span>2.1 Bureautique

La section suivante présente les solutions logicielles de bureautique et d'entreprise les plus populaires et les plus puissantes. Celles-ci comprennent les suites bureautiques, les bases de données, les logiciels de comptabilité et les logiciels de gestion de projet.

| Type de travail            | <b>Application Windows</b>                                             | <b>Application Linux</b>                                  |
|----------------------------|------------------------------------------------------------------------|-----------------------------------------------------------|
| Suite bureautique          | MS Office, StarOffice,<br>OpenOffice.org                               | OpenOffice.org,<br><b>StarOffice</b>                      |
| Traitement de<br>texte     | MS Word, StarOf-<br>fice/OpenOffice.org<br>Writer, WordPerfect         | OpenOffice.org/StarOffice<br>Writer                       |
| Tableur                    | MS Excel, StarOf-<br>fice/OpenOffice.org<br>Calc                       | OpenOffice.org/StarOffice<br>Calc                         |
| Présentation               | MS PowerPoint, StarOffice<br>Presentation, OpenOf-<br>fice.org Impress | OpenOffice.org Impress,<br><b>StarOffice Presentation</b> |
| Tracé de données           | MS Excel, MicroCall Ori-<br>gin                                        | OpenOffice.org Calc,<br>Gnuplot                           |
| Base de données<br>locale  | MS Access, OpenOf-<br>$fice.org + MySQL$                               | OpenOffice.org +<br>MySQL, Rekall, knoda,<br>PostgreSQL   |
| Gestion de tréso-<br>rerie | MS Money, Quicken,<br>moneyplex                                        | GnuCash, moneyplex                                        |

**TAB.** *2.1: Logiciels de bureautique pour Windows et Linux*

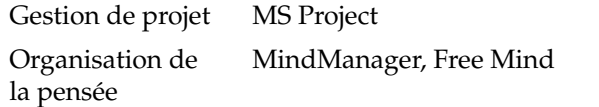

Planner, Taskjuggler VYM (View Your Mind)

- **OpenOffice.org** OpenOffice.org est la réponse open source à MS Office. C'est une suite bureautique très puissante comprenant un traitement de texte (Write), un tableur et gestionnaire de bases de données (Calc), un gestionnaire de présentation (Impress) et un programme de dessin (Draw). Les utilisateurs habitués à la famille d'applications MS Office trouvent une interface d'application très similaire et toutes les fonctionnalités auxquelles ils sont habitués. Le passage d'une suite bureautique à l'autre est très souple car OpenOffice.org peut importer des données depuis les applications MS Office. Il existe même une version de OpenOffice.org pour Windows, ce qui permet aux utilisateurs de Windows de basculer vers une alternative open source tout en continuant d'utiliser Windows. Vous trouverez plus d'informations sur OpenOffice.org à l'adresse http://www.openoffice.org/ ; lisez chapitre [6](#page-140-0) page [123](#page-140-0) pour trouver une introduction à OpenOffice.org et un petit guide pour faire migrer vos données d'une suite bureautique à l'autre.
- **StarOffice** StarOffice est une version propriétaire de OpenOffice.org qui est distribuée par Sun Microsystems. Elle est disponible sur plusieurs plateformes dont Windows et Solaris. Elle comporte certaines fonctionnalités avancées qui ne se trouvent pas dans la version gratuite (OpenOffice.org). Vous trouverez plus d'informations sur StarOffice à l'adresse http://www.sun.com/software/star/staroffice/.
- **Gnuplot** Gnuplot est un logiciel de tracé de données utilisé en ligne de commande très puissant et portable. Il est aussi disponible pour les plateformes MacOS et Windows. Vous pouvez exporter les graphiques créés avec Gnuplot vers de nombreux formats comme PostScript, PDF, SVG et d'autres, ce qui vous permet de les manipuler facilement. Vous trouverez plus d'informations sur Gnuplot à l'adresse http://www.gnuplot.info/index. html.
- **Rekall** Rekall est un outil permettant de manipuler des bases de données. Les bases de données prises en charge comprennent MySQL, PostgreSQL, XBase avec XBSQL, IBM DB2 et ODBC. Utilisez Rekall pour générer divers types de rapports et de formulaires, pour concevoir des requêtes à une base de données ou pour importer et exporter des données dans différents formats. Vous trouverez plus d'informations sur Rekall à l'adresse http://www.thekompany.com/products/rekall/.
- **knoda** knoda est une interface frontale pour différents types de bases de données. Elle prend en charge les connexions aux serveurs de bases de données MySQL, PostreSQL, SQLite et ODBC. Vous pouvez utiliser knoda pour manipuler les données dans les tables, pour les requêtes de création et de tri et pour importer et exporter des données au format CSV. Vous trouverez plus d'informations sur knoda à l'adresse http://www.knoda.org/.
- **PostgreSQL** PostgreSQL est un système de gestion de bases de données relationnelles à objets qui prend en charge un sous-ensemble étendu du standard SQL dont les transactions, les clés externes, les sous-requêtes, les déclencheurs et les types et fonctions définis par l'utilisateur. Vous trouverez plus d'informations sur PostgreSQL à l'adresse http://www. postgresql.org/.
- **GnuCash** GnuCash est un outil logiciel qui permet de gérer à la fois vos finances personnelles et professionnelles. Gardez une trace des revenus et des dépenses et gérez vos comptes en banque et vos portefeuilles d'actions, le tout en utilisant un seul logiciel. Découvrez GnuCash à l'adresse http://www.gnucash.org.
- **Planner** Planner est un outil de gestion de projet qui cherche à fournir des fonctionnalités proches de celles des outils de gestion de projet utilisés sous Windows. On trouve parmis ces fonctionnalités les diagrammes de Gantt, divers modes d'affichage des tâches et des ressources et beaucoup plus encore. Vous trouverez plus d'informations sur Planner à l'adresse http://www.imendio.com/projects/planner/.
- **Taskjuggler** Taskjuggler est un logiciel de gestion de projet petit mais très puissant. Prenez le contrôle de vos projets en utilisant les fonctionnalités de diagramme de Gantt ou en générant tous types de rapports (au format XML, HTML ou CSV). Les utilisateurs qui ne sont pas habitués à manipuler des applications à travers la ligne de commande peuvent utiliser l'interface frontale en mode graphique de Taskjuggler. Vous trouverez plus d'informations sur Taskjuggler à l'adresse http://www.taskjuggler.org.
- **VYM (View Your Mind)** VYM est un logiciel utilisé pour visualiser vos idées en créant et en manipulant des cartes d'idées (mind maps). La plupart des manipulations ne demandent pas plus qu'un clic de souris. Des branches peuvent être insérées, supprimées ou ordonnées à nouveau très simplement. VYM propose aussi un ensemble de drapeaux qui vous permettent de signaler certaines parties de la carte (important, urgent, etc). Il est aussi possible d'ajouter des liens, des notes et des images à une carte d'idées. Les cartes VYM utilisent un format XML ce qui vous permet d'exporter vos

cartes d'idées en HTML très facilement. Vous trouverez plus d'informations sur VYM à l'adresse http://www.insilmaril.de/vym.

## <span id="page-54-0"></span>2.2 Réseau

La section suivante propose différentes applications Linux pour les questions de réseau. Découvrez les navigateurs Linux les plus populaires et les clients de courrier électronique et de discussion en ligne.

| Type de travail                                                                     | <b>Application Windows</b>                  | <b>Application Linux</b>     |
|-------------------------------------------------------------------------------------|---------------------------------------------|------------------------------|
| Navigateur web                                                                      | Internet Explorer, Firefox,<br>Opera        | Konqueror, Firefox,<br>Opera |
| Client de cour-<br>rier électro-<br>nique/Gestion<br>d'informations<br>personnelles | MS Outlook, Lotus Notes                     | Evolution, Kontact           |
| Messagerie<br>instantanée /<br>Clients IRC                                          | MSN, AIM, Yahoo Mes-<br>senger, XChat, Gaim | Kopete, Gaim, XChat          |
| Conférences<br>(vidéo et audio)                                                     | NetMeeting                                  | GnomeMeeting                 |
| Voix sur IP                                                                         | X-Lite                                      | kphone, Skype                |
| Clients FTP                                                                         | leechftp, wsftp                             | gftp, kbear                  |

**TAB.** *2.2: Logiciels réseau pour Windows et Linux*

**Konqueror** Konqueror est une application créée par les développeurs de KDE qui présente plusieurs aspects. Il agit comme un gestionnaire et un afficheur de fichiers, mais c'est aussi un navigateur web très puissant que vous pouvez fortement personnaliser. Il prend en charge les standards web actuels comme le CSS(2), les applets Java, les modules externes Javascript et Netscape (Flash et RealVideo), DOM et SSL, par exemple. Il propose des modules d'assistances bien conçus comme une barre de recherche intégrée et prend en charge la navigation par onglets. Vous pouvez importer les signets depuis différents autres navigateurs web comme Internet Explorer, Mozilla

et Opera. Vous trouverez plus d'informations sur Konqueror à l'adresse http://www.konqueror.org/ et dans notre introduction sur l'utilisation de Konqueror dans chapitre [10](#page-186-0) page [169.](#page-186-0)

- **Firefox** Firefox est le plus jeune membre de la famille de navigateurs de Mozilla. Il fonctionne sur plusieurs plateformes dont Linux, MacOS et Windows. Ces principales fonctionnalités incluent les recherches intégrées que l'on peut personnaliser, le blocage des fenêtres qui apparaissent, les alimentations en nouvelles RSS, la gestion des mots de passe, la navigation par onglets et des options évoluées pour la sécurité et la vie privée. Firefox est très souple, il vous permet de personnaliser presque tout ce que vous voulez (recherches, barres d'outils, habillage, boutons, etc.). Vous pouvez télécharger des modules supplémentaires et des extensions bien conçues depuis le site web de Firefox (https://addons.update.mozilla.org/ ?application=firefox). Vous trouverez des informations supplémentaires à l'adresse http://www.mozilla.org/products/firefox/ et vous pouvez lire notre introduction à l'utilisation de Firefox dans chapitre [11](#page-192-0) page [175.](#page-192-0)
- **Opera** Opera est un navigateur web puissant qui comprend des modules supplémentaires bien conçus comme un client de courrier électronique optionnel et un module de discussion. Opera propose le blocage des fenêtres qui apparaissent, les alimentations en nouvelles RSS, des recherches intégrées que l'on peut personnaliser, un gestionnaire de mots de passe et la navigation par onglets. Vous accédez facilement aux fonctionnalités principales au travers de leurs tableaux de bord respectifs. Comme cet outil est aussi disponible sous Windows, il facilite le passage à Linux pour ceux qui l'ont utilisé sous Windows. Vous trouverez plus d'informations sur Opera à l'adresse http://www.opera.com/.
- **Evolution** Evolution est un logiciel de gestion des informations personnelles pour le bureau GNOME qui associe des fonctionnalités de courrier, de calendrier et de carnet d'adresses. Il propose des options évoluées de filtrage de courrier électronique et de recherche, il fournit des fonctions de synchronisation pour les Palm et vous permet d'utiliser Evolution comme un client Exchange ou GroupWise pour mieux s'intégrer dans des environnements hétérogènes. Vous trouverez plus d'informations sur Evolution à l'adresse http://www.gnome.org/projects/evolution/ et vous pourrez lire notre introduction à l'utilisation d'Evolution dans chapitre [7](#page-150-0) page [133.](#page-150-0)
- **Kontact** Kontact est l'ensemble de gestion d'informations personnelles de KDE. Il comporte des fonctions de courrier électronique, de calendrier, de carnet d'adresses et de synchronisation avec les Palm. Comme Evolution, il peut

se comporter comme un client Exchange ou GroupWise. Kontact combine plusieurs applications KDE autonomes (KMail, KAdressbook, KOrganizer et KPilot) pour former une entité qui fournit toutes les fonctionnalités PIM (Personnal Information Manager) dont vous avez besoin. Vous trouverez plus d'informations sur Kontact à l'adresse http://www.kontact.org/ ; vous pouvez lire notre introduction à l'utilisation de Kontact dans chapitre [8](#page-162-0) page [145.](#page-162-0)

- **Kopete** Kopete est un outil de messagerie instantanée très intuitif et facile à utiliser, qui prend en charge des protocoles comme IRC, ICQ, AIM, GroupWise Messenger, Yahoo, MSN, Jabber et quelques autres. Vous trouverez plus d'informations sur Kopete à l'adresse http://kopete.kde.org/ ; vous pouvez lire une introduction à l'utilisation de Kopete dans section [4.4.9](#page-122-0) page [105.](#page-122-0)
- **Gaim** Gaim est un programme de messagerie instantanée bien conçu qui prend en charge plusieurs protocoles comme AIM et ICQ (protocole Oscar), MSN Messenger, Yahoo!, IRC, Jabber, SILC et GroupWise Messenger. Vous pouvez vous connecter à différents comptes utilisateurs sur différents réseaux de messagerie instantanée et discuter sur différents canaux en même temps. Gaim existe aussi en version Windows. Vous trouverez plus d'informations sur Gaim à l'adresse http://gaim.sourceforge.net/about.php.
- **XChat** XChat est un client IRC qui fonctionne sur la plupart des plateformes Linux et UNIX ainsi que sous Windows et MacOS X. Vous trouverez plus d'informations sur XChat à l'adresse http://www.xchat.org/.
- **GnomeMeeting** GnomeMeeting est l'équivalent open source de NetMeeting de Microsoft. Il propose une prise en charge de LDAP et ILS pour la recherche d'adresses et s'intègre à Evolution pour partager les données d'adresse qui y sont enregistrées. GnomeMeeting prend en charge les appels de PC à téléphone, ce qui vous permet d'appeler quelqu'un uniquement avec votre ordinateur, votre carte son et votre microphone sans matériel supplémentaire. Vous trouverez plus d'informations sur GnomeMeeting à l'adresse http://www.gnomemeeting.org/.
- **KPhone** KPhone est un programme pour établir des connexions de voix sur IP à travers l'Internet. Vous trouverez plus d'informations à l'adresse http: //www.wirlab.net/kphone.
- **gftp** gftp est un client FTP qui utilise l'ensemble d'outils GTK. Il possède entre autres les fonctionnalités suivantes : téléchargements simultanés, reprise des transferts de fichiers interrompus, file d'attente de transferts de fichiers, téléchargement de répertoires entiers, la prise en charge de serveurs man-

dataires FTP, la mise en cache des répertoires distants, les transferts de fichiers en mode passif et non-passif, la prise en charge du glisser-déposer et de nombreuses autres fonctionnalités. Vous trouverez plus d'informations à l'adresse http://gftp.seul.org.

**kbear** KBear est un client FTP de KDE qui est capable d'avoir des connexions simultanées à plusieurs hôtes, possède trois modes de vue distincts, une prise en charge de plusieurs protocoles (comme ftp, sftp, etc.), un module externe de gestion des sites, une prise en charge des pares-feu, des capacités pour consigner dans des journaux et plus encore. Vous trouverez plus d'informations à l'adresse http://kbear.sourceforge.net.

## <span id="page-57-0"></span>2.3 Multimédia

La section suivante présente les applications multimédia les plus populaires sous Linux. Découvrez les lecteurs multimédia, les solutions d'édition de son et les outils d'édition de vidéo.

| Type de travail                   | <b>Application Windows</b>                                             | <b>Application Linux</b>                |
|-----------------------------------|------------------------------------------------------------------------|-----------------------------------------|
| Lecteur de CD<br>audio            | CD Player, Winamp, Win-<br>dows Media Player                           | KsCD, Grip                              |
| Graveur de CD                     | Nero, Roxio Easy CD<br>Creator                                         | K3b                                     |
| Extracteur de CD                  | WMPlayer                                                               | Grip, kaudiocreator                     |
| Lecteur audio                     | Winamp, Windows Media<br>Player                                        | amaroK, XMMS                            |
| Lecteur vidéo                     | Winamp, Windows Media<br>Player                                        | Kaffeine, MPlayer, Xine,<br><b>XMMS</b> |
| Éditeur audio                     | SoundForge, Cooledit,<br>Audacity                                      | Audacity                                |
| Mixage du son                     | sndvol32                                                               | alsamixer, Kamix                        |
| Notation musi-<br>cale            | Finale, SmartScore, Sibe-<br>lius                                      | Noteedit, LilyPond,<br>Rosegarden       |
| Créateur et édi-<br>teur de vidéo | Windows Movie Maker,<br>Adobe Premiere, Media<br>Studio Pro, MainActor | MainActor, Kino                         |

**TAB.** *2.3: Logiciels multimédia pour Windows et Linux*

Poste de télévision

AVerTV, PowerVCR 3.0, CinePlayer DVR

xawtv (analogique), motv (analogique), xawtv4, tvtime, kdetv, zapping

- **KsCD** KsCD est une petite application de lecteur CD bien conçue pour le bureau KDE. Son interface utilisateur ressemble beaucoup à celle d'un lecteur de CD matériel standard, ce qui garantit sa facilité d'utilisation. KsCD prend en charge CDDB ce qui vous permet d'obtenir n'importe quelle information de piste ou d'album soit depuis Internet soit depuis votre système de fichiers local.
- **Grip** Grip fournit des fonctions de lecteur et d'extracteur de CD pour le bureau GNOME. Il prend en charge les requêtes CDDB pour les données de piste et d'album. L'extraction peut être faite en utilisant les fonctionnalités cdparanoia intégrées ou au moyen d'extracteurs externes. Vous trouverez plus d'informations à l'adresse http://www.nostatic.org/grip/.
- **K3b** K3b est un outil de création de support ayant plusieurs aspects. Créez des CD de données, audio ou vidéo et des projets de DVD en utilisant du glisser- déposer. Vous trouverez plus d'informations sur K3b à l'adresse http://www.k3b.org/ ou en vous référant à chapitre [15](#page-248-0) page [231.](#page-248-0)
- **Kaffeine** Kaffeine est une application multimédia polyvalente qui prend en charge une vaste gamme de formats audio et vidéo dont OggVorbis, WMV, MOV et AVI. Importez et éditez des listes de lecture de différents types, créez des copies d'écran et enregistrez des flux multimédia sur votre disque dur local. Vous trouverez plus d'informations sur Kaffeine à l'adresse http://kaffeine.sourceforge.net/.
- **AmaroK** Le lecteur multimédia amaroK gère plusieurs formats audio et joue les diffusions de flux audio de stations de radio sur l'Internet. Le programme gère tous les types de fichiers pris en charge par le serveur de son qui agit en tant qu'application d'arrière-plan — actuellement aRts ou GStreamer. Vous trouverez plus d'informations sur AmaroK à l'adresse http://amarok.kde.org/ ou en vous référant à section [13.2.1](#page-220-0) page [203.](#page-220-0)
- **XMMS** XMMS constitue le choix traditionnel pour la lecture multimédia. Il se concentre sur la lecture de musique, offrant une prise en charge pour la lecture de CD et des fichiers OggVorbis. Les utilisateurs de Winamp devraient trouver XMMS confortable du fait de sa similarité. Vous trouverez plus d'informations sur XMMS à l'adresse http://www.xmms.org/ ou en vous référant à section [13.2.2](#page-224-0) page [207.](#page-224-0)
- **Audacity** Audacity est un outil d'édition de son puissant et libre. Enregistrez, modifiez et lisez n'importe quel fichier Ogg Vorbis ou WAV. Mixez des pistes selon vos envies et appliquez-leur des effets, puis exportez le résultat en WAV ou Ogg Vorbis. Vous trouverez plus d'informations sur Audacity à l'adresse http://audacity.sourceforge.net/ ou en vous référant à section [13.4](#page-230-0) page [213.](#page-230-0)
- **Noteedit** Noteedit est un puissant outil d'édition de partition pour Linux. Utilisez-le pour créer des partitions et pour exporter et importer des partitions depuis de nombreux formats, comme MIDI, MusicXML et Lily-Pond. Vous trouverez plus d'informations sur Noteedit à l'adresse http: //developer.berlios.de/projects/noteedit/
- **LilyPond** LilyPond est un éditeur de partition de musique libre. Comme le format d'entrée est en mode texte, vous pouvez utiliser n'importe quel éditeur de texte pour créer des partitions. Les utilisateurs n'ont pas besoin de s'occuper des problèmes de mise en forme ou de notation comme l'espacement, les fins de ligne ou les collisions polyphoniques. Tous ces problèmes sont résolus automatiquement par LilyPond. Il prend en charge de nombreuses notations spéciales comme les noms d'accords, les tablatures et autres. Vous pouvez exporter la sortie en PNG, TeX, PDF, Post-Script et MIDI. Vous trouverez plus d'informations sur LilyPond à l'adresse http://lilypond.org/web/.
- **Rosegarden** Rosegarden est un environnement libre de composition et d'édition de musique. Il propose un séquenceur audio et MIDI et un éditeur de partition. Vous trouverez plus d'informations sur Rosegarden à l'adresse http://rosegardenmusic.com/.
- **MainActor** MainActor est un logiciel abouti de création de vidéo. Puisqu'il existe une version Windows de MainActor, la transition depuis Windows est facile. Vous trouverez plus d'informations sur MainActor à l'adresse http://www.mainactor.com/.
- **xawtv et motv** xawtv est une application de poste de télévision et d'enregistrement qui prend en charge la télévision analogique. motv est globalement la même chose que xawtv mais avec une interface graphique quelque peu différente. Vous trouverez plus d'informations sur le projet xawtv à l'adresse http://linux.bytesex.org/xawtv/.
- **xawtv4** xawtv4 est le successeur de l'application xawtv. Il prend en charge les diffusions audio et vidéo à la fois analogiques et numériques. Le paquetage xawtv4 contient plusieurs applications utiles en plus du poste de télévision : pia4 (un lecteur de film en ligne de commande pour les flux enregistrés par xawtv4), mtt4 (un navigateur de télétexte), alexplore (un balayeur

de canaux DVB ; intégré), dvbradio (un lecteur de radio DVB ; il requiert un premier balayage des canaux) et dvbrowse (un navigateur EPG). Pour plus d'informations, reportez-vous à l'adresse http://linux.bytesex.org/ xawtv/.

- **tvtime** tvtime est un application simple de poste de télévision et d'enregistrement qui prend en charge la télévision analogique. Vous trouverez plus d'informations sur tvtime, dont un guide d'utilisation détaillé, à l'adresse http://tvtime.sourceforge.net/.
- **kdetv** Une application de poste de télévision et d'enregistrement pour le bureau KDE qui prend en charge la télévision analogique. Vous trouverez plus d'informations sur kdetv à l'adresse http://www.kdetv.org/.
- **zapping** Une application de poste de télévision et d'enregistrement pour le bureau GNOME qui prend en charge la télévision analogique. Vous trouverez plus d'informations sur Zapping à l'adresse http://zapping. sourceforge.net/cgi-bin/view/Main/WebHome.

# <span id="page-60-0"></span>2.4 Graphisme

La section suivante présente certaines des solutions logicielles sous Linux pour le graphisme. Celles-ci comprennent les simples applications de dessin, de même que les outils d'édition d'image aboutis et les programmes puissants de rendu et d'animation.

| Type de travail                | <b>Application Windows</b>              | <b>Application Linux</b> |
|--------------------------------|-----------------------------------------|--------------------------|
| Édition simple de<br>graphisme | <b>MS</b> Paint                         | GIMP                     |
| Édition de gra-                | Adobe Photoshop, Paint                  | The GIMP                 |
| phisme profes-                 | Shop Pro, Corel Photo-                  |                          |
| sionnel                        | Paint, The GIMP                         |                          |
| Créer des gra-                 | Adobe Illustrator, Corel-               | OpenOffice.org Draw,     |
| phismes vecto-                 | Draw, OpenOffice.org                    | Inkscape, Dia            |
| riels                          | Draw, Freehand                          |                          |
| Édition de SVG                 | WebDraw, Freehand,<br>Adobe Illustrator | Inkscape, Dia            |

**TAB.** *2.4: Logiciels de graphisme pour Windows et Linux*

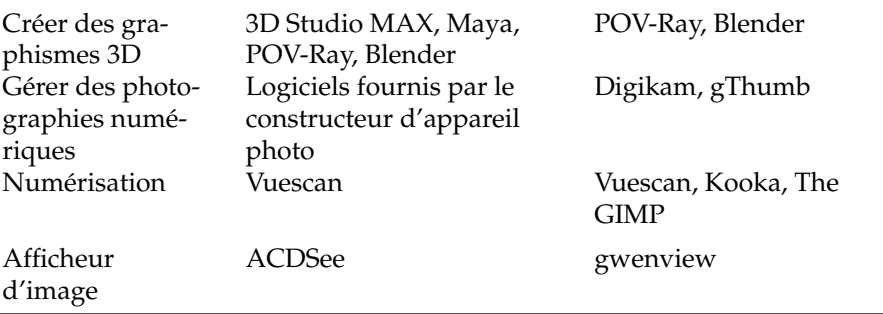

- **Inkscape** Inkscape est un éditeur de SVG libre. Les utilisateurs de Adobe Illustrator, Corel Draw et Visio peuvent retrouver un ensemble de fonctionnalités proche et une interface utilisateur familière dans Inkscape. Parmi ses fonctionnalités, trouvez l'exportation de SVG vers PNG, les couches, les transformations, les gradients, le regroupement d'objets et plus encore. Vous trouverez plus d'informations sur Inkscape à l'adresse http: //www.inkscape.org/.
- **Dia** Dia est une application Linux qui cherche à être le pendant de Visio sous Linux. Elle prend en charge de nombreux types de diagrammes spécifiques, comme les diagrammes réseaux ou UML. Les formats d'exportation incluent le SVG, PNG, EPS et beaucoup d'autres. Pour prendre en charge vos propres types de diagrammes que vous avez créés, fournissez les nouvelles formes dans un format XML spécial. Vous trouverez plus d'informations sur Dia à l'adresse http://www.gnome.org/projects/dia/.
- **The GIMP** The GIMP est l'alternative open source à Adobe Photoshop. La liste de ses fonctionnalités rivalise avec celle de Photoshop, il est donc bien adapté à la manipulation professionnelle d'images. Il y a même une version de GIMP qui est disponible pour Windows. Vous trouverez plus d'informations à l'adresse http://www.gimp.org/ ou en vous référant à chapitre [18](#page-276-0) page [259.](#page-276-0)
- **POV-Ray** Le lanceur de rayons Persistance of Vision crée des images tridimensionnelles photo- réalistes en utilisant une technique de rendu nommée raytracing (lancé de rayons). Comme il y a une version Windows de POV-Ray, il n'est pas difficile de basculer vers la version Linux de l'application pour les utilisateurs Windows. Vous trouverez plus d'informations sur POV-Ray à l'adresse http://www.povray.org/.
- **Blender** Blender est un outil puissant de rendu et d'animation disponible sur de nombreuses plateformes dont Windows, MacOS et Linux. Vous trouverez

plus d'informations sur Blender à l'adresse http://www.blender3d. com/.

- **Digikam** Digikam est un outil de gestion de photographies numériques bien conçu pour le bureau KDE. L'importation et l'organisation de vos photos numériques est réglée en quelques clics. Créez des albums, ajoutez des labels pour vous éviter de copier les images entre différents sous-répertoires puis exportez finalement vos images vers votre propre site web. Vous trouverez plus d'informations sur Digikam à l'adresse http://digikam. sourceforge.net/Digikam-SPIP/ ou en vous référant à chapitre [16](#page-254-0) page [237.](#page-254-0)
- **gThumb** gThumb est un afficheur d'image, un navigateur et un logiciel pour organiser les images pour le bureau GNOME. Il prend en charge l'importation de vos images numériques via gphoto2, vous permet d'effectuer des transformations de base et des modifications et vous permet de placer des étiquettes sur vos images pour créer des albums qui correspondent à certaines catégories. Vous trouverez plus d'informations sur gThumb à l'adresse http://gthumb.sourceforge.net/
- **Kooka** Kooka est un ensemble de numérisation et d'OCR pour le bureau KDE. Il vous permet de configurer les principaux paramètres de numérisation, de choisir parmi différents formats d'exportation et d'organiser les données numérisées. Le module OCR fourni par le paquetage Kooka ajoute des fonctionnalités basiques de reconnaissance de texte. Vous trouverez plus d'informations sur Kooka à l'adresse http://www.kde.org/apps/ kooka/ ou en vous référant à chapitre [17](#page-268-0) page [251.](#page-268-0)
- **gwenview** Gwenview est un simple afficheur d'image pour KDE. Il propose une vue arborescente des répertoires et une fenêtre pour la liste des fichiers qui permet une navigation aisée de votre hiérarchie de fichiers. Vous trouverez plus d'informations à l'adresse http://gwenview.sourceforge.net/ home/.

## <span id="page-62-0"></span>2.5 Gestion du système et de fichiers

La section suivante présente un aperçu des outils sous Linux pour la gestion du système et des fichiers. Découvrez les éditeurs de texte et de code source, les solutions de sauvegarde et les outils d'archivage.

| Type de travail                                           | <b>Application Windows</b>                         | <b>Application Linux</b>     |
|-----------------------------------------------------------|----------------------------------------------------|------------------------------|
| Éditeur de texte                                          | NotePad, WordPad,<br>$(X)$ Emacs                   | kate, gedit, (X)Emacs, vim   |
| Générateur de<br><b>PDF</b>                               | Acrobat Distiller                                  | Scribus                      |
| Afficheur de PDF                                          | AcrobatReader                                      | AcrobatReader, xpdf,<br>kpdf |
| Reconnaissance<br>de texte                                | Recognita, FineReader                              | GOCR                         |
| Programmes de<br>compression en<br>ligne de com-<br>mande | $zip, \text{rar}, \text{arj}, \text{lha}, \dots$   | zip, tar, gzip, bzip2,       |
| Outil de parti-<br>tionnement de<br>disque dur            | PowerQuest, Acronis,<br><b>Partition Commander</b> | YaST, GNU Parted             |
| Logiciels de<br>sauvegarde                                | ntbackup, Veritas                                  | dar, taper, dump             |

**TAB.** *2.5: Logiciels de gestion du système et de fichiers pour Windows et Linux*

- **kate** Kate fait partie de l'ensemble KDE. Il est capable d'ouvrir différents fichiers en même temps, soit localement, soit à distance. Avec la mise en évidence de la syntaxe, la création de fichier de projet et l'exécution de scripts externes, il constitue l'outil parfait pour un programmeur. Vous trouverez plus d'information à l'adresse http://kate.kde.org/.
- **gedit** GEdit est l'éditeur de texte officiel du bureau GNOME. Il fournit des fonctionnalités similaires à celles de Kate. Vous trouverez plus d'informations à l'adresse http://www.gnome.org/projects/gedit/.
- **(X)Emacs** GNU Emacs et XEmacs sont des éditeurs très professionnels. XEmacs est fondé sur GNU Emacs. Pour citer le manuel de GNU Emacs, "Emacs est un éditeur extensible, qui peut être personnalisé, qui s'auto-documente et qui affiche en temps réel." Les deux offrent presque les mêmes fonctionnalités avec quelques différences mineures. Utilisés par des développeurs expérimentés, ils peuvent être fortement étendus grâce au langage Lisp Emacs. Ils prennent en charge plusieurs langues comme le russe, le grec, le japonais, le chinois et le coréen. Vous trouverez plus d'informations

aux adresses http://www.xemacs.org/ et http://www.gnu.org/ software/emacs/emacs.html.

- **vim** Vim (Vi iMproved) est un programme proche de l'éditeur de texte vi. Les utilisateurs peuvent avoir besoin de temps pour s'adapter à vim car il fait la distinction entre le mode commande et le mode insertion. Les fonctionnalités de base sont les mêmes que celles de tous les éditeurs de textes. vim propose des options uniques comme l'enregistrement de macrocommandes, la détection de format de fichier suivie de conversion, les tampons multiples à l'écran et beaucoup plus. Vous trouverez plus d'informations à l'adresse http://www.vim.org/ ou dans notre *Guide de l'administrateur*.
- **GOCR** GOCR est un outil OCR (optical character recognition, reconnaissance optique de caractères). Il convertit les images numérisées de texte en fichiers de texte. Il constitue aussi une partie de Kooka, un outil de numérisation de KDE. Vous trouverez plus d'informations à l'adresse http: //jocr.sourceforge.net/ et dans chapitre [17](#page-268-0) page [251.](#page-268-0)
- **gzip, tar, bzip2** De nombreux outils de compression qui permettent de diminuer l'utilisation du disque. En général, ils ne diffèrent que par leur algorithme de compression. Linux peut aussi manipuler les formats de paquetage utilisés sous Windows. Vous trouverez des informations pour gzip et tar dans section Gestion de fichiers page [288.](#page-305-0) Le bzip2 est un peu plus efficace que gzip, mais prend plus de temps en fonction de l'algorithme de compression.
- **GNU Parted** GNU Parted est un outil en ligne de commande pour créer, détruire, redimensionner, vérifier et copier des partitions et les systèmes de fichiers qu'elles contiennent. Si vous avez besoin de libérer de la place pour de nouveaux systèmes d'exploitation, utilisez cet outil pour réorganiser l'utilisation du disque et pour copier les données entre les différents disques durs. Vous trouverez plus d'informations à l'adresse http: //www.gnu.org/software/parted/.
- **dar** Dar signifie disk archive (archive de disque) et constitue une solution de sauvegarde indépendante du matériel. Dar utilise des catalogues (contrairement à tar), il est donc possible d'extraire un simple fichier sans avoir à lire l'archive complète et il est aussi possible de créer des sauvegardes incrémentales. Il y a aussi une version avec une interface graphique pour KDE à l'adresse http://kdar.sourceforge.net. Vous trouverez plus d'informations sur dar à l'adresse http://dar.linux.free.fr/.
- **taper** Taper est un programme de sauvegarde et de restauration qui propose une interface agréable pour permettre la sauvegarde et la restauration de

fichiers depuis un lecteur de bandes magnétiques. Les fichiers peuvent aussi être sauvegardés dans des fichiers d'archive. Il est possible de choisir des répertoires de façon récursive. Vous trouverez plus d'informations à l'adresse http://taper.sourceforge.net/

**dump** Le paquetage dump contient à la fois dump et restore. Dump examine les fichiers d'un système de fichiers, détermine lesquels doivent être sauvegardés et copie ces fichiers sur un disque, une bande magnétique ou un autre support de stockage spécifié. La commande restore effectue l'opération inverse de dump ; elle peut restaurer une sauvegarde complète d'un système de fichiers. Vous trouverez plus d'informations à l'adresse http://dump.sourceforge.net/.

# <span id="page-65-0"></span>2.6 Développement de logiciel

Cette section présente les IDE (Integrated Development Environment, environnements de développement intégrés), les boîtes à outils et les systèmes de gestion de version pour le développement professionnel de logiciels.

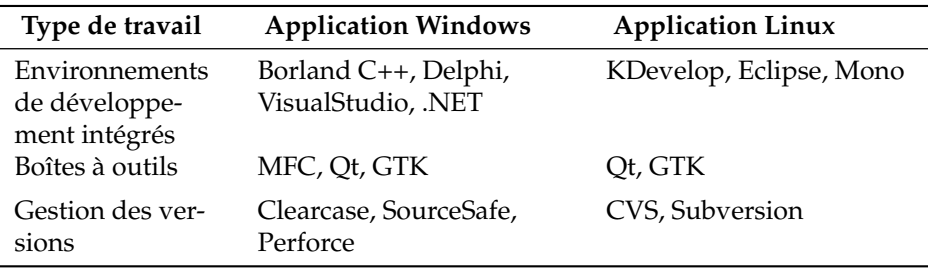

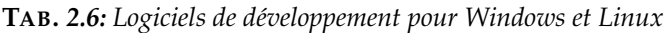

- **KDevelop** KDevelop vous permet d'écrire des programmes dans différents langages (C/C++, Python, Perl, etc.). Il comprend un navigateur de documentation, un éditeur de code source avec la mise en surbrillance de la syntaxe, une interface graphique pour le compilateur et plus encore. Vous trouverez plus d'informations à l'adresse http://www.kdevelop.org.
- **Eclipse** La plateforme Eclipse est conçue pour construire des environnements de développement intégrés que l'on peut étendre avec des modules externes personnalisés. La distribution de base contient aussi un environnement de

développement Java abouti. Vous trouverez plus d'informations à l'adresse http://www.eclipse.org.

- **Qt** Qt est une bibliothèque de programme pour développer des applications avec une interface graphique. Elle permet de développer rapidement des programmes professionnels. La bibliothèque Qt est disponible non seulement sous Linux mais pour de nombreux Unix et même pour Windows et Macintosh. Ainsi, il est possible d'écrire des programmes qui seront facilement portés vers ces plateformes. Vous trouverez plus d'informations à l'adresse http://www.trolltech.com.
- **GTK** GTk est une boîte à outils multi-plateforme pour créer des interfaces graphiques. Elle est utilisée par toutes les applications GNOME, The GIMP et plusieurs autres. GTK a été conçue pour prendre en charge de nombreux langages, et pas seulement C/C++. Initialement, elle a été écrite pour GIMP, d'où le nom "GIMP Toolkit." Vous trouverez plus d'informations à l'adresse http://www.gtk.org.
- **CVS** CVS, le système de versions concurrentes (Concurrent Versions System), est l'un des systèmes de contrôle de version les plus importants pour l'open source. C'est une application frontale pour RCS (système de contrôle de révision, Revision Control System) incluse dans les distributions Linux standards. Vous pouvez en apprendre plus sur CVS dans notre *Guide de l'administrateur*. Vous trouverez plus d'informations dans la page principale http://www.cvshome.org/.
- **Subversion** Subversion a le même rôle que CVS mais comporte des améliorations majeures comme le déplacement, le renommage et l'attachement de méta-informations aux fichiers et aux répertoires. Vous pouvez en apprendre plus sur Subversion dans notre *Guide de l'administrateur* et en allant à la page principale http://subversion.tigris.org/.
- **Mono** Le projet Mono est un initiative de développement ouvert qui travaille à développer une version open source et Unix de la plateforme de développement . NET. Son objectif est de permettre aux développeurs Unix de construire et de déployer des applications .Net multi-plateformes. Le projet implémentera diverses technologies qui ont été soumises à l'ECMA pour être standardisées.

# Le bureau GNOME

Ce chapitre présente le bureau GNOME (GNU Network Object Model Environment). Vous y trouverez un rapide tour d'horizon des éléments et des fonctionnalités importants de votre bureau, ainsi qu'une description détaillée du gestionnaire de fichiers Nautilus. Vous vous familiariserez enfin avec plusieurs applications utiles et astucieuses qui vous mettront à l'aide dans votre nouvel environnement de bureau.

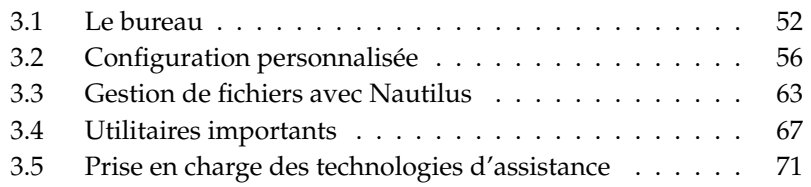

GNOME dispose d'une interface très intuitive, mais il n'en faudra pas moins un court temps d'adaptation aux utilisateurs migrant depuis Microsoft Windows. Ceux qui viennent du Macintosh retrouveront de nombreuses habitudes, car l'objectif de GNOME est de pourvoir le bureau Linux d'une ergonomie de type Mac. Signalons deux points très importants :

- **double-clic** Comme sur Mac, le bureau GNOME se pilote entièrement au double-clic. Pour déclencher un évènement à partir d'une icône du bureau, par exemple ouvrir son répertoire personnel, il faut double-cliquer. Pour ouvrir les sous-répertoires du gestionnaire de fichiers, double-cliquez sur leur répertoire parent.
- **application instantanée** Toute boîte de dialogue de configuration ouverte par une application GNOME ou dans le cadre de la configuration du bureau GNOME se conforme au principe d'"application instantanée". Quand vous aurez saisi vos préférences, cliquez simplement sur le bouton 'Fermer' pour les enregistrer et quitter la boîte de dialogue. Celle-ci n'arborera nul bouton 'Appliquer', 'OK' ou 'Annuler'.

## <span id="page-69-0"></span>3.1 Le bureau

Les éléments les plus importants du bureau GNOME sont les icônes sur le bureau, les tableaux de bord sur les bords inférieurs et supérieurs de l'écran et les menus des tableaux de bord. La souris est votre outil le plus important, mais GNOME reste accessible aux utilisateurs handicapés parce qu'il peut s'intégrer avec des technologies d'assistance telles qu'un lecteur Braille, un synthétiseur vocal ou un clavier visuel. Pour plus de détails sur ces technologies, reportez-vous à section [3.5](#page-88-0) page [71.](#page-88-0)

### 3.1.1 Les icônes

Par défaut, le bureau GNOME comporte au moins les icônes suivantes, lesquelles ajoutent des fonctionnalités de base et de navigation à votre système :

- **Corbeille** Vous pouvez effacer n'importe quel fichier en le glissant sur l'icône de la 'Corbeille'. Tant que vous n'aurez pas vidé la corbeille, ces fichiers ne seront pas effacés définitivement et pourront être récupérés.
- **Dossier personnel** L'icône 'Dossier personnel' vous permet d'accéder rapidement à vos données personnelles.

**Poste de travail** L'icône 'Poste de travail' peut être utilisée pour accéder rapidement à n'importe quel périphérique connecté à votre ordinateur. Cela comprend les disques durs, les appareils photo numériques et les clés USB.

Lorsque vous cliquez avec le bouton droit de la souris sur une icône, un menu s'ouvre, à l'aide duquel vous pouvez procéder à différentes opérations sur les fichiers telles que copier, effacer ou renommer. L'option 'Propriétés' affiche un dialogue de configuration qui vous permet modifier le titre d'une icône ou l'icône elle-même à l'aide de l'option 'Utiliser une icône personnalisée'. Avec l'onglet 'Permissions', vous pouvez configurer les droits d'accès de ce fichier en lecture, écriture et exécution pour l'utilisateur, le groupe et tous les autres. Avec l'onglet 'Notes', vous pouvez gérer des commentaires. Dans le menu de la corbeille, vous trouverez également l'option 'Vider la corbeille' qui permet d'effacer définitivement le contenu de la corbeille.

Si vous voulez effacer une icône du bureau, glissez-la tout simplement dans la corbeille. Veillez cependant à prendre garde lors de cette manipulation : si vous déposez l'icône d'un répertoire ou d'un fichier dans la corbeille, c'est bien le répertoire ou le fichier qui sera effacé. Par contre, s'il ne s'agit que d'un lien symbolique vers un répertoire ou un fichier, alors seul ce lien symbolique sera effacé.

Pour créer un lien symbolique sur le bureau vers un répertoire ou un fichier, ouvrez l'objet en question dans Nautilus. Cliquez avec le bouton droit de la souris sur l'objet pour lequel vous voulez créer un lien symbolique et choisissez 'Créer un lien symbolique'. Glissez le lien en dehors de la fenêtre de Nautilus, et déposez-le sur le bureau.

### 3.1.2 Le menu contextuel du bureau

Si vous cliquez avec le bouton droit de la souris sur un espace vide du bureau, un menu avec plusieurs options s'ouvrira. Choisissez 'Créer un dossier' pour créer un nouveau dossier. Avec l'option'Créer un lanceur', vous pouvez créer un lanceur de programme. Saisissez le nom et la commande permettant d'exécuter le programme en question puis choisissez l'icône que vous souhaitez lui attribuer. Vous pouvez classer ou aligner les icônes du bureau à l'aide des options 'Ranger par nom' et 'Garder aligné'.Vous pouvez également changer l'arrière-plan de votre bureau ou remettre celui qui est défini par défaut. Si vous avez besoin d'un environnement en ligne de commande, cliquez sur 'Ouvrir un terminal'.

### 3.1.3 Les tableaux de bord

À la première connexion, le bureau GNOME démarre avec deux tableaux de bords, l'un en haut de l'écran, l'autre en bas de l'écran. Le tableau de bord supérieur contient trois menus ('Bureau', 'Applications' et 'Actions'), une zone de lancement rapide avec des boutons pour les programmes les plus importants, une boîte à miniatures contenant des icônes d'applets et une zone de notification avec l'horloge système et le contrôle du volume.

Le tableau de bord inférieur contient, dans la barre de tâches, les icônes symbolisant les fenêtres de toutes les applications démarrées. Si vous cliquez sur le nom de la fenêtre, le programme, s'il était caché par d'autres fenêtres, est placé au premier plan. Si le programme se trouve déjà au premier plan, en cliquant vous le réduirez. Cliquez une deuxième fois et la fenêtre en question s'ouvrira à nouveau.

Vous pouvez également basculer entre différents espaces de travail à l'aide du 'Sélecteur d'espace de travail'. Ces différents espaces de travail vous donnent plus de place pour placer les fenêtres des applications ouvertes. Par exemple, vous pouvez mettre un éditeur sur un espace de travail, des interpréteurs de commande sur un deuxième et votre client de courrier électronique ainsi que votre navigateur sur un troisième. Vous pouvez déplacer une fenêtre d'un espace de travail à un autre en faisant glisser son icône dans le sélecteur d'espace de travail d'un espace de travail à un autre.

Lorsque vous cliquez sur un espace vide du tableau de bord avec le bouton droit de la souris, un menu s'ouvre offrant aide, informations et commandes relatives aux tableaux de bord et à GNOME. Si vous choisissez 'Propriétés', une boîte de dialogue de configuration s'ouvrira dans laquelle vous pourrez modifier la position et l'arrière-plan du tableau de bord. Vous pouvez également ajouter des lanceurs de programme, des outils et toutes sortes d'applets avec l'option 'Ajouter au tableau de bord'. L'option 'Supprimer' vous permet d'enlever des éléments d'un tableau de bord en cliquant sur leur icône avec le bouton droit de la souris. Vous pouvez créer de nouveaux tableaux de bord avec l'option 'Nouveau tableau de bord'.

#### Le menu Applications

Le menu 'Applications' vous permet d'accéder facilement à une liste hiérarchique de toutes les applications disponibles sur votre ordinateur. La plupart d'entre elles sont regroupées dans des sous-menus dédiés à une certaine catégorie de programmes, comme par exemple: 'Système', 'Bureautique' ou 'Internet'. Pour démarrer une application, vous devez cliquer sur le menu 'Applications' pour le
dérouler. Ensuite, vous pouvez choisir la bonne catégorie, dérouler le sous-menu et cliquer sur le nom de l'application.

Les applications qui ne sont pas dans le menu 'Applications' peuvent tout de même être démarrées avec l'invite 'Exécuter un programme' (<mark>◯</mark>  $\overline{Alt}$   $\rightarrow$   $\overline{E}$ ✝  $\overline{F2}$ ) si vous connaissez leur nom. Par exemple, si vous souhaitez naviguer dans vos photographies numériques et que vous ne trouvez pas gThumb dans le menu, vous pouvez saisir gthumb à l'invite de 'Exécuter un programme'.

#### Le menu Actions

Le menu 'Actions'vous permet d'accéder facilement à vos emplacements habituels, comme votre dossier personnel, vos disques, votre bureau et vos dossiers réseau. Ce menu offre aussi une fonction de recherche des documents récemment utilisés. Pour plus d'informations sur la gestion des dossiers locaux et distants, veuillez vous référer à section [3.3.2](#page-80-0) page [63.](#page-80-0)

#### Le menu Bureau

Le menu 'Bureau'offre les contrôles de base pour gérer votre bureau. Il contient les options 'Verrouiller l'écran' et 'Déconnecter'. Il contient aussi une fonction permettant de prendre facilement des copies d'écran de votre bureau. Cette fonction peut aussi être déclenchée en appuyant sur la touche (F Impr Écran).

#### Applets

Une applet est une petite application contenue dans un tableau de bord et représentée par une petite icône. À la différence d'une "vraie" application, une applet ne dispose pas de sa propre fenêtre à l'écran. Certaines applets ont été configurées à l'avance pour apparaître dans l'un de vos tableaux de bord à la première connexion, mais il en existe beaucoup d'autres. À vous de les découvrir et de les ajouter à votre tableau de bord personnalisé.

Ajouter une applet à un tableau de bord est très simple; il suffit de cliquer sur le tableau de bord avec le bouton droit de la souris pour ouvrir le sous-menu 'Ajouter au tableau de bord' montré dans figure [3.1](#page-73-0) page suivante, de faire défiler le menu jusqu'à trouver l'applet que vous cherchez, de choisir l'applet et finalement de cliquer sur 'Ajouter'. Une nouvelle applet est alors ajoutée de manière permanente au tableau de bord.

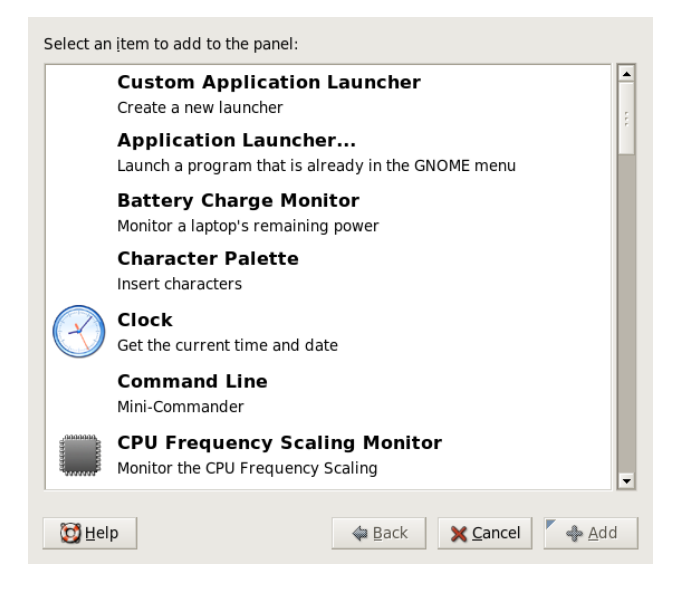

**FIG.** *3.1: Ajouter une nouvelle icône au tableau de bord*

# <span id="page-73-0"></span>3.2 Configuration personnalisée

Utilisez le centre de contrôle de GNOME pour personnaliser votre bureau. Vous y accédez avec 'Bureau' ➝ 'Préférences'. Les modules du centre de contrôle de GNOME les plus importants et les plus mis en avant sont présentés dans les sections suivantes. Dans chaque module, accédez grâce à 'Aide' à une aide concrète pour chaque option. Chaque modification effectuée dans un module de configuration est immédiatement adoptée par le système.

#### 3.2.1 Clavier

Le module de configuration 'Clavier' est constitué de quatre onglets. L'onglet 'Clavier' gère la fréquence de répétition des touches et le clignotement du curseur. Les dispositions de clavier peuvent être configurées dans le deuxième onglet en indiquant le modèle de clavier et la disposition du clavier localisée. 'Options de l'agencement' peut être utilisée pour activer certaines fonctionnalités

spéciales du clavier, comme les touches Windows. Les pauses de saisie peuvent être réglées dans le quatrième onglet ('Pause de saisie'). Avec cette option, l'écran s'éteint après un certain temps pour vous obliger à faire une pause au cours de votre travail sur l'écran. Vous pouvez sortir du module 'Clavier' en cliquant sur le bouton 'Fermer' ou entrer dans le module d'accessibilité en cliquant sur 'Accessibilité'. Le fonctionnement de ce module est décrit dans section [3.2.8](#page-76-0) page [59.](#page-76-0)

#### 3.2.2 Configuration de la souris

La configuration de la souris consiste en trois onglets : 'Boutons', 'Curseur' et 'Mouvement'. Les possibilités de configuration de l'onglet 'Boutons' concernent l''Orientation de la souris'. Les gauchers cocheront la case 'Souris pour gaucher' afin d'inverser les boutons de droite et de gauche de la souris. Utilisez le curseur pour déterminer le délai maximum autorisé entre deux clics pour que le système les reconnaisse comme un double-clic.

Utilisez l'onglet 'Curseur' pour modifier l'aspect et la taille du curseur. Vous disposez de trois paramètres différents. La configuration de ces paramètres ne sera effective que lors de la prochaine connexion. Sous 'Localiser le pointeur', vous pouvez activer une option pour mettre en évidence le curseur lorsque vous enfoncez la touche  $\overline{C}$ Ctrl) afin de le retrouver plus facilement. Utilisez l'onglet 'Mouvement' pour régler l'accélération et la sensibilité du curseur ainsi que la sensibilité du glisser-déposer.

#### 3.2.3 Menus et barres d'outils

Les paramètres de ce module affectent les menus et barres d'outils de toutes les applications compatibles avec GNOME. Déterminez si les icônes des barres d'outils doivent être affichées sous forme de 'Texte seulement', 'Icône seulement', 'Texte à côté des icônes' ou 'Texte sous les icônes'. La configuration par défaut est 'Texte sous les icônes'.

Activez 'Barres d'outils détachables' pour permettre de détacher la barre d'outils du reste des éléments des fenêtres et de la positionner librement sur le bureau. Une zone de saisie apparaît alors sur le bord gauche de la barre d'outils. Si vous cliquez sur cette zone et conservez enfoncé le bouton de la souris, la barre d'outils peut être déplacée.

Chaque élément du menu de chaque application peut être affichée avec l'icône correspondant. À cette fin, cochez la case 'Afficher les icônes dans les menus' et vérifiez la configuration de vos paramètres à l'aide de la barre de menus exemple disponible.

#### 3.2.4 Fenêtres

Ce module contrôle le comportement des fenêtre d'applications. Déterminez comment la fenêtre doit se comporter lors d'un contact avec le curseur de la souris ou d'un double-clic sur la barre de titre ainsi que la touche à enfoncer pour déplacer une fenêtre d'application.

Si plusieurs fenêtres d'applications sont présentes sur votre bureau, la fenêtre active est, par défaut, celle dans laquelle vous cliquez avec votre souris. Si vous souhaitez modifier ce comportement, cochez la case 'Activer les fenêtres lorsque la souris se trouve dessus'. Vous pouvez également cocher la case au-dessous 'Soulever la fenêtre activée après un délai prédéfini' et spécifier ce délai. Ceci permet de n'activer une fenêtre que lorsque le curseur de la souris y est resté plus longtemps que le délai spécifié.

Afin d'avoir plus de place sur votre bureau, vous pouvez, avec un double-clic de souris, enrouler les fenêtres d'applications de façon à ce que seule la barre de titre reste visible. Ce comportement est actif par défaut. Il vous est également possible de configurer les fenêtres de façon à ce qu'un double- clic de souris les maximise.

À l'aide du bouton radio, définissez la touche de commutation (ou modificateur) à enfoncer pour que la fenêtre puisse être déplacée sur votre bureau. Vous avez le  $choice$  choix entre  $\overline{\mathcal{S}}$  $\frac{1}{\text{Strg}}$ ,  $\overline{A}$ ✝  $\overline{Alt}$  et la touche  $\overline{W}$ Windows).

## 3.2.5 Fond d'écran

Définissez l'arrière-plan de votre bureau. Par défaut, les modifications que vous ferez ici seront utilisées pour tous les bureaux virtuels. Si vous ne souhaitez utilisez aucune image d'arrière-plan, cliquez sur 'Aucun papier peint' et définissez le style de l'arrière-plan. Dans le menu déroulant, vous avez le choix entre un dégradé horizontal, un dégradé vertical ou aucun dégradé. Définissez les couleurs voulues dans l'éditeur de couleurs à l'aide du bouton 'Couleurs du bureau'.

Si vous souhaitez utiliser un fichier image en tant qu'arrière-plan, glissez-le depuis le gestionnaire de fichiers et déposez-le dans la fenêtre 'Papier peint du bureau'. Vous pouvez également cliquer sur 'Ajouter un papier peint' afin d'ouvrir une boîte de dialogue dans laquelle vous pourrez choisir l'image désirée.

Dans 'Style', définissez quelles étapes de traitement doivent être utilisées pour adapter l'image choisie de façon optimale à la résolution actuelle de l'écran. Choisissez entre 'Centré', 'Remplir l'écran', 'Redimensionné' et 'Mosaïque'.

## 3.2.6 Police de caractères

Ce module permet de déterminer la police de caractères à utiliser sur votre bureau ainsi que, dans un deuxième temps, de configurer des effets optionaux destinés à améliorer la qualité de la police. Dans la partie supérieure de la fenêtre de dialogue, quatre boutons vous permettent de définir la 'Police dans les applications', la 'Police sur le bureau', la 'Police dans les barres de titres des fenêtres' et la 'Police dans les terminaux'. Lorsque vous cliquez sur l'un de ces boutons, une boîte de dialogue s'ouvre dans lequel vous pouvez indiquer la famille, le style et la taille de la police de caractères. Par défaut, la valeur optimale est attribuée aux options de 'reproduction de la police de caractères' et aux autres options de configuration sous 'Détails'.

## 3.2.7 Thème

Choisissez ici le style pour tous les éléments de contrôle sur le bureau et dans les applications GNOME. Vous avez le choix entre plusieurs thèmes préinstallés. Une fois que vous avez choisi un style dans la liste, il est appliqué de façon automatique. Le bouton 'Détails du thème.' vous permet d'ouvrir une boîte de dialogue supplémentaire dans laquelle vous pouvez définir le style de façon individuelle pour chaque élément de votre bureau, par exemple, pour les contrôles des fenêtres, le cadre des fenêtres et les icônes. Si vous procédez à des modifications puis sortez de la boîte de dialogue avec 'Fermer', un 'Thème personnalisé' apparaît. Cliquez sur le bouton 'Enregistrer le thème' afin de donner un nom à votre nouveau thème et de l'enregistrer. Vous pourrez trouver de nombreux thèmes supplémentaires pour GNOME sous forme de fichiers .tar.gz sur Internet ou à partir d'autres sources. Installez-les à l'aide du bouton 'Installer des thèmes'. De nouveaux thèmes peuvent être glissés et déposés simplement dans la fenêtre 'Préférences du thème'.

## <span id="page-76-0"></span>3.2.8 Accessibilité

Les paramètres de configuration de ce module permettent de simplifier l'utilisation du clavier pour les utilisateurs ayant des difficultés motrices. Le module est divisé en trois onglets de navigation : 'Basique', 'Filtres' et 'Touches de la souris'. Avant de modifier ces paramètres, validez 'Activer l'accessibilité du clavier'.

**Fonctions** Les fonctions d'accessiblité du clavier peuvent être désactivées après un certain laps de temps. Utilisez le curseur pour déterminer l'intervalle

de temps d'inactivité après lequel l'accessibilité du clavier sera désactivée. En outre, le système peut émettre un signal sonore pour signaler si les fonctions d'accessiblité du clavier ont été activées ou désactivées.

**Activer les touches rémanentes** Pour certains raccourcis, il est nécessaire de maintenir une touche enfoncée (il s'agit des modificateurs ou touches de  $commutation$   $\overline{A}$  $\overline{A}$   $\overline{I}$   $\overline{C}$ ✝  $\overline{\text{Ctrl}}$  ou  $\overline{\text{SI}}$ ات<br>ا  $\frac{\sinh(\theta)}{\sinh(\theta)}$  pendant que les autres touches du raccourci sont tapées. Si vous utilisez des touches "rémanentes" (ou adhésives), le système considère que ces touches sont maintenues enfoncées une fois qu'elles ont été frappées. Si vous souhaitez que le système émette un  $\frac{1}{4}$  and the called  $\frac{1}{4}$  positive contracts to the commutation ( $\frac{1}{4}$ ) is signal sonore pour vous informer qu'une touche de commutation ( $\frac{1}{4}$ ) signal sonore pour vous informer qu'une touche de commutation (CH) ou<br>
<del>(AH)</del>) est enfoncée, cochez la case 'Bin lorsqu'un modificateur est enfoncé'  $\sum_{i=1}^{n}$  $\overline{AB}$ ) est enfoncée, cochez la case 'Bip lorsqu'un modificateur est enfoncé'. Si la case 'Désactiver les touches adhésives quand deux touches sont enfoncées simultanément' est cochée, les touches ne seront plus "rémanentes" une fois que deux touches seront enfoncées exactement au même moment. Dans ce cas, le système suppose que le raccourci clavier a été saisi entièrement.

#### **Activation de la répétition des touches**

Cochez la case 'Répétition de caractère' et réglez à l'aide des deux curseurs 'Délai' et 'Fréquence', l'intervalle de temps après lequel la répétition automatique d'un caractère commence effectivement lorsque la touche correspondante est maintenue enfoncée et le vitesse de répétition (en nombre de caractères par seconde) de ce caractère.

Vous pouvez tester l'effet de ces paramètres dans le champ de saisie disponible en bas de la fenêtre de dialogue. Réglez les deux paramètres de façon à ce qu'ils correspondent à vos habitudes de saisie.

- **Activer les touches lentes** Pour éviter les frappes accidentelles, vous pouvez définir un intervalle de temps pendant lequel une touche doit impérativement être maintenue enfoncée pour que sa saisie soit reconnue valide par le système. Spécifiez également si vous souhaitez que des signaux sonores soient émis pour indiquer lorsqu'une touche est enfoncée, lorsqu'une touche est acceptée ou lorsqu'une touche est refusée.
- **Activer les touches rebond** Afin d'éviter les frappes doubles, vous pouvez définir un intervalle de temps pendant lequel la répétition d'une touchesera ignorée par le système et ne sera pas reconnue comme une nouvelle saisie de cette touche. Vous pouvez également activer l'émission d'un signal sonore si une touche est rejetée.
- **Touches bascule** Vous pouvez demander au système d'émettre un signal sonore lorsqu'une touche bascule est enfoncée.

**Souris** Active la souris au clavier — le curseur de la souris est contrôlé par les touches du pavé numérique. Spécifiez, à l'aide du curseur, la vitesse de déplacement maximale du curseur de la souris, en combien de temps la vitesse maximale peut être atteinte et le délai entre la pression d'une touche et le mouvement du curseur.

#### 3.2.9 Raccourcis clavier

Utilisez ce module pour gérer les combinaisons globales de touches. Définissez ici les combinaisons de touches à utiliser lors de la saisie d'un texte et les combinaisons de touches pour les objets du bureau.

Dans l'aperçu, vous trouvez une liste de tous les actions disponibles actuellement accompagnées de leur raccourci clavier. Pour modifier ou désactiver une combinaison de touches, cliquez sur la ligne de saisie de cette combinaison. Entrez alors une nouvelle combinaison de touches ou effacez l'actuelle avec ✞ ✝  $\frac{E_{\text{f}}}{1}$  Toutes les modifications effectuées sont valables immédiatement. Cependant, si vous décidez finalement de conserver une combinaison de touches que vous venez de modifier, cliquez encore une fois sur sa ligne de saisie puis sortez de la boîte de dialogue avec 'Fermer'.

#### 3.2.10 Aides techniques

Utilisez ce module afin d'activer et de configurer la prise en charge des aides techniques pour les utilisateurs handicapés. Avant tout, activez globalement cette prise en charge grâce à 'Activer les aides techniques'. Comme cela affecte divers réglages de votre bureau dans son ensemble, tel que le comportement de la souris et du clavier ou encore la taille des polices, ces changements ne prendront effet qu'à votre prochaine connexion. Choisissez le type de prise en charge dont vous avez besoin. Choisissez parmi 'Lecteur d'écran', 'Loupe' et 'Clavier visuel'. Vous trouverez plus d'informations à ce sujet dans section [3.5](#page-88-0) page [71.](#page-88-0)

## 3.2.11 Son (alertes système)

Ce module permet d'associer des événements du système et certains messages d'alerte des applications avec des signaux sonores caractéristiques. La fenêtre de dialogue contient trois onglets ('Général', 'Événements sonores' et 'Cloche système'). Cochez les deux cases de l'onglet 'Général' afin que certains événements sur votre bureau vous soient indiqués par un signal sonore.

Dans 'Événements sonores', spécifiez quels signaux sonores associer à quels événements et messages des applications. Toutes les associations de son qui ont déjà été définies pour des applications sont affichées dans la liste. Pour tester un signal sonore, cliquez, dans la liste, sur le message correspondant dans la colonne 'Événement' puis sur 'Reproduction'. Si vous souhaitez modifier le signal sonore, cliquez sur 'Événement' puis sur 'Parcourir'. Dans le dialogue suivant, choisissez le fichier souhaité depuis la liste puis sortez de la boîte de dialogue avec 'OK'.

Dans l'onglet 'Cloche système', spécifiez si une cloche sonore doit être activée pour tous les types d'événements système et s'il faut en plus un retour visuel. Le retour visuel peut soit être le clignotement de la barre de titre soit de l'écran complet.

#### 3.2.12 Applications par défaut

Afin d'améliorer l'interopérabilité de votre bureau GNOME, configurez le navigateur web, le lecteur de courrier et le terminal par défaut qui doivent démarrer lorsqu'une autre application GNOME a besoin de telles fonctionnalités. Choisissez le nom de l'application et personnalisez sa commande si besoin est. Si vous réglez, par exemple, 'Firefox' comme navigateur par défaut, cette application démarre lorsque vous cliquez sur un lien dans un courrier électronique. Ces réglages ne s'appliquent toutefois qu'aux applications GNOME.

#### 3.2.13 Sessions

La boîte de dialogue 'Sessions' vous permet de contrôler le comportement de votre bureau dès la connexion. Dans l'onglet 'Options de la session', choisissez si vous voulez voir l'écran d'accueil de GNOME pendant que le bureau se charge après la connexion. Si 'Invite de déconnexion' est cochée, une boîte de dialogue de confirmation apparaît à la fin de la session, vous demandant de confirmer la déconnexion. Cochez 'Enregistrer automatiquement les changements de la session' si vous souhaitez retrouver exactement le même état pour votre session à votre prochaine connexion. Avec 'Programmes au démarrage', configurez d'autres programmes supplémentaires qui doivent démarrer à la connexion (certains applet ou terminaux, par exemple). L'onglet 'Session en cours' énumère tous les programmes qui démarrent actuellement dès que la session commence. Retirez des applications ou modifiez l'ordre de démarrage comme vous le souhaitez.

# 3.3 Gestion de fichiers avec Nautilus

Nautilus est le gestionnaire et l'afficheur de fichiers de GNOME. La section qui suit offre une vue d'ensemble des fonctions de base de Nautilus ainsi que quelques indications sur la façon de le configurer. Vous trouverez plus d'informations dans les pages d'aide de Nautilus.

#### 3.3.1 Naviguer avec Nautilus

La fenêtrepar défaut de Nautilus est présentée sur la figure figure [3.2](#page-81-0) page suivante. Par défaut, le contenu d'un dossier est affiché sous la forme d'une icône et du nom du fichier pour chaque fichier. S'il est configuré comme il faut, il offre un aperçu du contenu du fichier, comme décrit dans la section section [3.3.4](#page-83-0) page [66.](#page-83-0) Lorsque vous double-cliquez sur l'icône d'un dossier, une nouvelle fenêtre de Nautilus s'ouvre et affiche le contenu du dossier.

Si vous préférez parcourir les fichiers comme dans un navigateur, passez dans l'interface de navigation de Nautilus. Cliquez avec le bouton droit sur le dossier à parcourir et choisissez 'Parcourir le dossier'. Une nouvelle fenêtre de Nautilus s'ouvre et offre les fonctions normales, mais avec une apparence de navigateur. Pour parcourir les dossiers et les fichiers, vous pouvez maintenant utiliser les boutons 'Précédent', 'Suivant' et 'Haut', comme vous le feriez dans un navigateur web. Les fonctionnalités et les options de configuration décrites ci-dessous (section [3.3.2](#page-80-0) de la présente page et section [3.3.4](#page-83-0) page [66\)](#page-83-0) s'appliquent aussi à l'interface e navigations dans les fichiers.

Pour naviguer parmi les dossiers, utilisez le menu déroulant situé sur le bord inférieur gauche de la fenêtre de Nautilus. Cherchez ici tous les dossiers parents du répertoire actuel jusqu'à la racine du système de fichiers. Lorsque vous sélectionnez le dossier souhaité, il s'ouvre dans une nouvelle fenêtre de Nautilus en haut de l'ancienne. Une autre solution consiste à simplement ouvrir le parent immédiat du dossier en cours en choisissant 'Fichier' ➝ 'Open Parent'. Si vous souhaitez fermer ces dossiers parents, choisissez 'Fichier' ➝ 'Close Parent Folders'.

#### <span id="page-80-0"></span>3.3.2 Gestion de fichiers

Pour la gestion des fichiers, Nautilus prend en charge le glisser-déposer. Il est possible de tirer tout fichier du bureau sur une fenêtre de Nautilus ouverte et de le déposer sur sa destination finale. Pour déplacer des fichiers d'un répertoire à

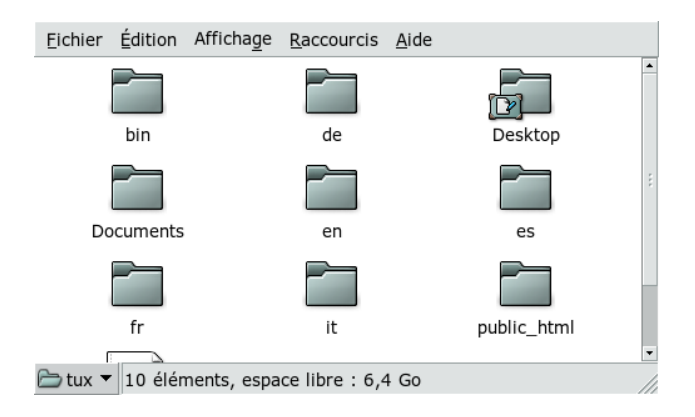

**FIG.** *3.2: Fenêtre standard de Nautilus*

<span id="page-81-0"></span>l'autre, ouvrez le répertoire source contenant le fichier à déplacer. Choisissez 'Fichier' ➝ 'Ouvrir dans une nouvelle fenêtre', saisissez le chemin d'accès au répertoire cible, puis tirez les fichiers à déplacer dans la fenêtre de Nautilus contenant le répertoire cible. Vous pouvez déplacer les fichiers et les dossiers depuis ou vers une fenêtre de Nautilus ouverte ou le bureau.

Si vous devez créer des copies multiples d'un fichier, utilisez 'Édition'  $\rightarrow$  'Dupliquer'. Pour simplement couper, copier et coller des fichiers, faites appel au menu 'Édition' ou cliquez avec le bouton droit sur l'icône du fichier, puis faites le choix approprié dans le menu contextuel qui apparaît. Pour renommer un fichier, cliquez avec le bouton droit et choisissez 'Renommer...'.

Nautilus permet d'explorer les fichiers au travers d'un réseau. Pour vous connecter à un serveur distant (FTP, SSH, HTTP, Samba, etc.), cliquez sur 'Fichier' → 'Se connecter à un serveur...'. Une invite apparaît alors pour vous demander de saisir le type de serveur auquel vous connecter ainsi que des informations supplémentaires, comme le nom du dossier auquel accéder, le numéro de port et le nom d'utilisateur à employer. Quand vous quittez cette boîte de dialogue avec 'Connecter', le dossier distant est affiché comme faisant partie intégrante du menu du panneau 'Emplacement' et apparaît sous la forme d'une icône du bureau. Pour les connexions ultérieures, il suffit de faire un choix dans le menu 'Emplacement' et de fournir les informations d'authentification nécessaires pour ouvrir une session dans ces dossiers réseau. Pour fermer ces connexions, cliquez avec le bouton droit sur l'icône du bureau et choisissez 'Démonter le volume'.

Nautilus offre des fonctionnalités de base de gravure de CD. Si vous avez créé un répertoire contenant des données que vous souhaitez sauvegarder simplement en les gravant sur un CD-ROM, cliquez sur 'Emplacement'  $\rightarrow$  'Créateur de CD' et tirez le dossier contenant les données pertinentes sur la fenêtre 'Créateur de CD'. Choisissez 'Fichier' ➝ 'Graver sur CD' pour copier les données sur le CD ou le DVD.

#### 3.3.3 Modifier les types MIME

Les types MIME déterminent quelle application devrait ouvrir un fichier lorsque vous cliquez sur celui-ci dans un navigateur web ou un sélecteur de fichiers. Le type réel et le type MIME d'un fichier sont étroitement associés l'un avec l'autre. Un fichier HTML a le type de fichier html et serait référencé de façon à avoir un type MIME text/html. Nautilus intègre la gestion de la plupart des types MIME courants et propose l'application appropriée quand vous décidez d'ouvrir un fichier. Dans le cas présent, il proposerait un navigateur web.

Cependant, vous pouvez être amené à changer le type MIME de certains fichiers si vous n'êtes pas entièrement satisfait des applications par défaut que suggère Nautilus. Changer l'application par défaut affectée à un certain type MIME ne présente aucune difficulté particulière. Reportez-vous à la figure figure [3.3](#page-83-1) page suivante.

#### *Procédure 3.1: Modifier le type MIME*

- 1. Cliquez avec le bouton droit sur un fichier du type MIME en question dans une fenêtre de Nautilus.
- 2. Choisissez 'Propriétés' dans le menu qui s'ouvre.
- 3. Choisissez l'onglet 'Ouvrir avec' dans la boîte de dialogue 'Propriétés'.
- 4. Cliquez sur 'Ajouter' puis 'Parcourir...' pour chercher une application convenable.
- 5. Sortez de la boîte de dialogue avec 'Valider'.

Si un type MIME n'a pas encore été correctement référencé, la procédure est identique à celle qui est décrite ci-dessus. Ces modifications sont appliquées globalement, ce qui signifie que tout fichier fichier de ce type sera ouvert plus tard par l'application définie.

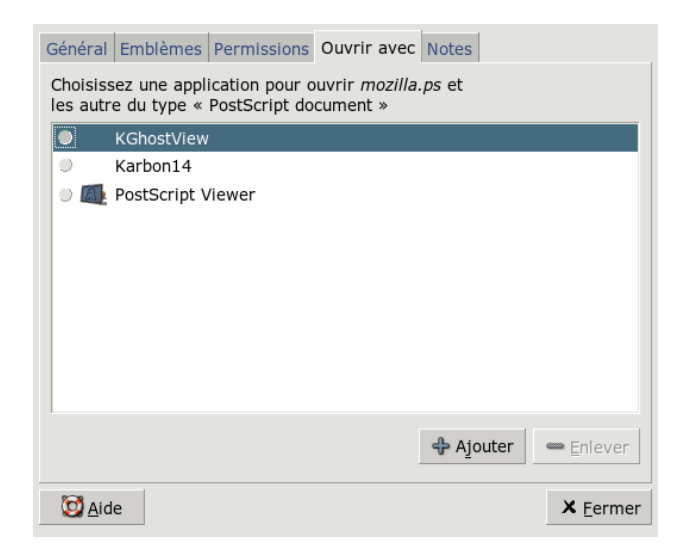

**FIG.** *3.3: Modifier le type MIME*

## <span id="page-83-1"></span><span id="page-83-0"></span>3.3.4 Configurer Nautilus

Nautilus retrouve sa police par défaut et d'autres préférences à partir de la configuration du bureau. Pour définir des préférences propres à Nautilus, choisissez 'Édition' ➝ 'Préférences'dans n'importe quelle fenêtre de Nautilus. La boîte de dialogue de configuration offre cinq onglets : 'Vues', 'Comportement', 'Légende des icônes', 'Liste en colonnes' et 'Aperçu'.

L'onglet 'Vues' permet de passer de la 'Vue par défaut' à la 'Vue en icônes par défaut' et à la 'Vue en liste par défaut'. Vous pouvez fixer un ordre de tri pour l'une ou l'autre de ces options.

La boîte de dialogue 'Comportement' permet de choisir entre un simple clic et un double clic, puis d'établir la manière dont sont gérés les fichiers exécutables. Vous pouvez soit les démarrer lorsqu'ils sont activés, soit afficher leur contenu. Le mode de fonctionnement de la corbeille se décide également ici. Vous pouvez faire en sorte qu'une boîte de dialogue de confirmation apparaisse avant de supprimer un fichier, si vous le souhaitez. Vous pouvez également choisir de 'Inclure une commande Supprimer qui ignore la corbeille'. Si vous utilisez cette option, les fichiers sont immédiatement supprimés.

La boîte de dialogue 'Légende des icônes' comporte trois options qui vous permettent de déterminer quelles informations afficher à propos des icônes et comment. De plus, vous pouvez définir ici le format des données. 'Liste en colonnes' détermine quelles sont les informations à révéler dans l'affichage sous forme de liste. Dans la boîte de dialogue 'Aperçu', vous pouvez choisir si vous souhaitez activer les vignettes d'aperçu pour certains types de fichiers.

# 3.4 Utilitaires importants

GNOME contient de nombreuses applets et applications. Elles ont été conçues pour interagir avec le bureau et entre elles. Cette section en présente quelques unes. Vous apprendrez à gérer des petites notes sur votre bureau, à utiliser le dictionnaire GNOME, à discuter avec Gaim et vous apprécierez différents types d'applications multimédia.

#### 3.4.1 Prendre des notes avec Tomboy

Tomboy est une petite applet pour le tableau de bord qui ajoute une application de notes au bureau GNOME. Cliquez avec le bouton droit sur l'icône du tableau de bord pour ouvrir le menu de Tomboy et choisissez 'Créer une nouvelle note'. Saisissez le texte de votre note. Les notes peuvent être liées entre elles en cliquant sur 'Lien'. Ces liens survivent à un renommage et à une réorganisation. La fonction 'Rechercher dans les notes' du menu du tableau de bord de Tomboy vous permet d'effectuer une recherche parmi vos notes. Vous pouvez aussi faire glisser des liens web et des adresses de courrier électronique sur Tomboy.

#### 3.4.2 Dictionnaire

Le dictionnaire (commande gnome-dictionary) est une applet utile pour vérifier l'orthographe et la signification des mots. Comme le programme consulte un dictionnaire en ligne, une connexion à Internet est nécessaire.

Saisissez dans le champ 'Mot' le terme recherché. Dans le menu 'Dictionnaire', vous avez le choix entre 'Rechercher un mot' et 'Vérifier l'orthographe'. Par défaut, le programme consulte le serveur anglais dict.org. Pour utiliser un autre serveur, choisissez 'Édition' 'Préférences'. Vous pouvez voir un exemple dans figure [3.4](#page-85-0) page suivante. Sur le serveur dict.org, vous pouvez choisir entre différentes

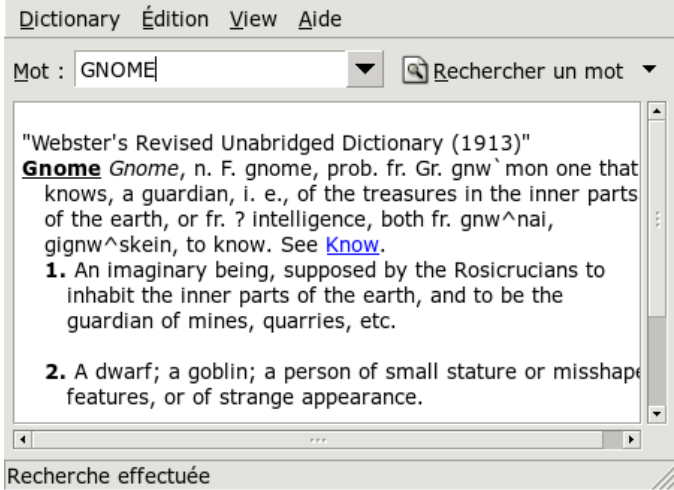

<span id="page-85-0"></span>**FIG.** *3.4: Le dictionnaire de GNOME*

banques de données spécialisées dans certains vocabulaires comme le jargon ou la terminologie informatique. Dans'Stratégie par défaut', vous pouvez définir la stratégie de recherche : recherche du mot exact, d'une partie du mot ou même de son préfixe ou de son suffixe. Dans 'Aide', vous trouverez le manuel en ligne de l'application dans 'Contenu' et des informations à propos de l'auteur et de la version de l'application dans 'À propos'.

#### 3.4.3 Messagerie instantanée avec Gaim

Gaim (commande gaim) est un client de messagerie instantanée puissant Il prend en charge des protocoles variés comme AIM, ICQ, GroupWise, IRC, Jabber, MSN et d'autres encore. Ses fonctions les plus populaires sont entre autres de pouvoir se connecter sur plusieurs réseaux de messagerie instantanée à la fois, le remplacement automatique de texte et la vérification orthographique. Gaim dispose aussi d'alertes (comme pour AOL Messenger) qui vous permettent de le configurer pour qu'il vous signale lorsqu'une de vos connaissances rejoint ou quitte un canal auquel vous êtes connecté. Gaim peut vous envoyer un message pour vous l'annoncer, jouer un son ou exécuter une commande.

Au premier démarrage, vous pouvez créer une liste de vos comptes sur les différents réseaux de messagerie en cliquant sur 'Ajouter' dans la fenêtre 'Comptes' pour ouvrir la boîte de dialogue correspondante. Choisissez le protocole puis saisissez votre nom de connexion, mot de passe et alias. Cochez 'Mémoriser le mot de passe' et 'Connexion auto' si vous voulez que Gaim se connecte automatiquement lorsqu'il est lancé. Pour garder une trace de vos courriers électroniques pendant que vous utilisez Gaim, cochez 'Avertir des nouveaux courriers'. Pour choisir une icône pour votre compte, ouvrez la boîte de dialogue de fichiers et choisissez-en une. Vous pouvez configurer des options supplémentaires comme des paramètres de serveur mandataire et les adresses de serveurs après avoir cliqué sur 'Afficher plus d'options'. Lorsque vous avez fini de paramétrer votre compte, sortez de cette boîte de dialogue avec 'Enregistrer'.

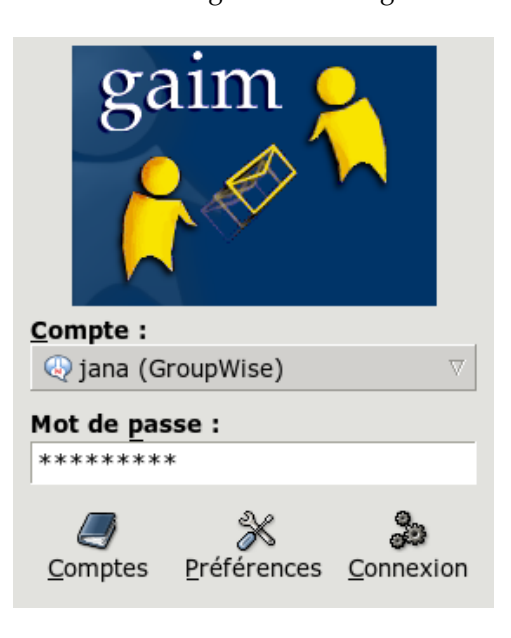

**FIG.** *3.5: Gaim*

Dès que vous avez terminé de saisir les données d'un compte, il apparaît dans la fenêtre de connexion. Pour vous connecter, choisissez votre compte dans le menu 'Compte', saisissez votre mot de passe, cliquez sur 'Connexion' et vous pouvez commencer à discuter.

#### 3.4.4 Regarder des films avec Totem

Totem est un lecteur multimédia basé sur Xine pour le bureau GNOME. Il vous permet de lire des DVD, des VCD et des CD audio. Vous pouvez commencer à lire un VCD ou un DVD avec 'Film' → 'Vidéo CD' ou 'Film' → 'DVD'. Totem prend en charge les menus de DVD dans 'Aller'. On peut récupérer des flux vidéo depuis le réseau — il suffit de saisir l'adresse dans 'Film' → 'Ouvrir un emplacement'. On peut faire des captures d'écran avec 'Edit'  $\rightarrow$  'Prendre une capture d'écran'.

#### 3.4.5 Gérer des archives avec File Roller

Dans GNOME, vous pouvez administrer vos archives de fichiers avec File Roller. Ce programme peut gérer les archives des types de fichiers suivants : .tar, .tar.gz, .tgz, .tar.bz, .tar.bz2, .tar.Z, .zip, .lha, .rar, .lzh, .ear, .jar et .war. Vous pouvez facilement consulter le contenu des archives créées par File Roller avec d'autres applications sans avoir à les décompresser. File Roller gère le glisser-déposer, ce qui vous permet de déposer des icônes de fichier du bureau ou du gestionnaire de fichiers (Nautilus) directement dans la fenêtre de File Roller.

Pour créer une nouvelle archive, choisissez 'Archive' ➝ 'Nouveau'. Dans la boîte de dialogue suivante, indiquez, dans la fenêtre de gauche, le répertoire dans lequel il faut créer la nouvelle archive. Dans le champ de saisie en-dessous, saisissez le nom de fichier de l'archive à créer sans extension de fichier. Indiquez le type de l'archive dans le menu déroulant au-dessus du champ de saisie du nom. Sortez de la boîte de dialogue avec 'OK' et retournez dans la fenêtre principale de File Roller. L'archive encore vide peut maintenant être remplie en y déposant des fichiers du bureau ou du gestionnaire de fichiers par glisser-déposer ou en ouvrant le menu 'Édition'  $\rightarrow$  'Ajouter des fichiers'. Dans la boîte de dialogue suivante, choisissez un ou plusieurs fichiers (gardez ✞ ✝ Ctrl) appuyé pour sélectionner plusieurs fichiers en même temps) ou des répertoires. Si cela s'avère nécessaire, réglez les options avancées suivantes pour l'archive :

- **Ajouter seulement si nouveau** Si l'archive contient déjà un fichier portant le même nom, le fichier n'est ajouté que s'il est plus récent que celui qui est déjà présent dans l'archive.
- **Inclure les sous-répertoires** Si vous voulez compresser un répertoire entier, activez cette option pour incorporer tous les sous-répertoires.

#### **Exclure les fichiers de sauvegarde (\*~)**

Vous éviterez beaucoup de données parasites si vous excluez les copies de sauvegarde lors de la création de l'archive.

- **Exclure les fichiers cachés (.\*)** Les fichiers cachés ne contiennent habituellement pas de données intéressantes pour l'utilisateur. Par défaut, ils ne sont pas inclus dans l'archive pour réduire le volume de données.
- **Exclure les fichiers** Cela exclut explicitement certains fichiers de l'archive. Cette option est utile lorsque vous voulez compresser des répertoires entiers mais en excluant certains fichiers de l'archive. Vous pouvez également indiquer des motifs de recherche plutôt que des noms de fichiers.
- **Ignorer la casse** File Roller ignore les différences entre majuscules et minuscules des noms de fichiers et des extensions comme JPEG ou jpeg.

Une fois que vous avez choisi les fichiers et configuré l'archive, vous pouvez sortir de la boîte de dialogue. L'archive créée est maintenant disponible à l'emplacement souhaité et peut y être manipulée. Pour décompresser une archive, chargezla dans File Roller puis cliquez sur 'Édition'  $\rightarrow$  'Extraire' et indiquez le nom du répertoire cible.

# <span id="page-88-0"></span>3.5 Prise en charge des technologies d'assistance

GNOME propose plusieurs applications pour soutenir les utilisateurs handicapés. Ces applications comprennent un clavier visuel (GOK), un lecteur d'écran puissant (Gnopernicus) avec grossissement, la prise en charge de la voix et du braille et une interface de saisie de texte (Dasher). Activez la prise en charge pour chacune des aides techniques à travers le centre de contrôle GNOME, auquel vous pouvez accéder en choisissant 'Bureau' ➝ 'Préférences'.

#### 3.5.1 Clavier visuel GOK

Gnome On Screen Keyboard (GOK) fournit un clavier virtuel à l'écran pour les utilisateurs qui ne peuvent pas utiliser une souris et un clavier standards pour contrôler leur ordinateur. Moyennant le matériel adéquat, vous pouvez utiliser un joystick ou n'importe quel périphérique de pointage comme périphérique d'entrée.

| Composer | Fenêtre         | Souris        |
|----------|-----------------|---------------|
| Lanceur  | Activer         | <b>GOK</b>    |
| Menus    | Barres d'outils | Capturer l'IU |

<span id="page-89-0"></span>**FIG.** *3.6: Utilisation de GOK*

L'exemple suivant d'utilisation d'un éditeur de texte grâce à GOK devrait illustrer le mode de fonctionnement de GOK.

#### *Procédure 3.2: Éditer un fichier texte avec GOK*

- 1. Cliquez sur 'Lanceur' dans le menu principal. Voir figure [3.6](#page-89-0) de la présente page
- 2. Choisissez 'Éditeur de texte' pour exécuter un éditeur de texte GNOME puis cliquez sur 'retour' pour revenir au menu principal.
- 3. Appuyez sur 'Composer' pour démarrer effectivement le clavier visuel et commencez à saisir votre texte. Si vous avez besoin de fonctions avancées d'édition comme sélectionner, copier, coller ou sauter des caractères, des mots, des phrases ou des lignes, tapez sur 'Éditer'. Appuyez sur 'retour' pour revenir à la fenêtre du clavier.
- 4. Pour enregistrer le texte que vous avez écrit, cliquez sur 'retour' pour revenir à la fenêtre principale, puis choisissez 'Menus' pour démarrer une fenêtre qui contient les boutons pour ouvrir n'importe quel menu de la barre de menu de l'éditeur de texte.
- 5. Choisissez 'Fichier' ➝ 'Enregistrer sous' pour ouvrir la boîte de dialogue de fichier de l'éditeur de texte.
- 6. Appuyez sur 'Composer' pour saisir le nom de fichier au moyen du clavier virtuel puis appuyez sur 'Retour' sur le clavier virtuel.
- 7. Pour fermer l'éditeur de texte, retournez au menu principal et choisissez 'Menus'  $\rightarrow$  'Fichier'  $\rightarrow$  'Quitter'.

Pour configurer le comportement de GOK, cliquez sur 'GOK' → 'Préférences' dans la fenêtre principale et ajustez les réglages 'Apparence', 'Actions', 'Rétroactions', 'Modes de saisie' et 'Prédictions'.

Vous pouvez obtenir plus d'informations sur GOK à l'adresse http://www. gok.ca/, où vous trouverez aussi une aide en ligne complète pour cet outil.

#### 3.5.2 Gnopernicus

Gnopernicus est un ensemble d'outils puissants avec différents types d'applications de lecture d'écran pour les utilisateurs aveugles ou malvoyants. Il propose les fonctionnalités suivantes :

- **Voix** Un logiciel de synthèse vocale sert à traduire les actions à l'écran en mots prononcés. Si votre ordinateur possède une carte son, vous pouvez configurer Gnopernicus pour qu'il commente toute ce qui se passe à l'écran.
- **Braille et moniteur braille** Si un périphérique braille est connecté à votre système, Gnopernicus peut traduire l'écran directement sur ce périphérique. Si vous activez aussi 'Moniteur braille', vous obtenez un affichage à l'écran de la sortie braille. Cette option peut se révéler utile à des fins de démonstration.
- **Loupe** Ce module aide les utilisateurs malvoyants en grossissant l'écran grâce à un facteur de zoom que l'on peut personnaliser.

Une fois Gnopernicus que a démarré, son menu principal apparaît dans le coin supérieur gauche de l'écran, comme illustré en figure [3.7](#page-91-0) page suivante. En ouvrant la boîte de dialogue 'Mode au démarrage', déterminez quelles fonctionnalités doivent être offertes lorsque votre bureau démarre. Chaque module actif peut être configuré avec la boîte de dialogue 'Préférences'.

Vous trouverez plus d'informations sur le projet Gnopernicus à l'adresse http: //www.baum.ro/gnopernicus.html.

## 3.5.3 Dasher

Dasher est une petite application qui vous permet de créer de textes sans utiliser de clavier. Vous pouvez l'utiliser sur n'importe quel ordinateur fourni sans clavier (PC de poche ou ordinateur-vêtement) ou sur un ordinateur normal contrôlé par un joystick, un pavé tactile, une souris main-libre ou un suiveur d'œil à la place du clavier et de la souris.

| Gnopernicus              |                                       |  |
|--------------------------|---------------------------------------|--|
| 1 Mode de démarrage      |                                       |  |
| X2 Préférences           |                                       |  |
| 3 Préférences par défaut | Charger les préférenci <sub>-</sub> X |  |
| + 4 Réduire              | 1 Braille                             |  |
| $D$ 5 Aide               | 2 Vocal                               |  |
| <b>û</b> 6 À propos      | 3 Loupe                               |  |
| Quitter                  | 4 Clavier                             |  |
|                          | 5 Moniteur braille                    |  |
|                          | 6 Démarrage                           |  |
|                          | 7 Assignation de commandes            |  |
|                          | 8 Présentation                        |  |
|                          | 9 Screen Review                       |  |
|                          | 0 Tout                                |  |
|                          | $\times$ Ferm                         |  |

<span id="page-91-0"></span>**FIG.** *3.7: Configurer Gnopernicus*

Dasher est piloté par les mouvements continus du pointeur. Commencez par un caractère puis glissez le pointeur vers le suivant jusqu'à ce que votre saisie de texte soit terminée. Dasher prend d'origine en charge différentes langues (anglais et langues européennes, japonais et certaines langues africaines) et peut facilement être entraîné pour prendre en charge d'autres langues. Vous trouverez plus d'informations sur le projet Dasher à l'adresse http://www.inference.phy. cam.ac.uk/dasher/.

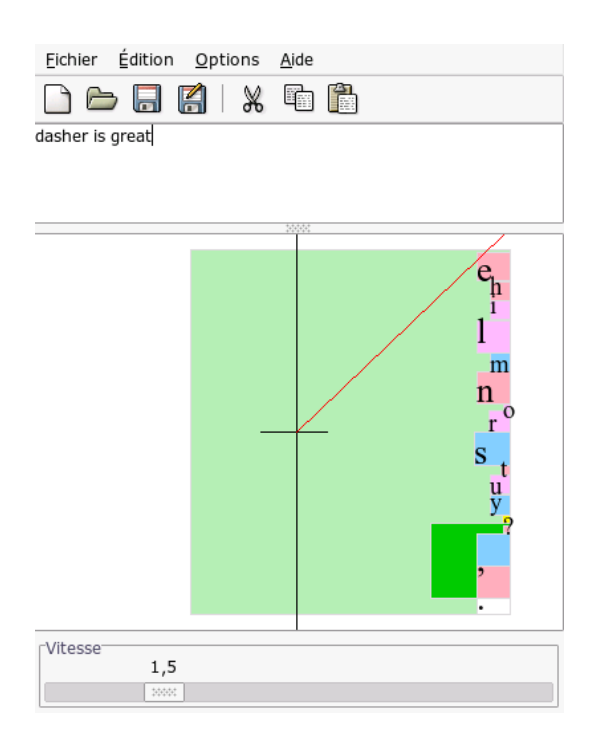

**FIG.** *3.8: Écrire avec Dasher*

# 4Le bureau KDE

# Le bureau KDE

L'utilisation de l'interface graphique KDE est très intuitive. Dans ce chapitre, vous verrez comment manipuler et adapter le bureau à vos besoins le plus efficacement possible. Vous y trouverez également une introduction au gestionnaire de fichiers Konqueror et une brève description de quelques utilitaires qui, bien que petits, se révèlent intéressants.

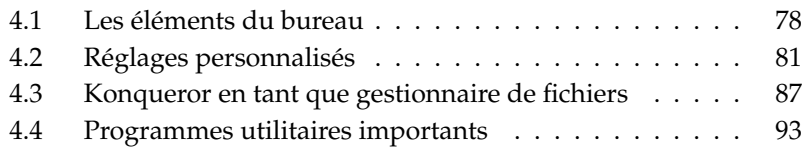

# <span id="page-95-0"></span>4.1 Les éléments du bureau

Les éléments les plus importants sont les icônes sur la surface de travail et le tableau de bord dans la bordure inférieure de l'écran. La souris est ici votre outil le plus important. Cliquez sur un icône ou un symbole avec le bouton de gauche de la souris (une fois suffit) et un programme correspondant ou le gestionnaire de fichiers Konqueror démarre. Par contre, si vous cliquez avec le bouton de droite de la souris sur un icône, un menu contextuel s'affiche. Selon le symbole cliqué, le menu peut différer. Outre les menus des icônes, il existe deux menus pour le bureau.

#### 4.1.1 Les menus du bureau

Cliquez sur le bureau avec le bouton central de votre souris (pour les souris à deux boutons, avec les deux en même temps) et un menu pour l'administration des fenêtres et du bureau s'ouvre. Vous avez ainsi la possibilité d'afficher vos bureaux avec les fenêtres correspondantes. Vous disposez également des éléments suivants :

- **'Séparer les fenêtres'** Si vous avez plusieurs fenêtres sur votre bureau, cellesci seront placées les unes à côté des autres et alignées sur le coin supérieur gauche.
- **'Fenêtres en cascade'** Les fenêtres de votre bureau sont superposées les unes sur les autres dans la partie supérieure gauche du bureau de façon à ce que la bordure supérieure et la bordure gauche de chaque fenêtre demeure visible.
- **'Bureau x'** Le bureau 1 est votre bureau par défaut. Sous ce point sont répertoriées toutes les fenêtres ouvertes sur lesquelles vous pouvez cliquer afin qu'elles apparaissent au premier plan.
- **'Bureaux additionnels'** Vous disposez également de bureaux (virtuels) additionnels. Passez par le menu (ou par le tableau de bord) pour changer de bureau. Chaque bureau dispose aussi de toutes les fonctions. Cette possibilité est très intéressante lorsque vous avez trop de programmes ouverts dont les fenêtres encombrent votre premier bureau. Vous pouvez vous représenter ces surfaces de travail virtuelles comme des bureaux additionnels dans votre espace de travail.

Si vous cliquez sur le bureau avec le bouton de droite de la souris, un menu plus complexe apparaît avec lequel vous pouvez configurer votre bureau de façon individuelle.

- **'Créer un nouveau'** Ajoutez à votre bureau de nouveaux répertoires, fichiers ou appareils. Dans le sous-menu, vous obtenez une liste de tous les éléments que vous pouvez créer.
- **'Signets'** Dans l'éditeur de signets vous pouvez y créer, grouper, modifier ou effacer des signets. Le navigateur et gestionnaire de fichiers Konqueror peut accéder à ces signets. L'éditeur offre également la possibilité d'importer des signets à partir d'autres programmes, comme par exemple, Mozilla, Netscape, Opera ou Internet Explorer.
- **'Exécuter une commande'** En sélectionnant ce point de menu une fenêtre s'ouvre dans laquelle vous pouvez entrer une commande qui sera exécu-<br>tée avec la confirmation avec (Entrée) tée avec la confirmation avec (Entrée).
- **'Annuler'** Cette option vous permet de défaire la dernière action. Si vous venez de créer un nouveau répertoire sur votre bureau, celui-ci disparaît lorsque vous choisissez ce point de menu.
- **'Coller'** Si vous souhaitez pouvoir à tout moment ouvrir rapidement un dossier ou un fichier à l'aide d'un icône sur votre surface de travail, copiez l'icône dans le gestionnaire de fichiers en cliquant dessus avec le bouton de droite de la souris et en sélectionnant 'Copier', déplacez alors la souris jusqu'à l'endroit du bureau où vous souhaitez placer l'icône, cliquez sur le bouton de droite de la souris et sélectionnez 'Coller'. L'icône se trouve maintenant sur votre bureau et peut être déplacé en cliquant dessus avec le bouton de gauche de la souris et en le maintenant appuyé.
- **'Icônes'** Ce point de menu vous permet de réorganiser les icônes sur votre surface de travail. Vous pouvez également modifier leur ordre.
- **'Fenêtres'** A l'aide de ce point de menu, les fenêtres sont soit placées les unes à côté des autres soit superposées dans la partie supérieure gauche du bureau
- **'Réorganiser un bureau'** S'il apparaît des problèmes de visualisation sur votre bureau, vous pouvez l'actualiser à l'aide de ce point de menu.
- **'Configurer le bureau'** Ce point de menu permet de démarrer le dialogue de configuration avec lequel vous pouvez définir l'aspect et le comportement de votre bureau. Vous trouverez des détails relatifs à la configuration du bureau dans section [4.2](#page-98-0) page [81.](#page-98-0)
- **'Démarrer une nouvelle session'** Ce point de menu ouvre une boîte de dialogue vous demandant si vous souhaitez démarrer un nouvel environnement de travail. Dès que vous avez cliqué sur 'Démarrer une nouvelle Session', la session courante passe à l'arrière-plan et le système bascule vers un nouvel écran de login. Une touche F est attribuée à chaque session : sur (F ☎ F7 ✆se

trouve le première session, sur (F  $\overline{F8}$  la seconde, etc. Pour passer d'une ses- $\frac{1}{2}$ sion à l'autre, appuyez sumultanément sur  $\overline{C}$ ctrl)-(A ✝  $\overline{Alt}$ )-(F ✝ ። r<br>Ex). (E ✝ **Ex**) représente ici une des touches  $(F)$ F7), (F  $\overline{a}$ F8) etc.

- **'Verrouiller l'écran'** Si vous quittez votre place de travail sans vouloir vous déconnecter, vous pouvez, à l'aide de cette fonction, éviter que d'autres personnes n'accèdent à vos fichiers. Selon le cas, l'écran devient noir ou l'économiseur d'écran apparaît. Pour pouvoir recommencer à utiliser l'ordinateur, vous devrez entrer votre mot de passe.
- **'Déconnexion'** Déconnectez-vous du système lorsque vous cessez de travailler sur l'ordinateur pour une période assez longue.

#### 4.1.2 Le menu principal

Ouvrez le menu principal en cliquant sur l'icône tout à gauche de la barre de contrôle. Une alternative consiste également à appuyer sur  $\overline{A}$  $\overline{Alt}$   $\overline{E}$ ✝ FI). Le menu principal est divisé en 'Programmes les plus souvent utilisés' (que vous avez récemment démarrés), 'Tous les programmes' (une catégorisation des programmes disponibles) et 'Actions'. La section suivante vous explique certaines actions que vous pouvez exécuter depuis le menu principal. Vous trouverez des informations détaillées sur le centre de contrôle dans section [4.2](#page-98-0) page suivante.

- **'Signets'** Si vous sélectionnez l'option 'Modifier les signets' dans ce menu, vous démarrez un éditeur de signets qui vous permet d'administrer les signets. En outre, vous pouvez sélectionner un signet directement dans le menu, le navigateur Konqueror démarre alors et charge l'URL souhaité.
- **'Exécuter une commande'** Vous pouvez entrer une commande dans une fenêtre de dialogue. De cette façon, vous pouvez démarrer des programmes dont vous connaissez la dénomination exacte sans avoir à les chercher partout dans le menu.
- **'Démarrer une nouvelle session'** Si vous souhaitez démarrer une session graphique supplémentaire sur votre ordinateur, activez l'option 'Démarrer une nouvelle session' dans le menu principal. Avec cette option, la session actuelle sera maintenue alors qu'un nouvel écran de connexion apparaîtra. Connectez-vous à nouveau. Vous pouvez également sélectionner un autre gestionnaire de fenêtres. Pour retourner à la première session, utilisez la  $\overline{\text{combinations}}$  de touches  $\overline{\text{C}}$  $\overline{\text{Ctrl}}$ ,  $\overline{A}$ ✝  $\overline{\text{Alt}}$  et  $\overline{\text{F}}$ ✝  $\overline{F7}$ ). Si vous utilisez  $\overline{F4}$ combinaison de touches  $($ Ctrl),  $($ Alt $)$  et  $($ F $)$ . Si vous utilisez  $($ F $)$  à la place de ✝ F7 yous repassez à la nouvelle session. Si d'autres sessions existent, vous pouvez y accéder à l'aide des touches (F F9 à (F ✝ F12) combinées à **C**  $\overline{\text{Ctrl}}$  et  $\overline{A}$ ✝  $\overline{\mathsf{Alt}}$ ).
- **'Verrouiller l'écran'** Lorsque vous quittez votre emplacement de travail, vous pouvez verrouiller votre écran (l'écran sera noir ou l'économiseur d'écran apparaîtra, selon votre configuration). Vous devrez ensuite saisir un mot de passe (le mot de passe que vous utilisez pour vous connecter) pour pouvoir le déverrouiller. Ainsi, vous vous assurez que personne d'autre ne pourra lire ou modifier vos documents ou courriers électroniques.
- **'Déconnecter l'utilisateur'** Ce point de menu vous permet de vous déconnecter du système. Cependant, dans le dialogue qui s'ouvre à cet effet, vous devrez d'abord préciser ce qui doit arriver après la déconnexion. Si vous sélectionnez 'Vous connecter sous un autre nom', l'écran de connexion s'affichera et vous ou un autre utilisateur pourrez vous reconnecter au système. Vous avez également la possibilité d'éteindre l'ordinateur ou de le redémarrer, puis il s'éteint et redémarre aussitôt. Confirmez votre choix en cliquant sur 'OK' ou restez connecté en cliquant sur 'Annuler'.

# <span id="page-98-0"></span>4.2 Réglages personnalisés

Le bureau KDE vous permet de configurer l'interface utilisateur en fonction de vos goûts et de vos besoins. Le choix 'Centre de contrôle' du menu principal vous conduit à la boîte de dialogue de configuration du bureau KDE. Les sections suivantes vous présentent quelques uns des modules les plus importants. Vous pouvez aussi le démarrer avec la commande kcontrol.

#### Astuce

#### Utiliser Konqueror pour vos réglages

Vous pouvez aussi utiliser Konqueror pour afficher et modifier vos réglages. Tapez settings:/ dans la barre d'adresse et Konqueror affiche alors tous les modules sous forme d'icônes ou d'arborescence, selon votre configuration.

Astuce —

## 4.2.1 Utiliser le centre de contrôle de KDE

Après avoir démarré le centre de contrôle de KDE, regardez la fenêtre principale. Ses menus sont en haut et la barre de côté est à gauche. Les réglages sont affichés du côté droit.

Vous pouvez changer l'apparence de la barre de côté avec le menu 'Affichage'. Passez de la vue arborescente à la vue sous forme d'icônes et inversement. Pour configurer certains raccourcis clavier, allez dans 'Configuration'  $\rightarrow$  'Configurer les raccourcis clavier'.

La barre de côté contient trois onglets. Le premier, 'Index', affiche tous les modules en fonction des réglages du menu 'Affichage'. Le second, 'Rechercher', vous permet de chercher par mot clé. Avec le dernier onglet, 'Aide', vous pouvez lire de courts textes explicatifs sur le module actuel.

#### 4.2.2 Apparence et thèmes

Cet élément fournit toutes les options de mise au point de l'apparence de votre bureau. 'Fond d'écran' vous permet de choisir une couleur, une image ou un diaporama pour le fond de votre bureau.

Si nous n'aimez pas le modèle de couleurs actuel, changez-le dans 'Couleurs'. Vous pouvez changer la couleur de l'arrière-plan de la fenêtre, de votre menu, des liens et des autres éléments.

Les polices constituent aussi un élément essentiel de votre bureau. Configurez les polices par défaut avec 'Polices'. Ce module présente un aperçu des polices actuellement sélectionnées dans un champ de texte. Choisissez la police, le style et la taille avec 'Choisir...'.

'Icônes' contrôle le style des icônes pour l'ensemble du bureau. Vous pouvez choisir le style KDE Classic, le style Crystal SVG ou encore d'autres. Avec 'Avancé', ajustez de façon plus fine l'apparence des icônes.

'Témoin de démarrage' effectue un retour visuel pour votre curseur de souris. Si une application démarre, KDE indique par exemple un curseur occupé. Choisissez le style, par exemple clignotant ou rebondissant. Vous pouvez aussi essayer un curseur passif ou désactiver complètement cet effet.

Si vous n'utilisez pas votre ordinateur pendant un certain temps, un écran de veille apparaît automatiquement. Configurez tous les réglages nécessaires avec le module 'Écran de veille'. Choisissez parmi un grand nombre de catégories comme les bannières, les fractales et les illusions. Pour ajuster les réglages pour un écran de veille particulier, cliquez sur 'Réglage'. Vous trouverez plus d'options dans 'Options avancées'.

Lorsque KDE démarre, il affiche une petite image qui peut être définie avec 'Écran de démarrage'. Cliquez sur 'Tester' pour afficher l'écran de démarrage. Avec 'Style', modifiez l'apparence des éléments d'interface graphique (GUI). Choisissez un style pour en avoir un aperçu dans l'exemple du dessous. 'Effets' et 'Divers' permettent d'activer certains effets de l'interface graphique ainsi que la transparence.

Certains utilisateurs ont créé des configurations est les ont déposées sur une page web. 'Gestionnaire de thèmes' vous permet de choisir et d'installer différents thèmes pour votre bureau KDE.

'Décoration des fenêtres' est un autre réglage de style. Si vous changez le réglage, l'exemple en-dessous change.

#### 4.2.3 Bureau

'Comportement' vous permet de gérer certains aspects généraux concernant votre bureau. Vous pouvez activer les aperçus pour certains fichiers en particulier ou activer les icônes des périphériques.

Le point central pour les ressources définies par l'utilisateur est 'Configuration des ressources de KDE'. Choisissez une ressource, comme l'agenda, les contacts ou les notes. Puis cliquez sur 'Ajouter'. Selon votre choix, il affiche une fenêtre dans laquelle vous choisissez le type de la nouvelle ressource. L'étape suivante ouvre une nouvelle fenêtre avec les réglages propres à ce type. Si vous confirmez avec 'Ok', la ressource peut être utilisée par les autres applications KDE, par exemple KOrganizer.

'Bureaux multiples' vous permet de choisir jusqu'à 20 bureaux virtuels avec des noms individuels. Déplacez le curseur pour modifier la valeur. Utilisez les champs de texte pour donner un nom à vos bureaux.

Avec le module 'Tableau de bord', réglez la position du tableau de bord. Vous pouvez mettre un tableau de bord à gauche, à droite, en haut ou en bas de l'écran. Les autres onglets proposent des réglages pour cacher le tableau de bord ou pour ajouter des menus spéciaux. Vous pouvez aussi modifier l'arrière-plan ou activer la transparence.

Les modules 'Barre de tâches' configurent la barre de tâches qui affiche la liste des fenêtres dans le tableau de bord. La manière dont la barre de tâches regroupe les fenêtres est réglée par 'Grouper les tâches similaires'. Vous pouvez définir les actions à effectuer lorsque le bouton de gauche, du milieu ou de droite de la souris est appuyé.

Avec 'Comportement des fenêtres', personnalisez le gestionnaire de fenêtres de KDE par défaut (KWin). Celui-ci contrôle ce qui se passe lorsque des fenêtres sont déplacées, que l'on clique dessus ou lorsqu'elles sont redimensionnées.

'Paramètres spécifiques à la fenêtre' vous permet de personnaliser les réglages qui s'appliquent à certaines fenêtres. Ils ne deviennent effectifs que si vous utilisez KWin en tant que gestionnaire de fenêtres.

#### 4.2.4 Internet & réseau

Les modules 'Périphériques Bluetooth couplés' et 'Services Bluetooth' s'occupent de la façon de gérer les périphériques et les services Bluetooth.

Kde vous permet de changer les valeurs des délais pour différentes connexions dans 'Configuration'.

'Partage de bureau' est utile si vous souhaitez inviter d'autres personnes sur vos bureaux. Ne laissez que des utilisateurs de confiance prendre part à vos sessions.

'Partage de fichiers' ne peut être modifié que si vous êtes administrateur. Si vous êtes super-utilisateur, vous pouvez ajouter, modifier ou supprimer des répertoires prévus pour être partagés avec d'autres personnes.

Utilisez 'Navigation dans le réseau local' si vous souhaitez parcourir un réseau local. Il est analogue au "Voisinage réseau." Notez que vous avez besoin de certains logiciels supplémentaires, en particulier du démon LISa (voir le paquetage kdenetwork3-lisa).

Dans 'Serveur mandataire', personnalisez les serveurs mandataires et SOCKS. Normalement, si votre administrateur ne vous demande pas de l'utiliser, ça ne vous est probablement pas utile.

Le sous-module 'Configuration de Samba' ne devrait être personnalisé qu'en utilisant le centre de configuration YaST.

Pour Konqueror, essayez le module 'Navigateur web'. Vous pouvez personnaliser les polices, vérifier les cookies et déterminer le comportement web.

#### 4.2.5 Composants de KDE

Le module 'Sélecteur de composants' gère les tâches de base. Actuellement, vous pouvez changer le client de courrier électronique, l'éditeur de texte, la messagerie instantanée, le terminal et le navigateur web. Dès qu'un programme de KDE doit exécuter une application de ce type, il appelle systématiquement le même composant.

Kde utilise les 'Associations de fichiers' pour identifier un type de fichier et pour démarrer les applications appropriées. Avec ce module, personnalisez l'icône, le motif de nom de fichier, la description et l'ordre des applications.

Konqueror peut aussi se comporter comme un navigateur de fichiers. Le module 'Gestionnaire de fichiers' configure les polices et les tailles de polices utilisées, l'URL de démarrage, si les aperçus sont autorisés et si les opérations de copie rapide et de déplacement sont permises.

Un aperçu de tous les modules externes du démon de KDE est disponible dans 'Gestionnaire de services'. Ce module affiche deux types différents : les services invoqués au démarrage et les services chargés à la demande. Normalement, ne changez pas les réglages de ce module car il est vital pour KDE.

Avec 'Vérificateur orthographique', KDE propose la prise en charge de deux utilitaires courants de vérification orthographique, ASpell et ISpell. Ce module règle une configuration par défaut qui peut être partagée par les autres applications.

#### 4.2.6 Périphériques

Vous trouverez ici les pages de configuration de la souris, du clavier et d'administration de l'imprimante.

## 4.2.7 Contrôle de l'énergie

Ceci n'est utile que pour les ordinateurs portables. 'Batterie d'ordinateur portable' assure le suivi de vos batteries. Un logiciel de gestion de l'énergie doit être installé.

## 4.2.8 Régionalisation & Accessibilité

'Accessibilité' configure les fonctions qui peuvent aider les personnes ayant des difficultés motrices ou visuelles.

Dans 'Pays et langue', configurez vos réglages de localisation. Vous pouvez ajouter plus d'une langue. Les nombres, monnaies, heure et dates peuvent être personnalisés dans leurs onglets respectifs.

'Disposition du clavier' vous permet d'en utiliser plusieurs pour différentes langues. Par exemple, vous pouvez activer les dispositions française et allemande et basculer de l'une à l'autre. Activez cette fonction avec 'Activer les dispositions de clavier', choisissez la ou les dispositions dans la liste et appuyez sur 'Ajouter'. Affinez le réglage avec l'onglet 'Options Xkb'.

'Raccourcis clavier' gère les raccourcis clavier. Un raccourci clavier est l'association entre une action (par exemple, supprimer) et une ou plusieurs touches.

#### 4.2.9 Sécurité & confidentialité

Pour sécuriser KDE plus avant, 'Cryptographie' vous permet de configurer SSL (secure socket layer). Celui-ci est utilisé dans la plupart des applications KDE ainsi que par d'autres programmes. Il est aussi possible de gérer vos certificats personnels.

Le gestionnaire de mots de passe de KDE peut être personnalisé grâce au module 'Gestionnaire de comptes de KDE'. En plus des réglages globaux, vous pouvez créer un nouveau portefeuille. Ceci vous permet d'avoir plusieurs portefeuilles distincts, par exemple pour différentes actions.

Si un utilisateur souhaite modifier ses propres réglages personnels, allez dans le module 'Compte utilisateur et mot de passe'. Ici, vous pouvez configurer un nouveau nom, une organisation, une adresse de courrier électronique, un serveur SMTP ou un mot de passe.

Le module 'Confidentialité' peut être utilisé pour nettoyer les tâches générales ou de navigation web. Par exemple, il nettoie le cache, l'historique des sites visités, les cookies et plus encore.

#### 4.2.10 Son & multimédia

Ici, vous pouvez configurer les options relatives à la reproduction de CD audio et au système de son. Avec l'option 'Cloche du système', vous pouvez remplacer les notifications du système par un signal sonore. Pour cela, définissez le volume, la tonalité et la durée du signal.

Par défaut, le système envoie des notifications du système. Ce module vous permet de déterminer la méthode employée par le système pour communiquer avec vous en cas de problème, si une tâche est terminée ou si un fait quelconque nécessite une réaction immédiate de votre part. Dans la partie supérieure de la page, choisissez le programme pour lequel vous voulez configurer les notifications du système. Une fois le programme choisi, une liste de tous les événements que le système peut communiquer à l'utilisateur apparaît dans la section centrale de la fenêtre. Dans le dialogue 'Actions', vous pouvez définir le type de notification désirée.

Dans la vue par défaut de la fenêtre de dialogue des notifications du système, il est uniquement possible de 'Jouer un son' pour que le système émette des signaux sonores. En cliquant sur 'Autres options', vous obtenez diverses actions supplémentaires. Vous pouvez ajouter le message à un fichier journal, exécuter un programme ou afficher le message dans une fenêtre qui apparaît. La section 'Contrôles rapides' dans la partie inférieure de l'écran vous permet d'activer ou de désactiver les actions ci-dessus globalement pour toutes les applications.

#### 4.2.11 Administration du système

Si vous souhaitez installer de nouvelles polices, l''Installateur de polices' est le bon outil. Ce module affiche une liste de vos polices personnelles. En cliquant sur une police, une phrase s'affiche avec l'aspect correspondant. Ajoutez facilement de nouvelles polices avec 'Ajouter des polices'. Pour changer les polices du système, cliquez sur 'Mode superutilisateur'.

Le module 'Noyau Linux' ne fonctionne que si vous avez installé les sources de votre noyau. Il est utile seulement si vous êtes un développeur qui compile un nouveau noyau et qui souhaite personnaliser certaines options.

Avec 'Gestionnaire de connexion', modifiez l'apparence, les polices utilisées, le fond d'écran présenté, le comportement à l'extinction, ce que les utilisateurs voient et certaines commodités pour l'écran de connexion.

Pour modifier les chemins par défaut de KDE, allez dans 'Chemins'. Vous pouvez personnaliser trois chemins différents : bureau, démarrage automatique et documents.

# <span id="page-104-0"></span>4.3 Konqueror en tant que gestionnaire de fichiers

Konqueror est en même temps navigateur web, gestionnaire de fichiers et visualiseur de documents et images. Nous vous expliquerons ici comment gérer vos fichiers de façon optimale avec Konqueror. Si Konqueror vous intéresse en tant que navigateur web, consultez chapitre [10](#page-186-0) page [169.](#page-186-0)

Démarrez Konqueror en cliquant sur l'icône symbolisant une maison dans le tableau de bord ou en pressant  $\overline{A}$  $\overline{Alt}$   $\rightarrow$   $\overline{E}$ ✝ ☎ F2 ✆et en saisissant konqueror \$HOME. Konqueror affiche alors le contenu de votre répertoire personnel. La fenêtre du gestionnaire de fichiers est divisée comme suit : la barre de menus se trouve dans la bordure supérieure de la fenêtre, en-dessous vous voyez la barre d'outils avec le champ de texte pour les adresses. La partie inférieure de la fenêtre est divisée verticalement en deux zones : la zone de navigation et la fenêtre principale où les contenus sont affichés.

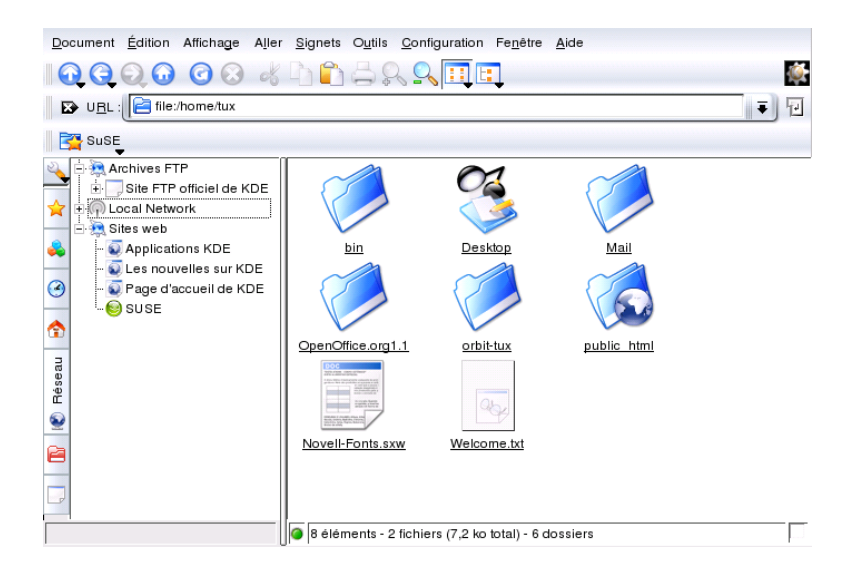

**FIG.** *4.1: Le gestionnaire de fichiers Konqueror*

#### 4.3.1 Aperçu de fichiers

Pour certains fichiers, Konqueror peut afficher un aperçu. Normalement, cette fonctionnalité est activée si vous parcourez un répertoire. Cela ne fonctionne que si l'affichage de type icône est activé. (dans 'Affichage'  $\rightarrow$  'Type d'affichage'). La fonction d'aperçu peut simplifier votre travail quotidien. Dans les grands répertoires, cela donne une idée de ce que contient le fichier. Cela n'est pas toujours utile, par exemple pour les fichiers comprimés. Mais si vous passez le curseur sur le fichier respectif, Konqueror affiche des informations additionnelles telles que nom, propriétaire et taille.

Vous pouvez définir quels fichiers ont un aperçu. Sélectionnez 'Configuration' ➝ 'Configurer Konqueror' et ouvrez la section 'Aperçus & Méta-informations'. Konqueror décide entre les protocoles Internet et locaux. Chaque protocole peut être activé. Confirmez avec 'OK'.

#### 4.3.2 Associations de fichiers

Un système de bureau moderne devrait savoir comment traiter les types de fichiers. Avec Konqueror, définissez quelle application peut être utilisée pour traiter un fichier. Sélectionnez 'Configuration' ➝ 'Configurer Konqueror' et ouvrez la section 'Associations de fichiers'. Si vous cherchez une extension, utilisez 'Chercher un motif de fichiers'. Uniquement les types de fichiers correspondant au motif apparaissent dans la liste.

Par exemple, pour modifier l'application à utiliser pour les fichiers MP3, entrez mp3 et vous verrez une entrée x-mp3. Cliquez avec le bouton de gauche de la souris et un dialogue pour ce type de fichier s'ouvre à droite. Vous pouvez changer l'icône, le motif de fichiers, la description et l'ordre des applications. Si votre utilitaire n'est pas répertorié, cliquez sur 'Ajouter' et entrez sa commande. Quelquefois, l'ordre des entrées de la liste est inadapté. Pour le changer, cliquez sur le programme à déplacer et attribuez lui une priorité plus ou moins élevées avec 'Monter' ou 'Descendre'. La première application de la liste est utilisée par défaut si vous cliquez sur un fichier de ce type.

Vous pouvez aussi avoir besoin d'un type de fichiers qui n'apparaît pas dans la liste. Avec 'Ajouter', ouvrez une boîte de dialogue dans laquelle vous pourrez sélectionner un groupe et entrer un nom de type. Le groupe définit le genre principal, par exemple, audio, image, texte ou vidéo. Vous devriez pouvoir assigner votre nouveau type de fichiers à l'un d'eux. Dans 'Nom du type', entrez votre type de fichiers. Cliquez sur 'OK' puis définissez les extensions de ce type de fichiers. Entrez une description dans le champe de texte et déterminez l'application à utiliser. Confirmez avec 'OK'.

#### 4.3.3 Le menu de Konqueror

**'Document'** Le menu 'Document' vous permet d'ouvrir une nouvelle fenêtre de Konqueror. Si vous sélectionnez 'Nouvelle fenêtre', c'est toujours le répertoire personnel qui s'ouvre alors que si vous sélectionnez 'Dupliquer la fenêtre', une deuxième fenêtre avec le même contenu que la première apparaît. En outre, il est possible d'envoyer un fichier ou un lien (en utilisant Konqueror en tant que navigateur) par courrier électronique. Si vous sélectionnez l'un de ces points de menu, vous ouvrez l'éditeur de courrier électronique KMail. Il ne vous reste plus qu'à entrer le destinataire et à composer le texte. Le fichier est déjà attaché et le lien apparaît dans le corps du message. Par ailleurs, dans ce menu vous trouvez aussi l'option Impression.

- **'Édition'** Pour activer la plupart des points du menu 'Édition', il est nécessaire de marquer d'abord un fichier de la fenêtre principale avec la souris. Outre les fonctions déjà connues telles que couper, copier, coller, renommer, mettre à la corbeille et supprimer, vous trouverez aussi le point de menu 'Créer un nouveau' ce qui vous permet de créer de nouveaux répertoires, de nouveaux fichiers ou de nouveaux appareils. Dans le point de menu 'Edition', vous avez la possibilité de regarder ou de modifier les propriétés d'un fichier ou d'un répertoire. Dans le dernier cas, il convient de noter surtout la possibilité de modifier les permissions. Vous pouvez permettre ou interdire la lecture, l'écriture et l'exécution à l'utilisateur propriétaire du fichier, au groupe auquel il appartient ou à tous les utilisateurs. Sélectionnez un ou plusieurs fichiers de la fenêtre principale en les marquant à l'aide du bouton gauche de la souris maintenu enfoncé ou en les invoquant à l'aide de l'option 'Sélection'.
- **'Affichage'** Le menu 'Affichage' vous permet de choisir entre plusieurs modes de visualisation. Si un répertoire est très plein, il est recommandé d'utiliser l'affichage de texte ou l'affichage en arborescence. Par contre, si vous visualisez des pages web, il est conseillé d'avoir recours à l'option 'Utiliser index.html'. Si ce fichier est contenu dans un répertoire, il est chargé et affiché.

Les options 'Taille des icônes', 'Afficher les fichiers cachés', 'Tri', et 'Afficher les détails' vous permettent de configurer la visualisation dans la fenêtre principale. En outre, vous pouvez également attribuer une couleur ou une image de fond pour la fenêtre en sélectionnant l'option 'Configurer l'arrière-plan'.

- **'Aller'** Le menu 'Aller' contient les fonctions de navigation telles que 'Suivant', 'Précédent', 'En avant' ou 'Page de démarrage'. Néanmoins, vous accéderez plus vite à celles-ci en passant par la barre d'outils. Vous pouvez en outre appeler les applications de ce menu et ouvrir tous les dossiers qui ont un icône sur le bureau. On trouve à la fin de ce menu les répertoires ou liens récemment ouverts.
- **'Signets'** Un signet peut être soit une adresse Internet (URL), soit le chemin d'accès à un fichier ou à un répertoire déterminé. Si vous sélectionnez 'Ajouter un signet', le contenu actuel du champ d'adresse de la barre d'URL sera enregistré comme un signet sous la barre d'URL. En cliquant sur ce signet, vous accéderez directement au site désiré. Pour des raisons pratiques, il est recommandé de regrouper les signets dans des dossiers. Le dossier SuSE contenant les pages web les plus importantes de SUSE existe déjà. L'option 'Modifier les signets' active un éditeur avec lequel vous pouvez ef-
facer les signets, les renommer, les déplacer d'un dossier à un autre à l'aide de la fonction de glisser-déposer et bien d'autres choses encore.

**'Outils'** Vous trouverez dans ce menu diverses fonctions comme 'Exécuter la commande', 'Ouvrir une fenêtre d'émulation de terminal' et 'Rechercher des fichiers'.

Avec 'Filtre de visualisation', on peut limiter la visualisation actuelle à des types de fichiers définis. Si vous possédez par exemple différents formats d'images dans un répertoire mais que vous ne voulez visualiser que les images PNG, vous pouvez limiter l'affichage dans ce sous-menu. Le point de menu 'Créer une galerie d'images' permet de rechercher des images dans un répertoire, de créer une mini présentation accessible par l'intermédiaire d'un document HTML. Une boîte de dialogue s'ouvre lorsque vous appelez cette fonction, dans laquelle vous pouvez ellectuer différents réglages, comme la police, le nombre d'images par ligne, etc.

- **'Configuration'** Le menu de configuration vous offre la possibilité de définir l'aspect et les fonctions de fenêtres Konqueror. En désactivant l'option 'Afficher la barre de menus', vous pouvez cacher la barre de menus et l'afficher à nouveau à l'aide de la combinaison de touches 
C  $\overline{\text{Ctrl}}$   $\overline{\text{V}}$  $\frac{10}{1}$ M. L'option 'Barre d'outils' vous permet de cacher ou afficher différentes barres. Les profils d'affichage vous permettent de modifier l'aspect de Konqueror en utilisant des profils déjà définis. Sous 'Charger un profil d'affichage', vous pouvez basculer vers une des visualisations prédéfinies. Par exemple, le profil de navigation web est automatiquement chargé si vous cliquez sur l'icône de Konqueror dans la barre de contrôle. Vous pouvez rajouter vos propres profils par l'intermédiaire de 'Gérer les profils de visualisation'. En outre, vous pouvez également 'Configurer les raccourcis clavier' pour créer vos propres combinaisons de touches, vous pouvez aussi personnaliser la barre d'outils et définir des options de configuration globales pour le gestionnaire de fichiers en utilisant l'option 'Configurer Konqueror'.
- **'Fenêtre'** Le menu 'Fenêtre' vous permet de diviser la fenêtre principale en une partie gauche et une partie droite, ou une partie supérieure et une partie inférieure. Vous pouvez ensuite créer un onglet si vous en rajoutez une nouvelle, dupliquez une actuelle, en la détachant en tant que fenêtre indépendante de Konqueror ou en la fermant.
- **'Aide'** Le menu 'Aide' vous permet d'accéder au manuel de Konqueror ou à la fonction 'Qu'est-ce que c'est ?'. Cette fonction peut également être activée grâce au point d'interrogation que vous trouverez normalement dans la partie supérieure droite de la fenêtre. Si vous cliquez sur celui-ci, le pointeur de la souris se transforme en un point d'interrogation et vous pouvez

voir (si disponibile) un court texte d'aide relatif à l'icône sur lequel vous passez avec la souris. En outre, l'aide vous offre également une brève introduction à Konqueror et la possibilité d'informer les développeurs de problèmes ou souhaits particuliers. Les options 'À propos de Konqueror' et 'À propos de KDE' vous donnent des informations sur la version, la licence, les auteurs et les traducteurs du projet.

## 4.3.4 La barre d'outils

La barre d'outils vous offre un accès rapide aux fonctions fréquemment utilisées, auxquelles vous pouvez, bien entendu, accéder aussi depuis le menu. Si vous placez le pointeur de la souris sur un icône pendant quelques secondes, un texte court décrivant sa fonction apparaît. si vous cliquez avec le bouton de droite de la souris sur un espace vide de la barre d'outils, un menu s'ouvre dans lequel vous pouvez modifier la position de la barre d'outils, la taille des icônes, passer des icônes au texte et afficher et cacher les différentes barres. Avec 'Configurer les barres d'outils', vous démarrez le dialogue de configuration. À droite de la barre d'outils, vous avez l'icône de Konqueror qui s'anime lorsque vous chargez un répertoire ou une page web.

## 4.3.5 La barre d'URL

À gauche de la barre d'URL, se trouve un symbole noir contenant une croix blanche. Si vous cliquez sur ce symbole, le contenu du champ d'adresse est effacé et vous pouvez saisir une nouvelle adresse. Les adresses valides sont aussi bien les chemins d'accès tels qu'ils apparaissent dans votre réperoire personnel, que les URL des pages web. Une fois qu'une adresse a été introduite, pressez q<sub>ue</sub> it is ex- $\frac{1}{\pi}$  and  $\frac{1}{\pi}$  and  $\frac{1}{\pi}$  and  $\frac{1}{\pi}$  and  $\frac{1}{\pi}$  and  $\frac{1}{\pi}$  and  $\frac{1}{\pi}$  and  $\frac{1}{\pi}$  and  $\frac{1}{\pi}$  and  $\frac{1}{\pi}$  and  $\frac{1}{\pi}$  and  $\frac{1}{\pi}$  and  $\frac{1}{\pi}$  and  $\frac{1}{\pi}$  and  $\frac{1}{\pi}$  à droite de la barre d'URL. La flèche noire à droite du champ d'adresse sert à rappeler les derniers répertoires ou sites web affichés. Cette fonction vous évite d'avoir à réintroduire sans arrêt les adresses des sites ou répertoires que vous utilisez fréquemment. Si vous possédez des répertoires fréquemment utilisés, il est encore plus pratique de créer des signets.

## 4.3.6 La fenêtre principale

Dans la fenêtre principale, le contenu du répertoire sélectionné est affiché. Si vous cliquez sur un icône, le fichier respectif est affiché dans Konqueror ou dans un

autre programme chargé spécialement à cette fin. En cliquant sur un paquetage RPM, le contenu de ce fichier est affiché. En utilisant le bouton 'Installer le paquetage avec YaST', vous installez immédiatement ce paquetage aprés avoir entré le mot de passe root.

En cliquant avec le bouton de droite de la souris sur un des icônes, vous ouvrez un menu qui varie selon le type de fichier ouvert. Ce menu offre les opérations les plus communes telles que 'Couper', 'Copier', 'Coller' et 'Supprimer'. En outre, l'option 'Ouvrir avec' vous permet de sélectionner des applications adéquates dans une liste de programmes.

Néanmoins, le "glisser-déposer" demeure la façon la plus rapide de réaliser nombre des actions de ce menu. Vous pouvez, par exemple, déplacer très facilement un fichier d'une fenêtre Konqueror à une autre en le tirant vers l'emplacement souhaité en maintenant enfoncé le bouton de gauche de la souris. Vous aurez alors à décider s'il doit être copié ou déplacé.

# 4.4 Programmes utilitaires importants

Dans cette section, nous vous présentons quelques applications de KDE très utiles dans votre travail quotidien. Ces programmes accomplissent différentes tâches telles que la gestion des clés pour le chiffrement et la signature des fichiers et courriers électroniques, la gestion de vos presse-papiers, le formatage des disquettes, la compression et la décompression de différents types de fichiers ou encore vous permettent de partager votre bureau avec d'autres utilisateurs.

# 4.4.1 Créer une galerie d'images

Si vous possédez une vaste collection d'images dans un répertoire, il vous est peut-être difficile de les organiser. Konqueror peut vous aider en créant un fichier HTML contenant vos images en format miniature. Pour cela, affichez votre répertoire dans Konqueror et choisissez 'Outils' ➝ 'Créer une galerie d'images'. Vous ouvrez ainsi une fenêtre dans laquelle vous pouvez, entre autres choses, préciser la couleur du fond et la couleur de l'avant plan ainsi que le titre de la page et le nombre de miniatures par ligne. Quand vous avez terminé, cliquez sur 'Accepter' pour lancer l'action. Par défaut, Konqueror crée un fichier nommé images.html qu'il vous suffit d'ouvrir avec Konqueror pour voir une représentation claire de vos images en format miniature. Cliquez simplement sur une des miniatures pour voir l'image en taille normale.

## 4.4.2 Gérer les mots de passe avec KWallet Manager

Il peut être difficile de mémoriser tous les mots de passe pour les ressources protégées auxquelles vous avez besoin de vous connecter. KWallet s'en souvient pour vous. Il recueille tous les mots de passe et les enregistre dans un fichier chiffré. Avec un seul mot de passe, ouvrez votre portefeuilles pour afficher, rechercher, effacer ou créer de nouveaux éléments. Normalement, vous n'avez pas besoin d'ajouter un élément à la main. KDE reconnaît qu'une source nécessite une authentification et KWallet démarre automatiquement.

### Important

#### Protéger votre mot de passe de KWallet

Si vous oubliez votre mot de passe de KWallet, il ne peut pas être récupéré. De plus, quiconque connaît votre mot de passe peut obtenir les informations contenues dans le portefeuille.

Important

#### Configurer KWallet

Lorsque vous démarrez KWallet pour la première fois, une boîte de dialogue apparaît avec un écran de bienvenue. Choisissez entre 'Configuration de base' et 'Configuration avancée'. L'option 'Configuration de base' est recommandée. Si vous la choisissez, décidez à l'écran suivant si vous voulez enregistrer ou non vos informations personnelles. Certaines applications KDE, comme Konqueror ou KMail, peuvent utiliser le système de portefeuille pour enregistrer les données de formulaires web et les cookies. Pour cela, choisissez 'Oui, je veux utiliser le gestionnaire de comptes de KDE pour stocker mes informations personnelles' et sortez avec 'Terminer'.

Si vous choisissez 'Configuration avancée', vous obtenez un écran supplémentaire pour le niveau de sécurité. Les réglages par défaut conviennent en général à la plupart des utilisateurs, mais d'autres peuvent préférer les changer. 'Fermer automatiquement les portefeuilles en attente' ferme les portefeuilles après une période d'inactivité. Pour séparer les mots de passe réseau des mots de passe locaux, activez 'Stocker les mots de passe réseau et les mots de passe locaux dans des fichiers de portefeuille séparés'. Fermez avec 'Terminer'.

Une fois configuré, KWallet apparaît dans le tableau de bord. Cliquez avec le bouton droit sur l'icône de KWallet et choisissez 'Configurer le portefeuille' si vous souhaitez modifier celui qui est configuré. Une boîte de dialogue apparaît. Configurez les différents réglages, comme la méthode utilisée par KWallet pour fermer un portefeuille, quel portefeuille est ouvert automatiquement, et deux options portant sur le gestionnaire de portefeuilles lui-même.

#### La fenêtre de KWallet Manager

Pour enregistrer des données dans votre portefeuille ou pour afficher ce qu'il contient, ouvrez la fenêtre du gestionnaire en cliquant avec le bouton droit sur l'icône de KWallet dans le tableau de bord, puis choisissez 'Restaurer'. Le répertoire kdewallet est le répertoire par défaut pour vos mots de passe. Cliquez sur kdewallet et une fenêtre vous demande votre mot de passe. Une fois connecté avec succès, vous pouvez voir la fenêtre principale. Elle est divisée en quatre sections : en haut et à gauche s'affiche un résumé, en haut à droite les sous-répertoires, en bas à gauche une liste des éléments du répertoire et en bas à droite le contenu de l'élément choisi. La fenêtre est illustrée en figure [4.2](#page-112-0) de la présente page.

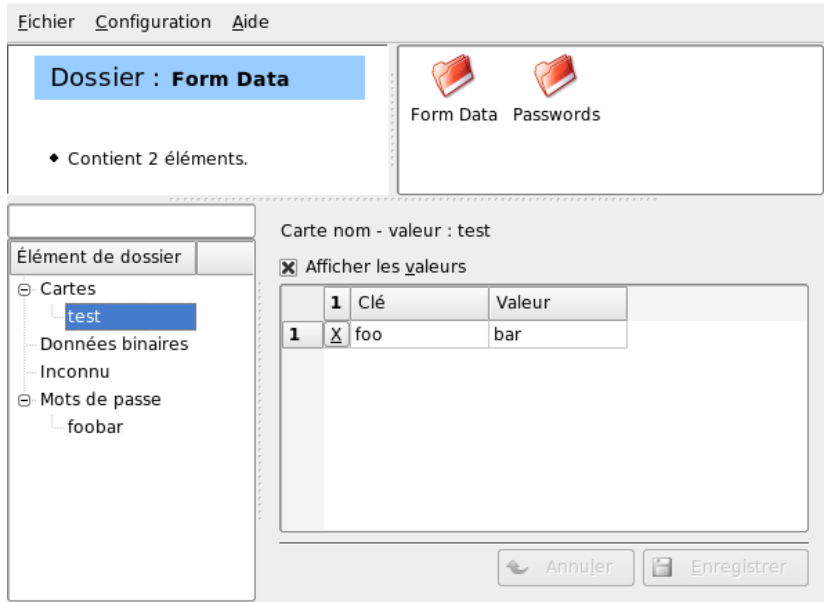

<span id="page-112-0"></span>**FIG.** *4.2: La fenêtre de KWallet Manager*

Pour ajouter un nouvel élément, procédez comme suit :

#### *Procédure 4.1: Ajouter de nouveaux éléments à votre portefeuille*

- 1. Vous pouvez ajouter un nouvel élément uniquement à 'Cartes' ou à 'Mots de passe'. Utilisez 'Cartes' si vous avez des paires composées d'une clé et d'une valeur. 'Mots de passe' peut contenir des éléments composés de plusieurs lignes.
- 2. Cliquez avec le bouton droit sur l'élément de répertoire.
- 3. Une boîte de dialogue apparaît et vous demande un nom pour le nouvel élément. Nommez votre élément et confirmez-le avec 'Ok'.
- 4. Votre nouvel élément est rangé sous la ligne de votre répertoire. Cliquez sur le nouvel élément pour l'afficher du côté droit. À l'origine, il est vide.
- 5. Ajoutez une nouvelle paire clé-valeur en cliquant avec le bouton droit et choisissez 'Nouvel élément'. Tous les éléments sont affichés dans la table.
- 6. Nommez votre clé. Activez 'Afficher les valeurs' pour voir la ligne de valeur. Cliquez pour écrire dans la cellule.
- 7. Enregistrez vos modifications avec 'Enregistrer'.

Vous pouvez toujours modifier votre mot de passe avec 'Fichier' → 'Modifier le mot de passe'.

### Fonctionnalités avancées

Vous n'avez probablement pas besoin de vous attarder sur KWallet. Il reste silencieusement dans le tableau de bord et est activé automatiquement en cas de besoin. Une fonctionnalité appréciable de KWallet est que vous pouvez déplacer vos fichiers de portefeuille vers un autre ordinateur, par exemple votre ordinateur portable. Pour simplifier la tâche, les portefeuilles peuvent être glissés depuis la fenêtre du gestionnaire vers la fenêtre d'un navigateur de fichiers. Par exemple, enregistrez-le sur une clé USB et transportez vos mots de passe avec vous.

# 4.4.3 KGet, le gestionnaire de téléchargement

KGet est le gestionnaire de téléchargement de KDE. KGet vous permet d'administrer les transferts de données dans une fenêtre. Vous pouvez interrompre, reprendre, éliminer ou différer des transferts ou en initier de nouveaux.

### Ajouter des transferts

Démarrez KGet en appuyant sur <sup>(A</sup> ☎ Alt ✆- ✞ ✝ F2) et en saisissant la commande kget. Lors du premier démarrage du programme, une boîte de dialogue apparaît. Répondez par l'affirmative pour intégrer KGet à Konqueror. Lorsque vous fermez la boîte de dialogue , KGet est représenté par une icône symbolisant une flèche pointée vers le bas dans la section du tableau de bord dédiée au système.

En cliquant sur cette flèche, vous ouvrez la boîte de dialogue qui affiche vos transferts de données. Si vous souhaitez ajouter un nouveau transfert à la liste, choisissez 'Fichier'  $\rightarrow$  'Coller'. Une fenêtre s'ouvre. Tapez l'URL dans le champ de saisie et confirmez en cliquant sur 'OK'. Il ne vous reste plus qu'à spécifier l'endroit où le fichier téléchargé doit être enregistré. Une fois que vous avez saisi toutes les informations, le nom du transfert sera ajouté à la fenêtre principale de KGet et il sera démarré.

Une autre possibilité d'ajouter un transfert consiste à passer par le glisserdéposer. Tirez un fichier (d'un serveur FTP, par exemple) depuis la fenêtre de Konqueror et déposez-le dans la fenêtre principale de KGet.

#### Transferts programmés

Vous pouvez également programmer KGet pour qu'il procède à un transfert à une heure précise. Pour cela, choisissez 'Options' ➝ 'Mode déconnecté'. Les transferts définis alors ne seront pas démarrés immédiatement mais seront envoyés vers une file d'attente. Pour définir l'heure du transfert, double-cliquez sur son nom. Cela ouvre une boîte de dialogue dans laquelle vous devez choisir 'Avancées' afin d'afficher les options de programmation du transfert. Saisissez les jour, mois, année, heure et minutes, puis fermez la fenêtre.

Une fois que tous les transferts ont été programmés, repassez KGet en mode en ligne en désactivant 'Options' → 'Mode déconnecté'. Les transferts devraient démarrer aux moments prédéfinis.

#### Préférences

Le menu 'Préférences' ➝ 'Configurer KGet' vous permet d'indiquer vos préférences concernant la connexion, de réserver des répertoires à certaines extensions de fichiers et de procéder à d'autres réglages.

# 4.4.4 Le presse-papiers Klipper

Le programme de KDE Klipper sert de presse-papiers pour un texte sélectionné, habituellement à l'aide du bouton gauche de la souris. Ce texte peut alors être

transmis dans une autre application en déplaçant le pointeur de la souris à l'endroit désiré puis en cliquant avec le bouton central de la souris (dans le cas d'une souris à deux boutons, cliquez avec les deux boutons simultanément). Le texte sera alors copié à cet endroit depuis le presse-papiers.

Par défaut, le programme Klipper est démarré lors de l'amorçage de KDE et est symbolisé par une icône de la forme d'un porte-document dans le tableau de bord. Pour voir le contenu du presse-papiers, cliquez sur cette icône. Le menu contextuel de Klipper apparaît, ainsi que les sept derniers éléments, aussi appelés historique. Voir figure [4.3](#page-115-0) de la présente page). Si vous avez copié un long texte dans Klipper, vous n'en verrez que la première ligne. L'élément le plus récent apparaît en haut de la liste et est marqué comme étant actif (coche noire). Si vous souhaitez copier un fragment de texte plus ancien depuis Klipper dans un programme, choisissez-le en cliquant, placez le pointeur de la souris à l'endroit souhaité puis cliquez sur le bouton central de la souris.

| Klipper - Presse-papiers pour le bureau                                                                  |                  |
|----------------------------------------------------------------------------------------------------|------------------|
| /usr/share/doc/release-notes/RELEASE-NOTES.de.html<br>/usr/share/doc/release-notes/RELEASE-NOTES.en.html |                  |
| <b>Activer les actions</b>                                                                               | $Alt + CtrI + X$ |
| Effacer l'historique du presse-papiers                                                                   |                  |
| Configurer Klipper                                                                                       |                  |
| Aide                                                                                                    |                  |
| Ouitter                                                                                                  |                  |

<span id="page-115-0"></span>**FIG.** *4.3: Le presse-papiers Klipper*

Dans le menu contextuel, outre le contenu du presse-papiers, vous trouverez les options suivantes :

**Activer les actions** Si vous choisissez cet élément avec la souris, une coche noire apparaît à sa gauche. Cette option permet, par exemple, d'ouvrir automatiquement une fenêtre dans laquelle vous pouvez choisir un navigateur lorsque vous marquez une URL avec la souris. Si vous cliquez sur 'Actions activées', de telles actions ne seront plus effectuées automatiquement.

#### **Effacer l'historique du presse-papiers**

Élimine tous les contenus du presse-papiers.

**Configurer Klipper** Cela ouvre l'assistant de configuration de Klipper. Vous pouvez contrôler le programme à travers des raccourcis clavier ou utiliser des expressions régulières. Pour obtenir plus de détails, consultez le manuel de Klipper. L'onglet 'Général' contient une option qui active les raccourcis clavier pour couper ( Ctrl)-(C ✝  $\overline{\bigcirc}$  et  $\overline{\bigcirc}$ ✝ **Ctrl**)-(X  $\tilde{\circ}$  $(\overline{\mathbf{X}})$  et coller  $(\overline{\mathbf{C}})$ Ctrl)-(V  $\overline{a}$ ☎ <sup>V</sup> ✆) que les

anciens utilisateurs de Windows apprécieront. Pour cela, activez l'option 'Synchroniser le contenu du presse-papiers et la sélection' dans 'Pressepapiers/Comportement de la sélection'. Vous pouvez ensuite utiliser la souris ou les raccourcis clavier dont vous avez l'habitude.

- **Aide** Cette option ouvre un sous-élément de menu depuis lequel vous pouvez accéder au manuel de Klipper, informer les développeurs d'un problème et obtenir des informations sur Klipper et KDE.
- **Quitter** Si vous choisissez 'Quitter', vous ouvrez une fenêtre où vous pourrez indiquer si Klipper doit être redémarré automatiquement la prochaine fois que vous vous connecterez. Si vous cliquez sur 'Non', vous devrez redémarrer le programme depuis le menu principal la prochaine fois que vous voudrez l'utiliser. Si vous choisissez 'Annuler', le programme ne sera fermé.

## 4.4.5 Ark : Afficher, décompresser et créer des archives

Afin d'économiser de l'espace sur votre disque dur, vous pouvez utiliser un utilitaire de compression de fichiers et de répertoires qui réduit leur taille à une partie seulement de la taille originale. Le programme Ark, qui prend en charge les formats les plus répandus tels que zip, tar.gz, tar.bz2, lha et rar, vous permet de gérer ces archives.

Démarrez Ark dans le menu principal ou depuis la ligne de commande à l'aide de ark. Si vous disposez déjà de fichiers compressés, vous pouvez les glisser depuis la fenêtre de Konqueror vers la fenêtre de Ark. Le programme affiche alors le contenu de l'archive. Pour afficher un aperçu intégré à l'archive dans Konqueror, cliquez sur cette archive dans Konqueror avec le bouton droit et choisissez l'option 'Aperçu avec Ark'. Vous pouvez également ouvrir l'archive dans Ark directement en choisissant 'Fichier'  $\rightarrow$  'Ouvrir'. Voir figure [4.4](#page-117-0) page suivante.

Une fois que l'archive a été ouverte, vous pouvez effectuer plusieurs actions. Le menu 'Action' vous offre des options très utiles telles que 'Ajouter un fichier' 'Ajouter un dossier', 'Supprimer', 'Extraire', 'Afficher', 'Ouvrir avec' ou 'Modifier avec'.

Si vous souhaitez créer une nouvelle archive, choisissez 'Fichier' ➝ 'Nouveau'. Une fenêtre s'ouvre alors dans laquelle vous donnez le nom de la nouvelle archive. Choisissez avec 'Format d'archive' le format correspondant. Après avoir confirmé avec 'Enregistrer' ou avoir appuyé sur  $(\overline{\mathsf{E}})$ Entrée), une fenêtre vide s'ouvre

| Fichier                   | Édition Action Configuration<br>Aide |        |                      |                       |
|---------------------------|--------------------------------------|--------|----------------------|-----------------------|
| 户进                        | $\mathbf{F}$<br>$\omega$             |        |                      |                       |
| $\mathbf{D}$ Chercher:    |                                      |        |                      |                       |
| Nom de fichier            | Permissions<br>Propriétaire          | Groupe | Taille<br>Date       | Lien                  |
| mytest.html               | -rw-r--r-- tux                       | users  | 148 2005-02-24 10:36 |                       |
| test                      | -rw-r--r-- tux                       | users  | 2 2005-02-24 10:35   |                       |
|                           |                                      |        |                      |                       |
|                           |                                      |        |                      |                       |
|                           |                                      |        |                      |                       |
|                           |                                      |        |                      |                       |
|                           |                                      |        |                      |                       |
|                           |                                      |        |                      |                       |
| Aucun fichier sélectionné |                                      |        |                      | 2 fichiers 150 octets |

<span id="page-117-0"></span>**FIG.** *4.4: Ark~: aperçu d'une archive*

dans laquelle vous pouvez glisser et déposer des fichiers ou des répertoires depuis le gestionnaire de fichiers. Finalement, Ark compresse les données et les enregistre dans le format d'archivage choisi. Si vous souhaitez obtenir plus d'informations sur Ark, choisissez 'Aide'  $\rightarrow$  'Manuel de Ark'.

# 4.4.6 Captures d'écran avec KSnapshot

KSnapshot vous permet de prendre des instantanés de votre écran ou des fenêtres d'une application donnée. Vous pouvez démarrer le programme depuis le menu principal ou depuis la ligne de commande avec la commande ksnapshot. La boîte de dialogue de KSnapshot est divisée en deux sections, comme illustré en figure [4.5](#page-118-0) page ci-contre. La fenêtre supérieure contient un aperçu de l'écran courant et trois boutons pour créer et enregistrer les captures d'écran. Dans la partie inférieure, vous pouvez définir diverses options pour la réalisation effective de la capture d'écran.

Avant de procéder à la capture d'écran, définissez avec 'Délai' le temps en secondes entre le moment où vous cliquez sur 'Capturer' et le moment où la capture est effectivement faite. Si vous souhaitez "photographier" uniquement la fenêtre située sous le curseur, cochez la case 'Capturer seulement la fenêtre contenant le curseur'. Par défaut, le programme prend une photographie de l'écran entier. Si vous voulez modifier cela, vous pouvez choisir d'autres façons de procéder dans le menu 'Mode photo de l'écran'. Enregistrez la capture d'écran en cliquant sur 'Enregistrer sous' et en entrant le répertoire où la capture d'écran doit

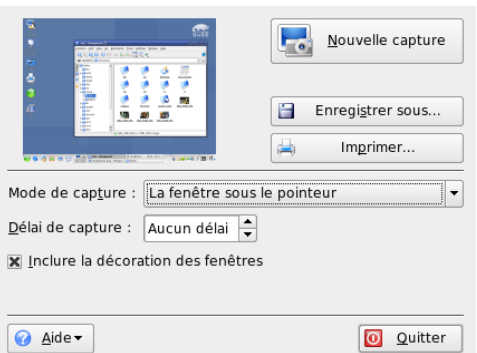

<span id="page-118-0"></span>**FIG.** *4.5: KSnapshot*

être enregistrée ainsi que le nom de fichier dans la fenêtre qui apparaît. L'option 'Imprimer' vous permet d'imprimer directement la capture d'écran.

## 4.4.7 Afficher des fichiers PDF avec KPDF

PDF est probablement un des formats les plus importants. KPDF est un programme de KDE qui peut les afficher et les imprimer.

Démarrez KPDF en appuyant sur  $\overline{A}$  $\overline{\frac{A|t}{A}}$   $\cdot$   $\overline{\frac{E}{A}}$ ✝ F2) et en saisissant la commande kpdf. Chargez un fichier PDF avec 'Fichier' ➝ 'Ouvrir'. KPDF l'affiche dans sa fenêtre principale. Du côté gauche se trouve une barre avec les miniatures et un affichage de contenu. Les miniatures vous montrent un aperçu de la page. L'affichage de contenu comporte des signets pour naviguer dans votre document. Parfois il est vide, ce qui indique que les signets ne sont pas définis dans ce PDF.

Pouf afficher deux pages dans la fenêtre principale, choisissez 'Affichage'  $\rightarrow$ 'Deux pages'. L'affichage dépend des deux dernières options que vous activez dans le menu 'Affichage'.

Une autre option intéressante est de choisir la zone qui vous intéresse avec l'outil de sélection de la barre d'outils. Dessinez un rectangle et choisissez dans le menu qui apparaît si vous souhaitez sélectionner la zone comme du texte ou comme un graphisme. Elle est copiée dans le presse-papiers. Vous pouvez même enregistrer la zone dans un fichier.

# 4.4.8 Outils d'accessibilité de KDE

KDE offre une prise en charge des handicaps pour le travail informatique quotidien. Il y a beaucoup d'options dans KDE, en particulier 'Régionalisation et accessibilité' ➝ 'Accessibilité' dans le centre de configuration de KDE. Des programmes supplémentaires peuvent aussi répondre à certains besoins.

#### KMag — Une loupe pour votre bureau

Les personnes qui voient mal n'ont que des possibilités limitées pour améliorer la clarté de leur bureau. La taille des polices peut être augmentée mais ce n'est pas toujours une bonne solution. L'outil KMag résout ce problème. C'est un outil pour grossir votre bureau. Démarrez-le avec la commande kmag et vous verrez une partie de l'écran dans la fenêtre de KMag.

La barre d'outils vous permet de choisir des options importantes comme le facteur d'agrandissement, la fréquence de rafraîchissement et le comportement de KMag. Vous pouvez grossir la zone autour du curseur de la souris, afficher une fenêtre pour choisir la zone à grossir ou grossir tout l'écran. Vous pouvez arrêter le processus avec (F ☎ F5 ✆. Appuyez de nouveau sur cette touche pour le relancer.

#### KTTS — Le gestionnaire de synthèse vocale de KDE

<span id="page-119-0"></span>KTTS est la mise en œuvre d'un système de synthèse vocale. Il permet à d'autres applications d'utiliser ce sous-système de manière constante. KTTS permet de prononcer le contenu d'un fichier de texte, les événements signalés par KDE et tout ou partie du texte d'une page web dans Konqueror. Avant de configurer KTTS, assurez-vous que le paquetage festival et le paquetage d'accessibilité de KDE sont installés.

#### Note

#### Langues supplémentaires

En raison d'incompatibilités de licences, seule la version anglaise peut être incorporée dans notre distribution. Pour plus d'informations à propos de festival, reportez-vous à l'adresse http://festvox.org/.

Note

Pour démarrez KTTS, appuyez sur <sup>(A</sup>  $\overline{Alt}$   $\cdot \overline{E}$ ب ☎ F2 ✆et saisissez kttsmgr. Si vous n'avez pas encore configuré KTTS, la page de voix affiche une liste vide. Cliquez sur 'Ajouter' pour ajouter une voix à la liste. Cela ouvre une nouvelle boîte de dialogue. Choisissez un module externe de synthèse vocale par son nom ou par sa

langue. Lorsque la méthode de synthèse est choisie, la case synthèse et la case langue sont mises à jour. Par exemple, cochez la case synthèse et choisissez 'Festival Interactive'. Si vous sortez avec 'OK', la synthèse se configure automatiquement.

Dans cet exemple, la voix 'Festival Interactive' est ajoutée à la liste. Pour la configurez, sélectionnez-la et allez dans 'Modifier'. Une boîte de dialogue comme celle de figure [4.6](#page-120-0) de la présente page apparaît. Choisissez-y la voix (si plusieurs sont disponibles), réglez le volume, la vitesse et la fréquence. Confirmez avec 'OK'.

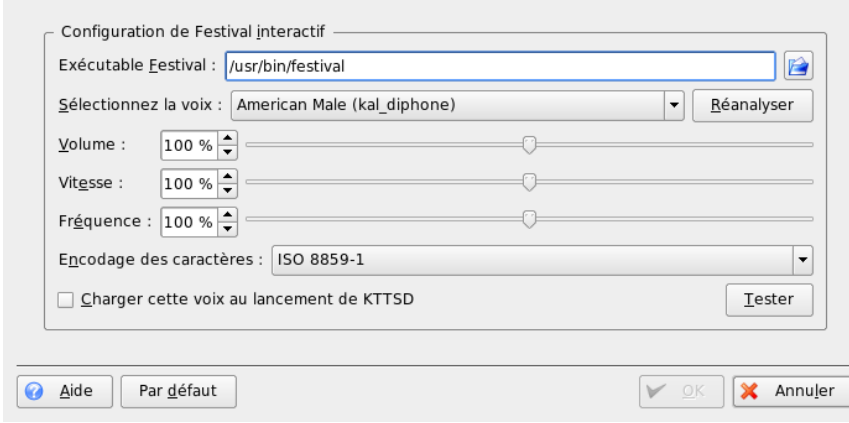

<span id="page-120-0"></span>**FIG.** *4.6: Configurer les voix*

KTTS a des onglets supplémentaires. 'Général' permet d'activer ou de désactiver la synthèse vocale. Les notifications sont des messages des applications destinés au système de notifications KDE. Vous pouvez les configurer avec 'Annoncer les notifications (Knotify)'. Pour afficher KTTS dans la boîte à miniatures, cochez l'option correspondante.

L'onglet 'Voix' a déjà été expliqué ci-dessus. Dans 'Audio', vous pouvez choisir entre aRts et GStreamer, deux systèmes de son. 'Tâches' fournit un aperçu des tâches de prononciation en cours. Vous pouvez mettre en pause, relancer, recommencer, supprimer ou modifier l'ordre des tâches.

#### KMouth—Prononcer du texte avec KDE

KMouth est un programme conçu pour parler à la place de ceux qui ne le peuvent pas. Vous devez avoir installé et configuré un synthétiseur vocal comme décrit dans section KTTS — Le gestionnaire de synthèse vocale de KDE page [102.](#page-119-0)

Lorsque vous lancez KMouth pour la première fois, un assistant s'affiche. Il vous permet d'indiquer la commande à utiliser pour prononcer le texte. Si vous avez déjà configuré votre système de synthèse vocale avec KTTS, ce n'est pas nécessaire.

La deuxième page vous permet de sélectionner des carnets de phrases. Un carnet de phrases est un ensemble de phrases fréquemment utilisées. Cela permet à l'utilisateur de ne pas avoir à les retaper. KMouth prend en charge différentes langues et différents sujets (courtoisie, salutations, "Comment allez-vous ?" et personnel). Vous pouvez en sélectionner un seul ou tous.

Vous pouvez définir un dictionnaire dans la troisième page. On l'utilise pour le complétement des mots. Vous pouvez définir la documentation KDE de la langue correspondante ou le dictionnaire d'OpenOffice.org comme base de texte. Lorsque vous sortez avec 'Terminer', KMouth crée le dictionnaire et ouvre la boîte de dialogue principale.

La boîte de dialogue principale, montrée dans figure [4.7](#page-121-0) de la présente page, affiche les sujets des carnets de phrases, un historique des phrases prononcées et un champ de saisie. Pour parler, saisissez la phrase dans le champ de saisie ou choisissez-la dans la liste. Cliquez sur 'Prononcer'.

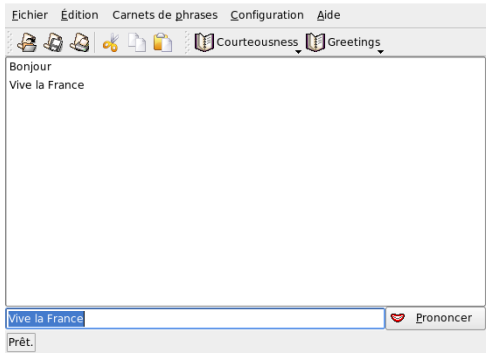

<span id="page-121-0"></span>**FIG.** *4.7: Utiliser KMouth*

Vous pouvez améliorer l'application en ajoutant vos propres phrases dans votre carnet de phrases. Choisissez 'Carnets de phrases' ➝ 'Modifier' et une fenêtre apparaît comme dans figure [4.8](#page-122-0) de la présente page. Vous pouvez voir la phrase et le raccourci associé. En cliquant avec le bouton droit sur le carnet de phrases ou sur la phrase elle-même, un menu apparaît dans lequel il faut choisir 'Nouvelle phrase'. Ajoutez votre phrase dans le champ de saisie. Vous pouvez affecter un raccourci avec le bouton touche. Lorsque vous êtes satisfait du paramétrage, choisissez 'Fichier'  $\rightarrow$  'Enregistrer'. Le carnet de phrases que vous avez ajouté s'affiche dans la barre d'outils.

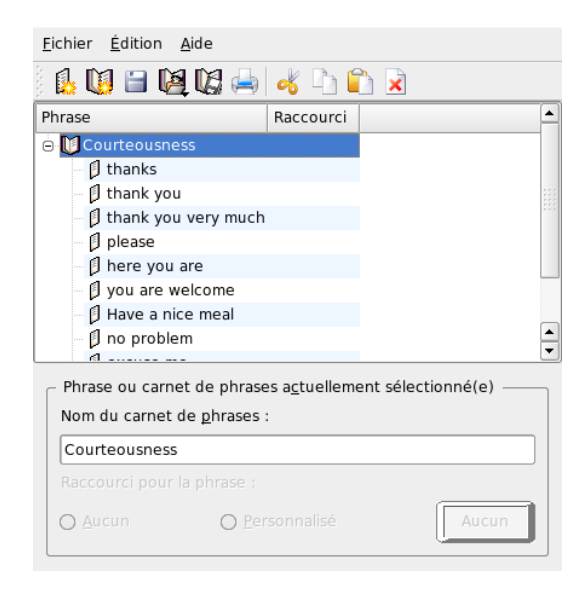

**FIG.** *4.8: Utiliser les carnets de phrases dans KMouth*

## <span id="page-122-0"></span>4.4.9 Kopete : bavarder avec des amis

Kopete est un client de messagerie. Il permet à plusieurs partenaires reliés par Internet de bavarder (chat). À l'heure actuelle, Kopete supporte tous les protocoles courants de messagerie tels que ICQ, MSN, Yachoo, SMS, Jabber et IRC.

#### Configurer Kopete

Pour pouvoir utiliser Kopete, vous devrez configurer le programme de façon individuelle et entrer vos données utilisateur. Cliquez, dans la barre de menus, sur 'Configuration' puis sur 'Configurer Kopete'. Vous trouverez tous les protocoles disponibles sous le point de menu 'Accès'. Cochez le type de connexion désiré.

Cliquez sur l'icône 'Comptes' pour saisir vos données utilisateur. Avant de pouvoir utiliser un client de messagerie, vous devez vous inscrire sur le site Internet qui offre un tel service de messagerie. Cliquez alors sur 'Nouveau'. Ceci ouvre un assistant de configuration qui vous aidera à configurer votre profil utilisateur.

À l'étape suivante, les différents services de messagerie disponibles s'afficheront. Sélectionnez le service auquel vous êtes inscrit et cliquez sur 'suivant'. Saisissez ensuite les données de compte que vous avez utilisées pour vous inscrire au service de messagerie. Dans la plupart des cas, il s'agit de votre pseudonyme, de votre nom ou de votre adresse électronique et d'un mot de passe. Cliquez maintenant sur 'Terminer' et votre compte est configuré.

| Protocole<br><b>Accounts</b>              | Compte   | Nouveau                            |
|-------------------------------------------|----------|------------------------------------|
| <b>OIRC</b>                               | SUSE IRC | Modifier                           |
| <b>(N)</b> GroupWise j<br><b>Behavior</b> |          |                                    |
|                                           |          | Supprimer                          |
|                                           |          |                                    |
| Appearance                                |          | Utiliser une couleur personnalisée |
|                                           |          |                                    |
|                                           |          |                                    |
|                                           |          |                                    |
|                                           |          |                                    |
|                                           |          |                                    |
|                                           |          |                                    |
|                                           |          |                                    |
|                                           |          |                                    |
|                                           |          | $\odot$                            |
|                                           |          | $\odot$                            |

**FIG.** *4.9: Fenêtre de configuration de Kopete*

Le point suivant dans la configuration est 'Apparence' qui permet de définir l'aspect de Kopete. 'Emoticons' vous offre une sélection d'émoticons (smileys) grâce auxquels vos discussions peuvent avoir un aspect un peu plus vivant.

Utilisez 'Fenêtre de discussion' et 'Couleurs et polices de caractères' pour définir l'aspect de la fenêtre que vous utiliserez pour communiquer avec les autres participants. Vous pouvez choisir parmi les apparences classiques offertes par chaque

fournisseur ou créer un aspect que vous aurez librement configuré et auquel vous aurez attribué vous-même les couleurs et les polices de caractères.

#### Ajouter des contacts

Afin de pouvoir discuter avec des participants, vous devez encore ajouter les contacts. Si vous avez déjà créer un compte sur un autre ordinateur, les données seront importées et ajoutées automatiquement à votre liste de contacts. Pour ajouter un autre utilisateur manuellement, cliquez, dans le menu principal sur 'Fichier' ➝ 'Ajouter un contact'. Ceci ouvre un nouvel assistant, qui vous accompagnera jusqu'à la fin. Cependant, veuillez noter que vous devez être en ligne pour ajouter un nouveau contact à votre liste.

#### Ajouter des groupes

Vous pouvez faire appel à cette fonction en cliquant sur 'Fichier'  $\rightarrow$  'Créer un nouveau groupe' dans le menu principal. Saisissez un nom pour le groupe et confirmez en cliquant sur 'Ok'. Un nouveau dossier dans lequel vous pouvez entrer les contacts que vous voulez, apparaît alors dans votre liste de contacts. Pour ajouter un contact dans un dossier, tirez-le simplement avec un glisser-déposer. De cette façon, vous pouvez regrouper vos contacts et avoir une meilleure vue d'ensemble.

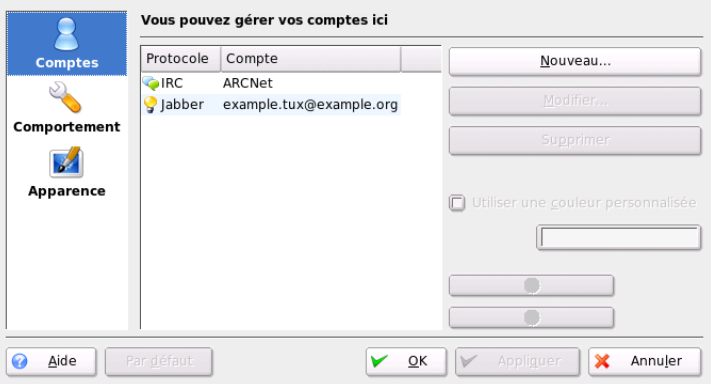

**FIG.** *4.10: La fenêtre principale de Kopete*

#### Utiliser Kopete

Pour pouvoir maintenant vous entretenir avec d'autres participants, il vous faut établir une connexion Internet puis, dans le menu principal, cliquer sur 'Fichier' → 'Connexion' → 'Tous connecter'. Vous avez maintenant établi une connexion entre Kopete et le service de messagerie instantannée sélectionné.

Pour commencer une discussion avec un participant, procédez comme suit : vos contacts apparaissent dans le programme principal ; lorsque l'un d'entre eux est en ligne, cliquez dessus avec le bouton de droite de la souris. Vous avez alors plusieurs possibilités : vous pouvez envoyer un message ou commencer une discussion. La différence principale réside dans le fait que, lors d'une discussion, vous pouvez inviter d'autres participants et envoyer des messages à tous à la fois en temps réel. Lorsque vous avez commencé une discussion et que vous quittez celle-ci, la connexion avec les autres participants sera terminée.

Pour transférer des fichiers, cliquez, avec le bouton de droite de la souris, sur un utilisateur. Dans le menu ouvert, vous trouverez de nombreuses options telles que 'Effacer un contact', 'Afficher des informations sur l'utilisateur', 'Bloquer un utilisateur' et 'Envoyer un fichier'. Une fois que vous avez cliqué sur 'Envoyer un fichier', une nouvelle fenêtre apparaît dans laquelle vous pouvez sélectionner le fichier à envoyer. Cliquez sur 'OK' pour confirmer et une requête sera envoyée au destinataire pour s'assurer qu'il accepte ce fichier. Si la réponse est positive, le fichier est alors transféré.

## 4.4.10 Administration des polices de caractères avec KFontinst

Après l'installation, SUSE LINUX dispose de différentes polices de caractères accessibles à tous et qui sont disponibles sous différents formats (Bitmap, True-Type, etc.). On parle de "Polices système". En outre, les utilisateurs peuvent aussi installer leurs propres polices telles que celles que l'on peut trouver sur de nombreux CD. Néanmoins, ces polices ne seront visibles que pour l'utilisateur concerné.

Le centre de contrôle de KDE vous offre, avec le module KFontinst, la possibilité d'installer des polices sur le système (voir figure [4.11](#page-126-0) page suivante).

Pour vérifier vous-même quelles sont les polices disponibles, saisissez dans une fenêtre de Konqueror l'URL fonts:/. Deux dossiers seront alors affichés : Personnel et Système. Vos polices personnelles seront installées dans le répertoire Personnel. Pour le répertoire Système, vous nécessitez les droits root.

Pour installer vos propres polices en tant qu'utilisateur, procédez comme suit :

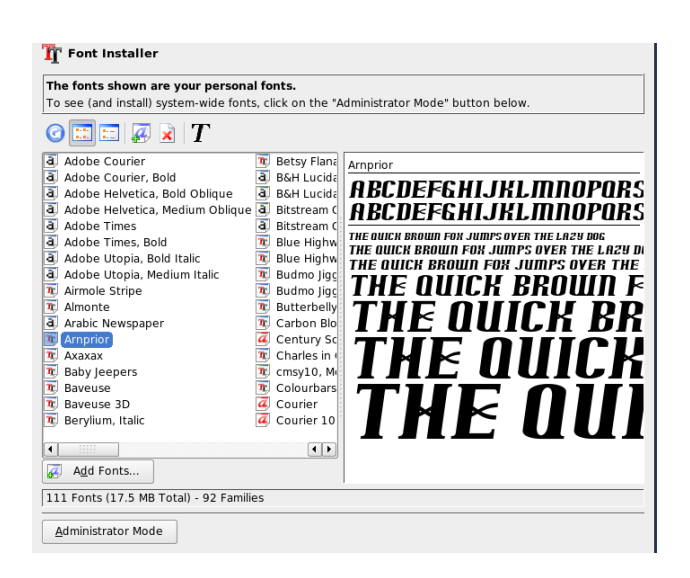

**FIG.** *4.11: Administration des polices de caractères dans le centre de contrôle*

- <span id="page-126-0"></span>1. Démarrez le centre de contrôle et exécutez le module avec 'Administration du système'  $\rightarrow$  'Installation des polices de caractères'.
- 2. Sélectionnez l'icône 'Ajouter des polices de caractères'. Vous pouvez également, en cliquant sur la liste avec le bouton de droite de la souris, ouvrir un menu déroulant avec la même action.
- 3. Une fenêtre de dialogue s'ouvre dans laquelle vous pouvez sélectionner une ou plusieurs polices de caractères que vous souhaitez ajouter.
- 4. Les polices de caractères sont maintenant ajoutées à votre dossier de polices de caractères personnel. Si vous sélectionnez une police de caractères, vous en voyez un aperçu.

Si vous voulez actualiser vos polices système, sélectionnez tout d'abord 'Mode d'administration du système', entrez le mot de passe root puis procédez comme pour tout autre utilisateur.

La possibilité de désactiver des polices de caractères existantes est également très pratique. Les polices restent disponibles sur le support de données, cependant elles sont "invisibles" pour le système. Sélectionnez l'icône adéquat ou dans le menu déroulant le point 'Désactiver'. La croix verte disparaît alors. Pour activer

4

Le bureau KDE

Le bureau KD

vos paramètres, confirmez avec 'Appliquer'. Maintenant, vos polices désactivées ne sont plus visibles dans vos applications. Ainsi, la quantité de polices de caractères affichées dans le dialogue de sélection des polices est ramené à un nombre raisonnable.

# Aide et documentation

SUSE LINUX est accompagné de diverses sources d'informations et de documentation. Le centre d'aide de SUSE vous offre un accès central aux ressources de documentation les plus importantes de votre système. Sous une forme très pratique pour la recherche, vous trouverez ici tous les manuels livrés avec votre produit ainsi que les aides en ligne qui accompagnent les applications installées, les bases de données contenant les questions relatives aux logiciels et matériels et les pages de man.

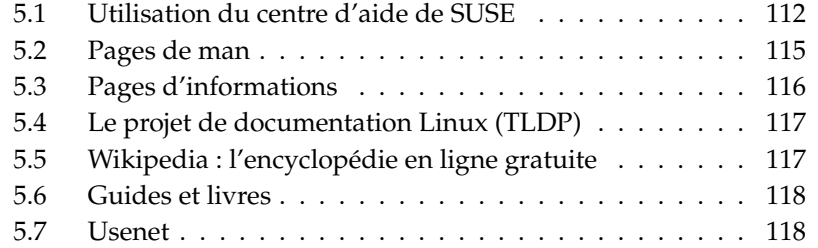

# <span id="page-129-0"></span>5.1 Utilisation du centre d'aide de SUSE

Lors du premier démarrage de centre d'aide de SUSE depuis le menu principal ('Aide SuSE') ou dans un terminal avec la commande susehelp, l'affichage standard du centre d'aide apparaît, tel que dans la figure [5.1](#page-130-0) page ci-contre. La fenêtre de dialogue contient trois zones principales :

**Barres de menus et d'outils** La barre de menus contient les options d'édition, de navigation et de configuration habituelles. Dans le menu 'Fichier', vous avez la possibilité d'imprimer les informations affichées à l'écran. Dans le menu 'Édition', vous trouverez la fonction de recherche. Le menu 'Aller' contient toutes les possibilités de navigation : 'Début' (page d'accueil du centre d'aide), 'Précédent', 'Suivant' et 'Résultat de la dernière recherche'. Avec le menu 'Configuration'  $\rightarrow$  'Configurer le centre d'aide KDE'  $\rightarrow$  'Générer un index de recherche', vous créez un index de recherche pour toutes les sources d'informations sélectionnées. La barre d'outils contient trois icônes de navigation (précédent, suivant, départ) et un icône d'impression pour imprimer directement le contenu en cours d'affichage.

#### **Zone de navigation avec onglets de navigation**

La zone de navigation dans la partie gauche de la fenêtre vous fournit un champ de saisie pour une recherche rapide dans les sources d'informations sélectionnées. Dans section [5.1.2](#page-130-1) page suivante, vous trouverez plus de détails au sujet de la recherche et de la configuration de la fonction de recherche dans l'onglet de navigation 'Chercher'. L'onglet de navigation 'Contenu' vous offre, sous forme d'arborescence, une vue d'ensemble de toutes les sources d'informations disponibles et actuellement installées. Cliquez sur l'icône représentant un livre pour ouvrir les sous-catégories dans lesquelles vous pourrez naviguer à souhait.

**Fenêtre d'affichage** La fenêtre d'affichage donne toujours le contenu en cours de sélection. Il peut s'agir d'un manuel en ligne, d'un résultat de recherche ou d'une page web.

### 5.1.1 Contenu

Le centre d'aide de SUSE fusionne des informations utiles provenant de différentes sources. Il contient la documentation spécialement conçue pour SUSE LI-NUX (guide de l'utilisateur et guide de l'administrateur), toutes les sources d'informations disponibles relatives à votre environnement de travail ainsi que les

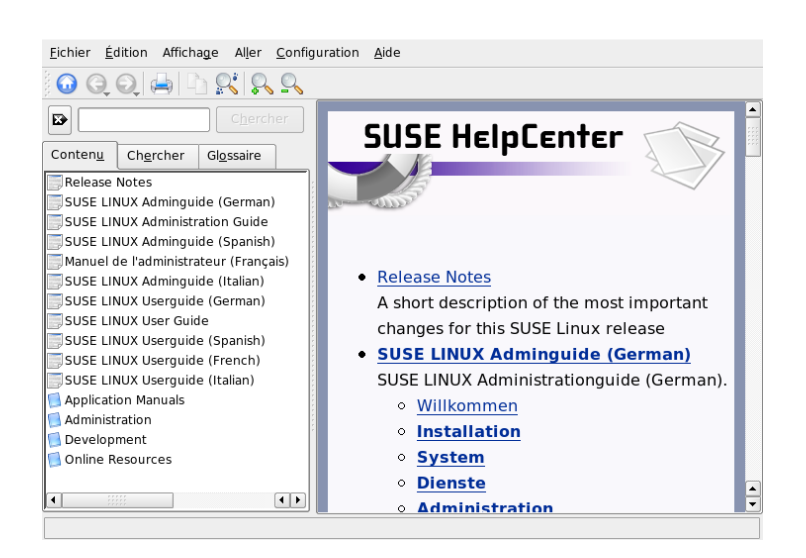

**FIG.** *5.1: La fenêtre principale du centre d'aide de SUSE*

<span id="page-130-0"></span>aides en ligne des programmes installés et les textes d'aide relatifs aux autres applications. En outre, le centre d'aide de SUSE vous donne accès aux bases de données en ligne de SUSE où vous trouverez des réponses à des questions relatives au matériel et aux logiciels avec SUSE LINUX. Vous pourrez effectuer une recherche confortable dans toutes ces sources après avoir généré un index de recherche.

## <span id="page-130-1"></span>5.1.2 La fonction de recherche

Pour pouvoir effectuer une recherche dans toutes les sources d'informations installées de SUSE LINUX, vous devez tout d'abord générer un index de recherche et définir des paramètres de recherche. À cette fin, cliquez sur l'onglet 'Chercher'. Voir figure [5.2](#page-131-0) page suivante.

Si aucun index de recherche n'a encore été généré, votre système vous proposera de le faire lors la première recherche, c'est à dire, lorsque vous sélectionnerez l'onglet 'Chercher' ou lorsque vous cliquerez sur le bouton 'Chercher' après avoir saisi une expression à rechercher. Dans la fenêtre de dialogue ouverte pour procéder à la création de l'index de recherche (voir figure [5.3](#page-132-1) page [115\)](#page-132-1), utilisez les

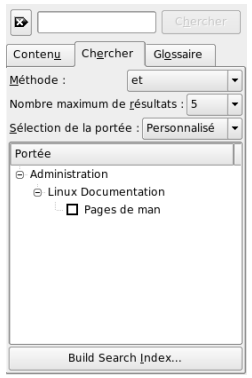

<span id="page-131-0"></span>**FIG.** *5.2: Configurer la fonction de recherche*

cases à cocher pour définir quelles sources d'informations doivent être utilisées pour générer cet index. La création de l'index commencera dès que vous aurez quitté le dialogue en cliquant sur 'OK'.

Afin de définir le domaine de recherche et de limiter et de préciser les résultats de la recherche, utilisez les trois menus déroulants pour déterminer la méthode, le nombre maximum de résultats à afficher et les sources d'informations dans lesquelles effectuer la recherche. Pour définir la zone de recherche, vous disposez des options suivantes :

- **Standard** La recherche sera effectuée dans une sélection préétablie de sources d'informations.
- **Toutes** La recherche sera effectuée dans toutes les sources d'informations.
- **Aucune** Aucune source d'informations n'est sélectionnée pour la recherche.
- **Personnalisé** Définissez le domaine de recherche en activant les cases à cocher qui correspondent aux sources d'informations souhaitées.

Une fois la configuration de la recherche effectuée, cliquez sur le bouton 'Chercher'. Les résultats trouvés seront répertoriés dans la fenêtre d'affichage et vous pourrez aisément naviguer à travers ces résultats à l'aide de la souris.

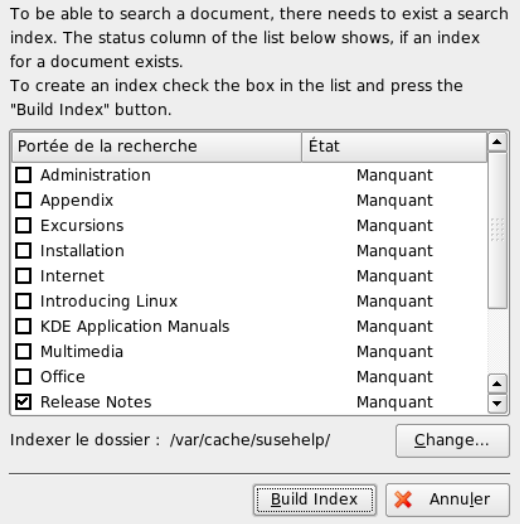

<span id="page-132-1"></span>**FIG.** *5.3: Générer un index de recherche*

# <span id="page-132-0"></span>5.2 Pages de man

Les pages de man font partie intégrale du système Linux. Elles décrivent l'utilisation d'une commande et tous les paramètres et les options disponibles. Les pages de man sont classées en catégories telles que montrées dans tableau [5.1](#page-132-2) de la présente page (extrait des pages de man).

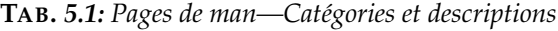

<span id="page-132-2"></span>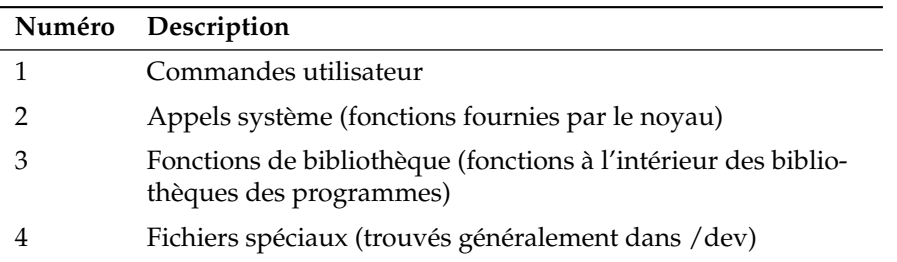

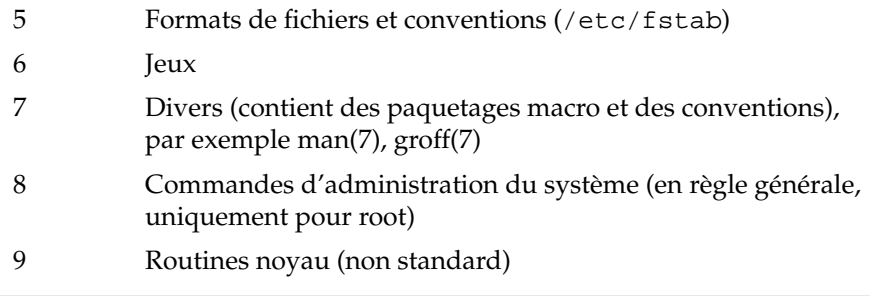

Généralement, les pages de man accompagnent les commandes associées. Elles peuvent être consultées dans le centre d'aide ou directement dans un terminal. Pour afficher une page dans un terminal, utilisez la commande man. Par exemple, pour afficher la page de man pour ls, entrez man ls. Chaque page de man consiste en plusieurs parties dénommées NOM, SYNOPSIS, DESCRIPTION, VOIR AUSSI, LICENCE et AUTEUR. Il peut y avoir d'autres sections disponibles selon le type de commande. Avec  $\overline{G}$ ☎ <sup>Q</sup> ✆, quittez le visualiseur de page de man.

Une autre possibilité d'afficher une page de man, est d'utiliser Konqueror. Démarrez Konqueror et saisissez,par exemple, man:/ls. S'il existe différentes catégories pour une commande, Konqueror les affiche en tant que liens.

# <span id="page-133-0"></span>5.3 Pages d'informations

Les pages d'informations sont une source d'informations importante sur votre système. En général, elles sont plus explicatives que les pages de man. Vous pouvez parcourir une page d'informations avec un visualiseur d'informations et afficher les différentes sections appelées "nodes". Utilisez la commande info pour cette tâche. Par exemple, saisissez info info dans un terminal pour afficher la page d'informations de la commande info.

Il est plus pratique d'utiliser le centre d'aide ou Konqueror. Démarrez Konqueror et saisissez info:/ pour afficher le premier niveau. Pour afficher la page d'informations pour grep, saisissez info:/grep.

# <span id="page-134-0"></span>5.4 Le projet de documentation Linux (TLDP)

Le projet de documentation Linux (TLDP, The Linux Documentation Project) est géré par une équipe de volontaires qui écrivent de la documentation liée à Linux (voir http://www.tldp.org). Le jeu de documents contient des exercices pour débutants mais est surtout conçu pour les utilisateurs expérimentés tels que les administrateurs de système professionnels. TLDP publie les HOWTO, FAQ et Guides (handbooks) sous licence libre.

# 5.4.1 HOWTO

Les HOWTO sont généralement des guides pas à pas courts et informels destinés à accomplir une tâche spécifique. Ils sont écrits pas des experts pour des non experts sous forme de procédure. Par exemple, comment configurer un serveur DHCP. Les HOWTO peuvent être trouvés dans le paquetage howto et sont installés sous /usr/share/doc/howto.

# 5.4.2 Foires Aux Questions

Les Foires Aux Questions (FAQ, en anglais frequently asked questions) sont des séries de questions et réponses. Elles proviennents des newsgroupes Usenet où l'objectif était de réduire la répétition continuelle des mêmes questions basiques.

# <span id="page-134-1"></span>5.5 Wikipedia : l'encyclopédie en ligne gratuite

Wikipedia est une "encyclopédie polyglotte destinée à être lue et rédigée par tous" (voir http://fr.wikipedia.org). Le contenu de Wikipedia est créé par ses utilisateurs et est publié sous une licence libre (GDFL). Tout visiteur peut modifier des articles ce qui comporte un certain danger, mais cela ne rebute cependant pas les utilisateurs. Avec plus de quatre cent mille articles, vous pourrez trouver une réponse à pratiquemment toutes vos questions.

# <span id="page-135-0"></span>5.6 Guides et livres

# 5.6.1 Livres SUSE

SUSE fournit des livres détaillés et informatifs—le guide de l'utilisateur et le guide de l'administrateur. Nous fournissons des versions HTML et PDF de nos livres en diverses langues.

Si vous avez des besoins limités, installez le guide de l'utilisateur que vous trouverez dans les paquetages suselinux-userguide\_XX et suselinux-userguide\_XX-pdf (remplacez h*XX*i par le code de votre langue préférée). Les noms des paquetages qui contiennent le guide de l'administrateur sont suselinux-adminguide\_XX et suselinux-adminguide\_XX-pdf.

# 5.6.2 Autres manuels

Le centre d'aide de SUSE offre d'autres manuels et guides pour différents sujets ou programmes. Vous trouverez plus d'informations sous http://www.tldp. org/guides.html. Vous trouverez des ouvrages allant de *Bash Guide for Be*ginners à Linux Filesystem Hierarchy et à Linux Administrator's Security Guide. En règle générale, les guides sont plus détaillés et exhaustifs que les HOWTO ou les FAQ. Ils sont normalement écrits pas des experts pour des experts. Certains de ces livres sont anciens mais toujours valables. Installez les livres et guides à l'aide de YaST.

# <span id="page-135-1"></span>5.7 Usenet

Créé en 1979 avant l'essor d'Internet, Usenet est l'un des plus anciens réseaux informatiques et est toujours utilisé activement. Le format et la transmission des articles Usenet sont très similaires à ceux des courriers électroniques mais est développé pour une communication many-to-many.

Usenet est organisé en sept catégories : comp.\* pour des discussions liées aux ordinateurs (en anglais, computer), misc.\* pour des sujets divers (en anglais, miscellaneous), news.\* pour les sujets liés aux newsgroups, rec.\* pour récréation et divertissement, sci.\* pour des discussions scientifiques, soc.\*pour des discussions sociales, et talk.\* pour diverses controverses. Les niveaux principaux sont divisés en sous-groupes. Par exemple, comp.os.linux.hardware est un newsgroup s'intéressant au matériel sous linux.

Avant de poster un article, connectez votre client à un serveur de nouvelles et inscrivez-vous à un newsgroup spécifique. Les clients de nouvelles comprennent Knode ou Evolution. Chaque serveur de nouvelles communique avec les autres serveurs de nouvelles et échangent des articles avec eux. Tous les groupes de nouvelles ne sont pas disponibles sur votre serveur de nouvelles.

Les newsgroups intéressants pour les utilisateurs Linux sont comp.os.linux.apps, comp.os.linux.questions, et comp.os.linux.hardware. Si vous ne trouvez pas un newsgroup spécifique, allez sur http://www.linux.org/docs/ usenetlinux.html. Suivez les règles générales Usenet disponibles sur le site http://www.netmeister.org/news/usenet/usenet.html.

# Deuxième partie

# **Bureautique**

# La suite bureautique OpenOffice.org

OpenOffice.org est une suite bureautique puissante qui vous offre des outils pour toutes les tâches bureautiques, qu'il s'agisse d'écrire des textes, de travailler sur des feuilles de calcul ou de créer des graphiques ou des présentations. Avec OpenOffice.org, vous pouvez utiliser les mêmes données sur différentes plateformes. Vous pouvez aussi ouvrir et modifier les fichiers enregistrés aux formats Microsoft Office et, si besoin, vous pouvez également les enregistrer ensuite dans ce format, si vous le souhaitez. Ce chapitre ne couvre que les techniques de base nécessaires pour faire vos premiers pas avec OpenOffice.org. Lancez l'application depuis le menu SUSE ou en utilisant la commande ooffice.

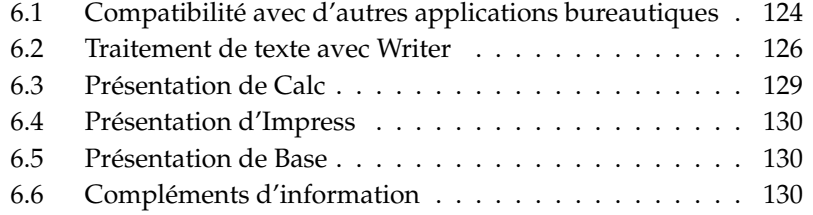

<span id="page-141-1"></span>OpenOffice.org est composé de plusieurs programmes (modules applicatifs) conçus pour interagir les uns avec les autres. La liste de ces programmes est donnée dans tableau [6.1](#page-141-1) de la présente page. Ce chapitre met l'accent sur Writer. Une description complète de chaque programme figure dans l'aide en ligne, décrite dans section [6.6](#page-147-2) page [130.](#page-147-2)

| Writer  | Application puissante de traitement de texte                      |
|---------|-------------------------------------------------------------------|
| Calc    | Tableur avec outil pour la création de<br>diagrammes              |
| Draw    | Logiciel de dessin pour la création de gra-<br>phiques vectoriels |
| Math    | Application d'écriture de formules<br>mathématiques               |
| Impress | Application pour la création de<br>présentations                  |
| Base    | Application de gestion de base de données                         |

**TAB.** *6.1: Les programmes disponibles dans OpenOffice*

L'apparence de l'interface des programmes dépend de l'environnement de bureau ou du gestionnaire de fenêtre que vous utilisez. De plus, les formats des boîtes de dialogue d'ouverture et d'enregistrement sont ceux de votre environnement de bureau. Indépendamment de l'apparence, la disposition générale et les fonctionnalités sont les mêmes.

# <span id="page-141-0"></span>6.1 Compatibilité avec d'autres applications bureautiques

OpenOffice.org est en mesure de travailler sur des documents, feuilles de calcul, présentations et bases de données de la suite Microsoft Office. Ceux-ci peuvent être ouverts et enregistrés dans ce format de façon transparente. Comme les formats Microsoft sont fermés, c'est-à-dire que leurs spécifications ne sont pas à la disposition des autres applications, il y a de temps en temps des problèmes de mise en forme. Si vos documents vous posent des problèmes, essayez de les

ouvrir avec l'application d'origine et de les enregistrer dans un format ouvert, comme par exemple le format RTF pour les documents de texte ou le format CSV pour les feuilles de calcul.

Pour convertir de nombreux documents, comme par exemple au début lorsque vous basculez sous cette application, choisissez 'Fichier' → 'Auto-pilote' → 'Convertisseur de documents'.Choisissez alors le format à partir duquel vous souhaitez convertir les documents. Plusieurs formats de StarOffice et Microsoft Office sont à votre disposition. Après avoir choisi le format, cliquez sur 'Suivant' et indiquez où OpenOffice.org doit chercher les documents à convertir et dans quel répertoire il doit écrire les nouveaux fichiers. Avant de poursuivre, vérifiez les autres réglages de cette page. Cliquez sur 'Suivant' pour arriver à la page de récapitulation qui vous permet de vérifier encore une fois tous les réglages. Enfin, pour lancer le processus de conversion, cliquez sur le bouton 'Convertir'.

#### Important

#### Localiser les fichiers Windows

Si vous désirez importer des documents depuis une partition Windows, vous les trouverez en règle générale dans un sous-répertoire de /windows/.

#### Important

Lorsque vous partagez des documents avec d'autres utilisateurs, plusieurs cas peuvent se présenter. Si le destinataire du fichier n'a besoin que de lire le document, exportez-le au format PDF en choisissant 'Fichier'  $\rightarrow$  'Exporter au format PDF'. Pour partager un document qui doit pouvoir être modifié, utilisez l'un des formats de documents habituels. Les formats par défaut obéissent au format XML du standard OASIS, ce qui les rend compatibles avec un grand nombre d'applications. Les formats TXT et RTF, bien que limités au niveau de la mise en page, peuvent être un bon choix pour les documents de texte. Le format CSV est utile pour les feuilles de calcul. OpenOffice.org peut également générer le format habituel du destinataire de votre document, en particulier un des formats de Microsoft.

OpenOffice.org existe sous différents systèmes d'exploitation. Cela en fait donc un excellent outil lorsqu'un groupe d'utilisateurs doit fréquemment partager des fichiers et qu'ils n'utilisent pas le même système d'exploitation sur leurs ordinateurs.

# <span id="page-143-0"></span>6.2 Traitement de texte avec Writer

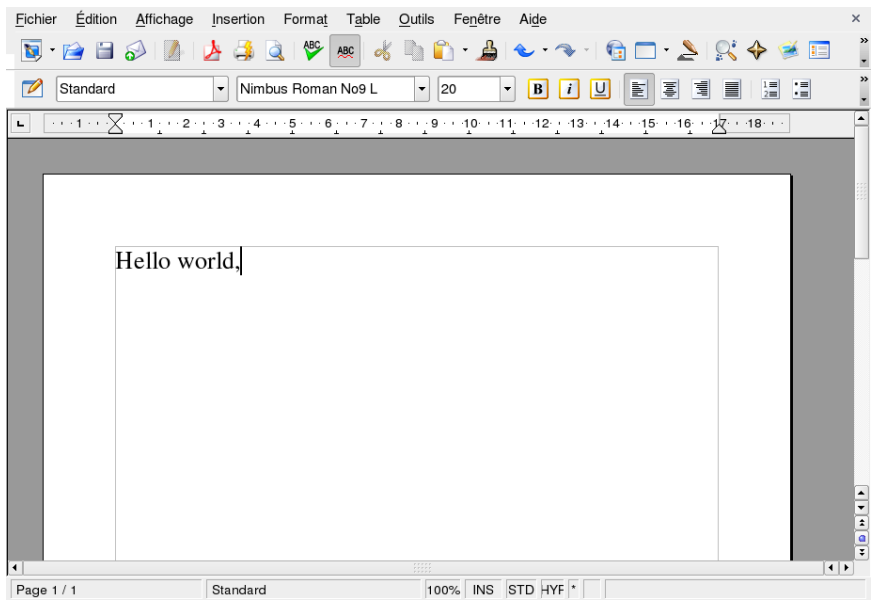

**FIG.** *6.1: OpenOffice.org Writer*

Il y a deux façons de créer un nouveau document. Pour créer un document totalement vide, utilisez 'Fichier'  $\rightarrow$  'Nouveau document'  $\rightarrow$  'Texte'. Pour utiliser une mise en page standard et des éléments prédéfinis pour vos propres documents, utilisez l'auto-pilote. C'est un petit programme qui vous permet de faire des choix de base et qui produit ensuite un document complet conforme à un modèle donné. Si vous devez par exemple créer une lettre commerciale, choisissez 'Fichier' → 'Auto-pilote' → 'Lettre'. Dans la boite de dialogue de l'auto-pilote, vous pouvez alors créer facilement un document élémentaire utilisant une mise en page standard. Un exemple de boite de dialogue de l'auto-pilote est donné dans figure [6.2](#page-144-0) page suivante.

Saisissez le texte dans la fenêtre de document comme vous le souhaitez. Utilisez la barre d''Objets' ou le menu 'Format' pour mettre au point la mise en page du document. Utilisez le menu 'Fichier' ou les boutons appropriés de la barre d'ou-
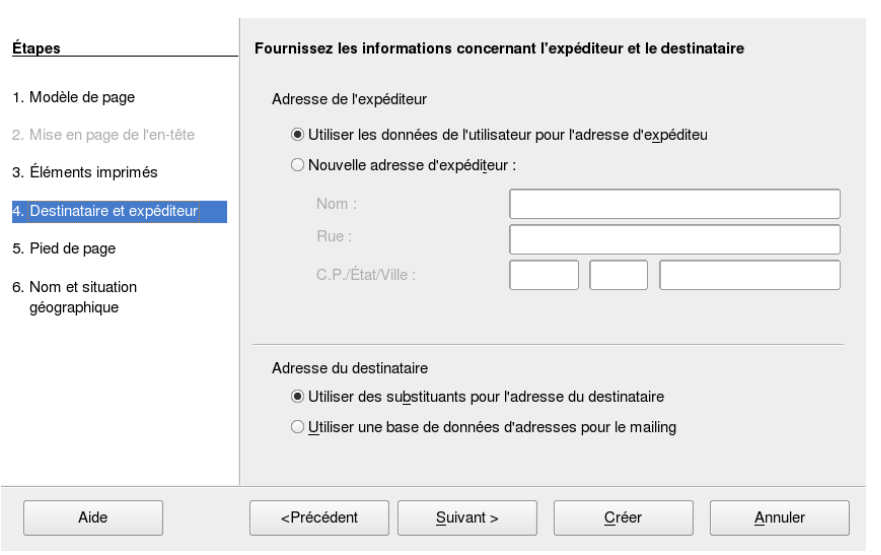

**FIG.** *6.2: Un auto-pilote de OpenOffice.org*

tils pour imprimer et enregistrer votre document. Les options du menu 'Insérer' vous permettent d'ajouter des contenus supplémentaires à votre document, tels que tableau, image ou diagramme.

#### 6.2.1 Sélectionner une zone de texte

Pour sélectionner (marquer) du texte, cliquez sur l'emplacement où doit commencer la sélection et en maintenant enfoncé le bouton de la souris, déplacez le curseur vers la fin de la sélection (qui peut être un ensemble de caractères, de lignes ou des paragraphes entiers). Relâchez le bouton lorsque l'ensemble du texte voulu a été sélectionné. Une fois marqué, le texte apparaît en surbrillance (les couleurs sont inversées). Vous pouvez ouvrir un menu contextuel en cliquant avec le bouton droit sur la sélection. Le menu contextuel permet de changer la police de caractères, le style et d'autres propriétés du texte.

Un texte sélectionné peut être coupé ou copié dans le presse-papiers. Un texte coupé ou copié peut être recollé dans le document, à un autre emplacement. Le menu contextuel, le menu 'Édition' et l'icône correspondante de la barre d'outils permettent d'accéder à ces fonctions.

#### 6.2.2 Naviguer dans des gros documents

Le navigateur affiche des informations relatives au contenu d'un document. Il vous permet également de vous déplacer rapidement entre les différents éléments du document. Ainsi, grâce au navigateur, vous pouvez avoir un aperçu rapide de tous les chapitres ou voir une liste des images contenues dans le document. Le menu 'Édition' permet de démarrer le navigateur avec l'option 'Navigateur'. La figure [6.3](#page-145-0) de la présente page montre le navigateur dans Writer. Veuillez noter que le contenu du navigateur varie selon le document chargé dans Writer.

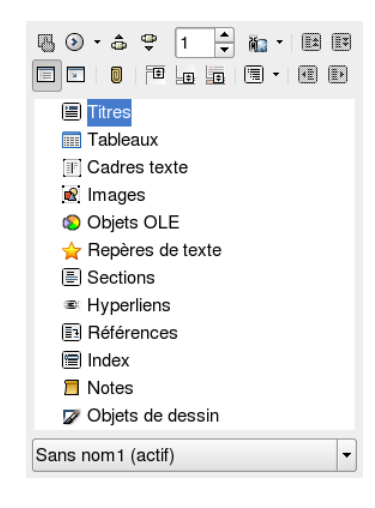

**FIG.** *6.3: Le navigateur dans Writer*

#### <span id="page-145-0"></span>6.2.3 Mettre en forme avec des styles

La boite de dialogue ouverte au moyen de 'Format' ➝ 'Styliste' peut vous aider à mettre en forme du texte de plusieurs manières. Sur le bord inférieur du Styliste, vous voyez une liste déroulante. Si vous la réglez sur 'Automatique', OpenOffice.org tente de proposer un choix de styles adaptés au contexte courant. Si

l'option 'Tous les styles' est activée, tous les styles de ce groupe seront affichés. Choisissez les groupes à l'aide des boutons situés dans la partie supérieure de la boîte de dialogue.

En mettant en forme le texte avec cette méthode, appelée *mise en forme souple*, le texte n'est pas mis en forme directement. Il lui est assigné un style qui peut être facilement modifié. Toute modification de la mise en forme du style s'applique aussi à tous les textes auxquels ce style a été assigné et qui sont automatiquement actualisés lorsque le style est modifié.

Si vous voulez appliquer un style à un paragraphe, choisissez, dans le 'Styliste', le nom du style que vous voulez utiliser et cliquez sur l'icône représentant un pot de peinture. D'un clic de souris, appliquez le style sélectionné à chaque pate concerné. Pour désactiver cette fonction, appuyez sur la touche ∈  $\frac{1}{\text{Esc}}$  ou cliquez encore une fois sur le pot de peinture.

Pour créer vos popres styles, il suffit de mettre en forme un paragraphe ou un un caractère suivant vos préférences, en utilisant le menu 'Format' ou la barre d'outils. Sélectionnez l'objet mis en forme depuis lequel vous allez copier le style. Cliquez alors sur le bouton (que vous maintiendrez enfoncé) à droite du pot de peinture, dans le 'Styliste', pour choisir 'Nouveau style à partir de la sélection' dans le menu qui apparaît. Indiquez un nom pour votre style et cliquez sur 'OK'. Ce style peut alors être appliqué à d'autres parties de texte.

Si vous désirez modifier certains détails d'un style ultérieurement, il vous suffira de choisir le nom dans la liste, de cliquer avec le bouton droit et de choisir 'Modifier' dans le menu. Cela ouvre une boite de dialogue dans laquelle vous pouvez faire tous les réglages nécessaires.

## 6.3 Présentation de Calc

Calc est le tableur de OpenOffice.org. Pour créer une nouvelle feuille de calcul, utilisez 'Fichier' ➝ 'Nouveau' ➝ 'Classeur'. Pour ouvrir un fichier existant, utilisez 'Fichier'  $\rightarrow$  'Ouvrir'. Calc peut lire des fichiers au format Microsoft Excel et enregistrer des fichiers dans ce format.

Dans les cellules de la feuille de calcul, vous pouvez entrer des données statiques ou des formules. Une formule peut manipuler des données d'autres cellules pour générer une valeur pour la cellule dans laquelle elle figure. Vous pouvez également créer des diagrammes à partir des valeurs contenues dans les cellules.

# 6.4 Présentation d'Impress

Impress a été conçu pour créer des présentations pour vidéo-projection aussi bien que pour l'impression, comme par exemple sur des transparents. Pour créer une nouvelle présentation vide, utilisez 'Fichier'  $\rightarrow$  'Nouveau'  $\rightarrow$  'Présentation'. Pour créer une nouvelle présentation à l'aide de l'auto-pilote, choisissez 'Fichier' → 'Auto-pilote'  $\rightarrow$  'Présentation'. Pour ouvrir une présentation existante, choisissez  $'Fichier' \rightarrow 'Ouvrir'.$  Impress peut ouvrir des présentations Microsoft PowerPoint et les enregistrer sous ce format.

### 6.5 Présentation de Base

OpenOffice 2.0 introduit un nouveau module de bases de données. Créez une base de données avec 'Fichier' ➝ 'Nouveau' ➝ 'Base de données'. Un auto-pilote s'ouvre pour vous aider à créer la base de données. Base peut aussi travailler sur des bases de données Microsoft Access.

Les tables, formulaires, requêtes et comptes-rendus peuvent être créés manuellement ou en tirant profit du confort des auto-pilotes. Par exemple, l'auto-pilote de table contient un grand nombre de champs couramment utilisés pour des utilisations commerciales ou personnelles. Les bases de données créées dans Base peuvent être utilisées comme sources de données, par exemple pour créer des lettres-types.

### 6.6 Compléments d'information

OpenOffice.org comprend un grand nombre d'options d'information qui vous fournissent différents niveaux de renseignements. Pour étudier un sujet de façon approfondie, choisissez 'Aide' ➝ 'Sommaire'. Le système d'aide fournit des informations approfondies sur chacun des modules d'OpenOffice.org (Writer, Calc, Impress, etc.).

Au premier démarrage de l'application, celle-ci vous fournit des 'Infobulles', petits messages d'information concernant un bouton, qui apparaissent lorsque la souris pointe sur ce bouton pendant quelques secondes et un 'Assistant' qui fournit des informations en fonction des actions réalisées. Pour obtenir des informations plus détaillées sur les boutons que les 'Infobulles', utilisez 'Aide'  $\rightarrow$ 

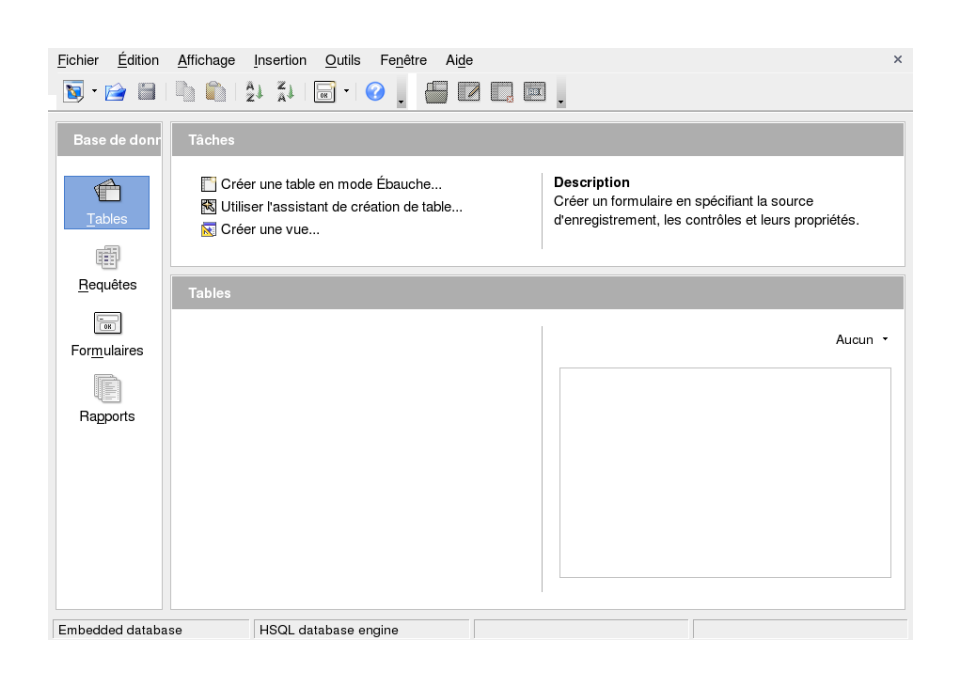

**FIG.** *6.4: Bases de données Base dans OpenOffice.org*

'Infoballons' et pointez ensuite pendant quelques secondes sur le bouton qui vous intéresse. Pour désactiver le mode 'Infoballon', il suffit de cliquer. Si vous en avez fréquemment besoin, vous pouvez envisager d'activer la fonction 'Assistant' dans 'Outils' → 'Options' → 'OpenOffice.org' → 'Général'. Les fonctions 'Infoballons' et 'Infobulles' peuvent également y être activées ou désactivées.

Le site web d'OpenOffice.org est http://www.openoffice.org. Vous pouvez y trouver des listes de diffusion, des articles et des informations sur les bogues. Ce site propose aussi en téléchargement les versions d'OpenOffice.org pour différents systèmes d'exploitation.

# Evolution: un programme de courrier électronique et un agenda

Evolution est une suite de travail collaboratif (groupware) qui offre les fonctionnalités classiques d'un logiciel de courrier et qui offre aussi des fonctions supplémentaires comme des listes de tâches et un agenda. Le programme contient également un carnet d'adresses complet qui permet d'envoyer aux autres vos informations personnelles sous la forme de cartes de visite vCard.

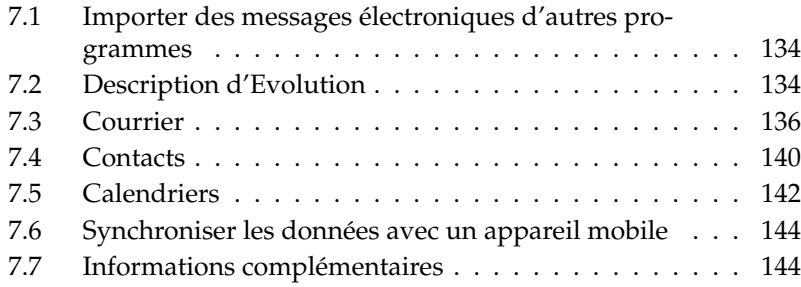

On démarre Evolution à partir du menu principal ou avec la commande evolution. Lorsque vous le démarrez pour la première fois, Evolution vous propose un assistant de configuration décrit dans section [7.3.1](#page-153-1) page [136.](#page-153-1)

#### - Important

#### Comptes Microsoft Exchange

Pour utiliser Evolution avec Microsoft Exchange, il faut installer le paquetageximian-connector. Installez-le avec YaST.

- Important  $\lrcorner$ 

## <span id="page-151-0"></span>7.1 Importer des messages électroniques d'autres programmes

Evolution offre la possibilité d'importer les messages d'autres programmes de courrier électronique comme Netscape. Pour cela, choisissez 'Fichier'  $\rightarrow$  'Importer'. Pour le format mbox, choisissez 'Importer un seul fichier'. Pour Netscape, choisissez 'Importer les données et paramètres d'anciens programmes'. Pour travailler avec les données de programmes utilisant le format maildir comme Kmail, paramétrez un compte qui accède au répertoire des messages.

## <span id="page-151-1"></span>7.2 Description d'Evolution

La fenêtre par défaut est montrée dans figure [7.1](#page-152-0) page ci-contre. Les menus disponibles et leur contenu, ainsi que les icônes de la barre d'outils varient selon le composant ouvert. Dans le panneau de gauche, vous pouvez choisir le contenu du panneau de droite. Vous pouvez modifier la taille des panneaux en déplaçant la barre de séparation.

#### 7.2.1 Courrier

Cette vue offre dans la partie supérieure de la fenêtre le contenu de la boîte de réception. La partie inférieure permet d'afficher le message sélectionné. Pour afficher un autre répertoire, choisissez-en un dans la liste de répertoires dans le panneau à gauche.

| <b>A</b> Nouveau ▼                                                                                                    | Eichier Éditer Affichage Actions Outils Rechercher Aide<br>⊠<br>Répondre Répondre à tous Faire suivre<br>Envoyer / Recevoir                                  | $\boxtimes$<br>ū<br>Déplacer | 量<br>Copier<br>Imprimer                           |
|----------------------------------------------------------------------------------------------------|----------------------------------------------------------------------------------------------------|------------------------------|---------------------------------------------------|
| <b>Envoyé</b><br>1 envoyé<br>$\triangledown$ Sur cet ordinateur<br>Boîte de réception<br>Boîte d'envoi<br>Brouillons<br><b>G</b> Corbeille | Subject or Sender contains<br>$\overline{\nabla}$<br>2 3 9<br><sup>O</sup> qeeko@example.com<br>$\circ$                                                      | Objet<br>HI                  | Rechercher maintenant<br>Effacer<br>Date<br>10:39 |
| Envoyé<br>Spam<br>$\triangledown$ Dossiers virtuels<br>Différent<br>$\blacksquare$<br>D.<br>111                                            | De: Tux Linux <tux@example.com><br/>À: geeko@example.com<br/>Objet: Hi<br/>Date: Thu, 03 Mar 2005 10:39:11 +0100<br/>How are things going?</tux@example.com> |                              |                                                   |
| $\boxtimes$ Courrier<br>Contacts<br>23 Calendriers                                                                                         |                                                                                                    |                              |                                                   |
| $\Box$ Tâches<br><b>S</b> Exchange<br>$\Rightarrow$                                                                                        |                                                                                                    |                              |                                                   |

<span id="page-152-0"></span>**FIG.** *7.1: La fenêtre d'Evolution avec le composant Courrier*

Pour chercher des messages dans un dossier, utilisez la barre de recherche. Vous pouvez, si vous le désirez, trier les messages en fonction d'un en-tête en cliquant sur le titre de colonne correspondant dans le tableau de la liste de messages. Le tri peut être ascendant ou descendant comme le montre la flèche qui se trouve à droite. Cliquez sur le titre de la colonne jusqu'à ce que la bonne direction s'affiche.

### 7.2.2 Contacts

Cette vue montre toutes les adresses du carnet d'adresses. Utilisez la barre de recherche pour trouver une adresse précise, ou cliquez dans l'index alphabétique à votre droite sur l'initiale correspondant au nom recherché. Vous pouvez ajouter des nouveaux contacts ou des listes à l'aide de la barre d'outils.

#### 7.2.3 Calendrier

La vue initiale affiche un aperçu du jour et du mois actuels dans la fenêtre principale et une liste des tâches dans la colonne de droite. Grâce à la barre d'outils ou au menu 'Vue', vous pouvez choisir de voir vos rendez-vous sur une semaine, sur une semaine de travail ou sur un mois. À l'aide de la barre de recherche, vous pouvez retrouver des rendez-vous annotés. Utilisez les boutons de la barre d'outils pour ajouter des rendez-vous ou des tâches. Celle-ci peut aussi être utilisée pour parcourir le calendrier ou pour sélectionner directement une date donnée.

### 7.2.4 Tâches

'Tâches' fournit une liste de tâches. Les détails de la tâche choisie s'affichent dans la partie inférieure de la fenêtre. Utilisez 'Fichier' ➝ 'Nouveau' ➝ 'Tâche' pour ajouter une nouvelle tâche. On peut chercher une tâche avec la barre de recherche. On peut affecter des tâches à d'autres personnes en cliquant avec le bouton droit sur la tâche et en choisissant 'Assigner une tâche'. On peut aussi 'Ouvrir' la tâche pour ajouter des détails comme l'échéance et l'état d'avancement.

# <span id="page-153-0"></span>7.3 Courrier

Le composant de courrier d'Evolution peut travailler avec des comptes multiples dans des formats différents. Il offre des fonctionnalités utiles comme les répertoires virtuels pour afficher les résultats de recherches et le filtrage des courriers indésirables. Vous pouvez configurer l'application dans 'Édition' ➝ 'Préférences'.

### <span id="page-153-1"></span>7.3.1 Configurer les comptes

Evolution peut recevoir des messages en provenance de plusieurs comptes de courrier. Lorsque vous écrivez un message, vous pouvez choisir depuis quel compte vous désirez l'envoyer. On configure les comptes de messagerie dans 'Édition'  $\rightarrow$  'Préférences'  $\rightarrow$  'Comptes de messagerie'. Pour modifier une configuration existante, choisissez-la et cliquez sur 'Édition'. Pour supprimez un compte, choisissez-le et cliquez sur 'Enlever'.

Pour ajouter un nouveau compte, cliquez sur 'Ajouter', ce qui ouvre l'assistant de configuration. Cliquez sur 'Suivant' pour l'utiliser. Saisissez votre nom et votre adresse de messagerie dans les champs correspondants. Saisissez les informations optionnelles si vous le désirez. Cochez 'En faire mon compte par défaut' pour utiliser par défaut ce compte lorsque vous écrivez des messages. Cliquez sur 'Suivant'.

Choisissez le format adéquat pour le courrier entrant dans 'Type de serveur'. Le format le plus utilisé pour télécharger des messages sur un serveur distant est 'POP'. 'IMAP' fonctionne avec des dossiers de courrier sur un serveur spécial. Vous obtiendrez ces informations de votre FAI ou de votre administrateur système. Complétez les autres champs appropriés qui s'affichent lorsque le type de serveur est choisi. Cliquez sur 'Suivant' lorsque vous avez terminé. Vous pouvez alors choisir les 'Options de réception' que vous désirez si celles-ci sont disponibles. Cliquez sur 'Suivant'.

L'ensemble suivant d'informations à saisir concerne l'envoi des courriers. Pour envoyer vos courriers au serveur local, choisissez 'Sendmail'. Pour un serveur distant, choisissez 'SMTP'. Vous obtiendrez ces informations de votre FAI ou de votre administrateur système. Pour le SMTP, complétez les champs qui s'affichent alors. Cliquez sur 'Suivant' lorsque vous avez terminé.

L'adresse électronique est utilisée par défaut comme identifiant du compte. Si vous le souhaitez, vous pouvez saisir un autre nom à la place. Cliquez sur 'Suivant'. Cliquez sur 'Appliquer' pour enregistrer la configuration de votre compte.

Pour qu'un compte d'envoi de messages devienne le compte par défaut, sélectionnez-le et cliquez sur 'Défaut'. Pour désactiver la réception d'un compte, sélectionnez-le et cliquez sur 'Désactiver'. Un compte désactivé peut toujours être utilisé pour envoyer des messages, mais il ne téléchargera plus de nouveaux messages. Pour le réactiver en cas de besoin, il suffit de cliquer sur 'Activer'.

### 7.3.2 Écrire des messages

Pour écrire un nouveau message, cliquez sur 'Nouveau' ➝ 'Message'. Si vous transférez ou répondez à un message, le même éditeur de messages s'ouvrira. En face de 'De', vous pouvez choisir depuis quel compte vous souhaitez envoyer le message. Saisissez, dans le champ de saisie du destinataire, une adresse de courrier électronique, ou quelques lettres d'un nom ou d'une adresse figurant dans votre carnet d'adresses. Si Evolution trouve une ou plusieurs adresses qui correspondent, il vous proposera une liste de choix. Cliquez sur l'adresse qui vous intéresse, ou complétez ce que vous avez saisi si aucune ne correspond. Si vous désirez choisir directement un élément de votre carnet d'adresses, cliquez sur 'À' ou 'CC'.

Evolution peut envoyer des messages au format texte ou au format HTML. Pour mettre en forme des messages en HTML, allez dans la barre d'outils et cliquez sur 'Format'. Pour envoyer des pièces jointes, cliquez soit sur 'Joindre', soit sur 'Insérer'  $\rightarrow$  'Pièce jointe'.

Pour envoyer le message, cliquez sur 'Envoyer'. Si votre message n'est pas encore prêt à être envoyé, cherchez l'action adéquate dans 'Fichier'. Enregistrez par exemple votre message en tant que brouillon ou envoyez-le plus tard.

### 7.3.3 Messages électroniques chiffrés ou signés

Evolution prend en charge le chiffrement des messages avec PGP. Il peut signer les messages et vérifier la signature des messages signés. Pour cela, vous devez générer et administrer les clés avec une application externe comme gpg ou KGpg.

Si vous souhaitez signer un message électronique avant de l'envoyer, cliquez dans le menu 'Sécurité' sur 'Signer avec PGP'. Dès que vous cliquez sur 'Envoyer', vous ouvrez une boîte de dialogue qui vous demande le mot de passe de votre clé de chiffrement privée. Saisissez le mot de passe puis sortez de la boîte de dialogue en cliquant sur 'OK', le message électronique signé sera alors envoyé. Si vous désirez, lors de cette session, signer d'autres messages électroniques sans avoir à "activer" à chaque fois votre clé privée en indiquant le mot de passe, cochez la case 'Mémoriser ce mot de passe pour le reste de cette session'.

Si d'autres utilisateurs vous envoient des messages signés, une icône symbolisant un cadenas apparaît à la fin du message. Lorsque vous cliquez sur ce symbole, Evolution lance un programme externe (gpg) pour vérifier la signature. Si cette signature est valide, une coche verte apparaît près de l'icône symbolisant un cadenas. Si la signature n'est pas valide, le cadenas est brisé.

Le chiffrement et le déchiffrement des messages électroniques se fait de façon tout aussi simple. Après avoir composé le message, cliquez sur 'Sécurité' ➝ 'Chiffrer avec PGP' et envoyez votre message électronique. Si vous recevez des messages chiffrés, une boîte de dialogue s'ouvrira dans laquelle vous serez invité à saisir le mot de passe de votre clé privée. Si vous saisissez ce mot de passe, le message sera déchiffré.

### 7.3.4 Dossiers

Il est souvent pratique de classer les messages électroniques dans différents dossiers. L'arborescence de vos dossiers est affichée dans le panneau de gauche. Si

vous accédez à votre courrier via IMAP, les dossiers IMAP se trouvent aussi dans ce panneau de dossiers. Les dossiers POP et ceux de la majorité des autres formats sont enregistrés localement et triés dans le dossier 'Sur votre ordinateur'.

Plusieurs dossiers sont installés par défaut. Les nouveaux messages en provenance d'un serveur sont placés dans le dossier 'Boîte de réception'. Les messages envoyés sont copiés dans le dossier 'Envoyés'. Les messages qui n'ont pas encore été envoyés sont enregistrés temporairement dans le dossier 'Boîte d'envoi'. C'est utile lorsque l'on travaille hors ligne ou lorsque l'on ne peut momentanément pas accéder au serveur. Le dossier 'Brouillons' permet de conserver les messages qui ne sont pas encore prêts. Le dossier 'Corbeille' sert à enregistrer temporairement les messages supprimés. 'Pourriels' est utilisé par la fonction de filtrage des courriers commerciaux non sollicités d'Evolution.

De nouveaux dossiers peuvent être ajoutés soit à la racine des 'Dossiers locaux', soit comme sous-dossier d'un dossier déjà existant. Vous pouvez créer selon vos besoins une arborescence plus ou moins complexe. Lorsque vous vous trouvez dans la 'Boîte de réception', choisissez 'Fichier' ➝ 'Nouveau' ➝ 'Dossier pour courrier' pour ajouter un nouveau dossier. Dans la boîte de dialogue suivante, donnez un nom au nouveau dossier. Utilisez la souris pour indiquer le dossier parent dans lequel le nouveau dossier sera placé. Fermez la boîte de dialogue avec 'OK'.

Si vous voulez déplacer un message d'un dossier à l'autre, sélectionnez-le. Ouvrez le menu contextuel en cliquant avec le bouton droit de la souris. Choisissez 'Déplacer vers le dossier' puis choisissez le dossier cible dans la boîte de dialogue qui apparaît. Cliquez sur 'OK' pour déplacer le message. Dans le dossier d'origine, la ligne correspondant au message déplacé sera barrée, ce qui signifie que le message est marqué à effacer dans ce répertoire. Le message est enregistré dans le nouveau dossier. Les messages peuvent être copiés de manière analogue.

Déplacer les messages à la main d'un dossier à l'autre peut prendre beaucoup de temps, mais cette tâche peut être automatisée au moyen des filtres.

#### 7.3.5 Filtres

Evolution contient de nombreuses options pour filtrer le courrier électronique. Les filtres peuvent être utilisés pour déplacer automatiquement des messages dans des dossiers spéciaux ou pour les effacer. On peut aussi mettre des messages directement à la corbeille avec un filtre. Il y a deux façons de créer un nouveau filtre : soit on crée un filtre à partir de rien, soit on crée un filtre d'après un message à filtrer. Cette dernière méthode est très utile pour filtrer les messages provenant d'une liste de diffusion.

#### Configurer un filtre

Choisissez 'Outils'  $\rightarrow$  'Filtres'. Dans la boîte de dialogue, vous verrez la liste des filtres existants. Vous pouvez les modifier ou les effacer. Cliquez sur 'Ajouter' pour ajouter de nouveaux filtres. Pour créer un filtre d'après un message, choisissez d'abord le message puis lancez 'Outils' → 'Créer un filtre à partir du message'.

Donnez dans 'Nom de la règle' un nom au nouveau filtre. Choisissez les critères du filtre. Les options proposées sont, entre autres, Expéditeur, Destinataires, Compte source, Sujet, Date et État. La liste déroulante 'contient' offre plusieurs options, comme par exemple *contient*, *est* et *n'est pas*. Choisissez l'option qui vous convient, indiquez le texte à chercher, et cliquez sur 'Ajouter' si vous voulez spécifier des critères additionnels. Dans 'Exécuter les actions', vous pouvez préciser si le filtre doit être utilisé lorsque tous les critères sont remplis ou si un seul critère suffit.

Dans la partie inférieure de la fenêtre, vous définissez quelle action doit être entreprise lorsque les critères du filtre sont remplis. Les messages peuvent, par exemple, être déplacés ou copiés dans un autre dossier, ou être marqués d'une couleur spécifique. Pour les déplacer ou les copier, choisissez le dossier destination. Dans la liste de dossiers qui apparaît, vous pouvez choisir celui qui convient. En appuyant sur 'Nouveau', vous pouvez ajouter un nouveau dossier. Lorsque le bon dossier est sélectionné, appuyez sur 'OK'. Après la mise en place du filtre, cliquez sur 'OK'.

#### Utiliser les filtres

Les filtres sont mis en œuvre dans l'ordre où ils apparaissent dans la boîte de dialogue 'Outils' ➝ 'Filtres'. Vous pouvez modifier cet ordre en sélectionnant un filtre et en utilisant les boutons 'Monter' ou 'Descendre'. Fermez la boîte de dialogue des filtres en appuyant sur 'OK' quand vous avez fini.

Les filtres ne sont utilisés que pour les nouveaux messages entrants. Les messages se trouvant déjà dans vos dossiers ne seront pas filtrés. Si vous voulez aussi les filtrer, sélectionnez les messages concernés et choisissez 'Actions' → 'Appliquer les filtres'.

### <span id="page-157-0"></span>7.4 Contacts

Evolution peut gérer plusieurs carnets d'adresses. Les carnets disponibles sont affichés dans la partie gauche. Vous pouvez chercher un contact particulier avec la barre de recherche. Vous pouvez ajouter des contacts dans plusieurs formats au carnet d'adresses de Evolution avec 'Fichier'  $\rightarrow$  'Importer'. Cliquez avec le bouton droit sur un contact pour ouvrir un menu dans lequel vous pouvez choisir parmi de nombreuses options comme faire suivre le contact ou l'enregistrer comme vCard. Double-cliquez sur un contact pour le modifier.

| Fichier Éditer Affichage Actions Outils Rechercher Aide |                                                                                                    |                                                                                     |                                                                                                    |                                                                                                    |         |
|---------------------------------------------------------|----------------------------------------------------------------------------------------------------|-------------------------------------------------------------------------------------|----------------------------------------------------------------------------------------------------|----------------------------------------------------------------------------------------------------|---------|
| <b>B</b> Nouveau                                        | Envoyer / Recevoir Imprimer Supprimer                                                                                                    | Arrêter                                                                             |                                                                                                    |                                                                                                    |         |
| <b>III</b> Personal<br>2 contacts                       | Le nom commence par                                                                                                    | V                                                                                   |                                                                                                    | Rechercher maintenant                                                                               | Effacer |
| $\overline{v}$ On This Computer                         | Linux, Tux                                                                                                    |                                                                                     |                                                                                                    |                                                                                                    |         |
| Personal<br><b>On LDAP Servers</b>                      | Nom complet:<br>Surnom:<br>Adresse électronique 1:<br>Adresse électronique 2:<br>Téléphone (travail):<br>$\blacktriangleleft$<br>Lizard, Geeko | <b>Tux Linux</b><br>tux<br>tux@example.com<br>tuxathome@example.com<br>555-5555-555 | Nom complet:<br>Surnom:<br>Adresse électronique 1:<br>Adresse électronique 2:<br>Étiquettes d'adresse perso 1 Mascot Drive | Geeko Lizard<br>Geeko<br>geeko@example.com<br>geekoathome@examp<br>Linux Town<br>7482<br>Antarctica |         |
| $\boxtimes$ Courrier                                    |                                                                                                    | Courrier électronique: <b>geeko@example.com</b><br>geekoathome@example.com          |                                                                                                    |                                                                                                    |         |
| St Contacts<br>31 Calendriers                           | travail<br>Téléphone:                                                                                                    | 777-7777-777                                                                        |                                                                                                    |                                                                                                    |         |
| <b>7</b> Tâches<br>Exchange                             | personnel<br>Téléphone:<br>Adresse:                                                                                                    | 777-7777-778<br>1 Mascot Drive<br>Linux Town<br>7182                                |                                                                                                    |                                                                                                    |         |
| -11-                                                    |                                                                                                    |                                                                                     |                                                                                                    |                                                                                                    |         |

**FIG.** *7.2: Le carnet d'adresses d'Evolution*

### 7.4.1 Ajouter un nouveau contact

En plus du nom et de l'adresse de courrier électronique, Evolution peut enregistrer d'autres adresses et d'autres informations sur une personne. Pour ajouter rapidement l'adresse électronique d'un correspondant, cliquez avec le bouton droit de la souris sur l'adresse désirée. Pour ajouter un nouveau contact, cliquez sur 'Nouveau contact' dans la vue 'Contacts'. Ces deux méthodes ouvrent une boîte de dialogue dans laquelle vous pouvez saisir les informations du contact.

Dans l'onglet 'Contact', saisissez le nom du contact, ses adresses de courrier électronique, ses numéros de téléphones et ses identités de messagerie instantanée.

'Informations personnelles' contient les adresses de pages web et d'autres informations détaillées. Vous pouvez saisir l'adresse postale du contact dans 'Adresses postales'. Lorsque vous avez saisi toutes les informations que vous désiriez pour le contact, cliquez sur OK pour ajouter le contact au carnet d'adresses.

### 7.4.2 Créer une liste

Si vous envoyez régulièrement du courrier à un groupe de destinataires, vous pouvez vous simplifier la vie en créant une liste. Cliquez sur 'Fichier' 'Nouveau' ➝ 'Nouvelle liste de contacts'. Vous ouvrez ainsi l'éditeur de listes de contacts. Donnez un nom à la liste. Vous pouvez ajouter des adresses soit en entrant l'adresse dans le champ, puis en cliquant sur 'Ajouter', soit en glissant et en déposant les adresses depuis le panneau 'Contacts'. 'Masquer les adresses' vous permet de déterminer si les destinataires du courrier peuvent voir les autres destinataires. Pour terminer, cliquez sur 'OK'. La liste s'affiche maintenant comme un contact supplémentaire, et s'affichera automatiquement dans l'éditeur de messages lorsque vous saisirez les premières lettres de son nom.

### 7.4.3 Ajouter des carnets d'adresses

Vous pouvez paramétrer des carnets d'adresse GroupWise ou Exchange supplémentatires dans la configuration d'un compte. Pour ajouter des carnets locaux ou LDAP, choisissez 'Fichier' → 'Nouveau' → 'Carnet d'adresses'. Une boîte de dialogue apparaît dans laquelle vous pouvez choisir le type et saisir les informations nécessaires.

## <span id="page-159-0"></span>7.5 Calendriers

Evolution sait travailler avec plusieurs calendriers. Vous pouvez importer des calendriers au format iCalendar avec 'Fichier'  $\rightarrow$  'Importer'. Vous pouvez utiliser le calendrier pour saisir vos rendez-vous et planifier vos réunions avec d'autres personnes. Si vous le voulez, vos prévisions peuvent vous être rappelées.

### 7.5.1 Ajouter des rendez-vous

Pour ajouter un nouveau rendez-vous à votre calendrier, cliquez sur 'Fichier'  $\rightarrow$ 'Nouveau' ➝ 'Rendez-vous'. Cliquez sur l'onglet 'Rendez-vous' et saisissez les

| Eichier Éditer Affichage Actions Qutils Rechercher Aide                             |                  |                             |           |                 |                            |   |           |               |                          |                     |                                              |                     |                |                |
|-------------------------------------------------------------------------------------|------------------|-----------------------------|-----------|-----------------|----------------------------|---|-----------|---------------|--------------------------|---------------------|----------------------------------------------|---------------------|----------------|----------------|
| <sub>5</sub> Nouveau ▼                                                              |                  | Envoyer / Recevoir Imprimer | Supprimer |                 | ⇦<br>Précédent Aujourd'hui | 蚕 |           |               | $\Rightarrow$<br>Suivant |                     | $\mathfrak{D}$<br>Aller <sub>à</sub>         |                     |                |                |
| 31 Cale jeudi 03 mar 2005                                                           | La catégorie est |                             | $\nabla$  | Toute catégorie |                            |   |           |               | V                        |                     | Rechercher maintenant                        |                     |                | Effacer        |
| $\degree$ On This Computer<br>$\blacksquare$ Personal                               |                  |                             |           | jeudi 03 mars   |                            |   | $\bullet$ |               |                          |                     | mars 2005                                    |                     |                | ٠              |
| On The Web                                                                          |                  |                             |           |                 |                            |   |           | 28            | M<br>$\mathbf{1}$        | м<br>$\overline{2}$ | J<br>т                                       | ٧<br>$\overline{4}$ | s<br>5         | D<br>6         |
| $\overline{v}$ Contacts<br>Birthdays & Anniver                                      | 9 <sup>00</sup>  |                             |           |                 |                            |   |           | 7<br>14<br>21 | 8<br>15<br>22            | 9<br>16<br>23       | 10<br>17<br>24                               | 11<br>18<br>25      | 12<br>19<br>26 | 13<br>20<br>27 |
| Weather                                                                             | $10^{00}$        | Read the manual             |           |                 |                            |   |           | 28            | 29                       | 30<br>6             | 31                                           |                     | $\overline{2}$ | 3<br>10        |
|                                                                                     | $11^{00}$        |                             |           |                 |                            |   | OØ        |               |                          |                     | Résumé<br>Cliquez ici pour ajouter une tâche |                     |                |                |
|                                                                                     | $12^{00}$        | Lunch with Geeko            |           |                 |                            |   |           |               |                          | $\Box$ Read manual  | $\Box$ Complete screenshots                  |                     |                |                |
| $\overline{\phantom{a}}$<br>$\overline{1}$<br>$\mathcal{L} \mathcal{L} \mathcal{L}$ | $13^{00}$        |                             |           |                 |                            |   |           |               |                          |                     |                                              |                     |                |                |
| $\boxtimes$ Courrier                                                                | $14^{00}$        |                             |           |                 |                            |   |           |               |                          |                     |                                              |                     |                |                |
| Contacts                                                                            | $15^{00}$        |                             |           |                 |                            |   |           |               |                          |                     |                                              |                     |                |                |
| 21 Calendriers                                                                      | $16^{00}$        |                             |           |                 |                            |   |           |               |                          |                     |                                              |                     |                |                |
| <b>7</b> Tâches                                                                     | $17^{00}$        |                             |           |                 |                            |   |           |               |                          |                     |                                              |                     |                |                |
| Exchange<br>$-20-$                                                                  | $18^{00}$        |                             |           |                 |                            |   |           |               |                          |                     |                                              |                     |                |                |

**FIG.** *7.3: Le calendrier d'Evolution*

informations concernant votre rendez-vous. Si besoin, choisissez une catégorie. Cela facilitera la recherche et le tri. Vous pouvez paramétrer Evolution pour qu'il vous rappelle le rendez-vous dans l'onglet'Alarme'. S'il s'agit d'un rendez-vous régulier, cliquez sur 'Récurrence'. Après avoir terminé la configuration, cliquez sur 'OK'. Le nouveau rendez-vous se trouve maintenant dans votre calendrier.

#### 7.5.2 Planifier une réunion

Pour planifier une réunion, choisissez 'Fichier' → 'Nouveau' → 'Réunion'. Saisissez les informations comme pour un rendez-vous. Ajoutez les participants dans 'Invitations' ou 'Planification'. Pour ajouter des participants de votre carnet d'adresses, ouvrez une boîte de dialogue pour les choisir en cliquant sur 'Contacts'. 'Planification' peut aussi servir à trouver une date qui convienne à tous les participants. Appuyez sur 'Choix automatique' après avoir paramétré les participants pour trouver un horaire.

#### 7.5.3 Ajouter des calendriers

Les calendriers GroupWise et Exchange peuvent être configurés dans le paramétrage des comptes. Pour ajouter des calendriers locaux ou des calendriers web supplémentaires, allez dans 'Fichier' ➝ 'Nouveau' ➝ 'Calendrier'. Choisissez le type dont vous avez besoin et saisissez les informations nécessaires.

# <span id="page-161-0"></span>7.6 Synchroniser les données avec un appareil mobile

Evolution a été conçu de manière à pouvoir synchroniser ses données avec des appareils mobiles comme un Palm. La synchronisation utilise GNOME Pilot. Choisissez 'Outils'  $\rightarrow$  'Paramètres du Pilot' pour ouvrir l'assistant de configuration. Référez-vous à l'aide pour plus d'informations.

# <span id="page-161-1"></span>7.7 Informations complémentaires

Evolution dispose de pages d'aide incorporée très complètes. Ces pages d'aide peuvent être consultées dans le menu sous la rubrique 'Aide'. Pour plus d'informations à propos d'Evolution, reportez-vous au site web du projet à l'adresse http://www.gnome.org/projects/evolution/.

# Kontact : un programme de messagerie et de gestion de calendrier

Kontact réunit les fonctionnalités d'un certain nombre d'applications KDE de façon pratique en une seule interface pour la gestion des informations personnelles. Ces applications incluent KMail pour la messagerie, KOrganizer pour le calendrier, KAddressbook pour les contacts, et KNotes pour les notes. Il est également possible de synchroniser les données avec des machines externes, tels que des organiseurs. Kontact s'intègre facilement avec le reste du bureau KDE et se connecte à une variété de serveurs groupware. Il inclut des fonctionnalités additionnelles, tels que des filtres pour le spam et les virus et un lecteur RSS.

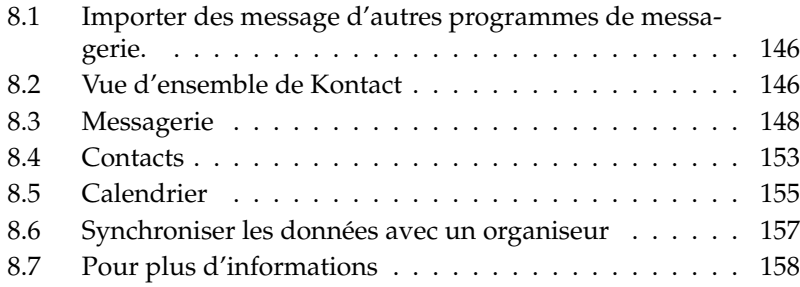

Démarrez Kontact à partir du menu principal avec 'Bureautique' → 'Kontact'. Il est également possible d'entrer kontact & dans une ligne de commande. Pour utiliser seulement une partie des fonctionnalités, il est possible d'ouvrir les composants individuels au lieu de l'application complète.

# <span id="page-163-0"></span>8.1 Importer des message d'autres programmes de messagerie.

Pour importer des messages d'autres applications, sélectionnez 'Outils'  $\rightarrow$  'Importer des messages...' depuis la vue des messages dans Kontact. Il existe actuellement des filtres d'importation depuis Outlook Express, le format mbox, le format e-mail texte, Pegasus Mail, et Evolution. L'utilitaire d'importation peut aussi être lancé séparément avec la commande kmailcvt.

Sélectionnez l'application correspondante et confirmez avec 'Suivant'. Un fichier ou un dossier doit être fourni, en fonction du type sélectionné. Kontact termine alors le processus.

# <span id="page-163-1"></span>8.2 Vue d'ensemble de Kontact

La fenêtre de visualisation par défaut, qui montre le 'Résumé', est visible dans figure [8.1](#page-164-0) page suivante. Utilisez les boutons de la section de gauche pour accéder aux différents composants.

Le 'Résumé' fournit des informations de base sur les anniversaires à souhaiter et les tâches à effectuer, le temps, et le statut de KPilot. La section des nouvelles peut accéder à des sources RSS pour fournir des nouvelles à jour concernant vos centres d'intérêt. Utilisez 'Configuration' ➝ 'Configurer la vue résumée' pour configurer l'information affichée.

### 8.2.1 Messagerie

La zone des dossiers à gauche contient une liste de vos dossiers de message (boîtes aux lettres), et indique le nombres total de messages et combien n'ont pas encore été lus. Pour sélectionner un dossier, il suffit de cliquer dessus. Les messages qu'il contient apparaissent dans le cadre en haut à droite. Le nombre de

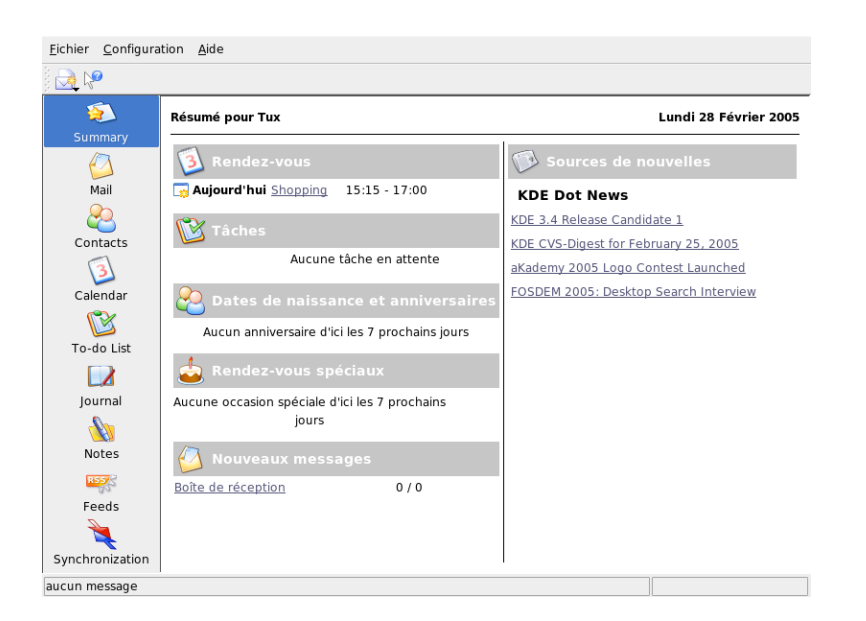

**FIG.** *8.1: La fenêtre de Kontact montrant le résumé*

<span id="page-164-0"></span>messages est également affiché dans la barre de statut en bas de la fenêtre de l'application.

Le sujet, l'expéditeur, et l'heure de réception de chaque message sont listés dans la zone d'en-tête à droite. Cliquez sur un message pour le sélectionner et l'afficher dans le fenêtre de message. Triez les messages en cliquant sur l'un des entêtes de colonnes (sujet, expéditeur, date, etc.). Le contenu des messages actuellement sélectionnés sont affichés dans le cadre des messages de la fenêtre. Les pièces jointes sont affichées en tant qu'icônes à la fin du message, en se basant sur le type MIME de la pièce jointe.

Les messages peuvent être marqués avec différents indicateurs de statut. Modifiez le statut avec 'Message' ➝ 'Marquer le message'. Vous pouvez utiliser cette fonction pour mettre en évidence des messages importants que vous ne voulez pas oublier. Vous pouvez n'afficher que les messages correspondant à un certain statut en utilisant 'États' dans la barre de recherche.

### 8.2.2 Contacts

Le cadre supérieur de gauche de ce composant montre toutes les adresses contenues dans les carnets d'adresses actuellement activés. Le cadre inférieur gauche liste tous vos carnets d'adresses et montre l'état d'activation pour chacun. Le cadre de droite montre le contact actuellement sélectionné. Utilisez la barre de recherche en haut pour trouver un contact particulier.

### 8.2.3 Tâches

'Liste de tâches' montre votre liste de tâches. Cliquez sur le champ en haut pour ajouter une nouvelle entrée dans la liste. Effectuez un clic droit sur une entrée existante pour modifier la valeur dans cette colonne. Une entrée peut être décomposée en plusieurs sous-entrées. Effectuez un clic droit et sélectionnez 'Nouvelle sous-tâche...' pour créer une sous-entrée.

#### 8.2.4 Calendrier

La vue du calendrier est divisée en un certain nombre de cadres. Par défaut, vous visualisez un petit calendrier du mois en cours et une vue hebdomadaire de la semaine en cours. Vous trouvez aussi une liste de tâches, une vue détaillée de l'événement ou de la tâche en cours, et une liste des calendriers avec leur statut respectif. Sélectionnez une vue différente depuis la barre d'outils ou le menu 'Affichage'.

#### 8.2.5 Notes

Utilisez ce composant pour conserver des notes personnelles. Si vous utilisez KDE, utilisez l'icône KNote dans le panneau pour les rendre visibles sur le bureau.

## <span id="page-165-0"></span>8.3 Messagerie

Kontact utilise KMail comme composant de messagerie. Pour le configurer, ouvrez le composant de messagerie puis sélectionnez 'Configuration'  $\rightarrow$  'Configurer' KMail...'. Il s'agit d'un client de messagerie complet qui est compatible avec de

nombreux protocoles. 'Outils' contient plusieurs outils utiles. Utilisez 'Chercher les messages...' pour effectuer une recherche détaillée des messages. 'Assistant de gestion des messages non sollicités...' peut aider à gérer les messages commerciaux non sollicités. 'Assistant de gestion des virus...' aide à gérer les virus transmis par courriel. Ces deux assistants fonctionnent avec un logiciel externe de gestion du spam et des virus. Si ces options sont désactivées, installez des packages supplémentaires.

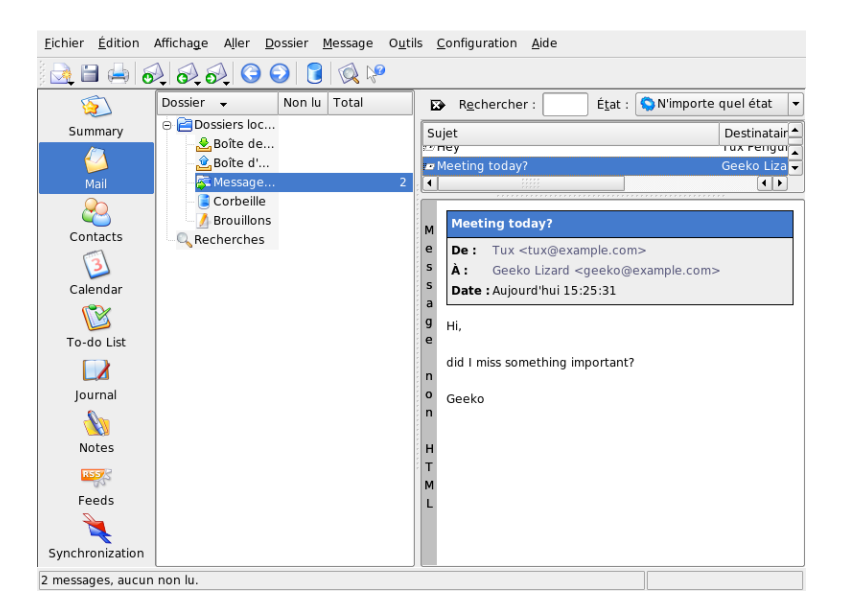

**FIG.** *8.2: Le composant de messagerie de Kontact*

### <span id="page-166-0"></span>8.3.1 Configurer des comptes

Kontact peut gérer plusieurs adresses de courriel, telles que votre adresse privée et votre adresse professionnelle. Lorsque vous écrivez un courriel, sélectionnez une des identités définies au préalable en cliquant sur 'Affichage' → 'Identité'. Pour créer un nouveau profil d'identité, sélectionnez 'Configuration' ➝ 'Configurer KMail...' puis 'Identités' ➝ 'Nouveau...'. Dans la boîte de dialogue qui s'ouvre, donnez un nom à la nouvelle identité, tel que "privée" ou "bureau". Cliquez sur 'OK' pour continuer dans une boîte de dialogue dans laquelle vous indiquerez des informations complémentaires.

Dans l'onglet 'Général', entrez votre nom, organisation, et adresse de courriel. Dans 'Cryptographie', sélectionnez vos clés pour envoyer des messages signés numériquement ou cryptés. Pour que le cryptage fonctionne, créez au préalable une clé avec KGpg, ce qui est décrit dans chapitre [12](#page-202-0) page [185.](#page-202-0)

Dans 'Options avancées', vous pouvez entrer une adresse de réponse et de copie carbone invisible, choisir un dictionnaire, sélectionner les dossiers pour les brouillons et les message envoyés, et définir la façon dont les messages doivent être envoyés. Dans 'Signature', décidez si chacun de vos message doit être signé avec un texte additionnel à la fin. Pour rendre ceci actif, sélectionnez 'Enable Signature' et choisissez si la signature devrait être prise dans un fichier, depuis un champ de saisie, ou en sortie d'une commande. Lorsque vous en avez terminé avec tous vos réglages d'identité, confirmez avec 'OK'.

Les réglages dans 'Réseau' déterminent comment Kontact recevra et enverra des courriels. Il y a deux onglets, un pour envoyer et un pour recevoir des courriels. Beaucoup de ces réglages sont différents en fonction du système et du réseau dans lequel se trouve votre serveur de messagerie. Si vous n'êtes pas sûr des réglages ou des entrées à sélectionner, consultez votre FAI ou votre administrateur système.

Créez des boîtes aux lettres d'émission dans l'onglet 'Envoi des messages' en cliquant sur 'Ajouter...'. Choisissez entre les types de serveur SMTP ou sendmail. SMTP est le bon choix dans la plupart des cas. Une fois cette sélection effectuée, une fenêtre apparaît, dans laquelle les données de serveur SMTP sont introduites. Fournissez un nom et entrez l'adresse du serveur (telle que fournie par votre FAI). Si le serveur nécessite une authentification, activez 'Le serveur exige une identification'. Les paramètres de sécurité sont dans l'onglet 'Sécurité'. Précisez votre méthode de cryptage préférée ici.

Effectuez les réglages pour recevoir des courriels dans l'onglet 'Réception des messages'. Utilisez 'Ajouter...' pour créer un nouveau compte. Choisissez entre différentes méthode pour récupérer les messages, telles que local (format Mbox ou Maildir), POP3 ou IMAP. Effectuez les réglages appropriés à votre serveur.

#### 8.3.2 Créer des messages

Pour composer de nouveaux messages, sélectionnez 'Message' → 'Nouveau message...' ou cliquez sur l'icône correspondante dans la barre d'outil. Pour envoyer des messages depuis différents comptes, sélectionnez une des identités tel que

décrit dans section [8.3.1](#page-166-0) page [149.](#page-166-0) Dans les champs destinataires, entrez une adresse de courriel ou une partie d'un nom ou d'une adresse contenus dans votre carnet d'adresse. Si Kontact peut trouver une correspondance entre votre saisie et une entrée du carnet d'adresse, une liste de sélection s'ouvre. Cliquez sur le contact désiré ou complétez votre saisie s'il n'y a aucune correspondance. Pour sélectionner directement depuis le carnet d'adresse, cliquez sur '...'.

Pour ajouter une pièce jointe à votre message, cliquez sur l'icône trombone et sélectionnez le fichier à joindre. Vous pouvez également glisser un fichier depuis le bureau ou un autre dossier sur la fenêtre 'Nouveau message' ou sélectionner une des options du menu 'Joindre'. Normalement, le format d'un fichier est reconnu correctement. Si ce n'est pas le cas, effectuez un clic droit sur l'icône. Dans le menu qui apparaît, sélectionnez 'Propriétés'. Ceci ouvre une boîte de dialogue dans laquelle vous pouvez indiquer le format et le nom du fichier, et ajouter une description. De plus, vous pouvez choisir si le fichier joint doit être signé ou crypté.

Lorsque vous avez fini de composer votre message, envoyez-le immédiatement avec 'Message' ➝ 'Envoyer' ou déplacez-le dans la boîte d'émission avec 'Message' → 'Envoyer ultérieurement'. Si vous effectuez la première action, le message est copié dans sent-mail après avoir été envoyé avec succès. Si vous effectuez la deuxième action, il est déplacé dans outbox. Les messages dans outbox peuvent encore être modifiés ou supprimés.

### 8.3.3 Messages cryptés et signatures

Pour crypter votre courriel, générez d'abord une paire de clés tel que décrit dans chapitre [12](#page-202-0) page [185.](#page-202-0) Pour configurer les détails de la procédure de cryptage, sélectionnez 'Configuration' ➝ 'Configurer KMail...' ➝ 'Identités' pour préciser l'identité sous laquelle vous devez envoyer les messages cryptés et signés. Appuyez ensuite sur 'Modifier...'. Après avoir confirmé par 'OK', la clé devrait être affichée dans le champ correspondant. Fermer la boîte de dialogue de configuration avec 'OK'.

### 8.3.4 Dossiers

Les dossiers de message vous aident à organiser vos messages. Par défaut, ils sont situés dans le répertoire ~/Mail. Lors du premier lancement de KMail, le programme crée plusieurs dossiers. inbox est l'emplacement initial des messages récupérés depuis le serveur. outbox est utilisé pour le stockage temporaire

des messages en attente d'expédition. sent-mail contient une copie des messages envoyés. trash contient une copie de tous les courriels supprimés avec ✝  $\frac{\overline{S_{\text{Uppf}}}}{\overline{S_{\text{Uppf}}}}$  ou 'Édition'  $\rightarrow$  'Supprimer'. Utilisez drafts pour sauver les messages non terminés. Si vous utilisez IMAP, les dossiers IMAP sont listés en dessous des dossiers locaux.

Si vous désirez des dossiers additionnels pour organiser vos messages, créez-les en sélectionnant 'Dossier' ➝ 'Nouveau dossier...'. Ceci ouvre une fenêtre, dans laquelle vous pouvez sélectionner des options pour le dossier dans l'onglet 'Général'. Entrez le nom du dossier et sélectionnez un dossier parent (dans 'Appartient à') si le nouveau dossier doit être créé en tant que sous-dossier.

Dans l'onglet 'Expiration des anciens messages', précisez la date d'expiration pour les messages lus et non lus, et ce qu'ils devraient devenir après expiration. Si vous désirez utiliser ce dossier pour stocker les messages d'une liste de diffusion, réglez les options nécessaires dans l'onglet 'Liste de diffusion'.

Pour déplacer un ou plusieurs message d'un dossier à un autre, mettez en évi- $\frac{1}{2}$  dence les messages à déplacer, puis appuyez sur  $\overline{N}$  $\overline{M}$  ou sélectionnez 'Message'  $\rightarrow$ 'Mettre dans'. Dans la liste des dossiers qui apparaissent, sélectionnez le dossier dans lequel déplacer vos messages. Les messages peuvent aussi être déplacés en les faisant glisser depuis la fenêtre supérieure, et en les déposant dans le dossier approprié dans la fenêtre de gauche.

#### 8.3.5 Filtres

Les filtres sont une méthode pratique pour traiter automatiquement les messages entrants. Ils utilisent des aspects du message, tels que l'expéditeur ou la taille, pour déplacer les messages dans certains dossiers, supprimer les messages non désirés, renvoyer des messages à l'expéditeur, ou effectuer un certain nombre d'autres actions.

#### Configurer un filtre

Pour créer un filtre à partir de rien, sélectionnez 'Configuration'  $\rightarrow$  'Configurer' les filtres...'. Pour créer un filtre basé sur un message existant, sélectionnez le message désiré puis sélectionnez

'Outils'  $\rightarrow$  'Créer un filtre' et le critère de filtrage désiré.

Sélectionnez la méthode de correspondance pour les critères de filtrage (tout ou au moins un). Sélectionnez ensuite des critères qui ne s'appliquent qu'aux messages désirés. Dans 'Actions du filtre', précisez ce que le filtre devrait faire aux

8

Kontact : un programme de messagerie et de gestion de calendrier

Kontact : un programme de messagerie et de gestion de calendrier

messages qui correspondent aux critères. 'Options avancées' permet de décider quand le filtre doit être appliqué, et si des filtres supplémentaires doivent être appliqués à ces messages.

#### Appliquer des filtres

Les filtres sont appliqués dans l'ordre listé dans la boîte de dialogue à laquelle on accède par 'Configuration'  $\rightarrow$  'Configurer les filtres...'. Modifiez l'ordre en sélectionnant un filtre puis en cliquant sur les boutons fléchés. Les filtres ne sont appliqués qu'aux nouveaux messages reçus ou envoyés comme précisé dans les options avancées du filtre. Pour appliquer les filtres aux messages existants, sélectionnez les messages désirés, puis utilisez 'Message'  $\rightarrow$  'Appliquer les filtres'.

Si vos filtres ne se comportent pas comme prévu, surveillez-les avec 'Outils'  $\rightarrow$ 'Afficheur des journaux de filtrage...'. Lorsque la journalisation est activée dans cette boîte de dialogue, elle montre comment les messages sont traités par vos filtres et peut aider à localiser le problème.

# <span id="page-170-0"></span>8.4 Contacts

Le composant de contacts utilise KAddressBook. Configurez-le avec 'Configuration' → 'Configurer KAddressBook...'. Pour chercher un contact en particulier, utilisez la barre de recherche. Avec 'Filtre', choisissez de n'afficher que les contacts d'une certaine catégorie. Effectuez un clic droit sur un contact pour ouvrir un menu offrant différentes options, tel qu'envoyer l'information du contact dans un courriel.

### 8.4.1 Ajouter des contacts

Pour ajouter un contact avec le nom et l'adresse de courriel depuis un courriel, effectuez un clic droit sur l'adresse dans le composant de message, et sélectionnez 'Ouvrir dans le carnet d'adreses'. Pour ajouter un contact entièrement nouveau, sélectionnez 'Fichier' → 'Nouveau contact' dans le composant d'adresse. Les deux méthodes ouvrent une boîte de dialogue dans laquelle vous pouvez entrer des informations sur le contact.

Dans l'onglet 'Général', entrez les informations de base sur le contact, telles que le nom, l'adresse de messagerie, et les numéros de téléphone. Des catégories

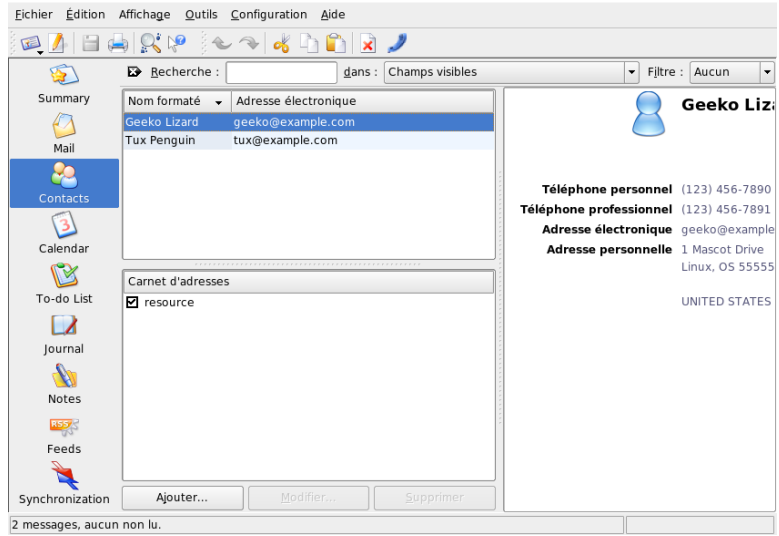

**FIG.** *8.3: Le carnet d'adresses de Kontact*

peuvent être utilisées pour trier les adresses. 'Détails' contient des informations plus spécifiques, telles que la date d'anniversaire ou le nom du conjoint.

Si votre contact utilise une messagerie instantanée, vous pouvez ajouter ces identités dans 'Adresses IM'. Si vous le faites et que Kopete ou un autre programme de chat KDE est actif en même temps que Kontact, vous pouvez voir des informations sur le statut de ces identités dans Kontact. Dans 'Configuration du chiffrement', entrez les données de cryptage du contact, telles que la clé publique.

'Divers' comporte des informations supplémentaires, telles qu'une photographie et l'emplacement de l'information Libre/Occupé de l'utilisateur. Utilisez 'Champs personnalisés' pour ajouter votre propre information au contact ou au carnet d'adresse.

Les contacts peuvent également être importés dans différents formats. Utilisez 'Fichier' → 'Importer' et sélectionnez le format souhaité. Sélectionnez ensuite le fichier à importer.

#### 8.4.2 Faire une liste

Si vous envoyez fréquemment des courriels à un groupe de personnes, rendez ceci plus facile en créant une liste. Tout d'abord, cliquez sur 'Configuration' → 'Afficher la barre d'extension'  $\rightarrow$  'Editeur de listes de distribution'. Dans la nouvelle section qui apparaît, cliquez sur 'Nouvelle liste...'. Entrez un nom pour la liste puis cliquez sur 'OK'. Ajoutez des contacts à la liste en les faisant glisser depuis la liste d'adresses, et en les déposant dans la fenêtre de la liste de distribution. Utilisez cette liste comme un contact ordinaire lorsque vous créez un message.

### 8.4.3 Ajouter des carnets d'adresses

#### Important

#### Carnets d'adresses Groupware

La meilleure façon d'ajouter des ressources groupware est d'utiliser un outil séparé. Pour l'utiliser, fermez Kontact puis lancez groupwarewizard dans une ligne de commande. Sélectionnez le type de serveur, tel que SLOX, Groupwise, ou Exchange, dans la liste proposée, puis entrez l'adresse et les données d'authentification. L'assistant ajoute alors les ressources disponibles à Kontact.

#### Important

Kontact peut accéder à des carnets d'adresses multiples, tels que les carnets partagés fournis par Novell Groupwise ou un serveur LDAP. Sélectionnez 'Configuration' ➝ 'Afficher la barre d'extension' ➝ 'Carnet d'adresses' pour voir les carnets d'adresses actuels. Appuyez sur 'Ajouter...' pour en ajouter un puis sélectionnez le type et entrez l'information requise.

Les cases à cocher placées devant les carnets d'adresses montre le statut d'activation de chacun. Pour arrêter d'afficher un carnet sans le supprimer, décochez-le. 'Supprimer' supprime le carnet sélectionné de la liste.

# <span id="page-172-0"></span>8.5 Calendrier

Kontact utilise KOrganizer comme composant de calendrier. Pour le configurer, utilisez 'Configuration' ➝ 'Configurer KOrganizer...'. Avec le calendrier, entrez

des rendez-vous et planifiez des meetings avec d'autres. Si vous le souhaitez, recevez un rappel des évènements à venir. Vous pouvez aussi importer, exporter et archiver des calendriers avec les options de 'Fichier'.

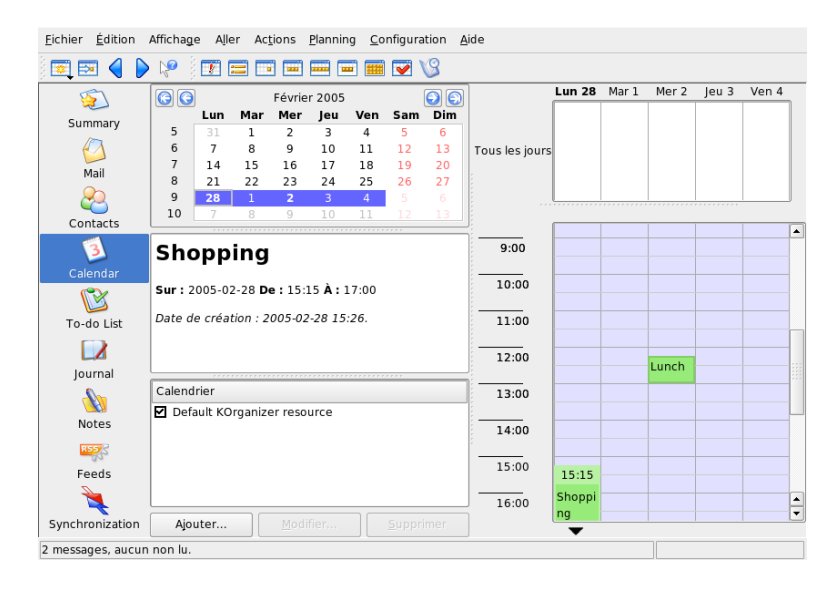

**FIG.** *8.4: Le calendrier de Kontact*

### 8.5.1 Planifier un évènement

Ajoutez un nouvel évènement ou un rendez-vous avec 'Actions' ➝ 'Nouvel événement...'. Entrez les détails souhaités. Dans 'Rappel', précisez le moment exact (minutes, heures, ou jours à l'avance) auquel l'événement doit être rappelé aux participants. Si un événement est récurrent, précisez l'intervalle. Il est possible également de créer un événement à un point spécifique du calendrier en doublecliquant sur le champ correspondant dans une des vues de calendrier du programme. Ceci ouvre la même fenêtre de dialogue que celle disponible dans le menu.

Précisez les participants à un évènement en entrant leurs données manuellement dans la boîte de dialogue, ou en insérant les données depuis le carnet d'adresse. Pour entrez ces données manuellement, sélectionnez 'Nouveau'. Pour importer

les données du carnet d'adresse, cliquez sur 'Sélectionner le destinataire...' puis sélectionnez les entrées correspondantes depuis le boîte de dialogue. Pour planifier un événement basé sur la disponibilité des participants, allez à 'Disponibili-Utilisez l'onglet 'Périodicité' pour configurer un évènement qui se produit de façon régulière. 'Pièces jointes' peut être pratique pour lier d'autres informations à

La meilleure façon d'ajouter des ressources groupware est d'utiliser un outil séparé. Pour l'utiliser, fermez Kontact puis lancez groupwarewizard dans une ligne de commande. Sélectionnez le type de serveur, tel que SLOX, Groupwise, ou Exchange, dans la liste proposée, puis entrez l'adresse et les données d'authentification. L'assistant ajoute alors les ressources disponibles à Kontact.

tés' et cliquez sur 'Choisir la date'.

l'évènement, tel que l'agenda d'un meeting.

8.5.2 Ajouter des calendriers

Calendriers Groupware

Important

Important

Le module de calendrier peut connecter de multiple calendriers simultanément. Cela est utile, par exemple, pour combiner un calendrier personnel avec le calendrier d'une organisation. Pour ajouter un nouveau calendrier, cliquez sur 'Ajouter...' puis sélectionnez le type de calendrier. Complétez les champs nécessaires.

Les case à cocher devant les calendriers montres le statut d'activation de chacun. Pour ne plus afficher un calendrier sans le supprimer, décochez-le. 'Supprimer' supprime le calendrier sélectionné de la liste.

# <span id="page-174-0"></span>8.6 Synchroniser les données avec un organiseur

Kontact est conçu pour que ses données puissent être synchronisées avec un organiseur, tel qu'un Palm. Voyez les informations sur le statut de KPilot dans le résumé. Référez-vous à chapitre [9](#page-176-0) page [159](#page-176-0) pour des informations sur la configuration et l'utilisation de KPilot.

### <span id="page-175-0"></span>8.7 Pour plus d'informations

Kontact inclut une aide sur lui-même et ses différents composants. Vous y accédez par 'Aide' ➝ 'Manuel de : Kontact'. La page Web du projet, http://www. kontact.org, fournit également des informations.

# <span id="page-176-0"></span>Synchronisation d'un périphérique de poche avec KPilot

Les périphériques de poche (handhelds) ou palmtops sont très répandus et permettent à leur possesseur d'avoir toujours leurs rendez-vous, tâches et notes à portée de main. Dans la plupart des cas, vous avez besoin de ces rendez-vous à la fois sur votre périphérique de poche et sur votre ordinateur. Le programme KPilot est utilisé pour la synchronisation avec les applications KDE KAddressBook, KOrganizer et KNotes qui font partie de Kontact.

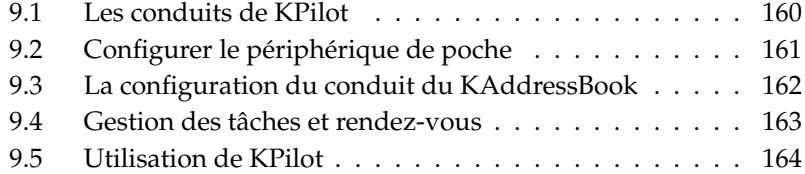

La tâche première de KPilot est de permettre le partage des données entre les applications d'un périphérique de poche et les programmes KDE correspondants. KPilot possède bien ses propres versions d'un visualiseur de mémos, d'un visualiseur d'adresses et d'un installeur de fichiers, mais ces programmes ne peuvent pas être utilisés directement depuis les bureaux KDE courants. Seul l'installeur de fichiers n'a pas d'application KDE correspondante.

KPilot utilise des "conduits" pour établir la connexion entre le périphérique de poche et différents programmes du bureau et ainsi permettre le partage des données. Chaque communication avec l'organiseur est géré par KPilot. Pour le partage des données entre un programme de KDE et la fonction correspondante du périphérique de poche, un conduit doit être configuré à cet effet. Ces conduits sont en général spécialement prévus pour un programme KDE particulier et ne peuvent pas être utilisés sans distinction pour n'importe quelle application.

Le conduit synchronisation de temps a un statut particulier. Celui-ci ne correspond à aucun programme en particulier mais fonctionne en arrière-plan lors de chaque "Sync". Ce conduit ne devrait être activé que sur les ordinateurs qui sont en réseau avec un serveur de temps et qui procèdent donc en permanence à une correction automatique de leur horloge interne.

Lors d'une synchronisation, tous les conduits sont activés l'un après l'autre pour procéder au transfert de données. À cette fin, il existe deux possibilités : une opération Hotsync, avec laquelle seules les données pour lesquelles les conduits ont été configurés seront traitées et une sauvegarde à l'aide de laquelle une sauvegarde de toutes les données contenues dans votre périphérique de poche sera effectuée.

Veuillez noter que certains conduits permettent la comparaison données contenues dans un fichier et que le programme correspondant ne doit donc pas être en fonctionnement lors de la synchronisation. Ceci est surtout valable pour le programme KOrganizer.

## <span id="page-177-0"></span>9.1 Les conduits de KPilot

Tous conduits utilisés par KPilot peuvent être activés et configurés dans 'Confi $g$ uration'  $\rightarrow$  'Configuration de KPilot'. Voici quelques conduits importants :

**Carnet d'adresses** Ce conduit est destiné à l'échange des données avec le carnet d'adresses du périphérique de poche. L'équivalent KDE pour la gestion des adresses est KAddressBook. Vous le démarrez à partir du menu principal ou à l'aide de la commande kaddressbook.

- **KNotes/mémos** Ce conduit vous permet de transférer des notes créées avec le programme KNotes vers l'application mémo du périphérique de poche. Démarrez l'application KDE à partir du menu principal ou à l'aide de la commande knotes.
- **Calendrier (KOrganizer)** Ce conduit est responsable de la synchronisation de l'emploi du temps du périphérique de poche. KOrganizer est l'équivalent KDE de cette application.
- **Tâches (KOrganizer)** Ce conduit est responsable de la gestion des tâches. KOrganizer est l'équivalent KDE de cette application.

#### **Le conduit de synchronisation du temps**

Lorsque ce conduit est activé, l'horloge de votre périphérique de poche est réglé sur l'horloge interne de votre ordinateur lors de chaque opération de synchronisation. Ceci n'est vraiment sensé que sur les ordinateurs qui sont en réseau avec un serveur de temps et qui procèdent donc en permanence à une correction automatique de leur horloge interne.

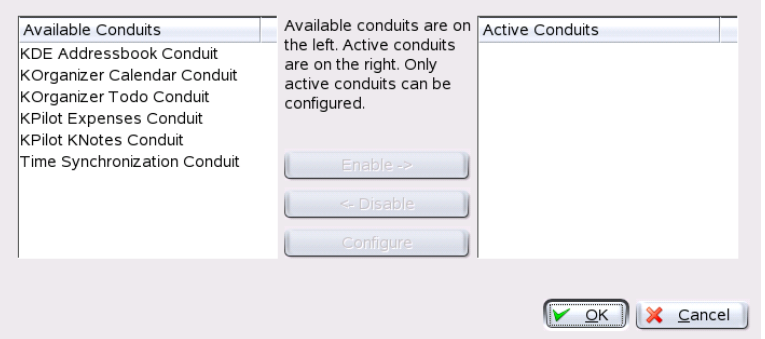

**FIG.** *9.1: Le dialogue de configuration des conduits disponibles*

## <span id="page-178-0"></span>9.2 Configurer le périphérique de poche

Avant de pouvoir utiliser KPilot, vous devez d'abord configurer votre périphérique de poche. La configuration dépend du type de socle de synchronisation

(cradle) avec lequel le périphérique de poche est connecté à l'ordinateur. On distingue ici entre socles et cables USB et socles et cables série.

#### 9.2.1 Configuration de la connexion avec KPilot

L'installation la plus simple s'effectue à l'aide de l'assistant de configuration. Sélectionnez 'Configuration' → 'Assistant de configuration' pour le démarrer. Indiquez tout d'abord le nom d'utilisateur et le périphérique auquel l'appareil est connecté. Vous pouvez faire exécuter ceci par le programme via 'Déterminer automatiquement le périphérique de poche & l'utilisateur'. En cas d'échec de la reconnaissance automatique, reportez-vous à section [9.2.2](#page-179-1) de la présente page.

Après confirmation avec 'Suivant', déterminez quels programmes doivent être utilisés pour la synchronisation entre le périphérique de poche et votre ordinateur. Vous pouvez choisir la suite de programmes de KDE (Standard), Evolution ou aucune synchronisation. Procédez à votre sélection et fermez la fenêtre à l'aide de 'Terminer'.

#### <span id="page-179-1"></span>9.2.2 Création d'un lien /dev/pilot

La configuration de votre socle dépend de la connexion : USB ou sérielle. En fonction de cela, on peut se passer ou pas de l'installation du lien symbolique /dev/pilot.

- **USB** Un socle USB est habituellement automatiquement reconnu, c'est-à-dire qu'il n'est pas nécessaire d'installer un lien symbolique.
- **Série** Dans le cas d'un socle série, vous devez également savoir à quel port celui-ci est connecté. Les périphériques sont nommés /dev/ttyS? et la numérotation part de 0 pour le premier port comme pour les USB. Pour configurer un socle connecté au premier port série, utilisez la commande :

ln -s /dev/ttyS0 /dev/pilot

# <span id="page-179-0"></span>9.3 La configuration du conduit du KAddressBook

Normalement, les paramètres du conduit de KAddressBook sont prédéfinis de telle sorte qu'il peut être activé sans modifier la configuration par défaut. Lors
de la première synchronisation, toutes les données sont comparées à celles du périphérique de poche. Vous avez la possibilité de spécifier davantage le comportement de ce conduit . Par exemple, les actions en cas de conflit dans les adresses, l'enregistrement des entrées archivées et l'attribution de certains champs du périphérique de poche aux entrées de KAddressBook.

## 9.4 Gestion des tâches et rendez-vous

Les tâches ainsi que les rendez-vous sont gérés sur le bureau KDE à l'aide de KOrganizer. Démarrez ce programme à partir du menu principal, à l'aide de la commande korganizer ou comme une partie de Kontact. Une fois activés, les conduits KPilot pour l'agenda et les tâches doivent être configurés avant d'être utilisés.

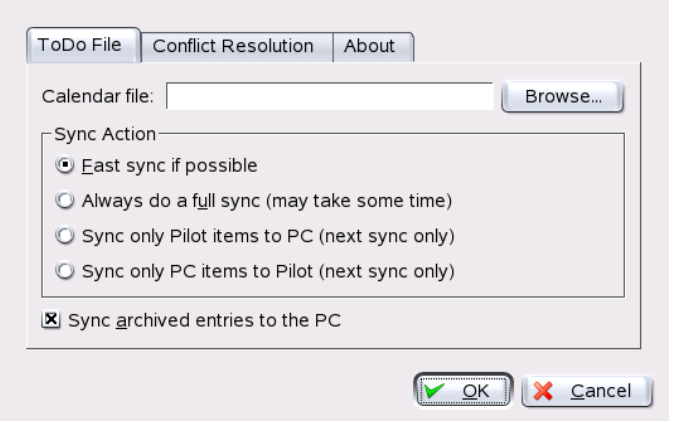

**FIG.** *9.2: Configuration de KPilot*

KOrganizer stocke ses données dans le répertoire ~/.kde/share/apps/ korganizer. Cependant, étant donné que le répertoire .kde/ commence par un point il ne sera pas affiché dans le dialogue de sélection des fichiers que vous avez démarré avec 'Sélectionner'. Vous devez donc, soit entrer le chemin manuellement soit configurer explicitement le gestionnaire de fichiers pour que les ☎ fichiers cachés soient affichés. Par défaut, vous pouvez utiliser le raccourci (F8) pour procéder à cette configuration du gestionnaire de fichiers.

Dans le répertoire ~/.kde/share/apps/korganizer, vous devez sélectionner un fichier qui sera reconnu par KOrganizer comme un fichier calendrier. Dans notre exemple, nous choisirons le fichier palm.ics. Le nom de fichier complet pour un utilisateur tux sera donc /home/tux/.kde/share/apps/ korganizer/palm.ics comme vous pouvez le voir dans figure [9.3](#page-181-0) de la présente page.

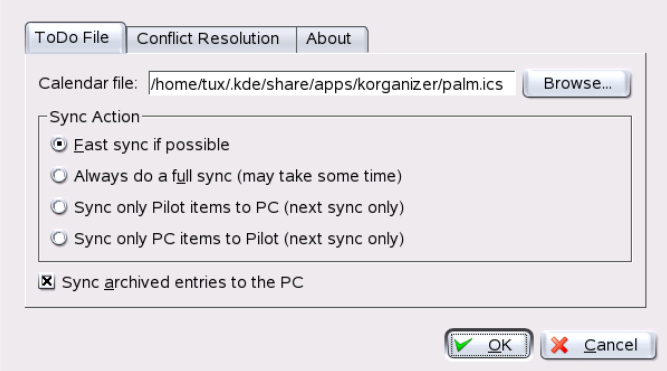

<span id="page-181-0"></span>**FIG.** *9.3: Dialogue affichant le chemin vers un fichier calendrier KOrganizer*

Veuillez noter que KOrganizer ne doit pas fonctionner lors de l'échange de données avec le périphérique de poche car KPilot ne procèderait pas à la synchronisation.

## 9.5 Utilisation de KPilot

La synchronisation de données entre les programmes KDE et le périphérique de poche se fait de façon très simple. Il suffit de démarrer KPilot et de presser le bouton Hot-Sync sur le socle ou la cable du périphérique de poche pour démarrer la synchronisation.

#### 9.5.1 La sauvegarde des données du périphérique de poche

Si vous souhaitez procéder à une sauvegarde complète des données, activez 'Fichier'  $\rightarrow$  'Sauvegarde'. La sauvegarde sera faite lors de la prochaine synchroni-

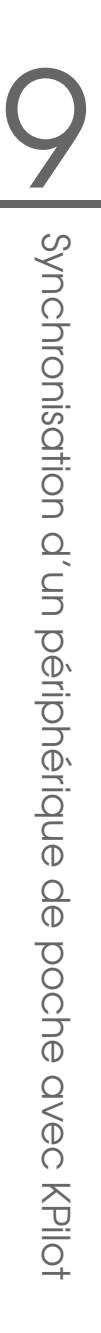

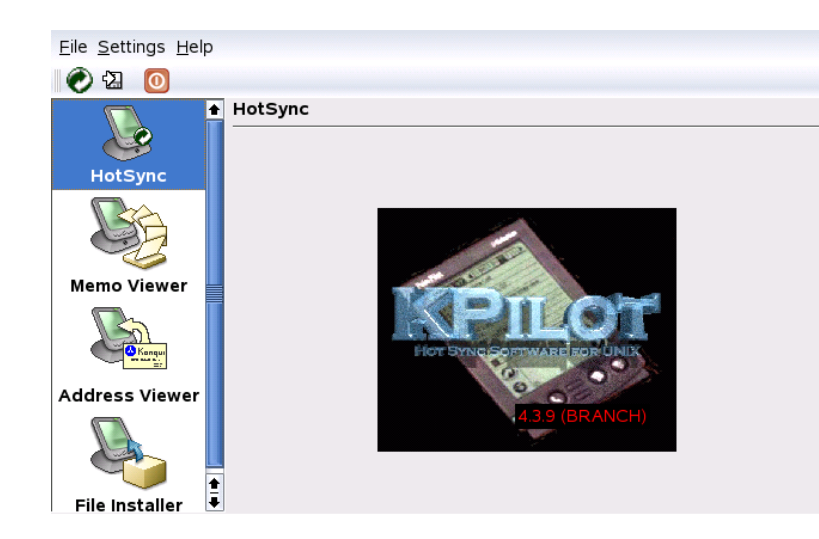

**FIG.** *9.4: La fenêtre principale de KPilot*

sation. Veillez ensuite à sélectionner à nouveau 'Fichier'  $\rightarrow$  'HotSync' avant la prochaine opération "Hot-Sync" pour éviter que, dans le futur, la sauvegarde, gourmande en temps, soit effectuée lors de chaque synchronisation.

Après une sauvegarde, vous trouverez toutes les copies de sauvegarde des programmes et bases de données du périphérique de poche dans le répertoire ~/.kde/share/apps/kpilot/DBBackup/UTILISATEUR, h*UTILISATEUR*i étant le nom de l'utilisateur du périphérique de poche.

Les deux visualiseurs intégrés à KPilot sont destinés particulièrement à l'affichage rapide d'une adresse ou d'un mémo mais ne sont pas adaptés à la gestion de ces données. Veuillez, à cette fin, utiliser les programmes KDE correspondants.

## 9.5.2 Installer des programmes sur le périphérique de poche

Le module "Installeur de fichiers" est particulièrement intéressant et utile pour l'installation de programmes sur votre périphérique de poche. Ces programmes ont généralement un nom suivi de l'extension ".prc" et peuvent être démarrés directement une fois chargés sur le périphérique de poche. Si vous souhaitez utiliser des programmes additionnels sur votre périphérique de poche, veillez à lire tout d'abord leur fichier de description et leur licence.

#### 9.5.3 Synchroniser vos carnets d'adresse et calendriers

Pour synchroniser vos calendriers et adresses, utilisez les outils KDE MultiSynK. Démarrez l'utilitaire avec la commande multisynk. Créer une paire Konnector avant de synchroniser vos données. Sélectionnez vos Konnectors dans 'Fichier' → 'Nouveau'. Quittez avec 'Ok'.

Le nom est affiché dans la fenêtre principale. Pour faire une synchronisation avec votre périphérique de poche sélectionnez 'Fichier' ➝ 'Sync'.

# Troisième partie

# Internet

# Le navigateur web Konqueror

Konqueror n'est pas seulement un gestionnaire de fichiers polyvalent, c'est aussi un navigateur web moderne. Si vous démarrez le navigateur en cliquant sur son icône dans la barre de contrôle, Konqueror s'ouvrira dans le profil navigateur web. Lorqu'il se comporte comme un navigateur web, Konqueror propose la navigation par onglets, permet d'enregistrer des pages web contenant des images, offre les mots-clés Internet et les signets et prend en charge Java et Javascript.

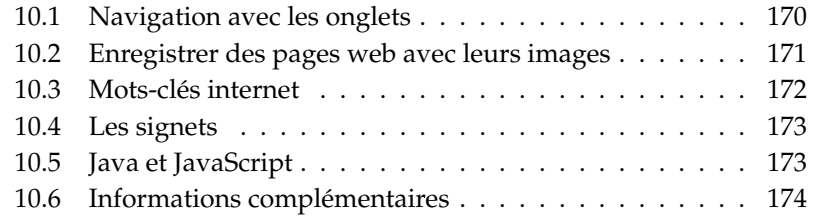

Démarrez Konqueror depuis le menu principal ou à l'aide de la commande konqueror. Pour charger une page web, saisissez son adresse dans la barre d'emplacement, par exemple www.suse.com. Konqueror tente maintenant d'atteindre le serveur et d'afficher la page. Il n'est pas strictement nécessaire d'indiquer le protocole (http) au début de l'adresse. Le programme peut compléter l'adresse automatiquement, mais cela ne fonctionne de façon fiable qu'avec les adresses web. Pour une adresse FTP, vous devez toujours saisir ftp:// en début d'adresse.

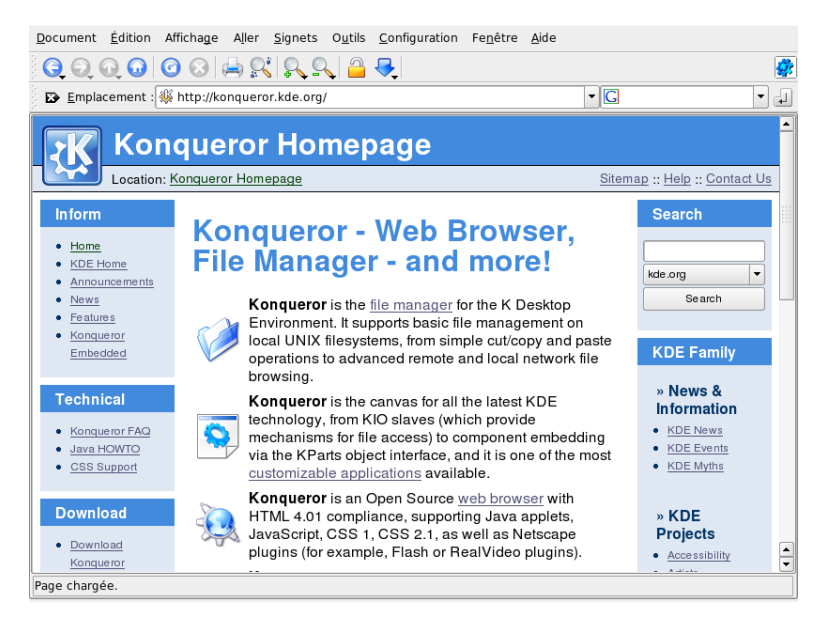

**FIG.** *10.1: La fenêtre de navigation de Konqueror*

## <span id="page-187-0"></span>10.1 Navigation avec les onglets

Si vous naviguez fréquemment parmi plusieurs pages web à la fois, l'utilisation des onglets peut vous faciliter la navigation entre les différentes pages. Chargez les sites web dans des onglets séparés d'une même fenêtre. L'avantage est que vous contrôlez mieux votre bureau, vous n'avez en effet qu'une seule fenêtre

principale. Lorsque vous terminez la session, le gestionnaire de session KDE permet de sauvegarder votre session web dans Konqueror. Ainsi, à votre prochaine connexion, Konqueror charge les URL exactes que vous avez visitées la dernière fois.

Pour ouvrir un nouvel onglet, choisissez 'Document'  $\rightarrow$  'Nouvel onglet' ou appuyez sur ✞ ✝  $\overline{\text{Ctrl}}$   $\overline{\text{ S}}$ ✝  $\frac{\text{Shift}}{\sqrt{6}}$  $\overline{a}$ ☎ <sup>N</sup> ✆. Pour modifier le comportement des onglets, allez dans 'Configuration'  $\rightarrow$  'Configurer Konqueror'. Dans la boite de dialogue qui s'ouvre, choisissez 'Comportement Internet' ➝ 'Afficheur d'onglets'. Pour ouvrir de nouveaux onglets plutôt que de nouvelles fenêtres, activez 'Ouvrir les liens dans un nouvel onglet plutôt que dans une nouvelle fenêtre'. Vous pouvez aussi cacher la barre des onglets en choisissant 'Cacher la barre des onglets quand il n'y a qu'un seul onglet ouvert'. Pour voir plus d'options, cliquez sur 'Options avancées'.

Vous pouvez sauvegarder vos onglets avec les URL associées ainsi que la position de la fenêtre dans un profil. C'est légèrement différent de la gestion de session mentionnée plus haut. Avec les profils, vous avez à disposition vos onglets enregistrés, et cela sans que le lancement ne dure trop longtemps comme avec la gestion de session.

Dans Konqueror, allez dans 'Configuration'  $\rightarrow$  'Configurer les profils d'affichage' et donnez un nom à votre profil. Vous pouvez aussi enregistrer dans le profil la taille de la fenêtre, ainsi que l'option correspondante. Vérifiez que 'Enregistrer les URL dans le profil' est bien coché. Confirmez en cliquant sur 'Enregistrer'. La prochaine fois que vous avez besoin de votre "groupe d'onglets", choisissez 'Configuration'  $\rightarrow$  'Charger un profil d'affichage' et vous verrez la liste des noms de profils disponibles dans le menu. Après avoir choisi un des noms, Konqueror restaure les onglets associés.

## <span id="page-188-0"></span>10.2 Enregistrer des pages web avec leurs images

Comme avec d'autres navigateurs, vous pouvez enregistrer des pages web. Pour ce faire, choisissez 'Document' ➝ 'Enregistrer sous' et donnez un nom au fichier HTML. Toutefois, les images ne seront pas enregistrées. Pour archiver intégralement une page web, y compris les images, choisissez 'Outils'  $\rightarrow$  'Archiver la page web'. Konqueror vous propose ici un nom de fichier que vous pouvez en général accepter tel quel. Ce nom se termine par .war, l'extension des archives web. Pour pouvoir afficher ultérieurement l'archive web enregistrée, cliquez simplement sur

le fichier correspondant et la page sera affichée dans Konqueror avec toutes les images qu'elle contient.

## <span id="page-189-0"></span>10.3 Mots-clés internet

La recherche sur Internet avec Konqueror est très simple. Konqueror définit pour vous plus de 70 moteurs de recherche, chacun possédant un raccourci qui lui est propre. Pour cherche sur Internet un sujet particulier, tapez le raccourci et le motclé séparés par deux points. La page correspondante contenant le résultat de la recherche est alors affichée.

Pour voir les raccourcis déjà définies, choisissez 'Configuration' ➝ 'Configurer Konqueror'. Dans la boite de dialogue qui apparaît, choisissez 'Raccourcis web'. Vous pouvez alors voir les noms de tous les moteurs de recherche et les raccourcis associés. Konqueror définit de nombreux moteurs de recherche : les moteurs de recherche "classiques" tels que Google, Yahoo et Lycos, mais aussi des outils de recherche pour des besoins plus particuliers, tels qu'une base de données d'acronymes, l'Internet movie database ou des recherches d'applications KDE.

Si vous ne trouvez pas votre moteur de recherche favori, vous pouvez facilement créer un nouveau raccourci. Par exemple, pour rechercher dans notre base de données d'assistance technique des articles intéressants, vous devez normalement charger la page http://portal.suse.com/, trouver la page de recherche et saisir votre demande. Ce processus peut être simplifié en utilisant un raccourci. Dans la boite de dialogue mentionnée plus haut, choisissez 'Nouveau' et donnez à votre raccourci un nom dans la zone 'Nom du moteur de recherche'. Indiquez l'abréviation que vous avez choisie dans 'Raccourcis URI'. Vous pouvez indiquer plusieurs raccourcis séparés par des virgules. Le champ le plus important est 'URI de la recherche'. La combinaison de touches <u>(Si</u> Shift)-(F ✝ F1) et un clic dans la zone permet d'ouvrir une aide succinte. L'objet de la demande est indiqué sous la forme \{@}. La difficulté est d'insérer cela au bon endroit. Dans ce cas, la configuration pour la base de données d'assistance technique de SUSE aura l'allure suivante : Pour 'Nom du moteur de recherche', Base de données d'assistance SUSE, pour 'URI de la recherche', https://portal.suse.com/PM/page/search.pm? q=\{@}&t=optionSdbKeywords&m=25&l=fr&x=true sur une seule ligne et pour 'Raccourcis URI' sdb\_fr.

Après avoir confirmé avec 'Ok' par deux fois, vous pouvez saisir votre demande dans la barre d'emplacement de Konqueror, par exemple sdb\_fr:noyau. Le résultat s'affiche alors dans la fenêtre courante.

## <span id="page-190-0"></span>10.4 Les signets

Si vous consultez fréquemment certaines pages web, vous pouvez vous épargner la peine de retenir et saisir à chaque fois les mêmes adresses en les enregistrant sous forme de signets, avec le menu 'Signets'. Vous pouvez ainsi enregistrer non seulement toutes vos adresses de pages web favorites, mais aussi tout répertoire de votre disque dur.

Pour créer un nouveau signet dans Konqueror, cliquez sur 'Signets'  $\rightarrow$  'Ajouter' un signet'. Les signets déjà enregistrés sont également visibles dans le menu. Il est recommandé de regrouper vos signets par thèmes afin de vous y retrouver. Pour créer une nouvelle section pour vos signets, utilisez 'Nouveau répertoire'. En choisissant 'Signets' ➝ 'Modifier les signets. . .', vous démarrez l'éditeur de signets. Avec ce programme, vous pouvez organiser vos signets, les reclasser, en ajouter de nouveaux ou en supprimer d'autres.

Si vous utilisez Netscape ou Mozilla comme navigateur supplémentaire, il n'est pas nécessaire de recréer vos signets. Dans l'éditeur de signets, choisissez 'Fichier'  $\rightarrow$  'Importer les signets de Netscape' pour intégrer vos signets Netscape et Mozilla dans votre collection actuelle de liens. Vous pouvez aussi faire l'inverse en choisissant 'Exporter les signets au format Netscape'.

Vous pouvez modifier vos signets par un clic droit sur l'entrée correspondante. Un menu contextuel apparaît, dans lequel vous pouvez choisir l'action désirée (couper, copier, supprimer, etc.). Lorsque vous êtes satisfait du résultat, enregistrez le signet avec 'Fichier' ➝ 'Enregistrer'. Si vous ne souhaitez changer que le nom ou le lien, vous pouvez simplement cliquer avec le bouton droit sur l'élément correspondant dans la barre de signets et choisir 'Propriétés'. Changez le nom et l'adresse et confirmez en cliquant sur 'Actualiser'.

Pour sauvegarder votre liste de signets et les avoir à portée de main, vous pouvez les rendre visibles dans Konqueror. Choisissez 'Configuration' ➝ 'Afficher la barre de signets'. Une barre contenant les signets est automatiquement affichée dans la fenêtre courante de Konqueror.

## <span id="page-190-1"></span>10.5 Java et JavaScript

Malgré leur nom, ne confondez pas ces deux langages : Java est un langage de programmation orienté objet de Sun Microsystems, indépendant de la plateforme. Il est fréquemment utilisé pour les petits programmes (appelés applets)

qui sont exécutés via l'Internet, par exemple pour les transactions bancaires en ligne, les discussions ou le commerce électronique. JavaScript est un langage de script interprété que l'on utilise principalement pour la structuration dynamique de pages web (par exemple, pour les menus et autres effets).

Konqueror vous permet d'activer ou de désactiver ces deux langages, et cela même de manière sélective en tenant compte du domaine. Cela signifie qu'ils peuvent être activés pour certains hôtes et désactivés pour les autres. Java et Javascript sont fréquemment désactivés pour des raisons de sécurité. Certaines pages web ont malheureusement besoin de JavaScript pour s'afficher de manière satisfaisante.

## <span id="page-191-0"></span>10.6 Informations complémentaires

Si des questions ou des problèmes apparaissent en utilisant Konqueror, vous trouverez de l'aide sous le point de menu 'Aide'. Il existe également un site internet Konqueror, http://www.konqueror.org.

# Firefox

Le navigateur web Mozilla Firefox est contenu dans votre distribution SUSE LI-NUX. En vous offrant des outils tels que les onglets, le blocage des fenêtres "popup" et la gestion des images et des téléchargements, Firefox combine les technologies web les plus récentes. Consultez dans une seule et même fenêtre plusieurs pages web. Supprimez les publicités agaçantes et désactivez les images qui ne peuvent que ralentir votre navigation. Différents moteurs de recherche vous sont fournis pour vous aider à trouver les informations dont vous avez besoin. Démarrez le programme depuis le menu principal ou en tapant la commande firefox. Les caractéristiques principales de ce programme sont décrites dans les sections qui suivent.

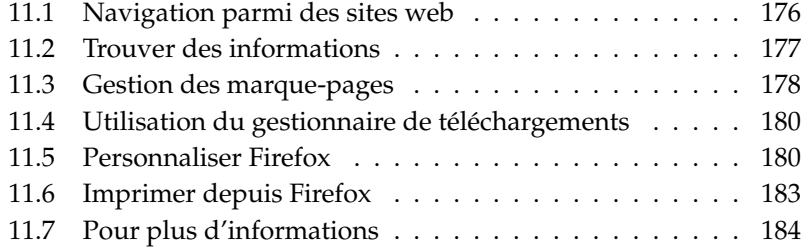

## <span id="page-193-0"></span>11.1 Navigation parmi des sites web

L'ergonomie et l'apparence de Firefox sont globalement analogues à celles d'autres navigateurs. Vous pouvez le constater sur la figure [11.1](#page-193-1) de la présente page. La barre de navigation comporte les boutons 'Précédent' et 'Suivant'ainsi qu'une barre d'emplacement qui permet d'indiquer une adresse web. Des marque-pages permettent également d'accéder rapidement aux ressources d'Internet. Pour plus d'informations sur les diverses caractéristiques de Firefox, utilisez le menu d''Aide'

<span id="page-193-1"></span>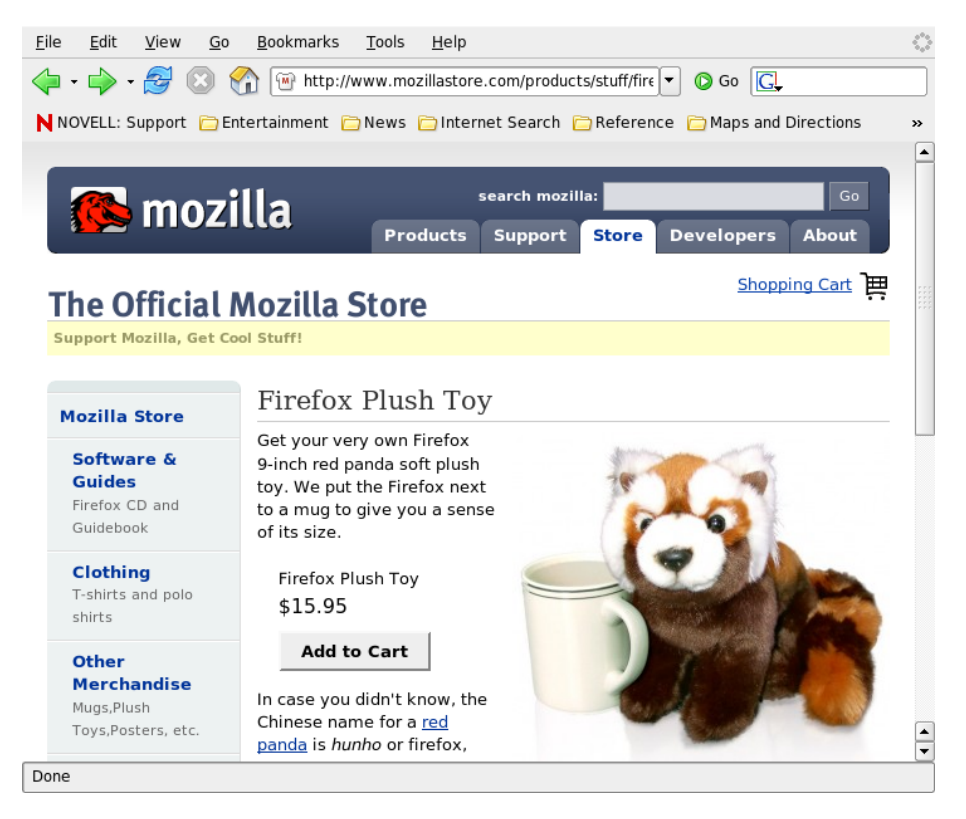

**FIG.** *11.1: La fenêtre de navigation de Firefox*

## 11.1.1 Navigation avec les onglets

Si vous naviguez fréquemment parmi plusieurs pages web à la fois, les onglets peuvent vous faciliter la navigation entre les différentes pages. Chargez les sites web dans différents onglets d'une même fenêtre.

Pour ouvrir un nouvel onglet, choisissez 'Fichier' → 'Nouvel onglet'. Cela permet d'ouvrir un nouvel onglet vide dans la fenêtre de Firefox. Une autre solution est de cliquer avec le bouton droit sur un lien et de choisir 'Ouvrir le lien dans un nouvel onglet'. Un clic droit sur l'onglet lui-même vous donne accès à d'autres options d'onglet. Vous pouvez créer un nouvel onglet, recharger un onglet existant ou tous les onglets ou les fermer.

## 11.1.2 Utilisation du panneau latéral

Utilisez la partie gauche de votre fenêtre de navigation pour consulter vos marque-pages ou votre historique de navigation. Des extensions peuvent aussi vous permettre d'ajouter de nouvelles fonctionnalités au panneau latéral. Pour afficher le panneau latéral, choisissez 'Affichage' ➝ 'Panneau latéral' et choisissez le contenu désiré.

## <span id="page-194-0"></span>11.2 Trouver des informations

Firefox vous permet de trouver des informations de deux manières : d'une part avec la barre de recherche, d'autre part avec la barre de recherche contextuelle.

## 11.2.1 Utilisation de la barre de recherche

Firefox dispose d'une barre de recherche qui permet d'accéder à différents moteurs tels que Google, Yahoo ou Amazon. Par exemple, si vous souhaitez trouver des informations sur SUSE en utilisant le moteur de recherche courant, cliquez dans la barre de recherche, tapez SUSE puis tapez sur (E Entrée). Les résultats apparaîtront dans votre fenêtre de navigation. Pour choisir votre moteur de recherche, cliquez sur l'icône dans la barre de recherche. Un menu s'ouvre et propose la liste des moteurs de recherche disponibles.

#### 11.2.2 Utiliser la barre de recherche contextuelle

Pour effectuer une recherche contextuelle dans une page web, cliquez sur 'Edition'  $\rightarrow$  'Rechercher dans la page...'ou utilisez la combinaison de touches  $\overline{C}$ Ctrl)-<sup>(E</sup> ✝  $\overline{F}$ pour ouvrir la barre de recherche contextuelle. Elle apparaît habituellement au bas de la fenêtre. Saisissez votre requête dans le champ de recherche. Firefox surligne alors toutes les occurrences de cette expression. En cliquant sur 'Surligner', vous pouvez activer et désactiver la fonction de surlignage.

## <span id="page-195-0"></span>11.3 Gestion des marque-pages

Les marque-pages (également connus sous le nom de signets) sont une méthode pratique pour enregistrer des liens vers vos sites web préférés. Pour ajouter à votre liste de marque-pages le site web que vous êtes en train de visiter, cliquez sur 'Marque-pages' ➝ 'Marquer cette page'. Si vous naviguez à ce moment-là dans plusieurs sites web en utilisant des onglets, seule l'URL de l'onglet actuellement sélectionné est ajoutée à votre liste de marque-pages.

Lorsque vous ajoutez un marque-page, vous pouvez indiquer un autre nom pour le marque-page et choisir un répertoire dans lequel Firefox devra l'enregistrer. Pour supprimer un site web de votre liste de marque-pages, cliquez sur 'Marquepages', cliquez ensuite avec le bouton droit sur le marque-page dans la liste, puis cliquez sur 'Supprimer'.

#### 11.3.1 Utilisation du gestionnaire de marque-pages

Vous pouvez utiliser le gestionnaire de marque-pages pour gérer les propriétés (nom et adresse) de chaque marque-page et organiser les marque-pages en répertoires et sections. L'outil se présente comme sur la figure [11.2](#page-196-0) page suivante.

Pour ouvrir le gestionnaire de marque-pages, cliquez sur 'Marque-pages' → 'Gérer les marque-pages...'.Une fenêtre s'ouvre et affiche vos marque-pages. En cliquant sur 'Nouveau dossier', vous pouvez créer un nouveau dossiee et lui donner un nom et une description. Si vous avez besoin d'un nouveau marquepage, cliquez sur 'Nouveau marque-page'. Cela vous permet de définir le nom, l'adresse, des mots clés ainsi qu'une description pour le marque-page. Si vous voulez afficher votre nouveau marque-page dans le panneau latéral, cochez la case 'Chargez ce marque-page comme panneau latéral'.

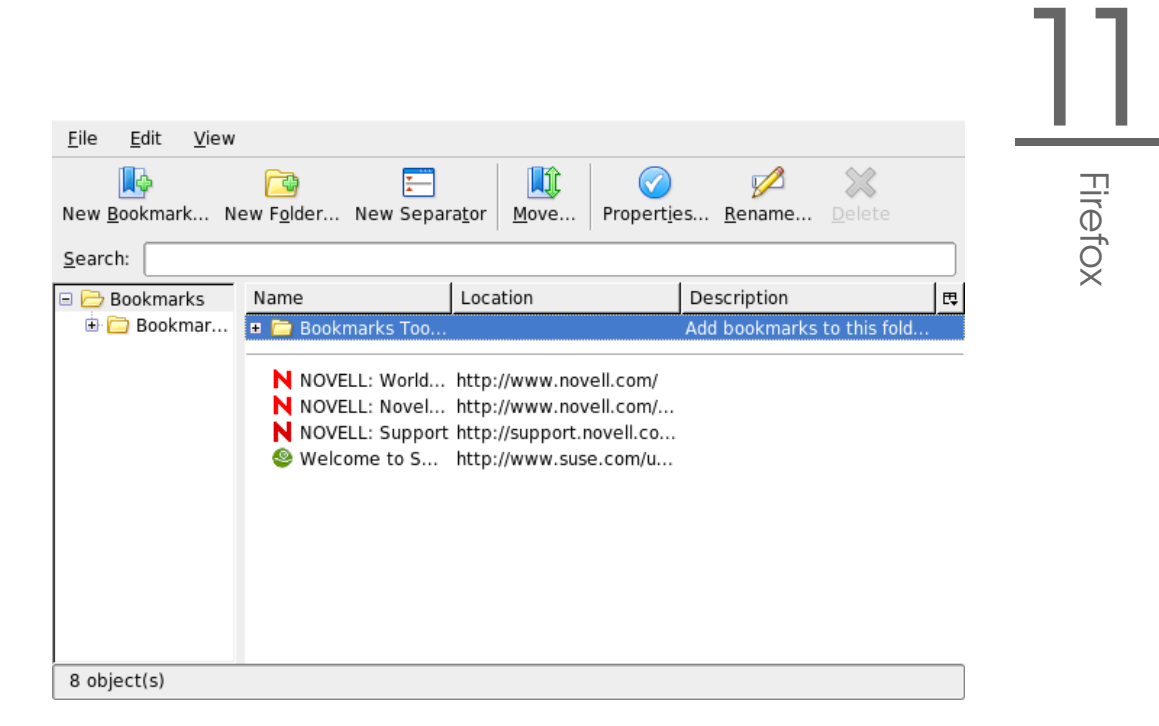

**FIG.** *11.2: Utilisation du gestionnaire de marque-pages de Firefox*

## <span id="page-196-0"></span>11.3.2 Faire migrer des marque-pages

Si vous utilisiez auparavant un autre navigateur, vous souhaitez probablement utiliser dans Firefox les préférences et marque-pages que vous y aviez définis. A l'heure actuelle, vous pouvez importer ces informations depuis les navigateurs Netscape 4.x, 6, 7, Mozilla 1.x et Opera.

Pour importer votre configuration, cliquez sur 'Fichier'  $\rightarrow$  'Importer...'. Choisissez le navigateur depuis lequel importer la configuration. Après avoir cliqué sur 'Suivant', votre configuration est importée. Vous trouverez vos marque-pages importés dans un nouveau dossier créé pour l'occasion, dont le nom commence par Importédepuis.

Firefox

## <span id="page-197-0"></span>11.4 Utilisation du gestionnaire de téléchargements

Avec le gestionnaire de téléchargement, vous pouvez suivre vos téléchargements présents et passés. Pour ouvrir le gestionnaire de téléchargement, cliquez sur 'Outils' ➝ 'Téléchargements'. Firefox ouvre une fenêtre affichant vos téléchargements. Lorsque vous téléchargez un fichier, vous voyez le fichier en cours de téléchargement ainsi qu'une barre de progression. Vous pouvez mettre le téléchargement en pause et le reprendre ultérieurement, si nécessaire. Pour ouvrir un fichier après l'avoir téléchargé, cliquez sur 'Ouvrir'. Vous pouvez aussi l'effacer du support de données au moyen de 'Retirer de la liste'. Si vous souhaitez plus d'informations sur un fichier, cliquez avec le bouton droit sur le nom du fichier et choisissez 'Propriétés'.

Si vous souhaitez avoir plus de contrôle sur le gestionnaire de téléchargement, ouvrez le panneau de configuration avec 'Édition'  $\rightarrow$  'Préférences' et allez dans l'onglet 'Téléchargement'. Vous pouvez alors régler le dossier de téléchargement et le comportement du gestionnaire et configurer quelque peu les types de fichiers.

## <span id="page-197-1"></span>11.5 Personnaliser Firefox

Firefox peut être personnalisé de façon très poussée, car il permet d'installer des extensions, de changer de thème et d'ajouter des mots-clés intelligents pour vos recherches en ligne.

## 11.5.1 Extensions

Mozilla Firefox est une application multi-fonctionnalités. Cela signifie que vous pouvez télécharger et installer des outils additionnels (add-ons), appelés extensions, également connus sous le nom de modules externes. Vous pouvez par exemple installer un nouveau gestionnaire de téléchargements ou un module de gestion de la navigation par des mouvements de souris. L'avantage de ce système est que Firefox lui-même demeure relativement léger et non surchargé.

Pour ajouter une extension, cliquez sur 'Outils'  $\rightarrow$  'Extensions'. Dans le coin inférieur droit, cliquez sur 'Obtenir d'autres extensions' pour lancer la page web de mise à jour des extensions de Mozilla, où vous pouvez choisir parmi un grand nombre d'extensions disponibles. Cliquez sur l'extension que vous souhaitez installer, puis cliquez sur le lien d'installation pour la télécharger et l'installer. Lorsque vous relancez Firefox, la nouvelle extension fonctionne. Vous pouvez jeter un oeil aux différentes extensions disponibles sur la page http://update.mozilla.org/.

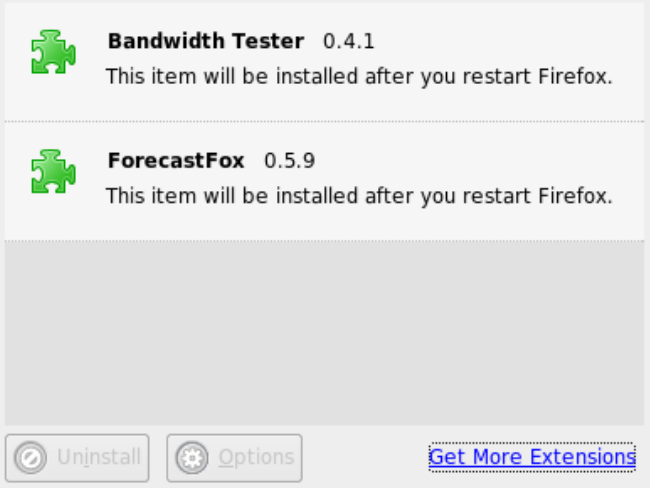

**FIG.** *11.3: Installer des extensions de Firefox*

## 11.5.2 Changer de thème

Si l'apparence standard de Firefox ne vous convient pas, installez un nouveau *thème*. Les thèmes ne modifient pas les fonctionnalités, mais simplement l'apparence du navigateur. Lorsque vous installez un thème, Firefox vous demande d'abord de confirmer. Vous pouvez autoriser l'installation ou l'annuler. Après l'avoir installé avec succès, vous pouvez automatiquement activer le nouveau thème.

- 1. Cliquez sur 'Outils'  $\rightarrow$  'Thèmes'.
- 2. Une nouvelle boite de dialogue apparaît. Cliquez sur 'Obtenir d'autres thèmes'. Si vous avez déjà installé un thème, vous le trouverez dans la liste comme indiqué dans la figure [11.4](#page-199-0) page suivante.

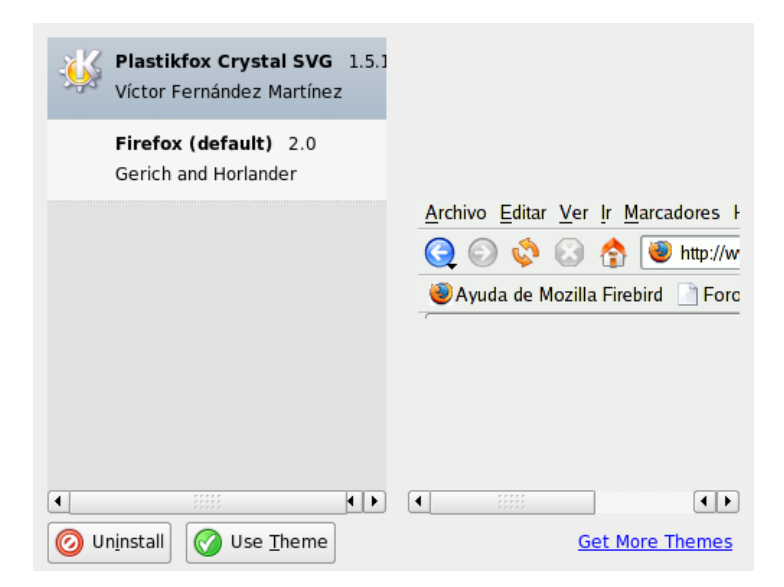

**FIG.** *11.4: Installer des thèmes de Firefox*

- <span id="page-199-0"></span>3. Une nouvelle fenêtre apparaît, affichant le site web https://update. mozilla.org.
- 4. Choisissez un thème et cliquez sur 'Install Now' (le site de mise à jour est en anglais).
- 5. Confirmez le téléchargement et l'installation.
- 6. Après avoir téléchargé le thème, une boite de dialogue apparaît et vous donne la liste de vos thèmes disponibles. Activez le nouveau thème en cliquant sur 'Utiliser le thème'.
- 7. Fermez la fenêtre et relancez Firefox.

Si un thème est installé, vous pouvez toujours changer de thème sans redémarrer en cliquant sur 'Outils' ➝ 'Thèmes' puis 'Utiliser le thème'.Si vous n'utilisez plus du tout un thème, vous pouvez le supprimer dans la même boite de dialogue en cliquant sur 'Désinstaller'.

#### 11.5.3 Ajouter des mots-clés intelligents pour vos recherches en ligne

Les recherches sur Internet sont l'une des tâches principales qu'un navigateur peut effectuer pour vous. Firefox vous permet de définir vos propres *mots-clés intelligents* : ce sont des abréviations à utiliser comme une "commande" pour faire des recherches sur l'Internet. Par exemple, si vous utilisez souvent Wikipedia, utilisez un mot-clé intelligent pour simplifier cette tâche :

- 1. Allez à l'adresse http://fr.wikipedia.org.
- 2. Une fois que Firefox affiche la page web, repérez le champ de recherche. Cliquez dessus avec le bouton droit et choisissez 'Ajouter un mot-clé pour cette recherche...' dans le menu qui apparaît.
- 3. La boite de dialogue 'Ajouter un marque-page' apparaît alors. Dans 'Nom', indiquez le nom de cette page web, par exemple 'Wikipedia (fr)'.
- 4. Dans 'Mot clé', saisissez votre abréviation pour cette page web, par exemple 'wiki'.
- 5. Dans le champ 'Créer dans', choisissez l'emplacement de ce choix dans votre section des marque-pages. Vous pouvez l'enregistrer dans 'Recherches rapides', mais tout autre niveau convient également.
- 6. Finalisez en cliquant sur 'Ajouter'.

Vous venez de créer avec succès un nouveau mot-clé. À chaque fois que vous avez besoin de faire une recherche dans Wikipedia, vous n'avez pas besoin d'indiquer l'URL entière. Saisissez simplement wiki Linux pour obtenir un article sur Linux.

## <span id="page-200-0"></span>11.6 Imprimer depuis Firefox

La boite de dialogue de 'Mise en page' vous permet de configurer la manière dont Firefox imprime les contenus qu'il affiche. Cliquez sur 'Fichier'  $\rightarrow$  '>Mise en page', puis cliquez sur l'onglet 'Format et Options' pour choisir l'orientation de vos travaux d'impression. Vous pouvez préciser une échelle ou demander l'ajustement automatique aux dimensions d'une page. Pour imprimer un fond de page, cochez 'Imprimer le fond de page (couleurs et images)'. Cliquez sur l'onglet 'Marges, en-têtes et pieds de pages' pour ajuster les marges et définir le contenu des en-têtes et des pieds de pages.

Une fois que vous avez enregistré votre configuration, vous pouvez imprimer une page web en cliquant sur 'Fichier'  $\rightarrow$  'Imprimer'. Choisissez une imprimante ou un fichier dans lequel enregistrer la sortie. En cliquant sur 'Properties', vous pouvez définir les dimensions du papier, indiquer la commande d'impression, choisir entre niveaux de gris et couleur et déterminer les marges. Une fois que vous êtes satisfait de votre configuration, confirmez en cliquant sur 'Imprimer'.

## <span id="page-201-0"></span>11.7 Pour plus d'informations

Vous trouverez plus d'informations sur Firefox sur le site officiel du projet, http://www.mozilla.org/products/firefox/. Pour des renseignements sur certaines options ou caractéristiques de Firefox, reportez-vous à l'aide intégrée.

# Chiffrement avec KGpg

KGpg est un composant important de l'infrastructure de chiffrement de votre système. Avec lui, générez et administrez toutes les clés nécessaires, utilisez la fonction éditeur pour créer et chiffrer rapidement des fichiers ou utilisez l'applet représenté dans la barre de contrôle pour chiffrer ou déchiffrer par glisserdéposer. D'autres programmes, comme par exemple votre messagerie électronique (Kontact ou Evolution), utilisent également les clés pour la gestion de données signées ou chiffrées. Ce chapitre traite des principales fonctions qu'il faut connaitre pour le travail quotidien avec des fichiers chiffrés.

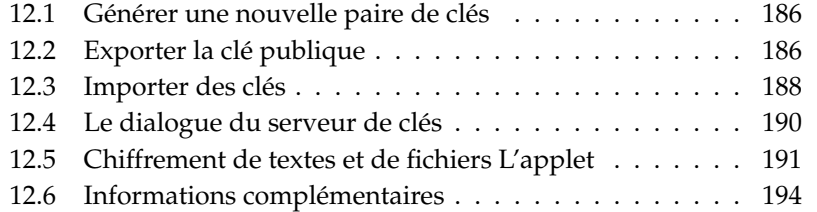

## <span id="page-203-0"></span>12.1 Générer une nouvelle paire de clés

Pour pouvoir échanger des messages chiffrés avec d'autres utilisateurs, vous devez tout d'abord générer votre propre paire de clés de chiffrement. L'une des deux, la *clé publique* (Public Key) est destinée à être distribuée à vos parternaires de communication qui pourront l'utiliser pour chiffrer les fichiers ou messages qu'ils vous destinent. Vous utiliserez l'autre clé, la *clé privée* (Secret Key), pour déchiffrer les données chiffrées que vous aurez reçues.

#### Important

#### Clé privée et clé publique

La clé publique est destinée au public et vous la distribuerez à tous vos partenaires de communication. Par contre, la clé privée est réservé à votre usage exclusif et ne doit en aucun cas être rendue accessible à d'autres utilisateurs.

#### $\blacksquare$ Important $\blacksquare$

Démarrez KGpg à partir du menu principal sous 'Utilitaires' → 'KGpg' ou à partir de la ligne de commande avec la commande kgpg. Lors du premier démarrage, un assistant apparaît qui vous conduit à travers la configuration. Suivez les indications pour accéder à la génération des clés. Entrez ici un nom, une adresse e-mail et une commentaire optionnel. Vous pouvez également définir la durée de validité, la taille de la clé et l'algorithme de chiffrement au cas où les réglages standard ne vous suffiraient pas (voir figure [12.1](#page-204-0) page suivante).

Confirmez vos paramètres en cliquant sur 'OK'. Le dialogue suivant vous invite à entrer votre mot de passe deux fois. Lorsque ceci est fait, le programme génère la paire de clés affiche un compte-rendu. Nous vous recommandons d'enregistrer ou d'imprimer immédiatement un certificat de verrouillage. Celui-ci pourrait s'avérer nécessaire si vous oubliez le mot de passe de votre clé privée et que vous devez donc la supprimer. Une fois que vous avez confirmé avec 'OK', la fenêtre principale de KGpg apparaît. Voir figure [12.2](#page-205-1) page [188.](#page-205-1)

## <span id="page-203-1"></span>12.2 Exporter la clé publique

Une fois que vous avez généré des clés publiques, vous devez rendre la clé publique accessible aux autres utilisateurs afin qu'ils puissent l'utiliser pour vous

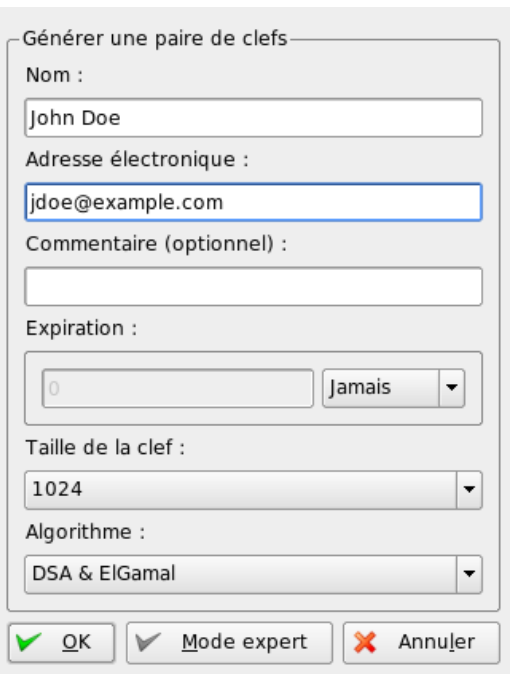

<span id="page-204-0"></span>**FIG.** *12.1: KGpg~: générer une clé*

envoyer des fichiers ou des messages chiffrés ou signés. Pour rendre la clé publique accessible aux autres, sélectionnez le point de menu 'Clés'  $\rightarrow$  'Exporter des clés publiques'. Le dialogue suivant s'ouvre alors et vous propose quatre alternatives au choix :

- **Courrier électronique** Votre clé publique est envoyée par courrier électronique aux adresses que vous avez sélectionnées. Dès que vous avez activé cette option et confirmé votre choix avec 'OK', le dialogue de création d'un nouveau courrier électronique de KMail s'ouvre. Entrez les adresses des destinataires et cliquez sur 'Envoyer'. Le destinataire reçoit votre clé et peut désormais vous faire parvenir des données chiffrées.
- **Presse-papier** Vous pouvez placer votre clé publique dans le presse-papier en attendant.

|  | Fichier | Édition<br>Affichage                       | Clefs<br>Groupes<br>Configuration | Aide      |            |                |                    |                    |
|--|---------|--------------------------------------------|-----------------------------------|-----------|------------|----------------|--------------------|--------------------|
|  |         | $\mathbb{R}$ 2 $\mathbb{V}$<br>$\approx 3$ | $\mathbf{E}$ Chercher:            |           |            |                |                    |                    |
|  | Nom     | $\overline{\phantom{a}}$                   | Adresse électronique              | Confiance | Expiration | Taille         | Création           | Identifiant        |
|  |         | ⊕ om Alice                                 | Alice@crypto.example.org          |           | iamais     | 1024           | 2001-06-22 0x612BB |                    |
|  |         | Alice                                      | Alice@crypto.example.org -        |           | jamais     | $\blacksquare$ | 2001-06-22 0x612BB |                    |
|  |         | ElGamal clef secon                         |                                   |           | jamais     | 1024           | 2001-06-22 0x85B2B |                    |
|  |         | ⊕ SJohn Doe                                | jdoe@example.com                  |           | jamais     | 1024           | 2005-02-28 0x59847 |                    |
|  |         | ⊕ Tux Pinguin                              | tux@example.com                   |           | iamais     | 1024           | 2004-06-04 0x46F1F |                    |
|  |         | E C ElGamal clef secon                     |                                   |           | jamais     | 1024           | 2004-06-04 0x638A3 |                    |
|  |         | Tux Pinguin                                | tux@example.com                   | ٠         | jamais     | ٠              | 2004-06-04 0x46E1E |                    |
|  |         |                                            |                                   |           |            |                |                    | 3 clefs, 0 groupes |

<span id="page-205-1"></span>**FIG.** *12.2: KGpg~: administration des clés*

- **'Default Key Server'** Si voulez que votre clé publique soit accessible au plus grand nombre, exportez-la sur un des serveurs de clés disponibles sur Internet. Pour plus d'informations, reportez-vous à section [12.4](#page-207-0) page [190.](#page-207-0)
- **Fichier** Si vous préférez distribuer votre clé publique en tant que fichier sur un support physique de données plutôt que par courrier électronique, sélectionnez cette option, confirmez ou modifiez le chemin et le nom du fichier puis cliquez sur 'OK'.

## <span id="page-205-0"></span>12.3 Importer des clés

Si vous recevez une clé dans un fichier (par exemple, en tant que pièce jointe dans un courrier électronique), vous pouvez intégrer celle-ci dans votre trousseau de clés afin de l'utiliser pour chiffrer vos communications avec le propriétaire de cette clé. À cette fin, utilisez 'Importer des clés'. La procédure à suivre est similaire à celle décrite ci-dessus pour exporter des clés publiques.

## 12.3.1 Signer des clés

Les clés peuvent être signées, au même titre que tous les autres fichiers afin que la "signature" électronique garantisse leur authenticité et leur intégrité. Si vous êtes absolument certain que la clé importée appartient réellement à la personne spécifiée comme étant son propriétaire, exprimez votre confiance dans l'authenticité de la clé en utilisant votre signature.

#### Important

#### Établir un réseau de confiance

Une communication chiffrée n'est sûre que dans la mesure où vous pouvez parfaitement associer les clés publiques en circulation avec leur propriétaire. En faisant des vérifications croisées et en signant ces clés, vous contribuez à établir un réseau de confiance (Web of Trust).

#### Important

Dans la liste des clés, marquez la clé que vous désirez signer. Dans le menu 'Clés', sélectionnez l'option 'Signer clé(s)'. Dans la fenêtre de dialogue suivante, désignez la clé privée à utiliser pour cette signature. Un avertissement vous rappelle de vérifier l'authenticité de cette clé avant de la signer. Si vous avez procédé à cette vérification, cliquez sur 'Continuer' ; la prochaine étape consiste à entrer le mot de passe pour la clé privée sélectionnée. Les autres utilisateurs peuvent maintenant vérifier la signature à l'aide de votre clé publique.

## 12.3.2 Faire confiance à une clé

Afin d'éviter, lors du déchiffrement de messages ou de la vérification de signatures, que le programme correspondant vous demande constamment si la clé mérite confiance et si vous supposez que'elle est vraiment utilisée par son propriétaire autorisé, modifiez le niveau de confiance de la nouvelle clé importée. Par défaut, une clé nouvellement importée apparaît toujours dans la liste avec le symbole "?" au lieu d'une spécification relative au niveau de confiance.

En cliquant avec le bouton de droite de la souris sur la clé nouvellement importée, vous ouvrez un petit menu contextuel relatif à l'administration de la clé. Dans le menu, sélectionnez le point 'Modifier la clé dans un terminal' afin d'attribuer le niveau de confiance que vous souhaitez. KGpg ouvre alors une console de texte dans laquelle vous pouvez définir le niveau de confiance à l'aide de quelques commandes.

À l'invite de la console de texte (Command>), entrez trust. Assignez maintenant une valeur de 1 (pas sûr) à 5 (confiance complète) représentant à quel point vous êtes confiant dans le fait que ceux qui ont signé la clé importée ont vérifié l'identité du propriétaire supposé de la clé. À l'invite (Your decision?), entrez la valeur que vous avez choisi. Si vous êtes sûr de la clé, entrez la valeur 5. Répondez à la question suivante avec y. Enfin, entrez quit pour quitter la console et retourner à la liste de clés. La clé possède maintenant le niveau de confiance Ultimate. Le niveau de confiance des clés de votre trousseau est indiqué par une barre colorée en face du nom de la clé. Plus le niveau de confiance est bas, moins vous pouvez faire confiance au signataire de la clé et croire qu'il a vérifié la véritable identité des clés signées. Vous pouvez être absolument certain de l'identité du signataire mais lui-même peut être trop paresseux pour vérifier les identités d'autres personnes avant de signer leurs clés. Vous pouvez ainsi toujours lui faire confiance ainsi qu'à ses clés mais assigner des niveaux de confiance plus bas aux clés appartenant à d'autres et qu'il a pu signer. Les niveaux de confiance n'ont qu'un rôle informatif. Ils ne déclenchent aucun action automatique de KGpg.

## <span id="page-207-0"></span>12.4 Le dialogue du serveur de clés

Il existe plusieurs serveurs de clés qui conservent sur Internet les clés de nombreux utilisateurs. Si vous voulez avoir des communications chiffrées avec beaucoup d'autres utilisateurs, utilisez ces serveurs pour procéder à la distribution de votre clé publique en l'exportant sur l'un de ces serveurs. De la même façon, KGpg vous offre la possibilité de rechercher sur l'un de ces serveurs la clé publique d'une personne bien précise et de l'importer. Ouvrez le dialogue du serveur de clés avec 'Fichier' ➝ 'Dialogue de serveur de clés'.

#### 12.4.1 Importer une clé du serveur de clés

L'onglet de navigation 'Importer' dans le dialogue du serveur de clés vous permet d'importer des clés publiques depuis un serveur de clés sur Internet. Sélectionnez un des serveurs de clés prédéfinis dans le menu déroulant et entrez un mot de recherche (adresse électronique du partenaire de communication) ou l'ID (numéro d'identification) de la clé recherchée. Lorsque vous cliquez sur 'Chercher', votre système établit une connexion avec Internet et recherche une clé correspondant à vos données sur le serveur de clés sélectionné (voir figure [12.3](#page-208-1) page ci-contre).

Lorsque votre recherche sur le serveur de clés a abouti, une liste de tous les résultats de la recherche sur le serveur est affichée dans une nouvelle fenêtre. Sélectionnez la clé que vous voulez ajouter à votre trousseau de clés puis cliquez sur 'Importer' (voir figure [12.4](#page-209-0) page [192\)](#page-209-0). Vous pouvez confirmer le message affiché alors par KGpg avec 'OK' et quitter le dialogue du serveur de clés avec 'Fermer'. La clé importée apparaît alors dans la fenêtre principale du gestionnaire de clés et peut être utilisée.

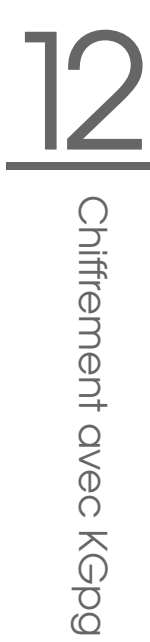

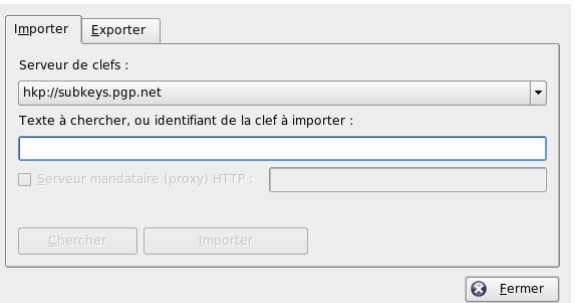

<span id="page-208-1"></span>**FIG.** *12.3: KGpg~: masque de recherche pour l'importation d'une clé*

## 12.4.2 Exporter sa propre clé vers un serveur de clés

Pour exporter votre clé publique vers un serveur de clés sur Internet afin qu'elle soit accessible à de nombreux utilisateurs, sélectionnez l'onglet de navigation 'Exporter' dans le dialogue du serveur de clés. Utilisez les deux menus déroulants pour définir le serveur cible et la clé à exporter. Enfin, commencez l'exportation avec 'Exporter'.

## <span id="page-208-0"></span>12.5 Chiffrement de textes et de fichiers L'applet

KGpg vous permet également de chiffrer du texte ou le contenu du presse-papier. En cliquant sur l'icône représentant un cadenas, vous trouverez les options 'Chiffrer le presse-papier' et 'Déchiffrer le presse-papier' ainsi que l'option d'ouverture de l'éditeur intégré.

## 12.5.1 Chiffrer et déchiffrer le presse-papier

Vous pouvez, en quelques clics de souris, chiffrer également des fichiers copiés dans le presse-papier. En cliquant avec le bouton de gauche de la souris sur l'icône de KGpg, vous ouvrez la liste de ses fonctions. Sélectionnez 'Chiffrer le presse-papier' et définissez la clé à utiliser. Un message vous informant du statut

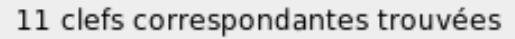

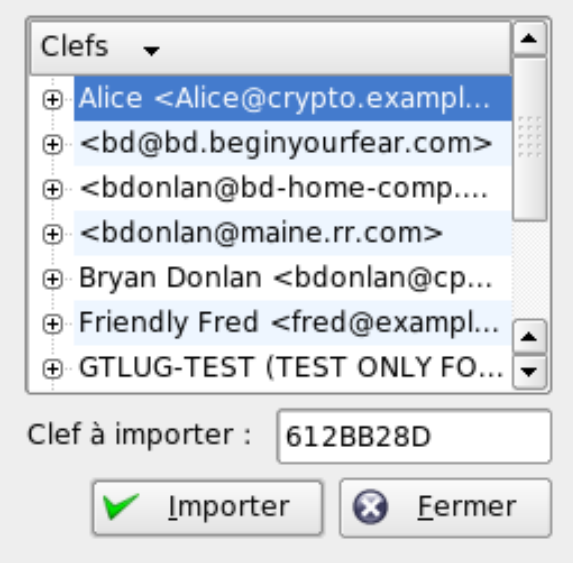

<span id="page-209-0"></span>**FIG.** *12.4: KGpg~: résultat de la recherche et importation*

de la procédure de chiffrement apparaîtra sur votre écran. Vous pouvez ensuite traiter comme vous le voulez les données chiffrées depuis le presse-papier. Le déchiffrement des données contenues dans le presse-papier fonctionne de la même façon. Ouvrez le menu, sélectionnez 'Déchiffrer le presse-papier' et entrez le mot de passe correspondant à votre clé privée. Le fichier déchiffré est disponible et vous pouvez maintenant le traiter dans le presse-papier ou dans l'éditeur KGpg.

#### 12.5.2 Chiffrer et déchiffrer par glisser-déposer

Pour chiffrer ou déchiffrer des fichiers, il suffit, à l'aide du bouton de gauche de la souris, de glisser l'icône les symbolisant sur le bureau ou dans le gestionnaire de fichiers vers le cadenas symbolisant KGpg dans la barre de contrôle et de l'y déposer. S'il s'agit d'un fichier non chiffré, dans l'étape suivante KGpg vous demandera quelle clé utiliser pour son chiffrement. Dès que vous sélectionnez une

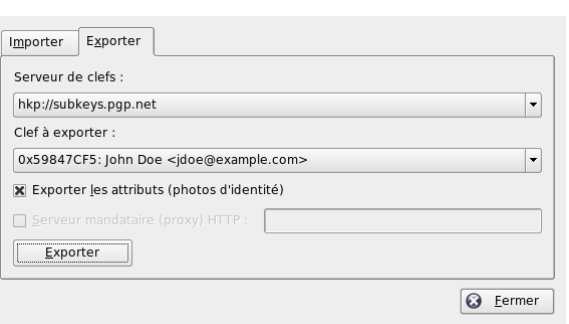

**FIG.** *12.5: KGpg~: exporter une clé vers le serveur de clés*

clé, le fichier sera chiffré immédiatement et sera reconnaissable dans votre gestionnaire de fichiers grâce à l'extension de nom .asc et au cadenas symbolisant son état. Vous pouvez déchiffre un tel fichier en le faisant glisser encore une fois avec le bouton de gauche de la souris vers le cadenas symbolisant KGpg dans la barre de contrôle pour l'y déposer. KGpg vous demandera alors si le fichier doit être déchiffré et enregistré ou si, une fois déchiffré, il doit être affiché (dans l'éditeur). Si vous sélectionnez l'option 'Déchiffrer et enregistrer', KGpg vous demandera le mot de passe de votre clé privée et enregistrera le fichier déchiffré dans le répertoire où se trouve ce même fichier à l'état chiffré.

#### 12.5.3 L'éditeur KGpg

Au lieu de créer des données à chiffrer dans un éditeur externe puis de chiffrer le fichier grâce à la méthode décrite précédemment, vous pouvez créer vos données directement avec l'éditeur intégré de KGpg. Ouvrez l'éditeur, ('Ouvrir l'éditeur' dans le menu contextuel), saisissez le texte que vous souhaitez chiffrer puis cliquez sur le bouton 'Chiffrer'. Lors de l'étape suivante, sélectionnez la clé à utiliser pour chiffrer le fichier et terminez le processus de chiffrement. Pour le déchiffrement, utilisez de la même façon le bouton 'Déchiffrer' puis entrez le mot de passe correspondant à la clé à utiliser.

La création et la vérification de signatures est une procédure tout aussi simple que de chiffrer directement depuis l'éditeur. Dans le menu 'Signature', sélectionnez l'option 'Générer la signature'. Ensuite, sélectionnez le fichier à signer dans le dialogue de fichiers qui s'ouvre ici. Enfin, sélectionnez la clé privée à utiliser puis

entrez le mot de passe correspondant. KGpg vous confirmera la réussite de la création de la signature. Les fichiers peuvent également être signés depuis l'éditeur de façon très simple en cliquant sur 'Signer/Vérifier'. Si vous souhaitez vérifier un fichier signé, cliquez sur 'Signature'  $\rightarrow$  'Vérifier une signature' puis sélectionnez le fichier à vérifier dans le dialogue suivant. Dès que vous aurez confirmé votre sélection, KGpg vérifiera la signature et vous communiquera le résultat de cette vérification. Une autre possibilité est de charger le fichier signé dans l'éditeur puis de cliquer sur 'Signer/Vérifier'.

## <span id="page-211-0"></span>12.6 Informations complémentaires

Si vous souhaitez plus d'informations quant à la théorie de la méthode de chiffrement, vous trouverez une introduction claire et concise sur les pages du projet GnuPG (voir http://www.gnupg.org/howtos/fr/). Ce document contient également une liste d'autres sources d'informations intéressantes.

# Quatrième partie

# Multimédia

# LO<sub>XNull</sub> shos ups C Son sous Linux

# Son sous Linux

Sous Linux, il existe maintenant une grande variété d'applications audio et multimédia. Certaines de ces applications font partie de l'un des principaux environnements de bureau. Avec les applications décrites ici, contrôlez le volume et la balance de la lecture, écoutez des CD et des fichiers de musique et enregistrez et comprimez vos propres données audio.

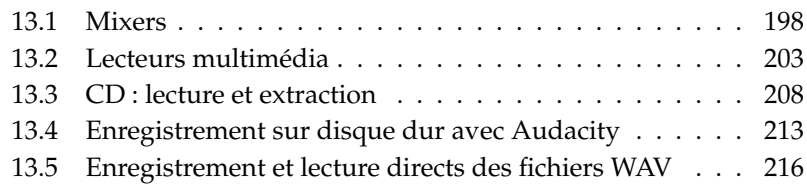

## <span id="page-215-0"></span>13.1 Mixers

Les programmes de mixage offrent une méthode très pratique pour régler la balance et le volume d'entrée et de sortie du son pour votre ordinateur. L'interface est la principale différence entre les nombreux mixers. Mais il existe également quelques mixers pour des matériels spéciaux, par exemple, envy24control pour le chip son Envy 24 et hdspmixer pour les cartes RME Hammerfall. Choisissez celui qui vous convient le mieux.

#### Astuce

En règle générale, il est recommandé d'ouvrir un programme de mixage avant le démarrage d'une autre application audio puis de vérifier et d'ajuster, à l'aide de ce programme de mixage, le réglage du volume d'entrée et de sortie de la carte son.

Astuce —

#### 13.1.1 KMix

KMix est le mixer de KDE. Il est intégré dans le de tableau de bord KDE comme un petit applet situé dans la zone de notification. Cliquez sur l'icône du tableau de bord pour régler le volume de vos haut-parleurs à l'aide d'un simple curseur. Si vous cliquez sur cet icône avec le bouton de droite de la souris, le menu contextuel de KMix apparaît. Sélectionnez 'Muet' pour couper le son. L'icône du tableau de bord change alors d'apparence. Pour remettre le son, cliquez à nouveau sur 'Muet'. Pour procéder aux réglages fins du son, sélectionnez 'Afficher le fenêtre de mixage' et configurez 'Sortie', 'Entrée' et 'Interrupteurs'. Chacun des périphériques indiqués possède son propre menu contextuel qui s'ouvre en cliquant avec le bouton de droite de la souris sur l'icône du périphérique. Pour chacun d'eux, vous pouvez couper le son ou cacher l'icône séparément.

#### 13.1.2 L'applet de mixage GNOME

GMix, l'applet de contrôle de volume du bureau GNOME, est intégré dans le tableau de bord de GNOME. Cliquez sur l'icône du tableau de bord pour contrôler le volume de vos haut-parleurs à l'aide d'un simple curseur. Pour couper le son, cliquez avec le bouton de droite de la souris et sélectionnez 'Muet'. L'icône de contrôle de volume change alors d'apparance. Pour remettre le son, cliquez à
13Son sous Linux Son sous Linux

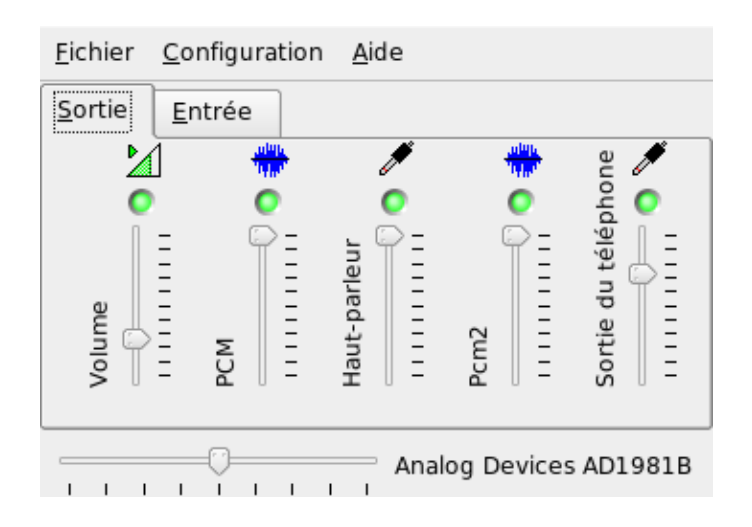

**FIG.** *13.1: Le Mixer KMix*

nouveau avec le bouton de droite de la souris sur l'icône et sélectionnez 'Muet' dans le menu. Sélectionnez 'Ouvrir le contrôle de volume' pour accéder aux fonctionnalités avancées du mixer décrites dans figure [13.2](#page-217-0) page suivante. Tous les périphériques de son ont leur propre onglet de mixage.

### 13.1.3 alsamixer

alsamixer est un mixer qui peut fonctionner en mode texte sans environnement X et qui est donc entièrement contrôlé par des raccourcis clavier. Une fenêtre alsamixer est toujours composée des éléments suivants : une rangée supérieure contenant les informations fondamentales relatives à la carte et au type de puces, le type d'affichage sélectionné et l'élément mixer puis les barres de volume sous  $la$  zone d'informations. Utilisez  $\left(\frac{1}{\sqrt{2}}\right)$  $\ominus$  et  $\ominus$ ✝ → pour vous déplacer vers la gauche ou vers la droite si les contrôles ne peuvent pas être affichés dans un seul écran. Les noms des contrôles apparaissent sous les contrôles et les contrôle sélectionné est coloré en rouge. Coupez le son de n'importe quel contrôle de mixage, ou remettez-le, à l'aide de  $\overline{N}$ <del>M</del>. Lorsqu'un contrôle est muet, un 'MM' est écrit sous son nom. Tout contrôle qui possède des fonctionnalités de capture (enregistrement) a un indicateur de capture rouge.

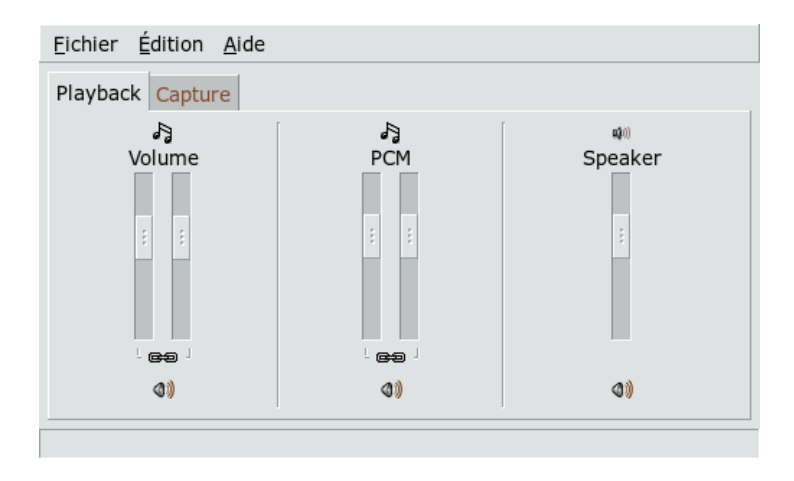

<span id="page-217-0"></span>**FIG.** *13.2: L'applet de mixage GNOME*

alsamixer a trois différents modes d'affichage : 'Lecture', 'Enregistrement' et 'Tout'. Par défaut, alsamixer démarre en mode 'lecture' et n'affiche que les contrôles de mixage qui concernent la lecture (Volume principal, PCM, CD, etc.). Le mode 'Enregistrement' n'affiche que les contrôles de mixage qui concernent l'enregistrement. 'Tout' affiche tous les contrôles. Basculez entre les modes d'affichage avec (F  $\overline{F3}$ ,  $\overline{F}$ ✝ F4) et (F ✝  $F5$ ).

Sélectionnez les canaux avec  $\overline{(-\mathbf{a})}$  $\Rightarrow$  et  $\in$ ✝  $\bigoplus_{\mathbf{r}}$ ou ( $\overline{\mathbb{N}}$  $\overline{a}$ N et  $($   $\overline{P}$ ✝ D. Utilisez (1  $\mathbb{D}$  et  $\mathbb{Q}$ ىيا<br>مە  $\mathbb{D}$  ou  $\mathbb{C}$ ✝  $\div$  et  $\odot$ ✝  $\frac{1}{2}$  . pour augmenter et baisser le volume. Les canaux stéréo peuvent être contrôlés indépendamment, avec *C*  $\circledR$ ,  $\circledR$  $\overline{a}$  $\overline{\mathsf{W}}$  et  $\overline{\mathsf{E}}$ ✝  $\widehat{\mathbb{E}}$  pour augmenter le volume et  $\widehat{\mathbb{Z}}$ Z), (X  $\overline{6}$  $\overline{X}$  et  $\overline{C}$ ✝ C pour  $b$ aisser le volume. Les numéros entre  $\overline{0}$  $\overline{0}$  et  $\overline{9}$ ✝ g)<br><sup>9</sup> peuvent être utilisés pour changer rapidement le volume absolu. Ils correspondent respectivement à zéro à quatrevingt-dix pour cent du volume maximum.

### 13.1.4 L'aspect et la convivialité des applications de mixage

L'aspect et la convivialité des applications de mixage dépendent du type de carte son utilisée. Certains pilotes, tels que SB Live! ont de nombreux éléments de mixage contrôlables (réglables) alors que les pilotes pour les cartes son professionnelles peuvent avoir des éléments avec des noms totalement différents.

### Puce son intégrée

La plupart des puces son intégrées PCI sont basées sur le codec AC97. 'Principal' contrôle le volume principal des haut-parleurs avant. 'Surround', 'Centre' et 'LFE' contrôlent les haut-parleurs arrière, centraux et basses fréquences. Chacun possède un interrupteur pour couper le son. En outre, certaines cartes ont des volumes individuels 'Casque' et 'Maître mono'. Ce dernier est utilisé pour le haut-parleur intégré dans certains portables.

'PCM' contrôle le niveau de volume interne de la lecture WAVE numérique. PCM est l'acronyme de Pulse Code Modulation, l'un des formats de signal numériques. Ce contrôle dispose aussi d'un interrupteur individuel pour couper le son.

D'autres volumes, tels que 'CD', 'Line', 'Mic' et 'Aux', contrôlent le volume en boucle de l'entrée correspondante vers la sortie principale. Ils n'influencent pas le niveau d'enregistrement uniquement les volumes de lecture.

Pour enregistrer, activez l'interrupteur 'Enregistrement'. C'est l'interrupteur d'enregistrement principal. Le volume d''Enregistrement' est le gain pour l'enregistrement Par défaut, cet interrupteur est fixé sur zéro. Choisissez l'une des sources d'enregistrement suivantes : 'Ligne', 'Mic', etc. La source d'enregistrement est exclusive ainsi vous ne pouvez pas en sélectionner deux à la fois. 'Mix' est une source d'enregistrement spéciale. Vous pouvez l'utiliser pour enregistrer le signal lu couramment.

Selon la puce codec AC97, des effets spéciaux, tels quel 3D ou basse/aigu, sont également disponibles.

### SoundBlaster Live! et Audigy Family

SoundBlaster Live! et SB Audigy1 possèdent de nombreux contrôles de mixage pour leur puce codec AC97 et leur engin DSP. Outre les contrôles déjà décrits, ils disposent des volumes 'Wave', 'Music' et 'AC97' pour contrôler le routage et l'atténuation du signal interne pour PCM, table d'ondes MIDI et mixage AC97. Laissez le volume au maximuem (100%) pour tous les entendre. SB Audigy2 (selon le modèle) a moins de contrôles que SB Live mais a toujours les contrôles 'Wave' et 'Music'.

L'enregistrement avec SB Live est similaire à celui avec puce intégrée. Vous pouvez choisir 'Wave' et 'Music' comme source d'enregistrement additionnelle pour enregistrer les signaux PCM et table d'ondes.

#### Périphériques audio USB

Les périphériques audio USB ont généralement peu de contrôles de mixage. Ils peuvent même ne pas en avoir du tout. La plupart des périphériques ont un interrupteur de contrôle 'Principal' ou un interrupteur de contrôle 'PCM' pour contrôler le volume de lecture.

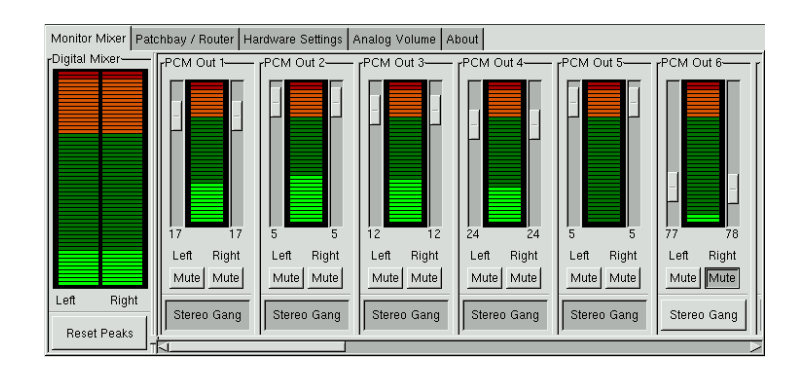

### 13.1.5 Le mixer pour la puce son Envy24

**FIG.** *13.3: Moniteur et mixer numérique de envy24control*

envy24control est une application mixer pour des cartes son avec puce Envy24 (ice1712). Veuillez noter que les fonctionnalités peuvent être très différentes selon la carte son utilisée en raison de la flexibilité de la puce Envy24. Vous trouverez les dernières informations relatives à cette puce son dans /usr/share/doc/ packages/alsa-tools/envy24control.

Les niveaux des signaux qui peuvent être mixés numériquement dans la carte son sont affichés dans le 'Monitor Mixer' de envy24control. Les signaux désignés 'PCM Out' sont générés par des programmes qui envoient des données PCM à la carte son. Les signaux des entrées analogiques sont affichés sous 'H/W In'. Les entrées 'S/PDIF'sont affichées à leur droite. Veuillez noter que les niveaux d'entrée et de sortie des canaux analogiques doivent être réglés sous 'Volume analogique'.

Les curseurs du 'Monitor Mixer' permettent le mixage numérique dont les niveaux sont affichés dans le 'Mixer numérique'. La fenêtre 'Patchbay' contient,

pour chaque canal de sortie, une colonne de boutons radio qui permettent la sélection de la source souhaitée pour ce canal.

Les amplifications pour les convertisseurs analogique-numérique et numériqueanalogique se règlent sous 'Volume analogique'. Les curseurs 'DAC' sont destinés aux canaux de sortie et les curseurs 'ADC' sont réservés aux canaux d'entrée.

Le paramètrage pour les canaux S/PDIF est effectué sous 'Paramètres matériel'. La puce Envy24 réagit aux modifications de volume avec un délai qui peut être configuré. Ceci peut être configuré à l'aide du paramètre 'Changement du volume'.

### 13.2 Lecteurs multimédia

### 13.2.1 amaroK

Le lecteur multimédia amaroK est capable de traiter différents formats audio ainsi que delire les programmes audio et les stations radio Internet. Tous les formats maîtrisés par le serveur de son utilisé en arrière-plan, actuellement aRts et GStreamer, sont supportés.

Lors du premier démarrage, amaroK lance un 'Assistant de première exécution' qui aide à configurer amaroK. Dans un premier temps, configurez votre apparence préférée pour amaroK. Vous pouvez choisir d'afficher le lecteur et la liste de lecture (playlist) dans des fenêtres séparées (voir figure [13.4](#page-221-0) page suivante) ou de combiner leur fonctionnalité dans une seule fenêtre. Dans un deuxième temps, spécifiez où amaroK doit rechercher votre collection musicale. amaroK balaie ces dossiers à la recherche de données à lire. Par défaut, amaroK est configuré pour balayer les dossiers sélectionnés de façon récursive (pour inclure tous leurs sous-répertoires dans le balayage), surveiller les changements des contenus des répertoires sélectionnés et importer toute liste de lecture situé ici. Tous les paramètres configurés avec l'assistant peuvent être modifiés plus tard en redémarrant l'assistant avec 'Outils' ➝ 'Assistant de première exécution'.

### Administration des listes de lecture

Au démarrage, amaroK balaie le système de fichiers à la recherche de fichiers multimédia selon les paramètres configurés dans l'assistant. Les listes de lecture trouvées sont affichées dans la partie droite de la fenêtre. Tous les titres y apparaissant sont joués dans l'ordre que vous aurez choisi. Si aucune liste de lecture n'a été trouvée, il faut en créer une. Le meilleur moyen d'en créer une est

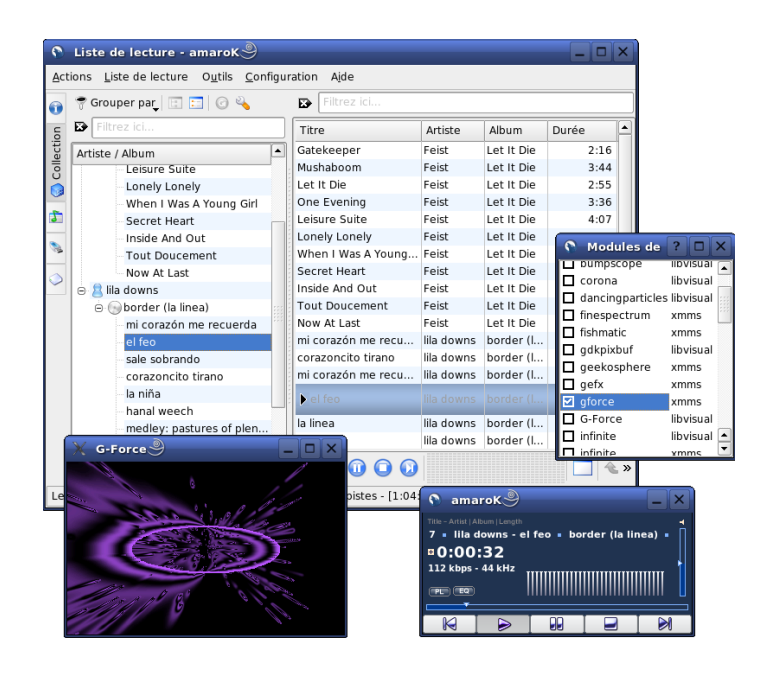

**FIG.** *13.4: Le lecteur amaroK*

<span id="page-221-0"></span>d'utiliser la barre latérale à gauche de la fenêtre. Tout à gauche, vous trouvez plusieurs onglets qui permettent de faire apparaître divers contenus. Dans chaque zone d'affichage, des titres seuls ou des répertoires entiers peuvent être intégrés à la liste de lecture par glisser-deposer. Vous trouverez ci-après la description des fonctions de chaque onglet.

**Contexte** Ce tabulateur donne différentes informations sur votre compilation et sur l'artiste venant d'être joués. Vous voyez, par exemple, quels titres sont passés le plus souvent, quels sont les derniers titres ayant été intégrés dans votre compilation et beaucoup d'autres informations de la sorte. L'affichage 'Personnel' donne des statistiques sur vos habitudes d'écoute, vos morceaux favoris, les plus récents et les moins écoutés. 'Morceau actuel' affiche les données relatives au morceau lu actuellement ainsi que la couverture de l'album (voir section Le gestionnaire de couvertures page [206\)](#page-223-0), les statistiques d'écoute de ce morceau et beaucoup plus encore. Si vous le souhaitez, affichez les paroles du morceau en utilisant l'onglet 'Paroles'.

- **Collection** Cet affichage permet une gestion et un affichage confortables de votre collection personnelle de titres. La collection peut contenir des fichiers de différents emplacements. L'icône symbolisant une clé dans la barre d'outils vous permet de déterminer les emplacements qui doivent être balayés à la recherchede fichiers de musique. Une fois que vous avez sélectionné les répertoires, le balayage commence automatiquement et le résultat est affiché dans une structure arborescente. Avec les boutons 'Primaire' et 'Secondaire', vous pouvez déterminer la structure des deux premiers niveaux dans l'arborescence. Vous disposez des critères de classement 'Album', 'Artiste', 'Genre' et 'Année'. Une fois que la structure arborescente est établie, il est aisé de rechercher un titre précis à l'aide du champ de saisie. L'arborescence se déplace alors automatiquement à chaque caractère tapé vers le premier enregistrement correspondant à cette entrée. Pour mettre à jour les données de votre collection, lancez un nouveau balayage du système de fichiers avec 'Outils'  $\rightarrow$  'Rebalayer la collection'.
- **Listes de lecture** Le navigateur de listes de lecture est divisé en deux parties. La partie supérieure affiche toutes vos listes de lecture personnalisées créées en glissant-déposant des morceaux dans la fenêtre de liste de lecture et en cliquant 'Enregistrer la liste de lecture sous'. Affichez leur contenu en cliquant sur le '+' à côté du nom de la liste de la lecture. Modifiez ces listes de lecture en utilisant le glissé-déposé. Double-cliquez une de ces listes pour la charger.

### Important

#### Partager des listes de lecture avec d'autres lecteurs

Enregistrer des listes de lecture au format m3u ou pls de façon à pouvoir les partager avec les autres lecteurs utilisant ces formats.

Important

amaroK peut compiler des listes de lecture utiles ("Listes de lecture intelligentes") à la volée. Utilisez la partie inférieure du navigateur de la liste de lecture pour sélectionner une des listes de lecture intelligentes ou cliquez sur 'Créer liste de lecture intelligente' pour définir une liste de lecture intelligente personnalisée. Entrez un nom, des critères de recherche, l'ordre et la limite de pistes optionnelle.

**Recherche** À l'aide de la fonction de recherche, vous pouvez chercher de façon récursive des fichiers dans un répertoire donné. Entrez pour cela dans les champs de saisie, le titres et l'emplacement où la recherche doit être effectuée. Puis cliquez sur 'Recherche' et attendez que le résultat soit affiché dans la section inférieure de la fenêtre.

**Fichiers** Ce tabulateur ouvre un gestionnaire de fichiers. Vous voyez en fait ici une boîte de sélection de fichiers KDE comprenant les éléments de commande habituels nécessaires à la navigation. Vous pouvez entrer directement un URL ou ou un répertoire dans le champ de saisie. Le contenu est alors affiché et peut être intégré à la liste de lecture.

#### Le gestionnaire de couvertures

<span id="page-223-0"></span>amaroK contient un gestionnaire de couvertures qui vous permet de conserver les données musicales et visuelles correspondantes de vos albums. Démarrez le 'gestionnaire de couvertures' avec 'Outils' ➝ 'Gestionnaire de couvertures'. Une arborescence dans la partie gauche de la fenêtre affiche tous les albums de votre collection. Les couvertures récupérées sur Amazon sont affichées dans la partie droite de la fenêtre. Avec 'Afficher', choisissez ce qui est affiché dans la liste de couvertures. 'Tous les albums' affiche tous les albums de votre collection, qu'ils aient une couverture ou non. 'Albums avec couverture' n'affiche que ceux avec une couverture et 'Albums sans couverture' ceux qui n'en ont pas. Pour récupérer les couvertures, choisissez votre 'Amazon local' puis cliquez sur 'télécharger les couvertures manquantes'. amaroK essaie alors d'obtenir les couvertures pour tous les albums de votre collection.

#### **Effets**

En cliquant sur 'FX' dans la fenêtre du lecteur ou à partir du menu amaroK, vous ouvrez un dialogue destiné à activer et configurer différents effets acoustiques, comme l'égaliseur, la balance stéréo et l'écho. Vous pouvez sélectionner les effets disponibles et selon le cas configurer les effets choisis.

#### Visualisations

amaroK supporte une série de visualisations qui affichent un effet graphique pour le titre en train de passer. Les visualisations amaroK d'origine sont affichées dans la fenêtre du lecteur. Faites défilier les différents modes d'affichage en cliquant sur l'animation.

En outre, amaroK supporte les plugins de visulation du lecteur multimédia XMMS. Vous devez pour cela, installer le paquetage xmms-plugins puis sélectionner 'Visualisations' dans le menu amaroK. Ceci ouvre une fenêtre affichant les plugins disponibles. Les plugins XMMS apparaissent toujours dans une fenêtre séparée et peuvent, selon le cas, être représentés en mode plein écran. Certains de ces plugins nécessitent une accélération 3D de la carte graphique pour offrir une représentation fluide et attrayante.

### 13.2.2 XMMS

xmms est un autre programme arrivé à maturité et très robuste qui permet une lecture sans cliquetis. Il est d'une utilisation très simple. Vous trouverez le bouton pour l'ouverture des menus dans le coin supérieur gauche de la fenêtre d'application. Pour ceux qui préfèrent l'aspect de GNOME, il existe une version GTK2 de XMMS. Installez simplement le paquetage bmp. Néanmoins, les plugins XMMS ne sont pas tous supportés par ce portage de XMMS.

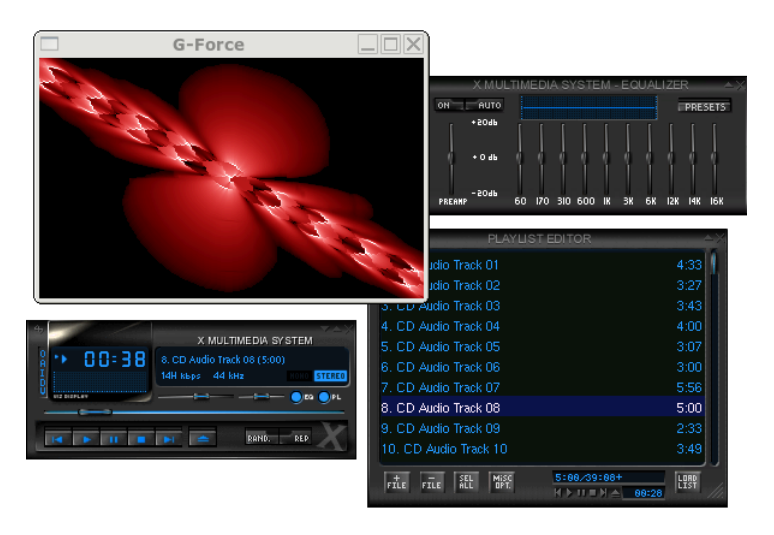

**FIG.** *13.5: XMMS avec égaliseur, anayseur de spectres OpenGL et plugins Infinity.*

Sous 'Options' → 'Préférences' → 'Plugins Audio I/O', vous pouvez sélectionner le module du plugin de sortie. Si vous avez installé le paquetage xmms-kde, vous pourrez, ici, configurer le serveur de son aRts.

### Important

#### Utilisation du plugin d'écriture de disque

Si XMMS ne trouve pas de carte son configurée, la sortie se fera automatiquement sur le 'Plugin d'écriture de disque'. Dans ce cas, les fichiers lus seront écrits sur le disque dur sous forme de fichiers WAV. L'indicateur de temps tourne alors plus rapidement que lorsque la lecture est effectuée par le biais de la carte son.

Important

Sous 'Options'  $\rightarrow$  'Préférences'  $\rightarrow$  'Plugins de visualisation', vous pouvez lancer différents plugins de visualisation. Si vous avez une carte graphique avec accélération 3D activée, vous pouvez sélectionner ici, par exemple, l'analyseur de spectre OpenGL. Si vous avez installé le paquetage xmms-plugins, ne manquez pas d'essayer le nouveau plugin Infinity.

Vous trouverez à gauche, sous le bouton de menu, cinq boutons marqués par des lettres. Ces boutons vous permettent d'ouvrir rapidement d'autres menus, boîtes de dialogue et configurations. Vous pouvez ouvrir la liste de lecture avec le bouton 'PL' et l'égaliseur est activé par un clic sur 'EQ'.

### 13.3 CD : lecture et extraction

Il existe plusieurs possibilités d'écouter vos morceaux musicaux préférés. Lisez vos CD ou lisez leur version numérisée. La section suivante présente quelques applications de lecture de CD ainsi que quelques applications qui peuvent être utilisées pour l'extraction et l'encodage des CD audio.

### Important

### CDDA et lecture analogique de CD

Il existe deux façons différentes de lire les CD audio. Les lecteurs CD et DVD capables de lecture analogique de CD lit les données audio et les envoie au périphérique de sortie du son. Certains périphériques externes connectés via PCMCIA, FireWire ou USB doivent utiliser CDDA (Compact Disk Digital Audio) pour extraire les données audio puis les lire comme PCM numérique. Les lecteurs décrits dans les sections suivantes ne supportent pas CDDA. Utilisez XMMS si vous avez besoin de la prise en charge de CDDA.

Important

# 13Son sous Linux Son sous Linux

### 13.3.1 KsCD, un lecteur de CD audio

KsCD est un lecteur de CD audio d'emploi très simple. Il est intégré à la barre de tâches de KDE et peut être configuré afin de démarrer la lecture automatiquement dès qu'un CD a été inséré. Pour accéder au menu de configuration, sélectionnez 'Extras' ➝ 'Configurer KsCD'. Téléchargez des informations relatives à l'album et aux morceaux depuis un serveur CDDB sur Internet si KsCD est configuré pour cela. Vous pouvez également télécharger des informations vers le serveur CDDB afin de les partager avec d'autres. Utilisez le dialogue 'CDDB' pour retrouver et partager des informations.

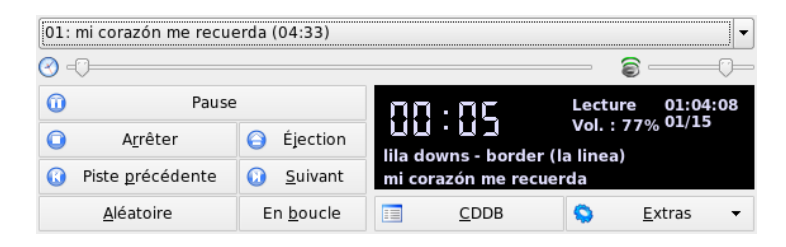

**FIG.** *13.6: L'interface utilisateur de KsCD*

### 13.3.2 Applet de lecture de CD de GNOME

Il s'agit d'un simple applet qui peut être ajouté sur le tableau de bord de GNOME. Utilisez l'icône représentant les outils pour configurer son comportement et sélectionner un thème. Contrôlez la lecture avec les boutons en bas de la fenêtre du lecteur ou à l'aide du menu contextuel que vous pouvez ouvrir en cliquant avec le bouton de droite de la souris sur l'icône dans le tableau de bord ou sur la fenêtre du lecteur.

### <span id="page-226-0"></span>13.3.3 Compression des données audio

La compression des données audio peut être gérée par divers outils. Les sections suivantes décrivent une approche en ligne de commande pour l'encodage et la lecture de données audio ainsi que quelques applications graphiques capables de compression audio.

#### Outils en ligne de commande pour l'encodage et la lecture de données audio

Ogg Vorbis (paquetage vorbis-tools) est un format de compression audio libre qui est maintenant supporté par la plupart des lecteurs audio. La page web du projet se trouve sous http://www.xiph.org/ogg/vorbis.

SUSE LINUX contient plusieurs outils supportant Ogg Vorbis. oggenc est outil en ligne de commande utilisé pour l'encodage de fichier WAV en Ogg. Exécutez simplement oggenc  $\langle$  monfichier.wav $\rangle$  pour transformer un fichier.wav donné en Ogg Vorbis. L'option -h vous donne une vue d'ensemble des autres paramètres. Dans les versions actuelles, l'encodeur Oggenc supporte également l'encodage avec un débit binaire (bit rate) variable. De cette façon, on peut atteindre un taux de compression encore plus important. Au lieu du débit binaire, on peut également entrer le paramètre -q pour définir la qualité souhaitée. En outre, le paramètre -b permet de définir le débit binaire moyen et les paramètres -m et -M servent à fixer le débit binaire minimal et le débit binaire maximal.

ogg123 est un lecteur Ogg en ligne de commande. Il se démarre à l'aide d'une commande telle que ogg123 mysong.ogg.

#### Compression de données audio à l'aide de Grip

Grip est un lecteur et extracteur de CD de GNOME (voir figure [13.7](#page-228-0) page suivante). Les fonctionnalités du lecteur CD sont entièrement contrôlées par les boutons dans la partie inférieure de la fenêtre. Les fonctionnalités d'extraction et d'encodage sont contrôlées à l'aide des onglets en haut de la fenêtre. Pour visualiser et modifier les informations relatives au morceau et à l'album ou pour sélectionner les morceaux à extraire, ouvrez l'onglet 'Pistes'. Sélectionnez un morceau (une piste) en cliquant sur la case à cocher à côté de son titre. Pour modifier les informations relatives au morceau cliquez sur 'Basculer éditeur disque' et procédez à vos modifications. L'onglet 'Extraire' permet la sélection du mode d'extraction préférée et le contrôle du processus d'extraction. Accédez à la configuration entière de Grip dans l'onglet 'Config'. Utilisez 'État' pour contrôler l'état de l'application.

#### Compression de données audio à l'aide de KAudioCreator

KAudioCreator est une application d'extraction de CD (voir figure [13.8](#page-229-0) page [212\)](#page-229-0). Une fois démarrée, elle affiche tous les morceaux de votre CD dans l'onglet 'Pistes du CD'. Sélectionnez les morceaux à extraire et encoder. Pour modifier les informations relatives aux morceaux, utilisez l''Éditeur d'album' sous 'Fichier'

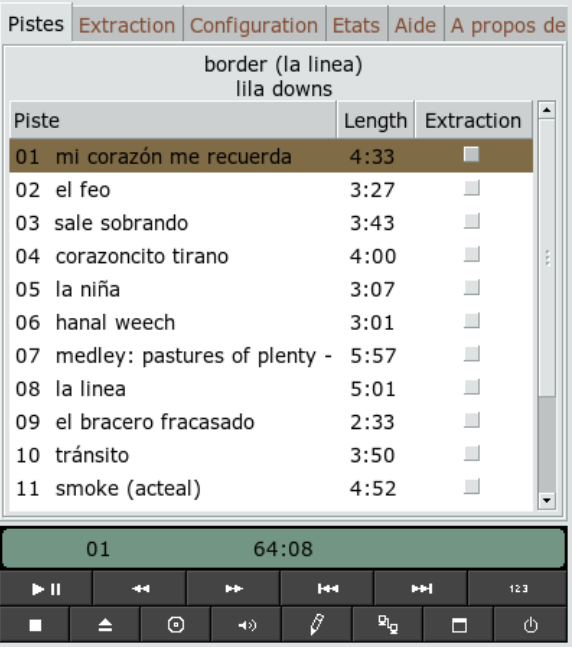

<span id="page-228-0"></span>**FIG.** *13.7: Extraire des CD audio avec Grip*

➝ 'Modifier l'album'. Sinon, démarrez simplement l'extraction et l'encodage avec 'Fichier'  $\rightarrow$  'Extraire la sélection'. Suivez la progression de ces travaux avec l'onglet 'Travaux'. Selon sa configuration, KAudioCreator peut également générer des fichiers de liste de lectures qui peuvent être utilisés par des lecteurs tels que amaroK ou XMMS.

#### Compression de données audio à l'aide de Konqueror

Avant de commencer le processus d'extraction avec Konqueror, configurez le traitement des CD audio et l'encodeur Ogg Vorbis dans le centre de contrôle de KDE. Sélectionnez 'Son & Multimédia' → 'CD audio'. Le module de configuration est divisé en trois onglets : 'Paramètres CDDA', 'Noms de fichier' et 'Encodeur Ogg Vorbis'. Les paramètres CDDA ont des valeurs par défaut raisonnables comme les macros des noms de fichiers. L'onglet 'Encodeur Ogg Vorbis' definit la qualité

| Fichier                                      | Configuration Aide                  |                                                                           |                          |  |  |  |  |  |  |  |
|----------------------------------------------|-------------------------------------|---------------------------------------------------------------------------|--------------------------|--|--|--|--|--|--|--|
|                                              | 8490                                |                                                                           |                          |  |  |  |  |  |  |  |
| Pistes du CD                                 | Tâches                              |                                                                           |                          |  |  |  |  |  |  |  |
| Nombre de tâches dans la file d'attente : 15 |                                     |                                                                           |                          |  |  |  |  |  |  |  |
| Tâche                                        | Progression                         | Description                                                               | ▲                        |  |  |  |  |  |  |  |
| 01                                           | 1%                                  | Extraction : - mi corazón me recuerda                                     |                          |  |  |  |  |  |  |  |
| 02                                           | 0%                                  | Extraction : - el feo                                                     |                          |  |  |  |  |  |  |  |
| 03                                           | 0%                                  | Extraction : - sale sobrando                                              |                          |  |  |  |  |  |  |  |
| 04                                           | 0%                                  | Extraction : - corazoncito tirano                                         |                          |  |  |  |  |  |  |  |
| 05                                           | 0%                                  | Extraction : - la niña                                                    |                          |  |  |  |  |  |  |  |
| 06                                           | 0%                                  | Extraction : - hanal weech                                                |                          |  |  |  |  |  |  |  |
| 07                                           | 0%                                  | Extraction : - medley: pastures of plenty - this land is your land - land |                          |  |  |  |  |  |  |  |
| 08                                           | 0%                                  | Extraction : - la linea                                                   |                          |  |  |  |  |  |  |  |
| 09                                           | 0%                                  | Extraction : - el bracero fracasado                                       |                          |  |  |  |  |  |  |  |
| 10                                           | 0%                                  | Extraction : - tránsito                                                   |                          |  |  |  |  |  |  |  |
| 11                                           | 0%                                  | Extraction : - smoke (acteal)<br>۸                                        |                          |  |  |  |  |  |  |  |
| 12                                           | 0%                                  | n Extraction : - la martiniana                                            | $\overline{\phantom{a}}$ |  |  |  |  |  |  |  |
|                                              | Enlever les tâches terminées        | Enlever toutes les tâches<br>Enlever les tâches sélectionnées             |                          |  |  |  |  |  |  |  |
|                                              | Extraction (1 actif, 14 en attente) |                                                                           |                          |  |  |  |  |  |  |  |

<span id="page-229-0"></span>**FIG.** *13.8: Extraire des CD audio avec KAudioCreator*

de l'encodage. Pour configurer la consultation en ligne des informations relatives à l'album, aux pistes et à l'artiste pour vos données audio extraites, démarrez 'Récupération CDDB'.

Démarrez le processus d'extraction en insérant le CD dans le lecteur de CD-ROM et entrez audiocd:/ dans la barre d''Emplacement'. Konqueror affiche alors les morceaux du CD et quelques dossiers (voir figure [13.9](#page-230-0) page suivante).

Pour conserver des données audio non comprimées sur votre disque, sélectionnez les fichiers .wav et déposez-les dans une autre fenêtre Konqueror pour les copier vers leur destination finale. Pour démarrer l'encodage Ogg Vorbis, déplacez le dossier OggVorbis dans une autre fenêtre Konqueror. L'encodage démarre dès que vous déposez le dossier Ogg Vorbis dans son emplacement de destination.

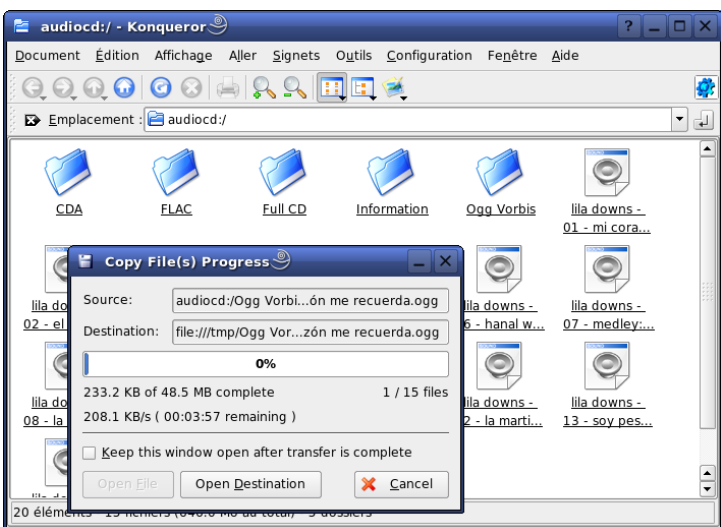

<span id="page-230-0"></span>**FIG.** *13.9: Extraire des données audio avec Konqueror*

### 13.4 Enregistrement sur disque dur avec **Audacity**

Avec audacity (paquetage audacity), vous pouvez enregistrer et modifier des fichiers audio. On parle alors d'enregistrement sur disque dur (hard disk recording). Lors du premier démarrage du programme, vous pouvez tout d'abord sélectionner la langue. Vous pouvez modifier la langue à tout moment sous 'Fichier' ➝ 'Préférences' ➝ 'Interface'. Cependant, le changement de langue ne sera effectif qu'après un nouveau démarrage du programme.

### 13.4.1 Enregistrement de fichiers WAV et importation de fichiers

Cliquez sur le bouton d'enregistrement rouge pour générer une piste stéréo vide et commencer l'enregistrement. Si vous souhaitez changer les paramètres par défaut, procédez à la nouvelle configuration sous 'Fichier' ➝ 'Préférences'. Pour

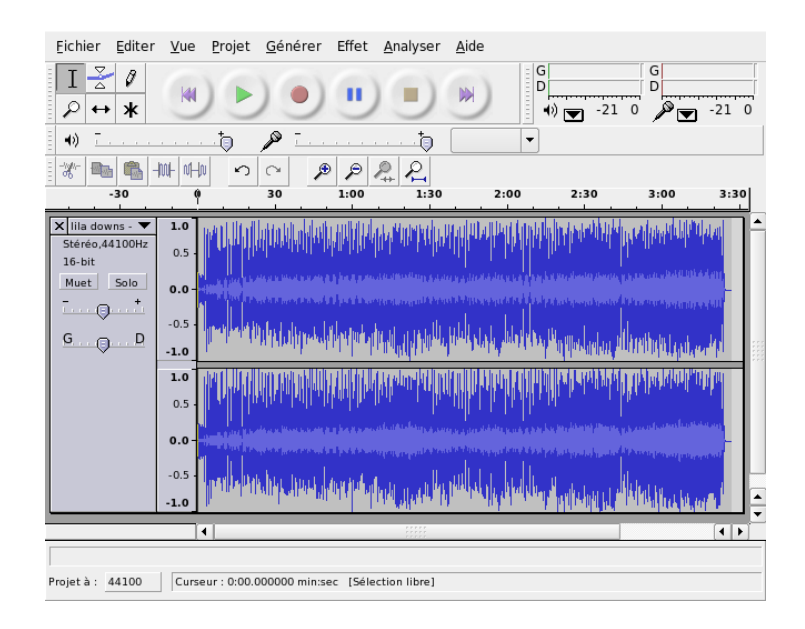

**FIG.** *13.10: Vue spectrale des données audio*

un enregistrement, les points importants sont 'Audio E/S' et 'Qualité'. Veuillez noter qu'en appuyant sur le bouton d'enregistrement, de nouvelles pistes seront générées même s'il existe déjà des pistes. Dans un premier temps, cela peut préter à confusion étant donné que ces pistes ne peuvent pas être visualisées dans la fenêtre de programme dans sa taille par défaut.

Avec 'Projet' ➝ 'Importer audio', vous pouvez importer des données audio. Le programme supporte les formats WAV et Ogg Vorbis. Pour plus d'informations sur ce format, voyez section [13.3.3](#page-226-0) page [209.](#page-226-0)

### 13.4.2 Modification des données audio

Le menu 'Piste audio' peut être ouvert à gauche de chaque piste et offre différents modes d'affichage et opérations basiques d'édition. Pour renommer la piste, sélectionnez 'Nom' et entrez un nouveau nom. Les différents modes d'affichage offerts par Audacity incluent 'Waveform', 'Waveform (dB)', 'Spectrum' et 'Pitch'. Choisissez celui adapté à vos besoins. Si vous souhaitez modifier séparément chaque canal d'une piste stéréo, sélectionnez 'Split Track'. Chaque canal sera alors traité comme une piste différente. Spécifiez 'Sample Sample Format' (en bit) et 'Rate' (en Hz) pour chaque piste.

Avant de pouvoir utiliser la plupart des outils offerts par le menu 'Edit', sélectionnez d'abord le canal et le segment de la piste à éditer. Après avoir procédé à votre sélection, vous pouvez appliquer toutes sortes de modifications et effets.

Selon le type de fichier choisi, vous disposez de différents formats d'affichage pour les sélections de segments sous 'Affichage' ➝ 'Définir format de sélection'. Avec 'Set Snap-To Mode', les limites des segments sont automatiquement adaptées au format d'affichage sélectionné. Si, par exemple, vous sélectionnez 'PAL frames' comme format d'affichage et activez 'Snap-To', les limites des segments seront toujours sélectionnées parmi des multiples de trames.

Les nombreux outils d'édition sont accompagnés d'informations (tooltips) et devraient donc être relativement faciles à utiliser. Une fonction très utile est 'Défaire Historique' que vous pouvez obtenir dans 'Affichage'  $\rightarrow$  'Historique'. Avec cette fonction, vous pouvez revoir les dernières étapes d'édition et les défaire d'un simple clic de souris dans la liste. Le bouton 'Rejeter' est à utiliser avec précaution. Celui-ci efface des étapes d'édition de la liste. Ces étapes ne peuvent alors plus être défaites.

La fonction intégrée d'analyse de spectre vous permet de détecter rapidement les bruits de fond et interférences. Avec 'Affichage'  $\rightarrow$  'Afficher le spectre', vous pouvez voir le spectre du segment sélectionné. Ici, vous pouvez, à l'aide de 'Fréquence Log' sélectionner une échelle de fréquence logarithmique en octaves. Si vous déplacez le curseur de la souris dans le spectre, les fréquences des pics sont automatiquement affichées ainsi que les notes correspondantes.

Supprimer des fréquences indésirables avec 'Effet' → 'Filtre FFT'. En relation avec le processus de filtrage, il peut être nécessaire de réajuster le niveau du signal à l'aide de 'Amplifier'. 'Amplifier' est également utile pour vérifier l'amplitude. Par défaut, la 'Nouvelle amplitude maximale' est fixée à 0,0 dB. Ceci correspond à l'amplitude maximale possible dans le format audio sélectionné. Dans 'Amplification', l'amplification qui serait nécessaire pour amplifier le segment sélectionné à la valeur de ce niveau de sortie maximal est affichée. Si la valeur est négative, il y a sur-amplification.

### 13.4.3 Enregistrement et exportation

Enregistrez le projet dans son intégralité avec 'Fichier'  $\rightarrow$  'Enregistrer le projet' ou 'Enregistrer le projet sous'. Ceci génère un fichier XML avec l'extension .aup qui

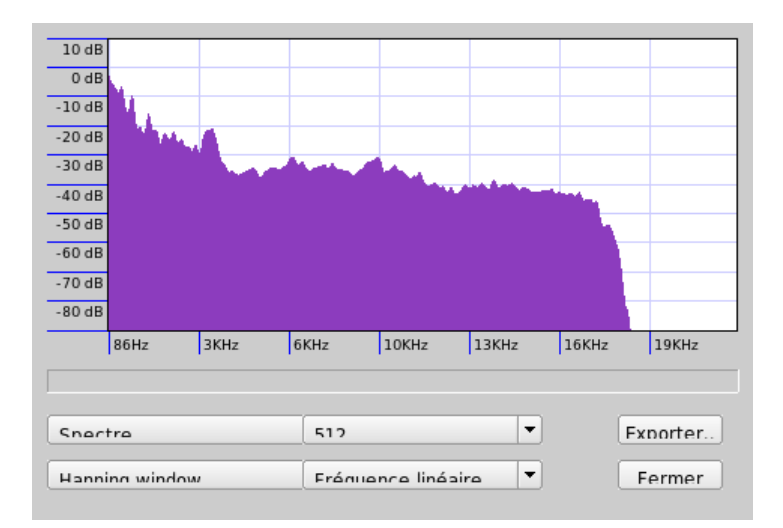

**FIG.** *13.11: Le spectre*

décrit le projet. Les données audio proprement dites sont enregistrées dans un répertoire qui porte le nom du projet additionné de \_data.

Il est également possible d'exporter le projet dans son intégralité ou simplement le segment sélectionné en tant que fichier stéréo WAV. Pour l'exportation au format Ogg Vorbis, veuillez lire les informations dans section [13.3.3](#page-226-0) page [209.](#page-226-0)

### 13.5 Enregistrement et lecture directs des fichiers WAV

arecord et aplay du paquetage alsa offrent une interface simple et flexible vers les périphériques PCM. Avec arecord et aplay, vous pouvez enregistrer et lire des données audio au format WAV, entre autres. La commande arecord -d 10 -f cd -t wav mysong.wav enregistre une donnée WAV de dix secondes en qualité CD (16 bit, 44.1 kHz). Vous pouvez obtenir la liste complète des options de arecord et aplay en les exécutant avec l'option --help.

qaRecord (paquetage kalsatools) est une application d'enregistrement simple

avec interface graphique et affichage des niveaux. Ce programme utilise un tampon interne d'environ 1 Mo (configurable avec --buffersize) et devrait ainsi pouvoir permettre des enregistrements sans interruption même sur matériel lent, en particulier s'il est exécuté avec une priorité temps réel. Durant l'enregistrement, la taille du tampon utilisé sera affichée sous 'Buffer' et vous verrez la taille du tampon qui a été nécessaire jusqu'à cet instant pour l'enregistrement sous 'Peak'.

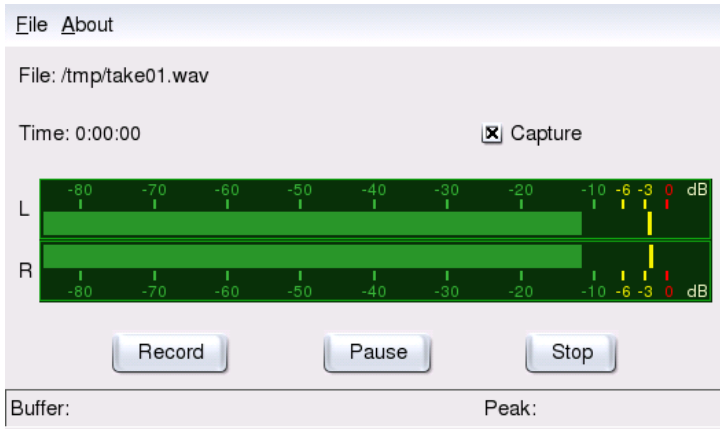

**FIG.** *13.12: QARecord, un programme simple d'enregistrement sur disque dur*

# TV, Vidéo, Radio et Webcam

Ce chapitre introduit certaines applications fondamentales de vidéo, radio et webcam sous Linux. Vous y apprendrez comment configurer et utiliser motv pour regarder la TV analogique, utiliser une webcam et parcourir le télétexte. Utilisez xawtv4 pour les diffusions vidéo numériques et gqcam pour les webcams. Pour accéder aux informations EPG, utilisez nxtvepg ou xawtv4.

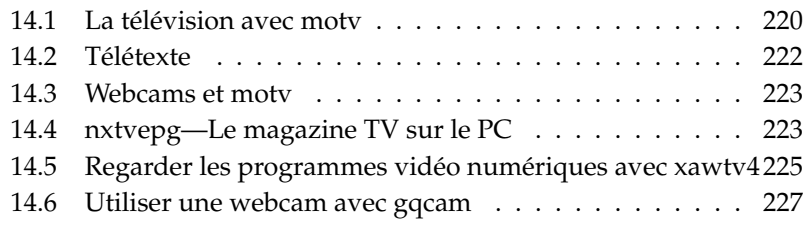

### <span id="page-237-0"></span>14.1 La télévision avec motv

Avec motv, vous disposez d'une variante plus avancée du programme xawtv qui intègre toutes les fonctions essentielles dans une interface graphique. Démarrez ce programme avec 'Multimédia' ➝ 'Vidéo' ➝ 'motv' ou depuis la ligne de commande avec motv. Après le démarrage du programme, vous voyez tout d'abord apparaître la fenêtre TV. En cliquant dans celle-ci avec le bouton de droite de la souris, vous ouvrez la fenêtre de menu.

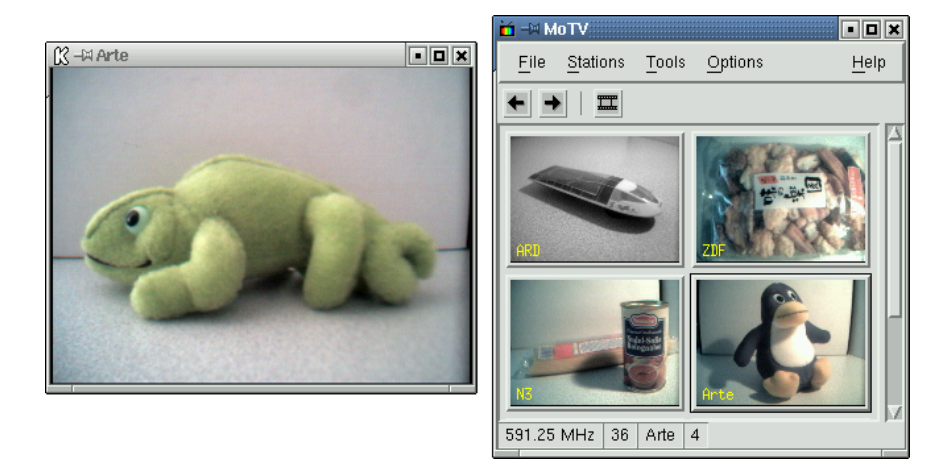

**FIG.** *14.1: Le programme TV motv*

### 14.1.1 Source vidéo et recherche d'émetteurs

Dans le menu 'Configuration'  $\rightarrow$  'Entrée', vous pouvez sélectionner la source vidéo que vous désirez. Si vous choisissez 'Télévision', vous n'aurez plus qu'à déterminer l'émetteur lors du premier lancement du programme. Ceci se fait automatiquement avec la recherche d'émetteurs qui figure aussi dans le menu 'Configuration'. Si vous cliquez sur 'Enregistrer les paramètres', les émetteurs qui ont été détectés seront inscrits dans le fichier .xawtv de votre répertoire personnel et seront immédiatement disponibles lorsque le programme sera de nouveau lancé.

### Astuce

### Sélection des émetteurs

Si vous ne voulez pas démarrer un processus de recherche pour tous les émetteurs disponibles, vous pouvez faire rechercher l'émetteur suivant avec  $\overline{C}$ Ctrl)-<sup>(T</sup> ✝  $\overrightarrow{D}$ . Avec  $\overrightarrow{\epsilon}$  $\ominus$  ou  $\ominus$ ✝ ☎ <sup>→</sup> ✆, vous pouvez aussi ajuster la fréquence d'émission.

Astuce

### 14.1.2 Données audio

Reliez la sortie audio de la carte TV soit à l'entrée audio (line in) de la carte son, soit directement aux enceintes actives ou à un amplificateur. Pour quelques cartes TV, il est possible de modifier le volume de la sortie audio. Vous pouvez alors régler le volume dans la boîte de réglage sous 'Configuration' ➝ 'Curseur'. Vous trouverez aussi dans cette boîte des curseurs de réglage pour la luminosité, le contraste et la couleur.

Si vous voulez utiliser votre carte son pour la lecture audio, vérifiez les paramètres de mixage en utilisant, par exemple, le programme gamix (voir section [13.1](#page-215-0) page [198\)](#page-215-0). Si vous possédez une carte son conforme au standard AC97, 'Input-MUX' devrait être positionné sur 'Line'. Avec les curseurs 'Master' et 'Line', vous pouvez régler le volume sonore.

### 14.1.3 Dimensions de l'écran et mode plein écran

Pour une image TV, le rapport entre la largeur et la hauteur est habituellement de 4:3. Dans le menu 'Outils' ➝ 'Rapport hauteur/largeur', vous pouvez régler la proportion de l'image. Si vous avez sélectionné '4:3' (il s'agit de la valeur par défaut), le rapport entre la largeur et la hauteur sera automatiquement conservé lorsque la taille de la fenêtre d'affichage sera modifiée.

Vous pouvez passer en mode plein écran avec la touche  $\bigl($   $\bigcup_{i=1}^{\infty}$   $\bigl($   $\bigcup_{i=1}^{\infty}$   $\bigl($   $\bigcup_{i=1}^{\infty}$   $\bigl($   $\bigcup_{i=1}^{\infty}$   $\bigl($   $\bigcup_{i=1}^{\infty}$   $\bigl($   $\bigcup_{i=1}^{\infty}$   $\bigl($   $\bigl($  $\bigl($  $\bigr)$  $\bigl($ F ou avec l'option de menu 'Outils' ➝ 'Plein écran'. Si l'image TV ne remplit pas entièrement l'écran alors que vous êtes en mode plein écran, il sera nécessaire d'effectuer une petite optimisation. De nombreuses cartes graphiques peuvent, en mode plein écran, agrandir l'image à la taille de l'écran sans qu'il soit nécessaire de changer le mode graphique. Si votre carte ne supporte pas cette fonction, il vous faudra passer

dans le mode graphique 640x480 pixels. Vous pouvez procéder à la configuration voulue sous 'Paramètres' → 'Configuration'. Après un redémarrage de motv, le mode de l'écran devrait aussi être changé automatiquement lors du passage en mode plein écran.

### Astuce

#### Enregistrement de la configuration dans .xawtv

Le fichier .xawtv sera créé ou actualisé automatiquement si vous cliquez sur 'Enregistrer les paramètres' dans le menu 'Paramètres'. Outre la configuration, les émetteurs sont aussi enregistrés ici. Vous trouverez des informations plus détaillées sur le fichier de configuration dans la page de man consacrée à xawtvrc.

Astuce —

### 14.1.4 Le menu du lanceur

Les applications utilisées avec motv peuvent être lancées directement à partir de ce programme. Il est très pratique de pouvoir, par exemple, lancer directement le programme de mixage audio gamix et le décodeur de télétexte alevt au moyen d'un raccourci clavier. Les programmes que vous voulez pouvoir lancer à partir de motv doivent figurer dans le fichier .xawtv. Les entrées pourraient avoir, par exemple, cet aspect :

[launch] Gamix = Ctrl+G, gamix AleVT = Ctrl+A, alevt

Le nom du programme est suivi du raccourci clavier qui est lui-même suivi du nom de la commande à invoquer. Vous pouvez aussi lancer les programmes qui figurent sous [launch] en passant par le menu 'Outils'.

### <span id="page-239-0"></span>14.2 Télétexte

Avec alevt, c'est un véritable plaisir de feuilleter les pages d'un télétexte. Le programme est lancé soit par le menu 'Multimédia' ➝ 'Vidéo' ➝ 'alevt', soit depuis la ligne de commande avec alevt.

Le programme enregistre toutes les pages de l'émetteur actuellement activé (avecmotv). Vous pouvez feuilleter toutes ces pages soit en tapant le numéro de la page voulue, soit en cliquant avec la souris sur un numéro de page. Un clic de souris sur le symbole '«' ou '»' situés en bas de la fenêtre vous fait avancer ou reculer d'une page.

Les versions récentes de motv et de son successeur xawtv4 possèdent leur propre applications de visualisation de télétexte : mtt (motv) et mtt4 (xawtv4). mtt4 supporte même les cartes DVB.

### <span id="page-240-0"></span>14.3 Webcams et motv

Si votre webcam est déjà supportée par Linux, vous pouvez y accéder en utilisant, par exemple, le programme motv. Vous trouverez une liste des périphériques USB supportés sous http://www.linux-usb.org. Si vous avez déjà accédé à votre carte TV avec motv avant d'accéder à la webcam, le pilote bttv est déjà chargé. Le pilote pour la webcam sera automatiquement chargé si vous connectez celle-ci au port USB. Vous pouvez alors lancer motv depuis la ligne de commande avec le paramètre -c /dev/video1 afin d'accéder à la webcam. Avec motv -c /dev/video0, vous avez comme auparavant accès à la carte TV.

Si vous connectez votre webcam au port USB avant que le pilote bttv ait été chargé automatiquement (ceci se produit normalement lorsque vous lancez une application TV), c'est /dev/video0 qui sera utilisé pour la webcam. Si vous lancez maintenant motv avec le paramètre -c /dev/video1 pour accéder à la carte TV, vous pouvez recevoir un message d'erreur dû au fait que le pilote bttv n'est pas chargé automatiquement dans ce cas. Vous pouvez facilement résoudre ce problème en chargeant le pilote avec modprobe bttv (pour lancer cette commande, vous devez passer provisoirement en mode root). Avec motv -hwscan, vous pouvez obtenir une liste des périphériques vidéo configurés dans votre système.

### <span id="page-240-1"></span>14.4 nxtvepg—Le magazine TV sur le PC

Outre le signal du télétexte, certains emetteurs transmettent également un signal EPG (Electronic Programme Guide). De cette façon, une sorte de magazine TV électronique est transmis qui se laisse confortablement consulter à l'aide du programme nxtvepg. À cette fin, vous devez disposer d'une carte TV qui est supportée par le pilote bttv. En outre, vous devez recevoir correctement au moins un

émetteur qui transmet un signal EPG. En Allemagne, par exemple, les émetteurs 3SAT, Pro7, RTL2 et TRT1 transmettent un signal EPG.

Avec nxtvepg, on peut non seulement classer les émissions selon les émetteurs ou le genre, tel que, par exemple, 'films' et 'sport', mais aussi les filtrer selon des critères tels que, par exemple, Live, Stéréo ou Sous-titres. Vous pouvez démarrer ce programme en passant par le menu 'Multimédia' ➝ 'Vidéo' ➝ 'nxtvepg' ou depuis la ligne de commande avec nxtvepg.

### 14.4.1 Importer la base de données EPG

Afin que la base de données de programmes puisse être mise en place ou actualisée à partir du signal EPG, vous devez régler le récepteur de votre carte TV sur un émetteur qui transmet le signal EPG. Cela peut être réalisé à partir d'une application TV, telle que, par exemple, motv ou à partir de nxtvepg. Veillez à ce qu'une seule application puisse accéder au récepteur.

Si vous utilisez motv pour capter le signal EPG, nxtvepg commence immédiatement à lire le résumé du programme TV actuel. L'état d'avancement du processus de chargement est affiché dans une ligne d'état.

| Control<br>Configure  | Filter<br>Navigate               |                                                                                                    | Help          |
|-----------------------|----------------------------------|----------------------------------------------------------------------------------------------------|---------------|
| -all-<br>Fri 09:50:30 | <b>Features</b>                  | Title                                                                                                    | Network       |
| Tune TV               | <b>Parental Rating</b>           | ∗lPG<br>Sound                                                                                                    |               |
| <b>Reset</b>          | <b>Editorial Rating</b>          | <b>Format</b><br>Guide for Your PC                                                                                                    |               |
| mnyjes                | <b>Themes</b>                    | <b>Digital</b><br><b>Encryption</b>                                                                                                    |               |
| sports<br>series      | <b>Series</b>                    | Live/Repeat                                                                                                    |               |
| kids<br>shows         | Program index<br>Networks        | <b>Subtitles</b><br>$^{\wedge}$ any                                                                                                    |               |
| news                  | Text search                      | <b>Live</b><br><b>Feature class</b><br>$\wedge$ new<br><b>Zömer</b>                                                                                                    |               |
| social<br>science     | Start Time                       | tomzo@nefkom.r ^ repeat                                                                                                    |               |
| hobbies               | <b>Sorting Criterions</b>        | ou can redistribute it and/or modify it under the terms of                                                                                                    |               |
| music<br>culture      | Add filter shortcut              | e Version 2 as published by the Free Software<br>tributed in the hope that it will be useful, but without any<br>e details.                                                                                                    |               |
| adult                 | Update filter shortcut<br>Reset. |                                                                                                    |               |
|                       |                                  | Iview data known yet. Please start a provider scan from<br>prie configure menu (you only nave to do this once). During the scan all TV channels<br>are checked for Nextview transmissions. Among the found ones you then can select<br>your favorite provider and start reading in its TV programme database. |               |
|                       |                                  |                                                                                                    | $\rightarrow$ |

**FIG.** *14.2: Le magazine TV électronique nxtvepg*

Si vous n'avez démarré aucune application TV, vous pouvez laisser le soin à nxtvepg d'effectuer la recherche d'un émetteur du signal EPG. À cette fin, sélection-

Astuce —

nez le point 'Provider scan' dans le menu 'Configurer'. Ici, la case à cocher 'Use .xatv' est normalement activée. Ceci signifie que nxtvepg accède à l'émetteur enregistré dans ce fichier.

### Astuce

### Dépannage

En cas de problèmes, vérifiez d'abord que la source vidéo sous 'TV card input' est correctement sélectionnée.

Les émetteurs EPG trouvés peuvent être sélectionnés dans le menu 'Configurer' → 'Select Provider'. Avec 'Configure' → 'Merge Providers', vous pouvez également lier les bases de données de différents émetteurs les unes aux autres de façon flexible.

### 14.4.2 Ordonner les programmes

nxtvepg offre de confortables fonctions de filtres qui permettent de garder le contrôle même dans le cas des programmes TV les plus complets. Avec 'Configure' → 'Show networks', vous pouvez insérer une barre de sélection des émetteurs. Dans le menu 'Filtres', vous disposez de très nombreuses options de filtres. Si vous cliquez avec le bouton de droite de la souris sur le programme, un menu de filtres spécial est ouvert dans lequel vous pouvez activer des fonctions de filtres qui dépendent du contexte.

Le menu 'Navigate' est particulièrement intéressant. Celui-ci est basé directement sur les données EPG. Dans le cas d'un émetteur de langue allemande, le menu apparaît par conséquent en allemand.

### <span id="page-242-0"></span>14.5 Regarder les programmes vidéo numériques avec xawtv4

Une fois que votre matériel a été configuré avec YaST, démarrez xawtv4 dans le menu principal ('Multimédia' ➝ 'Vidéo' ➝ 'xawtv4' ). Avant de pouvoir commencer à regarder vos programmes préférés, construisez une base de données de stations DVB.

| <b>NARD</b>                                                | $\blacksquare$ $\blacksquare$ $\times$ $\blacksquare$ control window |                                                                                                    |                               |            |                 |                 |                        |   | $ \Box$ $\times$             |                  |                    |             |                      |                 |       |
|------------------------------------------------------------|----------------------------------------------------------------------|----------------------------------------------------------------------------------------------------|-------------------------------|------------|-----------------|-----------------|------------------------|---|------------------------------|------------------|--------------------|-------------|----------------------|-----------------|-------|
|                                                            | File Edit Stations Devices Settings Commands                         |                                                                                                    |                               |            |                 |                 |                        |   | Help                         |                  |                    |             |                      |                 |       |
|                                                            | mute<br>۵<br>⇨<br>next<br>prev                                       |                                                                                                    | 柯<br>quit                     |            |                 |                 |                        |   | TV Station Properties        |                  |                    |             |                      | $\Box$ $\times$ |       |
|                                                            | Name                                                                 |                                                                                                    | Group                         | Key        | Ch              | <b>TSID PNR</b> |                        |   | General                      |                  |                    |             |                      |                 |       |
|                                                            | <b>ARD</b>                                                           |                                                                                                    | öffentliche F5 E10            |            |                 | 258             | 14                     |   | Name                         |                  | <b>ARD</b>         |             |                      |                 |       |
|                                                            | ZDF                                                                  |                                                                                                    | öffentliche                   |            | F.R             | 514             | 514                    |   |                              |                  |                    |             |                      |                 |       |
|                                                            | arte                                                                 |                                                                                                    | offentliche<br>F6             |            | SE <sub>4</sub> | 257             | $\overline{2}$         |   | Group                        |                  | dfentliche<br>▼    |             |                      |                 |       |
|                                                            | rhh Berlin                                                           | dritte                                                                                                    |                               | F7         | F6              | 258             | 12                     |   | Hotkey                       |                  | F <sub>5</sub>     |             |                      |                 |       |
|                                                            | rbb Brandenburg dritte                                               |                                                                                                    |                               |            |                 | 258             | 11                     |   |                              |                  |                    |             |                      |                 |       |
|                                                            | <b>WDR</b>                                                           | dritte                                                                                                    |                               |            |                 | 772             | 15                     |   |                              |                  |                    |             |                      |                 |       |
| 20.4                                                       | Südwest BW/RP                                                        | dritte                                                                                                    |                               |            |                 | 772             | 16                     |   | Analog TV                    |                  |                    |             |                      |                 |       |
|                                                            | SAT.1                                                                |                                                                                                    | private                       | F8         | E9              |                 | 769 16408              |   | Channel                      |                  | E10                |             | ÷۱                   |                 |       |
|                                                            | ProSieben                                                            |                                                                                                    | private                       |            | <b>SE20</b>     |                 | 769 16403              |   |                              |                  |                    |             |                      |                 |       |
|                                                            | Kabel 1<br>RTL                                                       |                                                                                                    | private                       |            | SE6             |                 | 769 16394<br>773 16405 |   |                              |                  |                    |             |                      |                 |       |
| <b>A</b> EPG                                               | RTI <sub>2</sub>                                                     |                                                                                                    | private<br>private            |            | E11<br>SE13     |                 | 773 16406              |   | Digital TV (DVB)             |                  |                    |             |                      |                 |       |
| File                                                       | Super RTL                                                            |                                                                                                    | private                       |            |                 |                 | 773 16411              |   | <b>TSID/PNR</b>              |                  | 258-14 (Das Erste) |             | ÷                    |                 |       |
|                                                            | N24                                                                  | news                                                                                                    |                               | F9         |                 |                 | 769 16398              |   |                              |                  |                    |             |                      |                 |       |
| 6<br>Search:<br>station no filter                          | <b>BBC World</b>                                                     | news                                                                                                    |                               |            |                 |                 | 772 16387              |   |                              | $\mathcal{P}$ ok | √ Apply            |             | X Cancel             |                 |       |
|                                                            | MDR                                                                  | dritte                                                                                                    |                               |            | <b>SE18</b>     | 257             | $\mathbf{1}$           |   |                              |                  |                    |             |                      |                 |       |
| Begin End<br>Station<br>Date                               | Name                                                                 |                                                                                                    |                               |            |                 | $-1$            |                        |   | ø                            |                  |                    |             |                      |                 |       |
| Fri. 14.01. 09:05 14:00 Das Erste                          | TSID 258 / PNR 14   (null)   ARD<br>Sport                            |                                                                                                    |                               |            |                 |                 |                        |   |                              |                  |                    |             |                      |                 |       |
| Fri, 14.01. 11:30 12:00 rbb Brandenburg Der Sonne entgegen |                                                                      |                                                                                                    | <b>a: DVB channels</b>        |            |                 |                 |                        |   |                              |                  |                    |             |                      |                 | - o x |
| Fri, 14.01. 11:30 12:00 rbb Berlin                         | Der Sonne entgegen                                                   |                                                                                                    | <b>File Commands Database</b> |            |                 |                 |                        |   |                              |                  |                    |             |                      |                 | Help  |
| Fri, 14.01. 14:00 14:10 Das Erste                          | Tagesschau                                                           |                                                                                                    |                               |            |                 | au              |                        | k |                              |                  |                    |             |                      |                 |       |
|                                                            |                                                                      |                                                                                                    | tune                          | ৰি         |                 | de              |                        |   | Braunschweig<br>$\mathbf{r}$ |                  |                    |             |                      |                 |       |
|                                                            |                                                                      |                                                                                                    |                               |            | scan clos       | CZ              |                        |   | <b>Berlin</b><br>٠           | #1 (522000000)   |                    |             |                      |                 |       |
|                                                            |                                                                      |                                                                                                    | Name                          |            |                 | АŘ              |                        |   | Bremen                       | #2 (570000000)   |                    |             | Video Audio Teletext |                 |       |
|                                                            |                                                                      |                                                                                                    |                               |            | MDR FERNSEH NI  |                 |                        |   | Hannover                     | #3 (658000000)   |                    | 101         | 102                  | 104             |       |
| Time: Fri 14.01.2005 11:30-12:00                           |                                                                      |                                                                                                    |                               |            | NDR FERNSEH     | fi              |                        |   | Koeln                        | 3                | 1                  | 301         | 302                  | 304             |       |
| Name: Der Sonne entgegen                                   |                                                                      |                                                                                                    | arte                          |            |                 | se<br>uk        |                        |   | 257                          | $\overline{2}$   | 1                  | 201         | 202                  | 204             |       |
| Summary: Moderation: Andreas Hahn<br>Language: deu         |                                                                      |                                                                                                    |                               |            | ARD-Online-Kamp |                 |                        |   | 257                          | 10               | 12                 |             |                      |                 |       |
| Category: soap/melodrama/folkloric                         |                                                                      |                                                                                                    |                               |            | ARD-MHP-Data    |                 | <b>ARD</b>             |   | 257                          | $\mathbf{Q}$     | 12                 |             |                      |                 |       |
| Category: show/game show (general)<br>Audio: Stereo        | $\vert \cdot \vert$                                                  |                                                                                                    | DVB-T Berlin/Brandenburg      |            |                 |                 |                        |   | 258 S 522000000              |                  |                    |             |                      |                 |       |
| Ready.                                                     |                                                                      |                                                                                                    |                               | rbb Berlin |                 |                 | <b>ARD</b>             |   | 258                          | 12               |                    | 1 1201 1202 |                      | 1204            |       |
|                                                            |                                                                      |                                                                                                    | Phoenix                       |            |                 |                 | ARD                    |   | 258                          | 13               |                    | 1 1301 1302 |                      | 1304            |       |
|                                                            |                                                                      |                                                                                                    |                               |            | rbb Brandenburg |                 | ARD                    |   | 258                          | 11               |                    | 1 1101 1102 |                      | 1104            |       |
|                                                            |                                                                      |                                                                                                    |                               | Das Erste  |                 |                 | <b>ARD</b>             |   | 258                          | 14               |                    | 1 1401 1402 |                      | 1404            |       |
|                                                            |                                                                      | 12<br>ARD-MHP-Data<br><b>ARD</b><br>258<br>16<br>as the state of the self of the second seats a sea<br>1.250000000<br>500 |                               |            |                 |                 |                        |   |                              |                  |                    |             |                      |                 |       |
|                                                            |                                                                      | Frontend locked, bit errors 0                                                                                             |                               |            |                 |                 |                        |   |                              |                  |                    |             |                      |                 |       |

<span id="page-243-0"></span>**FIG.** *14.3: Utiliser xawtv4*

Ouvrez la fenêtre de contrôle en cliquant la fenêtre de démarrage avec le bouton de droite de la souris (voir figure [14.3](#page-243-0) de la présente page). Démarrez un balayage des stations DVB disponibles avec 'Modifier'  $\rightarrow$  'Balayer DVB'. Une fenêtre de navigation et de balayage des canaux est ouverte. Sélectionnez un bouquet pour préparer le balayage. Cela peut être fait manuellement avec 'Commandes' ➝ 'Régler manuellemnt' si vous connaissez déjà les paramètres de réglafe du bouquet ou si vous les obtenez auprès d'une base de données intégrées de xawtv4 avec 'Base de données' → '\_pays\_' → '\_numéro de canal\_' (remplacez \_pays\_ et \_numéro de canal\_) par les valeur appropriées.

Dès que le balayage a abouti, la première donnée est affichée dans la fenêtre de navigation. Lancez un balayage comple de toutes les stations disponibles avec 'Commande'  $\rightarrow$  'Balayage complet'. Pendant le balayage, vous pouvez sélectionner vos stations préférées et les ajouter à la liste des station en les glissant dans la fenêtre de contrôle. Quittez le balayage et sélectionnez l'une des chaînes pour commencer à regarder le programme.

### Astuce

#### Modifier la liste de stations

Vous pouvez contrôler la sélection des chaînes à l'aide de votre clavier en utilisant des raccourcis clavier. Pour assigner un raccourci à une station contenue dans votre liste de stations, sélectionnez la station, cliquez sur 'Modifier' → 'Modifier station'. Un dialogue du nom de 'Propriétés station TV' est ouvert. Entrez le raccourci et quittez le dialogue avec 'OK'. Ce dialogue vous permet aussi de définir des sous-menus contenant des groupes de stations (tels que "news" ou "privé").

Astuce

Le paquetage logiciel xawtv4 contient plusieurs applications multimédia autonomes utiles :

- **pia4** Un lecteur vidéo contrôlé en ligne de commande qui peut être utilisé pour lire toute séquence vidéo enregistrée par xawtv4.
- **mtt4** Un navigateur télétexte (voir figure [14.4](#page-245-0) page suivante).
- **alexplore** Une application de balayage des canaux DVB autonome. Cette fonctionnalité est intégré dans xawtv4.
- **dvbradio** Un récepteur radio DVB. Utilisez-le pour écouter les séquences radio DVB-S après avoir effectué le balayage de stations initial (voir figure [14.5](#page-246-0) page [229\)](#page-246-0).
- **dvbrowse** Une application de navigation EPG. Utilisez-la pour obtenir les informations EPG après avoir effectué le balayage de stations initial.

### <span id="page-244-0"></span>14.6 Utiliser une webcam avec gqcam

gqcam est un programme pour webcam, à l'aide duquel vous pouvez réaliser des captures d'images ou des séries d'images automatiques à l'aide d'une webcam. Une condition préalable à l'utilisation de gqcam est le support de votre webcam par Video4linux. De nombreuses webcams USB, telles que la Logitech Quickcam Express sont reconnues automatiquement. Vous pouvez utiliser des caméras couleur ou noir et blanc. Les cartes TV que Video4linux supportent peuvent également être utilisées comme source d'images. Vous trouverez une liste des périphériques USB supportés sous http://www.linux-usb.org. Comme gqcam peut

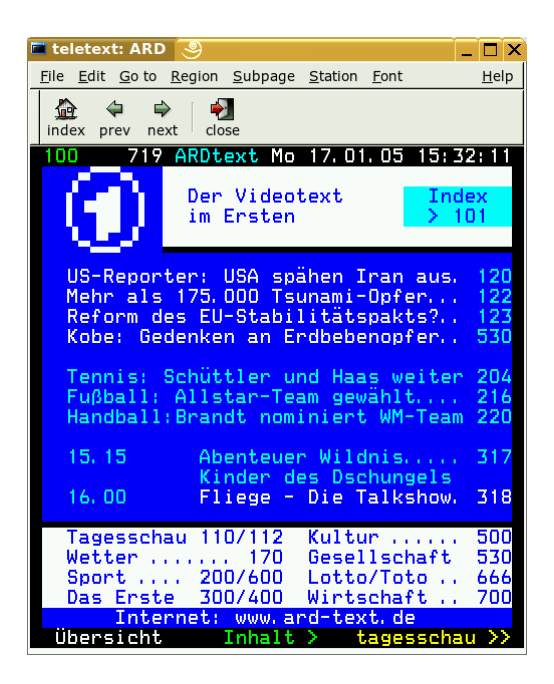

**FIG.** *14.4: Le navigateur télétexte mtt4r*

<span id="page-245-0"></span>également être administré depuis la ligne de commande, une interface graphique n'est pas nécessaire.

### 14.6.1 Utilisation

Avant de démarrer gqcam, connectez votre caméra au port USB de votre ordinateur. Démarrez maintenant gqcam. L'image actuellement transmise par votre webcam sera automatiquement affichée dans la zone supérieure de votre fenêtre d'application. Dans la zone inférieure de la fenêtre, vous pouvez, à l'aide de curseurs, procéder aux réglages de luminosité, contraste, couleur, gamma et intensité. La luminosité (brightness) est réglée automatiquement. Vous pouvez définir cette propriété dans le menu 'Fichier' ➝ 'Préférences' dans l'onglet 'Général'. Dans l'onglet 'Filtres', vous pouvez activer une correction des couleurs fausses, étant donné que certaines caméras commettent des erreurs lors de la transmission du rouge et du bleu.

<span id="page-246-0"></span>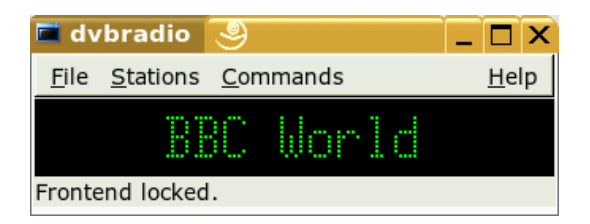

**FIG.** *14.5: Radio DVB*

SI vous utilisez plusieurs webcams, vous pouvez, dans 'Fichier'  $\rightarrow$  'Ouvrir' une nouvelle caméra', passer d'une caméra à l'autre. À cette fin, choisissez dans la fenêtre de dialogue qui apparaît alors le nouveau périphérique. La première caméra est désignée par le périphérique /dev/video0, la deuxième par /dev/video1, etc.

### 14.6.2 Capture d'images

Pour faire une capture d'image (snapshot) avec votre caméra, cliquez sur 'Snap picture'. Dans le dialogue qui apparaît, vous pouvez définir le nom du fichier et le format d'images à utiliser. Il est également possible de produire une série d'images. Pour cela, sélectionnez le menu 'Caméra' ➝ 'Set Timer . . .' et définissez l'intervalle de temps entre chaque prise d'images. Avec 'Set image information', définissez les propriétés de l'image. Dans le champ de saisie 'Run command after snap:', vous pouvez entrer le nom d'un script qui sera exécuté après chaque nouvelle image. Ainsi, vous pouvez, par exemple, télécharger vos images sur un serveur FTP.

### 14.6.3 Ligne de commande

gqcam peut également être utilisé sans interface grafique. Ceci est intéressant dans le cas d'une surveillance automatique qui doit être piloté par un cron job. Pour cela, il vous faut entrer toutes les données nécessaires comme paramètres. L'exécution de gqcam -t JPEG -s -d webcam.jpg enregistre l'image courante sous le nom de fichiers webcam.jpg. Avec le paramètre -t, le format du fichier est défini. Les valeurs possibles sont : JPEG, PNG et PPM. Le paramètre -s active la correction de couleurs, le paramètre -d définit le nom du fichier. Si vous utilisez plusieurs webcams, définissez aussi de quel appareil il s'agit. Dans le cas contraire, une image sera faite à partir de /dev/video0. Si vous souhaitez obtenir une image de la deuxième caméra, utilisez le paramètre suivant : -v /dev/video1. Vous trouverez de l'aide au sujet d'autres options disponibles en exécutant gqcam --help.

## K3b—Le programme de gravure de KDE

K3b est un programme très complet pour l'élaboration de vos propres CD et DVD, qu'elles que soient le type de données qu'ils contiennent (audio ou autres). Vous pouvez accéder à cette application à partir du menu principal que vous trouverez dans la barre de menus ou en saisissant la commande k3b. Les sections qui suivent vous indiquent comment démarrer un processus de gravure pour obtenir votre premier CD ou DVD gravé sous Linux.

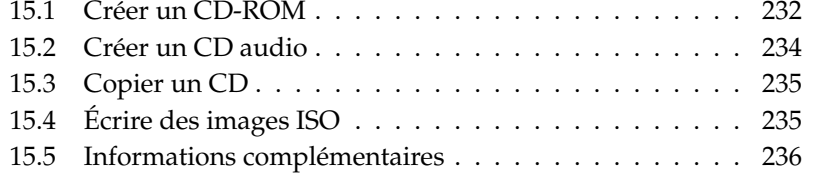

### <span id="page-249-0"></span>15.1 Créer un CD-ROM

Pour créer un CD-ROM, sélectionnez, dans le menu, 'Fichier' → 'Nouveau projet' ➝ 'Nouveau projet de données'. Comme représenté dans figure [15.1](#page-249-1) de la présente page, un panneau apparaît dans la moitié inférieure de la fenêtre dans lequel est affiché un répertoire pour votre nouveau projet de données. Vous pouvez, à l'aide d'un glisser-déposer, copier, dans votre projet de données, les répertoires ou les fichiers de votre répertoire personnel que vous souhaitez graver. Donnez un nom à votre projet et enregistrez-le à l'aide du point de menu 'Fichier'  $\rightarrow$  'Enregistrer sous'.

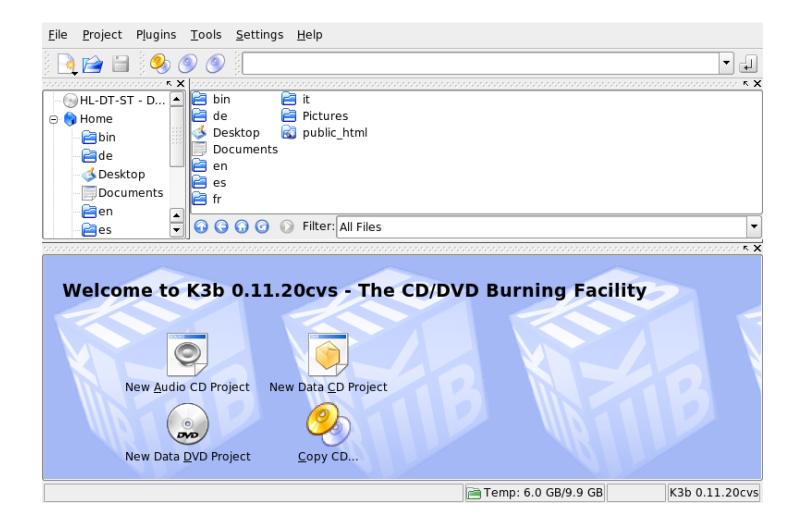

**FIG.** *15.1: Créer un nouveau CD-ROM*

<span id="page-249-1"></span>Sélectionnez maintenant la fonction 'Graver' dans la barre d'outils. Une boîte de dialogue s'ouvre alors contenant cinq onglets qui vous offrent différentes options disponibles pour la gravure de votre CD-ROM (voir figure [15.2](#page-250-0) page suivante).

L'onglet 'Écriture' offre différents paramètres pour le périphérique de gravure, la vitesse et les options de gravure. Le graveur détecté est indiqué dans la boîte de dialogue de gravure sous 'Périphérique'. Vous pouvez définir la vitesse de gravure dans le champ à proximité 'Vitesse de gravure' (Burning Speed). Ci-dessous, vous trouverez une liste des différentes options possibles :

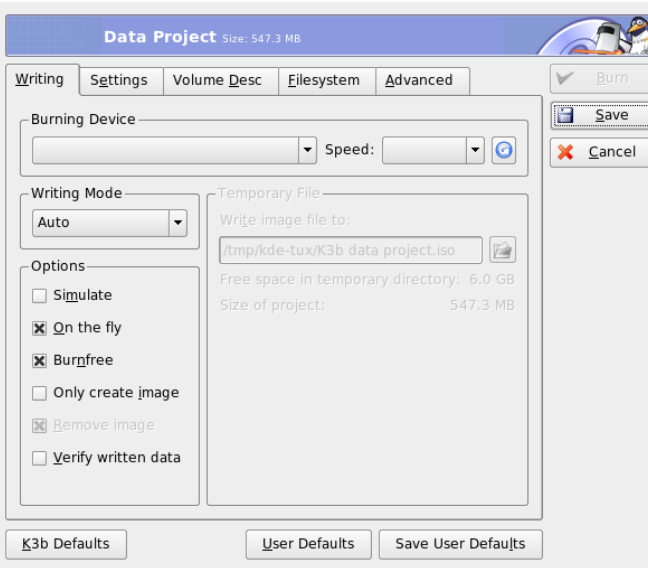

<span id="page-250-0"></span>**FIG.** *15.2: Personnalisation du processus de gravure*

- **'Mode'** Cette option sélectionne le mode de gravure du CD par le laser. Dans le mode DAO (Disk-At-Once), le laser n'est jamais arrêté aussi longtemps que le CD est gravé. Ce mode est conseillé pour la création de CD audio (mais n'est pas supporté par tous les graveurs). Dans le mode TAO (Track-At-Once), le processus de gravure est indépendant pour chaque piste. Le mode RAW est plutôt rarement utilisé (le graveur ne procède à aucune correction de données). La meilleure sélection est 'automatique', ainsi K3b peut procéder lui-même aux paramétrages nécessaires.
- **'Simulation'** Cette fonction sert à vérifier si votre système peut supporter la vitesse de gravure qui a été définie. Le mode de gravure sera exécuté sans mise en service du laser de gravure.
- **'Gravure à la volée (on the fly)'** Cette fonction permet de graver les données que vous avez sélectionnées sans créer auparavant un fichier image (n'utilisez pas cette fonction si votre ordinateur dispose de capacités limitées). Un fichier image, également appelé image ISO, est un fichier renfermant le contenu exact et complet du CD-ROM, tel qu'il sera gravé.
- **'Burnfree'** Cette fonction qui était auparavant connue sous le nom de Burnproof, sert à prévenir une éventuelle interruption du flux de données. Avec Burnfree, le graveur marque la position et peut, dans le cas d'une interruption du flux de données, reprendre le processus exactement à cet endroit. Néanmoins, ceci occasionne de petites brèches dans la continuité des données qui, en particulier dans le cas des CD audio peuvent se remarquer. Veillez donc à sélectionner une vitesse de gravure adéquate de façon à ce qu'il ne se produise pas d'interruption du flux de données.
- **'Ne créer qu'une image'** Cette fonction crée un fichier image. Sous 'Fichier temporaire' vous pouvez en définir le chemin. Vous pourrez graver ultérieurement le fichier image sur un CD-ROM. À cette fin, utilisez l'option 'Outils'  $\rightarrow$  'CD'  $\rightarrow$  'Graver image CD'. Toutes les autres options de cette section sont désactivées lors de l'utilisation de cette fonction.
- **'Supprimer image'** Ceci supprime le fichier image temporaire du disque dur une fois la procédure terminées.
- **'Verifier les données écrites'** Ceci vérifie l'intégrité des données écrites en comparant les sommes MD5 des données originales et des données gravées.

L'onglet 'Paramètres' affiche des options qui sont nécessaires à la création de CD contenant plusieurs pistes de données ou plusieurs pistes audio (les "CD multisession"). Dans l'onglet 'Nom du support', vous pouvez définir les propriétés du CD lui-même, telles que, par exemple, son nom, une description, l'éditeur, etc.

Dans l'onglet'Description du volume', entrez certaines informations générales qui peuvent être utilisées pour identifier ce projet de données particulier, son éditeur et l'application et le système d'exploitation utilisés pour la création de ce projet. L'onglet 'Système de fichiers' permet de définir les paramètres propre au système de fichiers utilisé sur le CD (RockRidge, Joliet, UDF) et de déterminer comment les liens symboliques doivent être traités et que faire avec les permissions sur les fichiers et les espaces. Le dernier onglet, 'Avancés', permet aux experts de procéder à des réglages plus fins.

Après avoir réglé tous les paramètres selon vos besoins, démarrez le processus de gravure lui-même en utilisant 'Graver'. Ou encore, enregistrez ces paramètres en vue d'une utilisation et de réglages futures avec 'Enregistrer'.

### <span id="page-251-0"></span>15.2 Créer un CD audio

Dans le principe de fonctionnement, il n'y a pas de différence entre la création d'un CD audio et d'un CD-ROM. Sélectionnez 'Fichier' ➝ 'Nouveau projet au-
dio'. Chaque morceau de musique est copié dans le répertoire représentant votre projet par un glisser-déposer. Il est indispensable que les données audio soient disponibles dans le format WAV ou Ogg Vorbis. Déterminez l'ordre des morceaux à l'intérieur du répertoire du projet en déplaçant les titres à l'aide d'un glisser-déposer.

La boîte de dialogue de gravure d'un CD audio ne se différencie pas vraiment de la boîte de dialogue de gravure d'un CD-ROM. Cependant, dans le cas de la gravure d'un CD audio, les modes 'Disc at once' et 'Track at once' ont une signification particulièrement importante. Dans le mode 'Track at once', une pause de deux secondes est insérée après chaque titre.

#### Astuce

#### Préserver l'intégrité des données

Lorsque vous gravez des CD audio, choisissez une vitesse de gravure assez basse pour réduire le risque d'erreurs de gravure.

Astuce —

# 15.3 Copier un CD

Sélectionnez 'Outils'  $\rightarrow$  'CD'  $\rightarrow$  'Copier un CD' ou le bouton Copier un CD dans la barre d'outils. Dans la boîte de dialogue qui apparaît, vous pouvez configurer les paramètres du lecteur, respectivement du graveur de CD-ROM (voir figure [15.3](#page-253-0) page suivante). Les options d'écriture que vous connaissez déjà, sont, ici aussi, à votre disposition. En outre, vous trouverez également une autre fontion qui vous permet la gravure en plusieurs exemplaires d'un CD.

Cochez 'À la volée' pour graver le CD dès qu'il a été lu ou sélectionnez 'Ne créer qu'une image' pour créer une image dans le chemin spécifié dans 'Répertoire  $temp' \rightarrow 'Ecrire$  fichier image dans' et graver l'image plus tard.

# 15.4 Écrire des images ISO

Si vous disposez déjà d'une image ISO, ouvrez le menu 'Extras'  $\rightarrow$  'CD'  $\rightarrow$  'Graver une image CD'. Une fenêtre apparaît dans laquelle vous pouvez entrer le chemin correspondant dans 'Fichier image à écrire'. K3b calculera une somme de

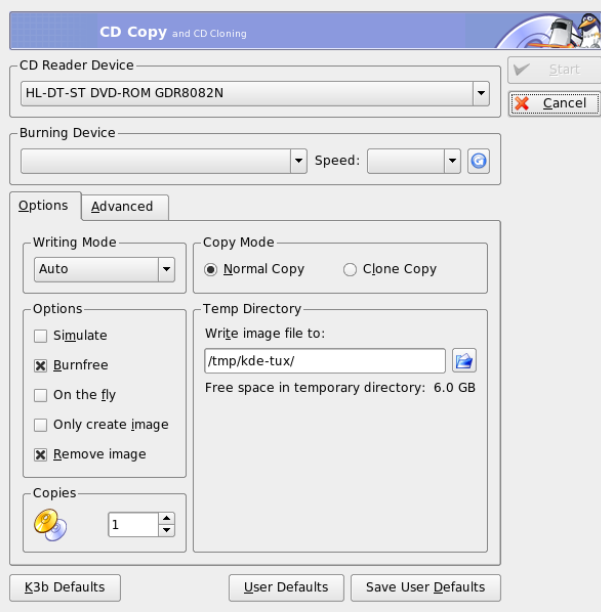

<span id="page-253-0"></span>**FIG.** *15.3: Copier un CD*

vérification et l'affichera dans le champ 'Somme MD5'. Si vous avez téléchargé votre fichier ISO sur Internet, vous pourrez vérifier, à l'aide de cette somme, si le téléchargement est complet.

Dans les onglets 'Options' et 'Avancés', vous pouvez définir vos paramètres. Pour lancer le processus de gravure, sélectionnez 'Démarrer'.

# 15.5 Informations complémentaires

Outre les principales fonctions décrites ici, K3b offre de nombreuses autres fonctions qui ne seront pas examinées dans ce manuel, entre autres celles concernant la copie de DVD, la lecture de données audio au format Wav, la réécriture de CD ou encore le lecteur audio intégré. Vous trouverez une description détaillée de toutes les propriétés offertes par ce programme sous http://k3b. sourceforge.net.

# Les appareils photo numériques et Linux

Gérer les photos de votre appareil peut être divertissant si vous avez les outils qu'il faut. Linux offre plusieurs utilitaires pratiques pour trier et organiser vos photographies. Ce chapitre traite de l'utilisation de gphoto, gtkam, Konqueror et Digikam.

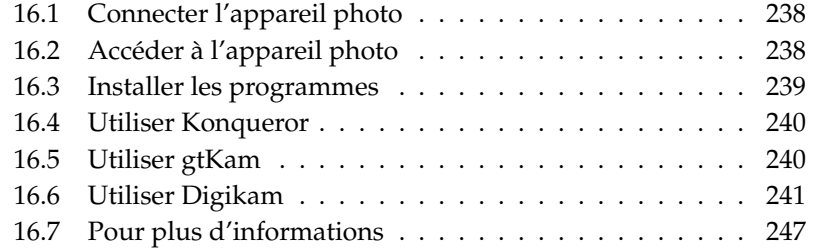

Vous trouverez une liste complète des appareils photo pris en charge à l'adresse http://www.gphoto.org/cameras.html. Si vous avez installé gphoto2, récupérez la liste en saisissant gphoto2 --list-cameras. La commande gphoto2 --help vous permet d'obtenir des informations sur les commandes disponibles.

#### Astuce

#### Appareils photo non pris en charge

Si vous ne trouvez pas votre appareil photo dans la liste de gphoto, ne perdez pas espoir. Il est probable qu'il soit pris en charge comme périphérique de stockage de masse USB. Vous trouverez plus d'informations dans la section [16.2](#page-255-1) de la présente page.

Astuce —

#### <span id="page-255-0"></span>16.1 Connecter l'appareil photo

Le moyen le plus rapide et le plus pratique de connecter des appareils photo numériques à un ordinateur est l'USB, à condition que le noyau, l'appareil photo lui-même et l'ordinateur sachent le faire. Le noyau SUSE standard offre cette prise en charge. Un câble approprié est également nécessaire.

Connectez simplement l'appareil photo au port USB et mettez-le en service. Il se peut qu'il faille passer votre appareil photo dans un mode spécial de transfert de données. Pour cette procédure, consultez le manuel de votre appareil photo numérique.

# <span id="page-255-1"></span>16.2 Accéder à l'appareil photo

Il y a trois possibilités pour accéder aux photos de votre appareil. Tout dépend de celui-ci et du protocole qu'il prend en charge. Il s'agit le plus souvent d'un stockage de masse USB qui est géré par le système de branchement à chaud, de PTP (Picture Transfer Protocol) et de quelques protocoles propriétaires de gphoto2.

La méthode la plus facile est si votre appareil photo gère le stockage de masse USB. Lisez la documentation de votre appareil photo si vous n'êtes pas sûr que c'est possible. Certains prennent en charge deux protocoles, comme PTP, le stockage de masse USB ou les deux. Malheureusement, on trouve aussi des appareils photo qui communiquent avec un protocole propriétaire, ce qui peut compliquer la tâche. Si votre appareil photo ne gère ni le stockage de masse USB ni le PTP, les descriptions suivantes n'ont pas lieu d'être. Essayez gphoto2 --list-cameras ainsi que les informations disponibles sur http://www. gphoto.org/.

S'il est possible de brancher votre appareil photo sur un périphérique de stockage de masse USB, prenez cette option. Une fois que vous l'avez connecté au port USB de votre ordinateur et que vous l'avez mis en service, l'appareil photo est détecté par le système de branchement à chaud. Comme ce dernier se charge de monter le périphérique automatiquement, il est très facile d'y accéder. Le bureau KDE affiche une icône représentant un appareil photo dès qu'il a réussi à être monté.

Une fois l'appareil photo monté, un nouveau répertoire apparaît dans /media, qui commence par usb suivi par beaucoup de chiffres. Comme chaque fabricant et chaque produit est doté d'un numéro, un périphérique a toujours le même nom lorsque vous le connectez à votre ordinateur. Cherchez différents éléments, suivant ce que vous avez connecté au bus USB. Le seul problème qui reste est de trouver l'élément correspondant à votre appareil. Essayez de dresser la liste de l'un de ces répertoires et regardez ce qui se produit. Chaque appareil photo ayant une structure arborescente différente, il n'y a pas de règle générale. Si vous pouvez voir des fichiers JPEG dans un répertoire, vous l'avez sans doute trouvé.

Lorsque vous avez trouvé le répertoire correct, vous pouvez copier, déplacer ou supprimer les fichiers de votre appareil photo avec un gestionnaire de fichiers comme Konqueror ou des commandes simples sur votre interpréteur (reportezvous à la section [19.3](#page-304-0) page [287](#page-304-0) et au *Guide de l'administrateur*).

#### <span id="page-256-0"></span>16.3 Installer les programmes

Utilisez YaST pour installer le paquetage gtkam. Les autres paquetages nécessaires seront automatiquement sélectionnés. Digikam fait partie de l'installation par défaut. S'il n'est pas installé, utilisez YaST l'installer, si vous le souhaitez.

# <span id="page-257-0"></span>16.4 Utiliser Konqueror

Les utilisateurs de KDE peuvent aisément accéder à des appareils photo numériques au moyen de l'interface familière de Konqueror. Connectez votre appareil photo au port USB. Une icône représentant un appareil photo devrait apparaître sur votre bureau. Cliquez sur cette icône pour ouvrir l'appareil photo dans Konqueror. Vous pouvez également accéder à l'appareil photo en saisissant l'URL camera:/ dans Konqueror. Parcourez la structure de répertoires de l'appareil photo jusqu'à ce que les fichiers soient affichés. Utilisez les fonctionnalités habituelles de gestion de fichiers de Konqueror pour copier les fichiers comme vous le souhaitez. Vous trouverez plus d'informations sur l'utilisation de Konqueror au chapitre [10](#page-186-0) page [169.](#page-186-0)

# <span id="page-257-1"></span>16.5 Utiliser gtKam

gtKam est une interface graphique qui permet de télécharger et de supprimer des photos d'un appareil photo numérique. Pour ajuster ou modifier vos photos, utilisez Gimp comme décrit au chapitre [18](#page-276-0) page [259.](#page-276-0)

Connectez votre appareil photo au port approprié et mettez-le en service. Démarrez gtKam avec la commande gtkam &. Dans le menu, choisissez 'Appareil  $photo' \rightarrow$  'Choisir un appareil photo', choisissez le modèle de votre appareil ou cliquez sur 'Détection'. Choisissez le port approprié si la détection échoue.

La fenêtre principale de gtKam est divisée en trois sections—le menu et les barres d'outils dans la partie supérieure, le panneau de gauche avec les paramètres de l'index et le choix de l'appareil photo ainsi que du répertoire et le panneau de droite pour afficher la liste d'index avec ou sans miniatures. Les icônes de la barre d'outils fournissent les principales fonctions dont vous avez besoin. L'icône représentant une disquette vous permet d'enregistrer les images sélectionnées. L'icône représentant une corbeille à papier vous permet de les supprimer. L'icône avec les flèches charge l'index des images affiché dans le panneau de droite. L'icône représentant une feuille de papier et un crayon ouvre les options de configuration de l'appareil photo. L'icône représentant une porte vous permet de quitter le programme.

Votre appareil photo devrait être répertorié dans le panneau de gauche. Utilisez le signe plus (+) situé à gauche pour développer l'affichage arborescent de la structure des répertoires. La structure exacte de vos répertoires dépend du type et du modèle de votre appareil photo. Continuez à développer l'arborescence jusqu'à ce que vous arriviez aux éléments qui ne peuvent pas être développés. Ce sont les listes d'index des photos. Cliquez sur un élément pour le sélectionner. Si l'option 'Voir les vignettes' est cochée, les noms des images et leurs miniatures sont affichés dans le panneau de droite. Sinon, vous ne voyez que les noms et une icône.

Les images dans le panneau de droite peuvent être sélectionnées ou désélectionnées en cliquant dessus. Sélectionnez toutes les images avec 'Sélection' ➝ 'Tout' ou (<u>N</u> ✝ Maj) (A ✝ A. Pour enregistrer les images sélectionnées, cliquez sur l'icône représentant une disquette dans la barre d'outils, 'Fichier' → 'Save Selected Photos' ou utilisez le raccourci  $\overline{C}$  $\frac{\text{Ctrl}}{\text{C}}$  $\circ$ S. La boîte de dialogue 'Save' représentée sur la figure [16.1](#page-259-0) page suivante offre un certain nombre d'options. Dans 'What to Save', décidez si vous souhaitez enregistrer les miniatures, les images ou les deux. Avec 'Open image(s) with', enregistrez l'image et ouvrez-la dans un autre programme. Pour ouvrir les images immédiatement dans Gimp, saisissez gimp. Il est recommandé d'employer les noms de fichiers que suggère l'appareil photo.

S'il vous faut davantage de fonctionnalités, essayez gThumb. Avec cette application, vous pouvez organiser et trier vos photographies.

# <span id="page-258-0"></span>16.6 Utiliser Digikam

Digikam, de Renchi Raju, est un programme KDE permettant de télécharger des photographies depuis des appareils photo numériques. La première fois que vous l'exécutez, Digikam vous demande où enregistrer votre album photo. Si vous saisissez un répertoire qui contient déjà une collection de photos, Digikam considère chaque sous-dossier du dossier comme un album.

Au démarrage, Digikam présente une fenêtre comportant deux sections : vos albums sont affichés dans la partie gauche et les photos respectives disponibles dans la partie droite. Reportez-vous à la figure [16.2](#page-260-0) page [243.](#page-260-0)

#### <span id="page-258-1"></span>16.6.1 Configurer votre appareil photo

Pour configurer un appareil photo dans Digikam, choisissez 'Configuration'  $\rightarrow$ 'Configurer Digikam...'. Essayez d'abord de détecter automatiquement l'appareil en cliquant sur le bouton 'Autodétection'. Si la reconnaissance automatique échoue, cherchez votre modèle en cliquant sur 'Ajouter...'. Si le modèle de votre appareil photo ne figure pas dans la liste, essayez avec un modèle plus ancien ou

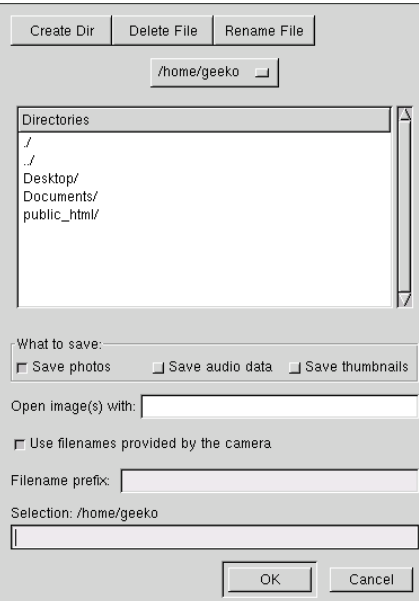

<span id="page-259-0"></span>**FIG.** *16.1: Enregistrer des images*

utilisez 'USB Mass Storage' ou 'USB PTP Class Camera'. Normalement, cela devrait fonctionner. Confirmez avec 'OK'.

#### 16.6.2 Télécharger des images depuis votre appareil photo

Une fois que votre appareil photo a été configuré correctement, connectez-le au moyen du menu 'Appareil photo' avec le nom que vous avez choisi dans la boîte de section [16.6.1](#page-258-1) page précédente. Digikam ouvre une fenêtre, commence à télécharger des miniatures et les affiche comme sur la figure [16.3](#page-261-0) page [244.](#page-261-0) Un clic droit permet d'ouvrir un menu contenant les options d''Affichage', de présenter les 'Propriétés' ou de 'Voir les informations du type « Exif »', 'Télécharger' ou 'Supprimer' l'image. Avec 'Avancé »', choisissez les options de renommage et la manière de gérer les informations (EXIF) que fournit l'appareil photo.

Les options de renommage peuvent s'avérer très pratiques si votre appareil photo n'emploie pas de noms de fichiers significatifs. Vous pouvez demander

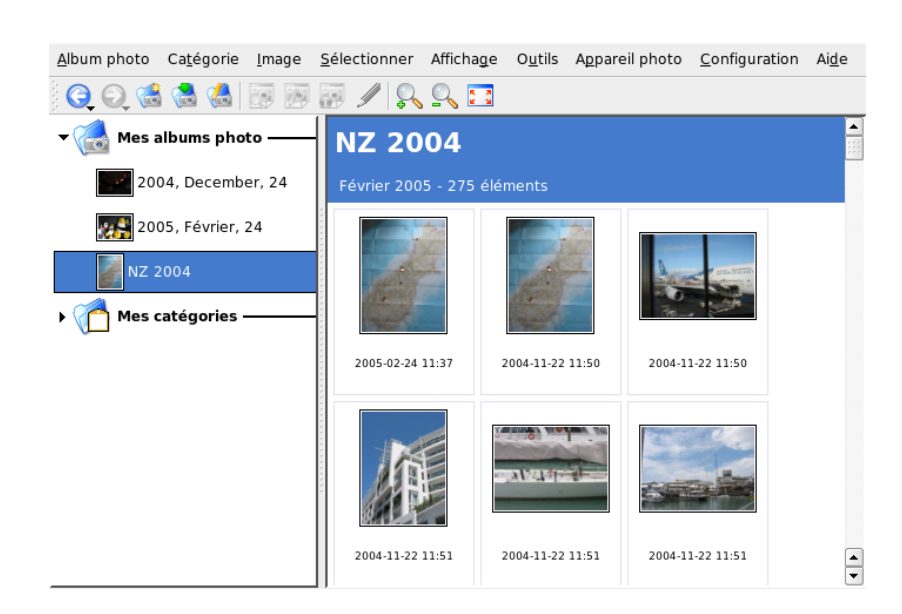

**FIG.** *16.2: La fenêtre principale de Digikam*

<span id="page-260-0"></span>à Digikam de renommer vos photographies automatiquement. Assurez-vous d'avoir activé 'Customize names', donnez un préfixe unique et optionnellement une date, une heure ou un numéro de séquence. Digikam se charge du reste.

Sélectionnez toutes les photos à télécharger depuis l'appareil photo avec le bouton gauche de la souris ou cliquez sur chaque photo en maintenant la touche  $(\overline{N})$  $\overline{\text{Maj}}$ enfoncée. Les photos sélectionnées apparaissent en couleurs inversées. Cliquez sur 'Télécharger'. Choisissez la destination dans la liste ou en créant un nouvel album avec 'Nouvel album photo'. Cette action suggère automatiquement un nom de fichier avec la date actuelle. Confirmez avec 'OK' pour démarrer le processus de téléchargement.

#### 16.6.3 Obtenir des informations

Il n'est pas difficile d'obtenir des informations sur la photographie. Un bref résumé est affiché sous forme d'une infobulle si vous pointez le curseur de la souris sur la miniature. Pour obtenir des informations plus détaillées, cliquez avec le

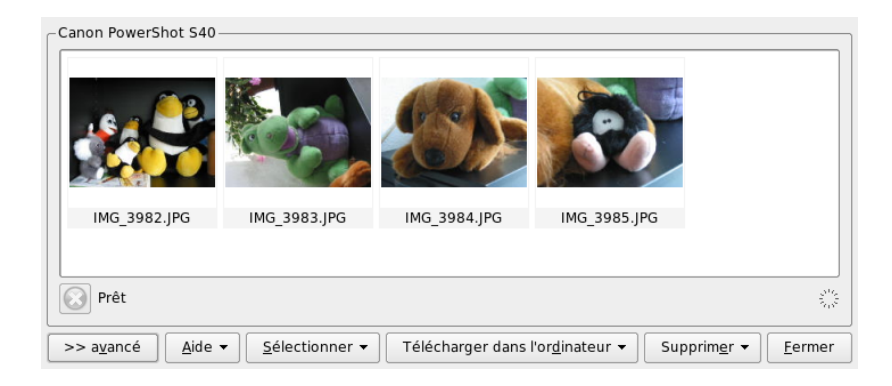

**FIG.** *16.3: Télécharger des photos depuis un appareil photo*

<span id="page-261-0"></span>bouton droit sur la photo et choisissez 'Propriétés' dans le menu. Une boîte de dialogue comportant trois onglets, 'Général', 'EXIF' et 'Histogramme', s'ouvre.

L'onglet 'Général' répertorie le nom, le type, le propriétaire et d'autres informations d'ordre général. La partie la plus intéressante est l'onglet 'EXIF'. L'appareil photo stocke certaines métadonnées pour chaque photographie. Digikam lit ces propriétés et les affiche dans la liste. Vous y trouvez par exemple le temps de pose et les dimensions des pixels. Pour obtenir plus d'informations concernant l'élément de liste sélectionné, appuyez sur la combinaison de touches ⑤  $\frac{\text{Shift}}{\text{?}}$ ✝  $\overline{F}$ . Cette action affiche une petite infobulle. Le dernier onglet, 'Histogramme', affiche quelques informations statistiques.

#### 16.6.4 Gérer les albums

Digikam ajoute par défaut un dossier 'Mes albums' qui reçoit toutes vos photographies. Vous pourrez les ranger ultérieurement dans des sous-dossiers. Il est également possible de trier les albums en fonction de la disposition des répertoires, du nom de la collection défini dans les propriétés de l'album ou de la date à laquelle les albums ont été créés pour la première fois (vous pouvez également modifier cette date dans les propriétés de chaque album).

Pour créer un nouvel album, vous avez plusieurs possibilités :

Extraire de nouvelles photographies de l'appareil

- Créer un nouvel album en cliquant sur le bouton 'Nouvel album photo' dans la barre d'outils
- Importer un dossier existant de photographies depuis votre disque dur (choisissez'Album' → 'Importer' → 'Importer des dossiers')
- Cliquer avec le bouton droit sur 'Mes albums' et choisir 'Nouvel album photo'

Après avoir choisi de créer un album selon votre méthode préférée, une boîte de dialogue apparaît. Donnez un titre à votre album. Choisissez éventuellement une collection, ajoutez quelques commentaires et choisissez une date pour cet album. La collection est une manière d'organiser vos albums au moyen d'une étiquette commune. Cette dernière vous sert lorsque vous choisissez 'Affichage' ➝ 'Albums' ➝ 'Par collection'. Le commentaire s'affiche dans la bannière en haut de la fenêtre principale. La date de l'album vous sert lorsque vous choisissez 'Afficha $ge' \rightarrow 'Albums' \rightarrow 'Par date'.$ 

Digikam utilise la première photographie de l'album comme icône d'aperçu dans la liste 'Mes albums'. Pour en choisir une autre, cliquez avec le bouton droit sur la photo qui convient et choisissez 'Set as Album Thumbnail' dans le menu contextuel.

#### 16.6.5 Gérer les marques

La gestion de grandes quantités de photographies différentes avec différents albums peut quelquefois être complexe. Pour organiser des photographies isolées, Digikam fournit le système 'My Tag'.

Vous avez par exemple photographié votre ami Jean à différentes reprises et souhaitez réunir toutes les images indépendemment de votre album. Cela vous permettra de trouver toutes les photos très facilement. Créez tout d'abord une nouvelle marque en cliquant sur 'My Tags'  $\rightarrow$  'People'. Dans le menu contextuel, choisissez 'New Tag'. Dans la boîte de dialogue qui apparaît, saisissez 'Jean' en guise de titre et définissez optionnellement une icône. Confirmez avec 'OK'.

Après avoir créé votre marque, affectez-la aux photos souhaitées. Ouvrez chaque album et sélectionnez les différentes photographies. Cliquez avec le bouton droit et choisissez 'Affecter une marque'  $\rightarrow$  'People'  $\rightarrow$  'Jean' dans le menu qui apparaît. Une autre solution consiste à faire glisser les photos vers le nom de la marque sous 'My Tags' et à les déposer à cet endroit. Répétez cette action autant de fois que nécessaire avec d'autres albums. Affichez toutes les images en cliquant sur i'My Tags'  $\rightarrow$  'People'  $\rightarrow$  'Jean'. Vous pouvez affecter plusieurs marques à chaque photographie.

Modifier les marques et les commentaires peut s'avérer fastidieux. Pour simplifier cette tâche, cliquez avec le bouton droit sur une photo et choisissez 'Edit Comments and Tags'. Cette action ouvre une boîte de dialogue avec un aperçu, une zone de commentaire et une liste de marques. Vous pouvez à présent ajouter toutes les marques nécessaires et ajouter un commentaire. 'Forward' et 'Back' vous permettent de parcourir votre album. Enregistrez vos modifications en cliquant sur 'Apply' et sortez avec 'OK'.

#### 16.6.6 Outils pratiques

Digikam fournit plusieurs outils pour simplifier certaines tâches. Vous les trouverez dans le menu 'Outils'. Voici une modeste sélection de ceux qui sont disponibles.

#### Créer un calendrier

Si vous voulez faire plaisir à quelqu'un, un calendrier personnalisé peut être une attention appréciée. Allez dans 'Outils' ➝ 'Créer un calendrier', ce qui ouvre un assistant dans une boîte de dialogue comme celle qui est représentée sur la figure [16.4](#page-264-1) page suivante.

Personnalisez les réglages (taille du papier, position de l'image, police, etc.) et confirmez avec 'Next'. Saisissez maintenant l'année et choisissez les images à employer. Après avoir cliqué à nouveau sur 'Next', vous voyez un résumé. Un dernier clic sur 'Next' ouvre la boîte de dialogue d'impression de KDE. Décidez ici si vous souhaitez voir un aperçu, enregistrer au format PDF ou simplement imprimer directement.

#### Chercher les photographies en double

Vous photographiez parfois des scènes similaires de façon répétitive et souhaitez ne garder que les meilleurs poses. C'est la tâche par excellence pour le module externe 'Find Duplicate'.

Allez dans le menu 'Outils'  $\rightarrow$  'Find Duplicate Images', ce qui ouvre une fenêtre semblable à celle de la figure [16.5](#page-265-0) page [248.](#page-265-0) Sélectionnez les albums ou les marques à traiter. Dans 'Method & Cache', déterminez si la méthode de recherche doit privilégier l'exactitude ou bien la vitesse. Une fois que vous avez confirmé avec 'OK', Digikam poursuit ses investigations.

S'il trouve des doublons, Digikam affiche le résultat dans une fenêtre comme celle de la figure [16.6](#page-266-0) page [249.](#page-266-0) Décidez quelles images supprimer en cochant les cases adéquates puis en cliquant sur 'Delete'. Sortez de la fenêtre avec 'Close'.

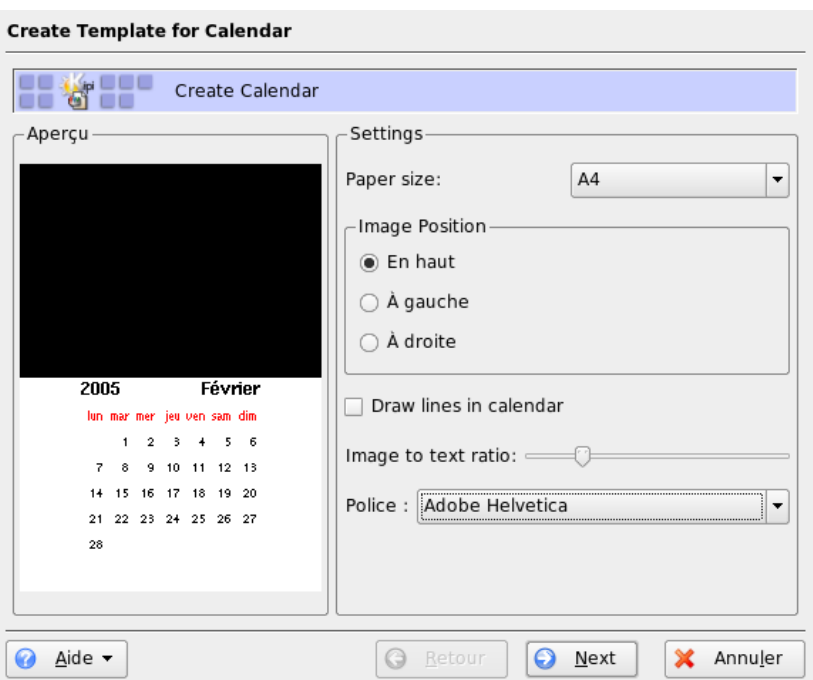

<span id="page-264-1"></span>**FIG.** *16.4: Créer un modèle de calendrier*

#### Traitements par lots

Digikam fournit également quelques traitements par lots qui effectuent une tâche donnée sur des lots de fichiers. Il peut s'agir de renommer, convertir, redimensionner, entre autres. Ils se trouvent dans le menu 'Outils' ➝ 'Traitements par lots'.

# <span id="page-264-0"></span>16.7 Pour plus d'informations

Pour plus d'informations sur l'utilisation des appareils photo numériques sous Linux, reportez-vous aux sites web suivants :

http://digikam.sourceforge.net/ Informations sur Digikam

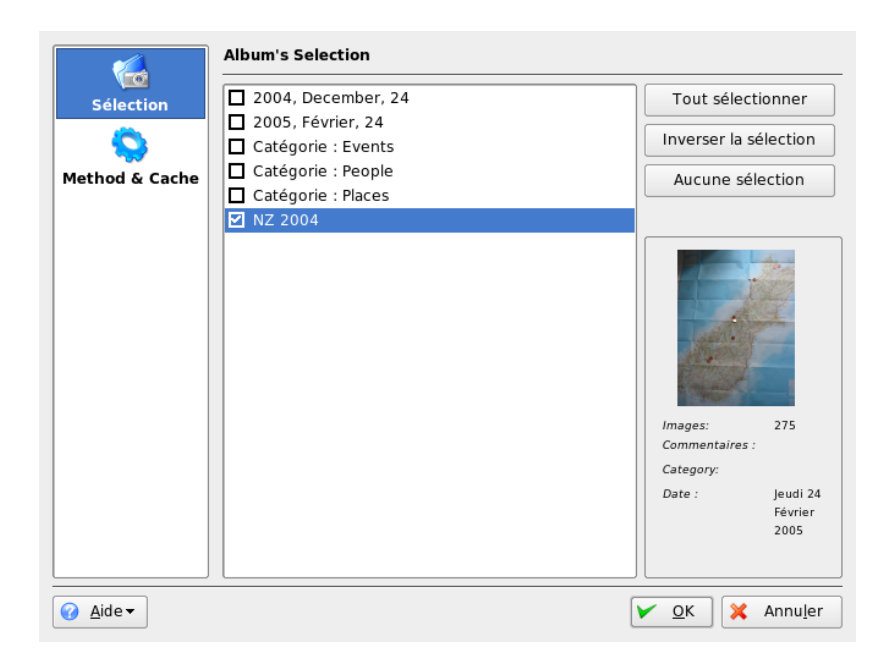

**FIG.** *16.5: Chercher des images semblables*

- <span id="page-265-0"></span>http://gphoto.sourceforge.net Informations sur gPhoto, gPhoto2 et les interfaces graphiques utilisateur compatibles avec gPhoto2
- http://www.thekompany.com/projects/gphoto/ Informations sur Kamera, une interface KDE pour gPhoto2

<span id="page-266-0"></span>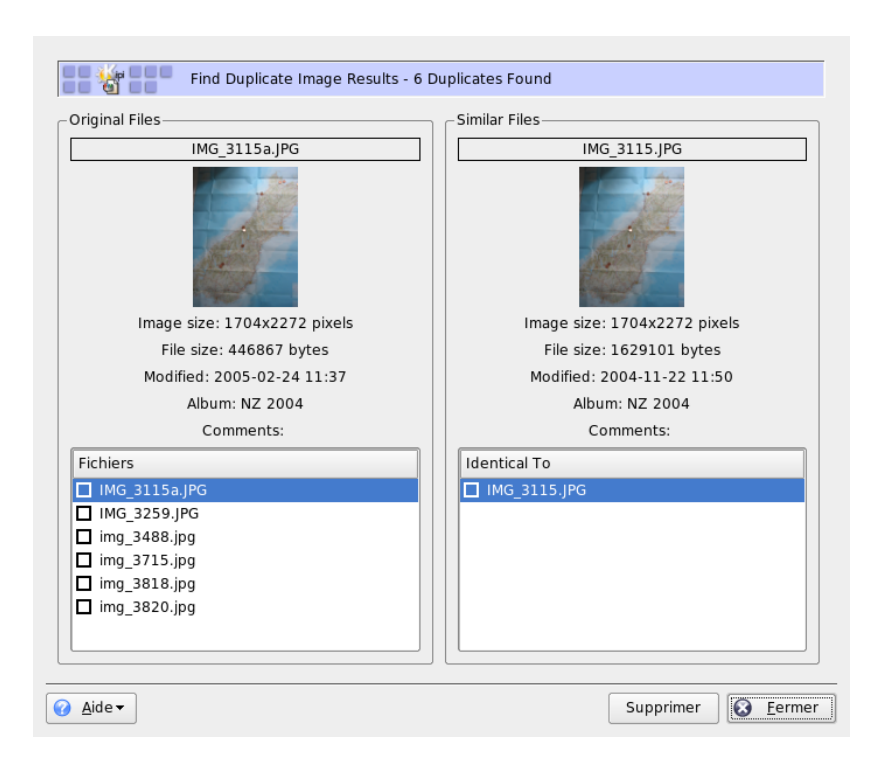

**FIG.** *16.6: Résultats de la recherche*

# Kooka—Un programme de numérisation

Kooka est un programme KDE qui permet une numérisation aisée. Ce chapitre donne quelques conseils quant à l'utilisation de Kooka et décrit les fonctions du programme. Outre la création de fichiers images depuis un support papier tel que des photographies ou des magazines, Kooka offre une fonctionnalité de reconnaissance des caractères. Ceci signifie qu'il peut aider à convertir un texte en un fichier texte qui peut être modifié.

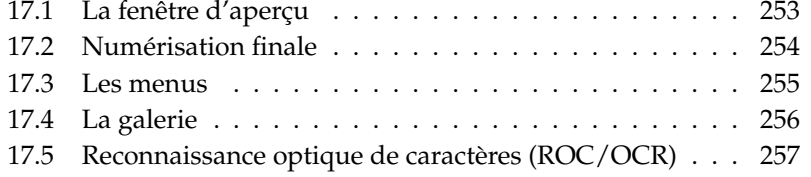

Vous pouvez lancer Kooka à partir du menu principal ou d'une console en tapant la commande kooka. Si vous utilisez souvent Kooka, vous pouvez bien sûr créer un raccourci symbolisé par un icône de scanneur sur votre bureau ou dans la barre de contrôle. Vous voyez tout d'abord une fenêtre divisée en trois parties avec une barre de menus en haut à gauche de la fenêtre et une barre d'outils juste en-dessous. Vous pouvez , avec la souris, disposer, agrandir ou réduire toutes les fenêtres en fonction de vos besoins. Chaque fenêtre peut aussi être extraite de la fenêtre principale de Kooka avec la souris pour être disposée à votre convenance sur votre bureau. Pour déplacer une fenêtre, cliquez sur la double ligne située audessus de celle-ci et tirez-la vers l'emplacement voulu. Toutes les fenêtres (sauf la fenêtre principale) peuvent être placées dans n'importe quelle autre fenêtre, à gauche, à droite, en bas, en haut ou au centre. Lorsqu'une fenêtre est placée au centre d'une autre, ces deux fenêtres sont alors de même taille et se superposent. Celle qui se trouve en arrière-plan peut être amenée en avant-plan par un clic sur l'onglet.

Par défaut, le 'Visualiseur d'image' et l''Aperçu de la numérisation' se partagent une même fenêtre. Vous passez de l'un à l'autre en cliquant sur leur onglet respectif. Dans la fenêtre de gauche, vous trouverez la galerie, un petit gestionnaire d'images avec lequel vous pouvez enregistrer très simplement vos images numérisées. La fenêtre en bas à droite est consacrée à la reconnaissance de texte (OCR) et à l'affichage en vignettes qui permet de charger une image d'un simple clic de souris (voir figure [17.1](#page-269-0) de la présente page).

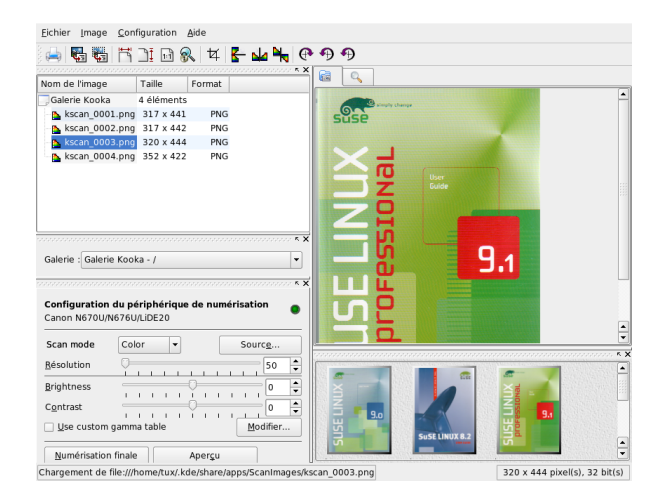

<span id="page-269-0"></span>**FIG.** *17.1: La fenêtre principale de Kooka*

En sélectionnant 'Paramètres' ➝ 'Affichage des outils' ➝ 'Afficher les paramètres de numérisation', vous créez dans la fenêtre principale, outre 'Visualiseur d'image' et 'Aperçu de la numérisation', un troisième onglet appelé 'Paramètres de numérisation'. Ici, vous procédez au réglage des paramètres de numérisation.

# <span id="page-270-0"></span>17.1 La fenêtre d'aperçu

Il est conseillé de toujours faire un aperçu lorsque l'objet à numériser est plus petit que la surface de numérisation du scanneur. À gauche de l'aperçu lui-même, vous pouvez procéder à différents paramétrages. Sous taille, vous pouvez choisir entre 'Personnalisée' et différents formats par défaut (voir figure [17.2](#page-270-1) de la présente page). Vous pouvez déterminer la taille de façon très flexible avec 'Personnaliser' qui vous permet de déterminer la zone à numériser en maintenant enfoncé le bouton de gauche de la souris. Une fois les paramètres définis, cliquez sur l'onglet 'Paramètres de numérisation' et appuyez sur le bouton 'Aperçu de la numérisation', vous obtiendrez alors un aperçu de l'image à numériser.

| κx<br>Q<br>圇<br>Taille<br>Format<br>Nom de l'image<br>Galerie Kooka<br>4 éléments<br>Apercu<br>PNG<br><b>b</b> kscan 0001.png 317 x 441<br>Taille de la numérisation<br>PNG<br>Sk kscan 0002.png 317 x 442<br>kscan 0003.png<br>$320 \times 444$<br>PNG<br>Personnalisé<br>$\blacksquare$<br>professional<br><b>b</b> kscan 0004.png 352 x 422<br>PNG<br>ш.<br>O Paysage<br>@ Portrait<br>9.2<br>Sélection automatique<br>active sur Blanche<br>٠<br>K X<br>arrière-plan du scanner<br>Novell<br>Galerie : Galerie Kooka - /<br>Seuil:<br>۰<br>$K \times$<br>Sélection<br>Configuration du périphérique de numérisation<br>Canon N670U/N676U/LiDE20<br>Largeur 176 mm<br>Hauteur 214 mm<br>Color<br>Scan mode<br>Source<br>۰<br>Taille:<br>143.0 ko<br>٠<br>Résolution<br>50<br>۰<br>٠<br>Brightness<br>o<br>$\overline{\phantom{a}}$<br>×.<br>п<br>٠<br>Contrast<br>Ō<br>$\overline{\phantom{0}}$<br>Modifier<br>Use custom gamma table | <b><u>₩₩</u>@⊕⊕</b><br>$\mathcal{H}$ in $\mathcal{R}$<br>ta ta<br>F |     |
|----------------------------------------------------------------------------------------------------|---------------------------------------------------------------------|-----|
|                                                                                                    |                                                                     | K X |
|                                                                                                    |                                                                     |     |

<span id="page-270-1"></span>**FIG.** *17.2: La fenêtre d'aperçu de Kooka*

# <span id="page-271-0"></span>17.2 Numérisation finale

Si vous avez utilisé 'Personnaliser' pour déterminer la taille de l'aperçu, vous pouvez, avec la souris, marquer une zone rectangulaire qui sera définitivement numérisée. Une ligne en pointillé vous montre la zone définie.

Cliquez encore une fois sur 'Paramètres de numérisation'. Choisissez une des options de numérisation Couleur ou Gris. Vous pouvez régler la résolution grâce à un curseur (voir figure [17.3](#page-271-1) de la présente page). Plus la résolution est élevée, meilleure est la qualité de l'image, par contre la taille du fichier de l'image sera d'autant plus importante et le processus de numérisation peut, selon le scanneur, durer très longtemps. Activez 'Utiliser la table gamma de personnalisation' et cliquez sur 'Modifier' pour procéder au réglage de la luminosité, du contraste et des valeurs gamma.

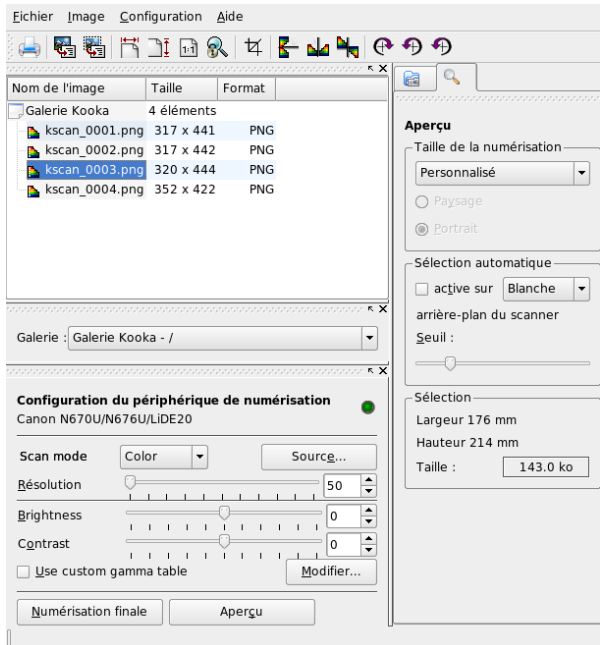

<span id="page-271-1"></span>**FIG.** *17.3: Le lecteur de paramètres de Kooka*

Lorsque vous aurez tout réglé, cliquez sur 'Numérisation finale' et le scanneur balayera l'image. Celle-ci apparaît ensuite comme image dans la fenêtre principale et comme image miniature. Il vous est maintenant demandé de spécifier le format dans lequel vous désirez obtenir votre image. Si vous désirez que le même format soit utilisé pour vos prochaines images sans qu'il vous soit demandé de le spécifier à chaque fois, cochez la case correspondante et cliquez sur 'OK'.

# <span id="page-272-0"></span>17.3 Les menus

Dans les menus 'Fichier' et 'Image', vous retrouverez certaines des fonctions de la barre d'outils. Sous 'Paramètres', vous pouvez modifier certains réglages de Kooka.

- **Fichier** Dans ce menu, vous pouvez démarrer l'assistant d'impression Kprinter, générer un nouveau répertoire pour vos images, enregistrer, effacer et fermer des images. Si vous avez numérisé un document texte, vous pouvez enregistrer ici le résultat de la reconnaissance optique de caractères (ROC/OCR). En outre, vous pouvez ici quitter Kooka.
- **Image** Dans le menu 'Image', vous pouvez ouvrir un logiciel graphique pour le traitement de l'image ou démarrer la reconnaissance optique de caractères (ROC/OCR) pour l'image entière ou pour une partie de celle-ci. Le texte reconnu sera affiché dans la fenêtre de résultat OCR. Vous disposez également de différentes fonctions d'échelle, de rotation et de miroir. Vous trouvez également ces fonctions dans la barre d'outils. Avec le point de menu 'Créer à partir de la sélection', vous pouvez, dans une image, marquer une zone avec la souris et ne sauver que celle-ci.
- **Paramètres** Dans le menu Paramètres, vous pouvez modifier l'aspect et le comportement de Kooka. Les barres d'outils et d'état peuvent s'escamoter. Vous pouvez définir des raccourcis clavier pour accéder à certaines fonctions. Avec 'Configurer la barre d'outils', vous avez une vue d'ensemble sur toutes les actions qui peuvent être représentées dans la barre d'outils. 'Configurer Kooka' ouvre un dialogue de configuration dans lequel vous pouvez modifier l'aspect et le comportement de Kooka. Cependant, les paramètres préconfigurés sont définis de telle sorte que vous n'avez pas besoin de changer quoi que ce soit. 'Affichage des outils' est beaucoup plus utile. Il vous permet d'escamoter et d'afficher les fenêtres d'affichage de l'image, d'aperçu, de la galerie, des images miniatures, des paramètres de lecture et de résultat OCR.

**Aide** Dans le menu 'Aide', vous pouvez ouvrir le manuel en-ligne de Kooka, vous pouvez communiquer vos problèmes et souhaits au développeur et obtenir des informations relatives à la version, aux auteurs et à la licence de Kooka et de KDE.

## <span id="page-273-0"></span>17.4 La galerie

Dans la galerie, vous voyez le répertoire par défaut dans lequel Kooka enregistre toutes les images (voir figure [17.4](#page-273-1) de la présente page). Si vous souhaitez enregistrer une image dans votre répertoire personnel, cliquez sur la miniature correspondante et sélectionnez 'Enregistrer l'image' dans le menu 'Fichier'. Vous pouvez maintenant choisir d'enregistrer l'image dans votre répertoire personnel et lui donner le nom que vous voulez.

| Nom de l'image                    | Taille     | Format     |  |
|-----------------------------------|------------|------------|--|
| Galerie Kooka                     | 4 éléments |            |  |
| skscan 0001.png                   | 317 x 441  | <b>PNG</b> |  |
| skscan 0002.png                   | 317 x 442  | <b>PNG</b> |  |
| kscan 0003.png                    | 320 x 444  | <b>PNG</b> |  |
| <b>P</b> kscan 0004.png 352 x 422 |            | PNG        |  |
|                                   |            |            |  |
|                                   |            |            |  |
|                                   |            |            |  |
|                                   |            |            |  |

<span id="page-273-1"></span>**FIG.** *17.4: La galerie Kooka*

Si vous voulez insérer dans votre galerie des images qui ne s'y trouvent pas et que vous n'avez peut-être pas numérisées vous-même, le plus simple est d'utiliser la fonction Glisser-Déposer de Konqueror. Démarrez Konqueror, passez dans le répertoire contenant les images que vous désirez avoir dans la galerie et tirez ces images avec la souris sur un répertoire de la galerie de Kooka.

# <span id="page-274-0"></span>17.5 Reconnaissance optique de caractères (ROC/OCR)

Si la reconnaissance de texte a été installée, vous pouvez numériser des documents en mode 'Lineart', les enregistrer dans le format conseillé puis, dans le menu 'Image', démarrer la reconnaissance de texte au choix sur l'ensemble du document ou seulement sur une zone marquée à l'aide de la souris. Dans un dialogue de configuration, spécifiez s'il s'agit d'un texte dactylographié, manuscript ou normalisé. En outre, vous devez spécifier le pays correspondant à la langue utilisée dans le document (voir figure [17.5](#page-274-1) de la présente page).

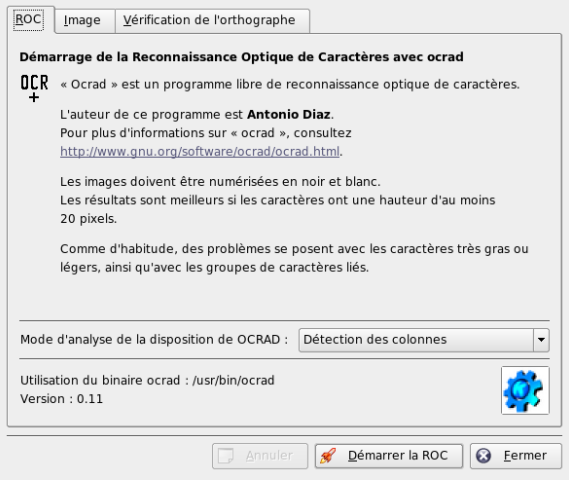

<span id="page-274-1"></span>**FIG.** *17.5: La reconnaissance de texte de Kooka*

Passez ensuite à la fenêtre de résultat OCR où vous verrez s'afficher le texte auquel vous devrez éventuellement apporter quelques corrections. À cette fin, enregistrez le texte à l'aide de 'Enregistrer le texte résultat OCR' dans 'Fichier'. Vous pouvez maintenant éditer le texte avec OpenOffice.org ou Kwrite.

# <span id="page-276-0"></span>**Manipulation** d'images avec GIMP

GIMP (le *Programme GNU de Manipulation d'Images* - The GNU Image Manipulation Program) est un programme de création et d'édition d'images en mode point. Ses fonctionnalités sont en de nombreux points comparables à celles d'Adobe Photoshop et à celles d'autres applications commerciales. Il peut être utilisé pour redimensionner et retoucher des photos, concevoir les graphismes d'une page web, faire des pochettes à vos CD personnels ou dans presque tout autre projet graphique. Il convient aux besoins des amateurs comme des professionnels.

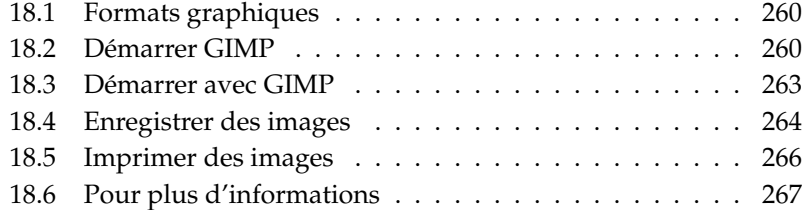

Comme beaucoup d'autres programmes sous Linux, GIMP est développé par l'effort coopératif de développeurs du monde entier qui offrent leur temps et leur code au projet. Le programme est en évolution constante, donc la version incluse dans votre SUSE LINUX peut différer légèrement de la version dont nous parlerons ici. La disposition des différentes fenêtres et des parties de fenêtres est particulièrement susceptible de changer.

GIMP est un programme extrêmement complexe. Nous ne parlerons que d'une petite partie des fonctionnalités, des outils et des éléments de menus dans ce chapitre. Voir section [18.6](#page-284-0) page [267](#page-284-0) pour savoir où chercher plus d'informations à propos du programme.

# <span id="page-277-0"></span>18.1 Formats graphiques

Il existe deux formats graphiques principaux—le mode point et le vectoriel. GIMP ne travaille qu'avec des images en mode point, qui est le format classique pour les photos et les images échantillonnées (numérisées). Les images en mode point sont constituées de petits blocs de couleur dont l'ensemble crée l'image complète. Les fichiers peuvent facilement devenir assez gros pour cette raison. Il n'est pas non plus possible d'agrandir une image en mode point sans perte de qualité.

À la différence des images en mode point, les images vectorielles n'enregistrent pas d'informations individuelles par pixel. En revanche, elles enregistrent des informations sur la manière dont les points, lignes ou zones de l'image sont assemblés. On peut très facilement changer l'échelle d'une image vectorielle. L'application de dessin de OpenOffice.org, par exemple, utilise ce format.

# <span id="page-277-1"></span>18.2 Démarrer GIMP

Démarrez GIMP depuis le menu principal. Vous pouvez également saisir gimp & dans une ligne de commande.

#### 18.2.1 Configuration initiale

Quand vous démarrez GIMP ou la version 2.0 de GIMP pour la première fois, un assistant de configuration apparaît pour préparer la configuration. Les valeurs

par défaut conviennent dans la plupart des cas. Appuyez sur 'Continuer' dans chaque boîte de dialogue à moins que vous ne sachiez à quoi les différents réglages correspondent et que vous ne souhaitiez les modifier.

#### 18.2.2 Les fenêtres par défaut

Par défaut, trois fenêtres apparaissent. Vous pouvez les disposer à l'écran et, mise à part la boîte d'outils, les fermer lorsque vous n'en avez plus besoin. L'application s'arrête lorsque vous fermez la boîte d'outils. Par défaut, GIMP enregistre la disposition des fenêtres lorsque vous sortez du programme. Les boîtes de dialogues encore ouvertes réapparaîtront la prochaine fois que vous démarrerez le programme.

#### La boîte à outils

La fenêtre principale de GIMP, représentée en figure [18.1](#page-279-0) page suivante, contient les principaux éléments de l'application. Lorsque l'on ferme cette fenêtre, on sort de l'application. Dans la partie supérieure, la barre de menus donne accès aux fonctions de fichiers, aux extensions et à l'aide. Au-dessous se trouvent les icônes pour les différents outils. Promenez votre souris sur une icône pour afficher les informations la concernant.

Les couleurs actuelles de premier plan et d'arrière-plan sont affichées dans deux rectangles qui se chevauchent. Les couleurs par défaut sont le noir pour le premier plan et le blanc pour l'arrière-plan. Cliquez sur le rectangle pour ouvrir un dialogue de choix de couleur. Vous pouvez permuter la couleur de premier plan et celle d'arrière-plan avec le symbole de flèche coudée dans la partie supérieure droite des rectangles. Pour revenir aux couleurs par défaut, utilisez le symbole noir et blanc dans la partie inférieure gauche.

Sur la partie droite sont affichés le pinceau, le motif et le dégradé actuels. Cliquez sur l'élément affiché pour accéder à la boîte de dialogue de choix. La partie inférieure de la fenêtre contient la boîte de dialogue 'Options des outils'. Elle permet de configurer diverses options de l'outil actuel.

#### Calques, canaux, chemins, annuler

Dans la première section, faites appel à la liste déroulante pour choisir l'image à laquelle les onglets se rapportent. Un clic sur 'Auto' permet de vérifier si l'image active est choisie automatiquement. Le bouton 'Auto' est activé par défaut.

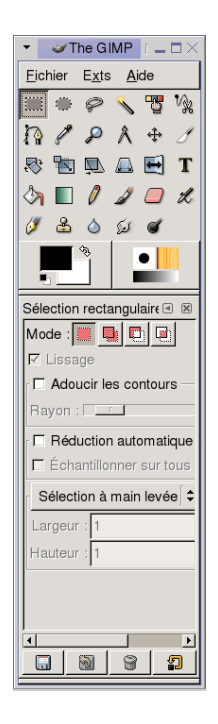

**FIG.** *18.1: La fenêtre principale*

<span id="page-279-0"></span>L'onglet 'Calques' présente les différents calques dans les images actuelles et permet de manipuler les calques. L'onglet 'Canaux' affiche et peut manipuler les canaux de couleurs de l'image.

Les chemins sont un procédé performant pour sélectionner des parties d'une image. Ils peuvent aussi servir à dessiner. L'onglet 'Chemins' affiche les chemins disponibles pour une image et offre un accès aux fonctions de chemins. L'onglet 'Annuler' affiche un historique limité des modifications apportées à l'image active.

Le bas de la fenêtre contient trois onglets. À l'aide de ceux-ci, vous pouvez choisir le pinceau, le dégradé et le motif actuels.

# Manipulation d'images avec GIMP

# 18.3 Démarrer avec GIMP

<span id="page-280-0"></span>Bien que GIMP puisse sembler quelque peu écrasant pour les nouveaux utilisateurs, la plupart le trouvent facile à utiliser une fois qu'ils ont découvert quelques bases. Les fonctions élémentaires essentielles sont la création, l'ouverture et l'enregistrement d'images.

#### 18.3.1 Créer une nouvelle image

Pour créer une nouvelle image, choisissez 'Fichier' → 'Nouveau...' ou appuyez - • • •<br>sur (C ✝ Ctrl)-(N  $\overline{a}$ where the contract of the contract of the contract of the contract of the contract of the contract of the contract of the contract of the contract of the contract of the contract of the contract of the contract of the cont métrer la nouvelle image. Si vous le souhaitez, utilisez 'Modèles' pour choisir un modèle qui servira de base à la nouvelle image. GIMP fournit un certain nombre de modèles, allant d'une feuille de papier A4 à une couverture de CD, parmi lesquels vous pouvez choisir. Pour créer un modèle personnalisé, choisissez 'Fichier' ➝ 'Dialogues' ➝ 'Modèles' et utilisez les éléments offerts par la fenêtre qui s'ouvre.

Dans la section 'Taille d'image', fixez la taille de l'image à créer en pixels ou dans une autre unité. Cliquez sur l'unité pour choisir une autre unité dans la liste des unités disponibles. Le rapport entre des pixels et une unité est établi dans 'Résolution' qui apparaît lorsque la section 'Options avancées' est ouverte. Une résolution de 72 pixels par pouce correspond à l'affichage à l'écran. Elle est suffisante pour les graphismes des pages web. Une résolution supérieure sera préférable pour les images à imprimer. Pour la majorité des imprimantes, une résolution de 300 pixels par pouce donne des résultats d'une qualité acceptable.

Dans 'Type d'image', choisissez si l'image devra être en couleur ('RVB') ou en 'Niveaux de gris'. Choisissez le 'Type de remplissage' de la nouvelle image. 'Premier plan' et 'Arrière-plan' utilisent les couleurs sélectionnées dans la boîte à outils. 'Blanc' utilise un fond blanc dans l'image. 'Transparence' crée une image incolore. La transparence est représenté par un motif à damiers gris. Saisissez un commentaire pour la nouvelle image dans 'Commentaire de l'image'.

Lorsque les réglages répondent à vos besoins, appuyez sur 'OK'. Pour revenir aux réglages par défaut, appuyez sur 'Réinitialiser'. 'Annuler' interrompt la création d'une nouvelle image.

#### 18.3.2 Ouvrir une image existante

Pour ouvrir une image existante, choisissez 'Fichier'  $\rightarrow$  'Ouvrir' ou appuyez sur ✝ Ctrl)-(C ✝ ☎ <sup>O</sup> ✆. Dans la boîte de dialogue qui s'ouvre, choisissez le fichier désiré. Cliquez sur 'OK' pour ouvrir l'image sélectionnée. Appuyez sur 'Annuler' pour ne pas ouvrir d'image.

#### 18.3.3 La fenêtre Image

La nouvelle image ou l'image ouverte apparaît dans sa propre fenêtre. La barre de menus en haut de la fenêtre fournit un accès à toutes les fonctions d'image. Vous pouvez également accéder au menu par un clic droit sur l'image ou par un clic sur le petit bouton fléché dans le coin gauche des réglettes.

'Fichier' offre les options de fichier standard, telles que 'Enregistrer' et 'Imprimer'. 'Fermer' ferme l'image active. 'Quitter' ferme l'ensemble de l'application.

Les éléments du menu 'Affichage' permettent de contrôler l'affichage de l'image et de la fenêtre d'image. 'Nouvelle vue' ouvre une seconde fenêtre d'affichage de l'image active. Les changements effectués dans une vue sont reflétés dans toutes les autres vues de cette image. Des vues supplémentaires sont utiles pour agrandir une partie d'une image pour la manipuler tout en examinant l'image complète dans une autre vue. Ajustez le niveau d'agrandissement de la fenêtre active avec 'Zoom'. 'Ajuster la fenêtre à l'image' permet de redimensionner la fenêtre d'image pour qu'elle s'adapte exactement à l'affichage de l'image active.

#### <span id="page-281-0"></span>18.4 Enregistrer des images

Aucune fonction d'image n'a autant d'importance que 'Fichier' ➝ 'Enregistrer'. Il vaut mieux enregistrer trop souvent que trop rarement. Utilisez 'Fichier'  $\rightarrow$  'Enregistrer sous...' pour enregistrer l'image avec un nouveau nom de fichier. Il est judicieux d'enregistrer les différentes étapes d'une image sous différents noms ou de créer des sauvegardes dans un autre répertoire pour pouvoir aisément revenir à un état antérieur.

Lorsque vous enregistrez pour la première fois ou que vous employez 'Enregistrer sous...', une boîte de dialogue s'ouvre dans laquelle il faut indiquer le nom et le type du fichier. Saisissez le nom de fichier dans le champ en haut. Pour 'Enregistrer dans le dossier', choisissez le répertoire dans lequel vous voulez enregistrer le fichier depuis une liste de répertoires couramment utilisés. Pour utiliser un autre répertoire ou en créer un nouveau, ouvrez 'Parcourir pour d'autres dossiers'. Il est recommandé de laisser 'Sélectionner le type de fichier' positionné sur 'Selon l'extension'. Grâce à ce paramètre, GIMP détermine le type du fichier en fonction de l'extension se trouvant à la fin du nom du fichier. Les types de fichiers suivants sont souvent utiles :

- **XCF** C'est le format natif de l'application. Il enregistre toutes les informations sur les calques et les chemins, ainsi que l'image elle-même. Même s'il vous faut une image dans un autre format, il est habituellement judicieux d'enregistrer une copie au format XCF pour simplifier les modifications futures.
- **PAT** C'est le format prévu pour les motifs de GIMP. L'enregistrement d'une image dans ce format permet d'utiliser l'image en tant que motif de remplissage dans GIMP.
- **JPG** JPG ou JPEG est un format courant pour les photos et les graphiques des pages web sans transparence. Sa méthode de compression permet de réduire la taille des fichiers, mais perd des informations lors de la compression. Il peut donc être judicieux d'utiliser l'option d'aperçu lorsqu'on ajuste le niveau de compression. Des niveaux de 85% à 75% offrent souvent une qualité d'image acceptable avec une compression raisonnable. Il est également recommandé d'enregistrer une sauvegarde dans un format sans perte comme XCF. Si vous modifiez une image, n'enregistrez que l'image finie au format JPG. Le chargement répété d'une image JPG puis son enregistrement peuvent rapidement entraîner une qualité d'image médiocre.
- **GIF** Bien que très répandu dans le passé pour les graphiques avec transparence, GIF est moins utilisé à présent en raison de problèmes de licence. GIF intervient aussi pour les images animées. Ce format ne peut enregistrer que les images *indexées*. La taille du fichier peut souvent être assez réduite si l'on n'utilise que quelques couleurs.
- **PNG** Grâce à sa gestion de la transparence, à la compression sans perte, à sa mise à disposition sans contraintes et à l'amélioration de sa prise en charge des navigateurs; PNG est en passe de remplacer GIF comme format de prédilection pour les graphiques web avec transparence. Un avantage supplémentaire est que PNG offre une transparence partielle, ce qui n'était pas le cas de GIF. Cette fonctionnalité permet des transitions plus harmonieuses des zones colorées aux zones transparentes (*antialiasing* ou anticrénelage).

Pour enregistrer l'image dans le format choisi, cliquez sur 'OK'. Pour interrompre, cliquez sur 'Annuler'. Si l'image a des caractéristiques qu'il n'est pas possible d'enregistrer dans le format choisi, une boîte de dialogue apparaît et offre des solutions pour régler la situation. Le choix 'Exporter', s'il est proposé, donne en principe les résultats attendus. Une fenêtre s'ouvre alors, contenant les options du format. Des valeurs par défaut raisonnables sont fournies.

#### <span id="page-283-0"></span>18.5 Imprimer des images

Pour imprimer une image, choisissez 'Fichier'  $\rightarrow$  'Imprimer' dans le menu 'Image'. Si votre imprimante est configurée dans SUSE, elle devrait apparaître dans la liste. Dans certains cas, il peut être nécessaire de choisir un pilote approprié avec 'Réglage de l'imprimante'. Choisissez la taille du papier qui convient avec 'Taille du support' et son type dans 'Type de support'. Vous trouverez d'autres réglages dans l'onglet 'Image / Paramètres de sortie'.

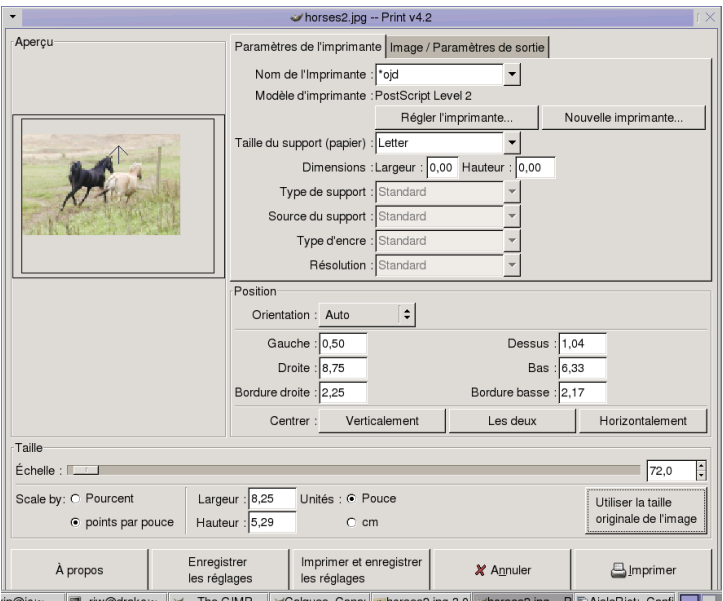

**FIG.** *18.2: La boîte de dialogue Imprimer*

Dans la partie inférieure de la fenêtre, vous pouvez ajuster la taille de l'image. Cliquez sur 'Utiliser la taille originale de l'image' pour prendre ces réglages dans l'image elle-même. Cette manipulation est recommandée si vous avez fixé une taille d'impression et une résolution appropriées dans l'image. On ajuste la position de l'image sur la page à l'aide des champs dans 'Position' ou en faisant glisser l'image dans 'Aperçu'.

Une fois satisfait de vos réglages, appuyez sur 'Imprimer'. Pour enregistrer les réglages en vue d'une utilisation future, utilisez à la place 'Imprimer et enregistrer les réglages'. 'Annuler' interrompt l'impression.

# <span id="page-284-0"></span>18.6 Pour plus d'informations

Voici quelques ressources qui peuvent être utiles pour l'utilisateur de GIMP. Malheureusement, de nombreuses ressources ne s'appliquent qu'aux anciennes versions.

- 'Aide' fournit un accès au système interne d'aide. Cette documentation est également disponible aux formats HTML et PDF à l'adresse http://docs. gimp.org.
- Le GIMP User Group offre un site instructif et intéressant à l'adresse http: //gug.sunsite.dk.
- http://www.gimp.org est la page d'accueil officielle de GIMP.
- *Grokking the GIMP* de Carey Bunks est un excellent ouvrage basé sur une version antérieure de GIMP. Bien que certains aspects du programme aient changé, il peut offrir de très précieux conseils pour la manipulation d'images. Une version en ligne est disponible à l'adresse http://gimp-savvy.com/BOOK/.
- http://gimp-print.sourceforge.net est la page web du module externe d'impression de GIMP. Le manuel utilisateur disponible sur le site fournit des informations détaillées sur la configuration et l'utilisation du programme.

# Cinquième partie

# Informations complémentaires
# Travailler avec le shell

Les interfaces utilisateurs graphiques prennent actuellement une place de plus en plus importante sous Linux. Il n'est cependant pas toujours possible de mener à bien toutes les tâches quotidiennes par quelques clics de souris. La ligne de commande, qui entre ici en jeu, offre une très grande flexibilité et se révèle particulièrement efficace. La première partie de ce chapitre constitue une introduction à l'utilisation du shell bash. Elle sera suivie d'une explication du concept des droits des utilisateurs sous Linux et d'une liste des commandes les plus importantes. Pour terminer, nous vous présenterons l'éditeur de texte vi.

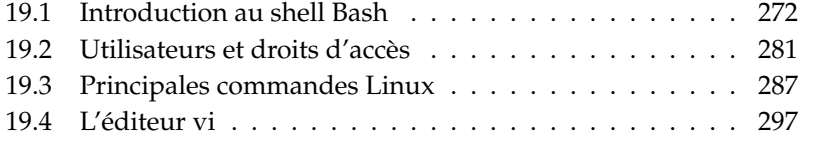

Les programmes en mode texte présentent une importance particulière pour les machines Linux d'un modèle déjà ancien qui ne disposent pas de suffisamment de ressources pour les systèmes d'affichage plutôt exigeants au niveau matériel. Utilisez, dans ce cas, l'une des six consoles virtuelles dont vous disposez en mode texte. Pour basculer entre les consoles, pressez les combinaisons de touches  $\overline{A}$ texte. Pour basculer entre les consoles, pressez les combinaisons de touches (Alt) ✝ F1) jusqu'à (A  $\overline{\text{Alt}}$   $\overline{\text{Fe}}$ ✝ ☎ F6 ✆. La septième console est réservée à X.

# <span id="page-289-0"></span>19.1 Introduction au shell Bash

Dans la barre des tâches de KDE, vous pouvez voir un icône représentant un moniteur et une coquille (shell). Si vous cliquez avec la souris sur cet icône, il s'ouvre une fenêtre de console dans laquelle vous pouvez entrer des commandes. Par défaut, il s'agit d'un Bash (Bourne again shell). Ce Bash a été développé dans le cadre du projet GNU. Après avoir ouvert le Bash, vous voyez dans la première ligne l'"invite" qui est normalement constituée par le nom de l'utilisateur, le nom de l'hôte et le chemin courant mais qui peut également être configurée individuellement. Lorsque le curseur se trouve après cette invite, vous pouvez envoyer directement des commandes à votre système.

## 19.1.1 Commandes

Les commandes sont composées de différents éléments. Tout d'abord le nom de la commande proprement dite et ensuite les paramètres ou options. Toute commande ne sera exécutée que lorsque vous aurez pressé la touche (ℝ Retour). Vous pouvez donc auparavant éditer sans problème la ligne de commande, c'est à dire ajouter encore une option, ou corriger des fautes de frappe. L'une des commandes les plus courantes est ls qui peut être utilisée seule ou suivie d'arguments. Si vous tapez seulement ls dans la console, vous obtiendrez l'affichage du contenu du répertoire dans lequel vous vous trouvez.

Les options sont précédées d'un tiret. Si vous tapez  $1s - 1$ , vous obtiendrez l'affichage du contenu du même répertoire mais cette fois sous une forme plus détaillée. Vous verrez non seulement les noms des fichiers mais aussi la date à laquelle ils ont été créés, leur taille en octets ainsi que d'autres informations sur lesquelles nous reviendrons plus tard. L'une des options les plus importantes pour de très nombreuses commandes est l'option --help. Si vous tapez, par exemple, ls --help, toutes les options relatives à la commande ls seront affichées.

Avec ls, vous pouvez aussi afficher le contenu d'autres répertoires en ajoutant à la commande le nom du répertoire concerné comme paramètre. Tapez, par exemple, ls -l Desktop pour voir le contenu du sous-répertoire Desktop.

## 19.1.2 Fichiers et répertoires

Pour pouvoir travailler efficacement avec le shell, il est nécessaire de connaître la structure des fichiers et des répertoires sous Linux. Les répertoires sont des classeurs qui contiennent des fichiers, des programmes ou des sous-répertoires. Le répertoire racine est situé tout en haut de la hiérarchie et on y accède avec /. À partir de là, on accède à tous les autres répertoires.

Le répertoire /home contient tous les répertoires dans lesquels chaque utilisateur stocke ces fichiers personnels. figure [19.1](#page-290-0) de la présente page vous montre l'arborescence standard des répertoires sous Linux avec les répertoires personnels des utilisateurs exemples yxz, linux et tux. L'arborescence des répertoires de votre système Linux est structurée d'une manière fonctionnelle (Filesystemstandard). Dans la liste suivante, vous pouvez voir une brève description des répertoires standards sous Linux.

<span id="page-290-0"></span>**FIG.** *19.1: Extrait d'une arborescence standard de répertoires*

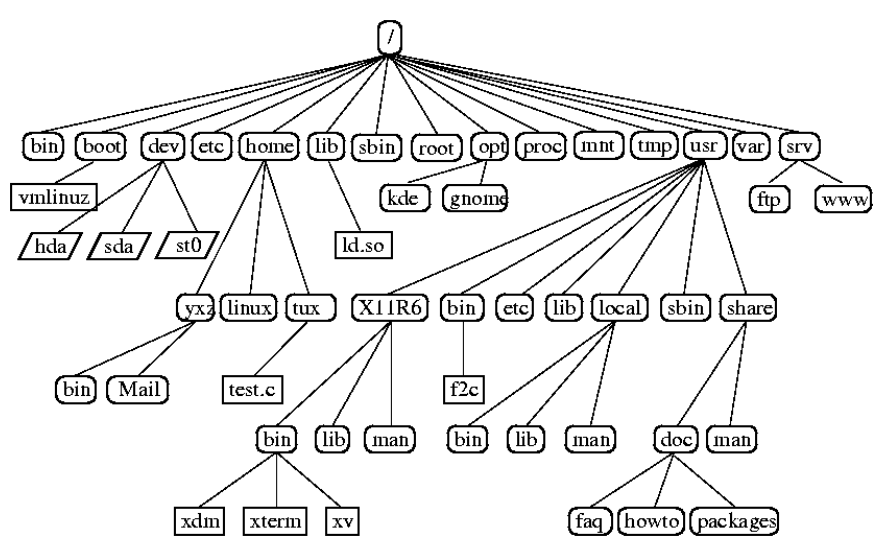

- **/** répertoire racine (root directory), début de l'arborescence de répertoires **/home** répertoires (privés) des utilisateurs
- **/dev** fichiers de périphériques (device files) qui représentent des composants matériels
- **/etc** fichiers essentiels pour la configuration du système
- **/etc/init.d** contient des scripts de démarrage
- **/usr/bin** commandes utilisateurs principales
- **/bin** commandes déjà requises pour le démarrage du système
- **/usr/sbin** commandes réservées à l'administrateur système
- **/sbin** commandes réservées à l'administrateur système et nécessaires pour le démarrage du système
- **/usr/include** fichiers en-têtes pour le compilateur C
- **/usr/include/g++** fichiers en-têtes pour le compilateur C++
- **/usr/share/doc** divers fichiers de documentation
- **/usr/share/man** textes d'aide (pages de manuel)
- **/usr/src** codes sources des logiciels du système
- **/usr/src/linux** sources du noyau
- **/tmp, /var/tmp** pour fichiers temporaires
- **/usr** contient tous les programmes d'application
- **/var** fichiers de configuration (comme ceux, par exemple, liés depuis /usr)
- **/var/log** fichiers de traces (journalisation)
- **/var/adm** administration du système
- **/lib** bibliothèques partagées (pour programmes liés dynamiquement)
- **/proc** système de fichiers pour les processus
- **/sys** système de fichiers du "système" où toutes les informations pour le noyau relatives au périphérique sont rassemblées
- **/usr/local** extensions locales indépendantes de la distribution
- **/opt** logiciels optionnels, systèmes de grande taille (par exemple KDE, GNOME, Netscape).

## 19.1.3 Fonctions du Bash

Deux fonctions importantes du Bash vous facilitent notablement le travail :

- **Historique** Si vous voulez invoquer une commande que vous avez déjà tapée, pressez la touche  $\overline{(\uparrow)}$ ☎ <sup>↑</sup> ✆aussi longtemps qu'il sera nécessaire pour que cette commande soit affichée. Pour avancer, pressez la touche  $\overline{y}$ ☎ <sup>↓</sup> ✆. Pour éditer la ligne de commande, déplacez le curseur vers l'endroit voulu et faites la modification nécessaire. Utilisez **C** Ctrl)-(R ✝ R pour effectuer une recherche dans l'historique.
- **Complétion** Cette fonction complète un nom de fichier dont vous n'avez tapé que les premières lettres, à condition que ce fichier puisse être identifié sans équivoque à l'aide des premières lettre que vous avez tapé. Il vous suffit pour cela de presser la touche (k Tab). S'il existe plusieurs fichiers dont les noms commencent par les même lettres, vous pourrez obtenir une liste de sélection en pressant deux fois la touche (To  $\overline{\text{Tab}}$ .

#### Premier exemple : gestion de fichiers

Vous savez maintenant à quoi ressemble une commande, quels répertoires existent sous SUSE LINUX et de quelle manière vous pouvez vous faciliter le travail sous le Bash. Nous allons à présent vous donner un petit exemple qui vous permettra de mettre tout de suite vos connaissances en pratique :

- 1. Ouvrez une console dans KDE en cliquant sur l'icône correspondant.
- 2. Saisissez ls. Vous voyez maintenant le contenu de votre répertoire personnel.
- 3. Avec mkdir (make directory), créez un nouveau sous-répertoire intitulé test en tapant la commande mkdir test.
- 4. Lancez l'éditeur Kate en pressant les touches  $\overline{A}$ ☎ Alt ✆- ✞ ب **F2**) et en tapant Kate dans le champ de saisie. Ceci ouvre une fenêtre d'édition. Tapez quelques caractères et enregistrez le fichier sous le nom de Fichier\_test avec un F majuscule (Linux tient compte de la casse des lettres).
- 5. Faites afficher de nouveau le contenu de votre répertoire personnel. Au lieu de taper encore une fois 1 s, pressez deux fois la touche  $(\uparrow)$ ☎ <sup>↑</sup> ✆. Vous voyez maintenant apparaître ls à l'invite et il ne vous reste plus qu'à presser la touche (R Return) pour faire exécuter la commande. Les répertoires étant toujours représentés en bleu et les fichiers en noir, vous voyez le nom du nouveau répertoire test affiché en bleu et celui du fichier de test en noir.
- 6. Nous allons maintenant déplacer notre fichier de test Fichier\_test dans le sous-répertoire test à l'aide de la commande mv (move). Pour simplifier les choses, nous utilisons la fonction de complétion. Tapez mv F et pressez la touche (To Tab. Si le répertoire ne contient pas d'autres fichiers dont le nom commence par la même lettre, le shell complétera la chaîne de caractères avec ichier\_test. Dans le cas contraire, il vous faudra saisir d'autres lettres puis presser à nouveau la touche (k <u>Jab</u>. Ajoutez un espace après la chaîne de caractères remplacée, tapez test et pressez encore une fois la  $t$ ouche  $\overline{R}$ Return) pour que le déplacement soit effectué.
- 7. Si vous tapez maintenant la commande 1s, le fichier de test Fichier\_ test ne sera plus affiché.
- 8. Pour vous assurer que le fichier a bien été déplacé, passez dans le répertoire test à l'aide de la commande cd test ; tapez ensuite ls. Le fichier de test Fichier\_test devrait maintenant être affiché. La commande cd (change directory) vous ramène toujours dans votre répertoire personnel.
- 9. Dans le cas où vous auriez besoin d'une copie du fichier, utilisez la commande cp (copy) et tapez cp Fichier\_test Sauvegarde\_test pour faire copier le fichier de test Fichier\_test dans Sauvegarde\_test. La commande ls affiche à présent les deux fichiers.

## 19.1.4 Spécification des chemins d'accès

Pour le traitement de fichiers ou de répertoires, il est nécessaire de spécifier le nom exact du chemin d'accès. Vous n'êtes cependant pas obligé de spécifier le chemin complet (absolu) depuis le répertoire racine jusqu'au fichier concerné mais pouvez aussi partir de votre répertoire courant. Vous pouvez en outre accéder directement à votre répertoire personnel avec ~. Ainsi, vous avez plusieurs possibilités de lister le fichier Fichier\_test dans le répertoire test : de manière relative avec ls test ou absolue avec ls ~/test.

Si vous voulez voir le répertoire personnel d'un autre utilisateur, vous pouvez le faire afficher avec la commande  $\text{ls} \sim$  suivie du nom de l'utilisateur. Dans la structure de répertoires déjà mentionnée, tux serait le nom d'un utilisateur exemple. La commande 1s ~tux afficherait par conséquent le contenu du répertoire personnel de l'utilisateur tux.

Vous pouvez représenter votre répertoire courant par un point et les chemins de niveau plus élevé par deux points. Vous pourrez donc, avec la commande ls .., faire afficher le contenu du répertoire parent de votre répertoire courant. Et la commande ls ../.. affichera le contenu du répertoire situé deux échelons plus haut dans la hiérarchie.

#### Deuxième exemple : manipulation des chemins d'accès

Voici un nouvel exemple qui va vous montrer comment vous déplacer dans la structure des répertoires de votre système SuSE Linux.

- Passez dans votre répertoire personnel avec la commande cd. Créez un autre sous-répertoire du nom de test2 à l'aide de la commande mkdir test2.
- Passez dans test2 à l'aide de la commande cd test2 et créez un répertoire du nom de Sous-répertoire. Pour le changement de répertoire, utilisez la fonction de complétion. Tapez simplement cd So et pressez ensuite la touche ✝ Tab) pour que la chaîne de caractères soit complétée.
- Vous êtes maintenant dans Sous-répertoire et vous devez, sans changer de répertoire, déplacer vers le répertoire courant le fichier Sauvegarde\_test qui vient d'être créé. Pour cela, vous devez spécifier le chemin relatif du fichier dont vous avez besoin. N'oubliez pas le point à la fin de la commande mv ../../test/Sauvegarde\_test . ; il indique que le fichier doit être déplacé vers le répertoire courant. Avec deux points, vous passez à l'échelon immédiatement supérieur de la hiérarchie des répertoires, c'est à dire, dans notre exemple, à votre répertoire personnel.

## 19.1.5 Caractères jokers

Le shell offre encore d'autres avantages représentés par les quatre "caractères jokers" appelés aussi wildcards :

- **?** Remplace exactement un caractère quel qu'il soit.
- **\*** Remplace n'importe quelle chaîne de caractères.
- **[set]** Remplace exactement un caractère faisant partie du groupe de caractères placé entre crochets (chaîne de caractères *set*).
- **[!set]** Remplace exactement un caractère quel qu'il soit à l'exception des caractères spécifiés dans *set*.

Si votre répertoire test contient les fichiers Fichier\_test, Fichier\_test\_1, Fichier\_test\_2 et Donnees\_test, vous obtennez alors, à l'aide de la commande ls Fichier\_test?, l'affichage des fichiers Fichier\_test\_1 et Fichier\_test\_2. Avec Fichier\_test\*, vous obtiendrez en plus l'affichage de Fichier\_test. La commande ls \*test\* affiche tous vos fichiers exemples et avec le joker set, vous pouvez accéder aux fichiers dont le nom se termine par un chiffre: ls Fichier test[1-9].

Le plus puissant est toujours le joker \* qui vous permet, par exemple, de copier les fichiers d'un répertoire dans un autre répertoire de votre choix ou de les effacer complètement. La commande rm \*Donn\*, par exemple, efface dans votre répertoire test tous les fichiers dont le nom contient la chaîne de caractères Donn.

## 19.1.6 Plus et moins

Il existe deux petits programmes qui permettent de visualiser des fichiers textes directement dans le shell sans qu'il soit nécessaire de lancer d'abord un éditeur. Si vous voulez lire, par exemple, un fichier Readme.txt, tapez simplement la commande less Readme.txt. Le texte sera affiché dans la fenêtre de console. Avec la barre d'espace, vous pouvez toujours avancer d'une page mais vous pouvez bien sûr aussi utiliser les touches  $(\overline{P})$ page précédente) et <sup>(P</sup> ✝ Page suivante) pour vous déplacer dans le texte vers l'avant ou vers l'arrière. Pour quitter le programme less appuyez sur la touche <mark>©</mark> ☎ <sup>Q</sup> ✆.

Outre less, vous pouvez aussi utiliser le programme plus ancien more qui est toutefois un peu moins confortable car il ne permet pas de faire défiler les pages en arrière..

Le nom du programme less a été choisi selon la devise *less is more*. Vous pouvez l'utiliser aussi pour obtenir commodément l'affichage des sorties de commandes. Lisez à ce sujet section [19.1.7](#page-295-0) de la présente page.

## <span id="page-295-0"></span>19.1.7 Redirections

Normalement, la sortie standard dans le shell est votre écran ou la fenêtre de console et l'entrée standard se fait par le clavier. Si vous voulez transmettre la sortie d'une commande à un programme tel que less, vous devrez utiliser un pipeline.

Pour faire afficher les fichiers contenus dans le répertoire test, tapez la commande ls test | less. Le caractère | s'obtient, sur le clavier français, en pressant simultanément les touches (À  $\overline{Alt Gr}$  et  $\overline{6}$  $rac{Q}{1}$ ☎ <sup>6</sup> ✆. Vous voyez maintenant, sur la console, le contenu du répertoire test affiché par less. Mais ceci ne présente d'intérêt que si la sortie normale de ls n'est plus suffisamment claire. Faites afficher, par exemple, le répertoire dev avec ls /dev. Vous ne voyez dans la fenêtre qu'une petite partie de son contenu tandis qu'avec ls /dev | less, vous pouvez faire lister tous les fichiers.

Si vous voulez enregistrer la sortie de commandes dans un fichier, la commande mentionnée dans l'exemple ci-dessus aurait cet aspect : ls test > Contenu.

Vous avez ensuite un nouveau fichier du nom de Contenu qui contient les fichiers et répertoires de test. À l'aide de less Contenu, vous pouvez visualiser ce fichier.

Vous pouvez aussi faire l'inverse et utiliser un fichier pour une entrée de commande. Faites classer, par exemple, les lignes de texte de votre fichier de test (Fichier\_test) par ordre alphabétique avec sort < Fichier\_test. La sortie de la commande sort se fera à l'écran. Vous voyez maintenant le texte que vous avez écrit classé en fonction des premières lettres de chaque ligne. Ceci peut se révéler utile si vous désirez, par exemple, faire un classement dans une liste de noms en désordre.

Si vous voulez avoir un nouveau fichier qui contient la liste classé, il vous faudra rediriger la sortie de la commande sort dans un fichier. Si vous voulez faire un exercice pratique, créez dans un éditeur une liste de noms en désordre et enregistrez-la sous le nom liste dans le répertoire test. Passez maintenant dans le répertoire test et invoquez la commande sort < liste > liste\_ classée. Faites ensuite afficher la nouvelle liste avec less.

La sortie d'erreur standard est aussi dirigée vers l'écran. Si vous désirez la rediriger dans un fichier appelé Erreur, ajoutez 2> Erreur à la commande. Si vous ajoutez >& Sortie à une commande, la sortie standard et la sortie d'erreur seront redirigées dans le fichier Sortie. Si vous utilisez le symbole >> à la place du symbole >, la sortie sera ajoutée à la fin d'un fichier existant.

## <span id="page-296-0"></span>19.1.8 Archives et compression de données

Maintenant que vous avez déjà créé quelques fichiers et répertoires, nous allons nous pencher sur la question de l'archivage et de la compression des données. Supposons que vous vouliez archiver tout le contenu du répertoire test dans un fichier afin de pouvoir le sauvegarder sur une disquette ou l'envoyer par courrier électronique. Pour cela, vous devez utiliser la commande tar tape archiver. Avec tar --help, vous pouvez faire afficher toutes les options de tar dont nous allons décrire ici les plus importantes :

- **-c** create crée une nouvelle archive.
- **-t** table affiche le contenu d'une archive.
- **-x** extract extrait les fichiers d'une archive.
- **-v** verbose affiche les noms de tous les fichiers traités.
- **-f** file permet de choisir un nom de fichier pour l'archive. Lors de l'archivage, cette option doit toujours être spécifiée en dernier.

Pour compresser maintenant le répertoire test avec tous ses fichiers et sousrépertoires dans une archive du nom de test.tar, vous avez absolument besoin des options -c et -f. Pour pouvoir suivre la progression du processus d'archivage, spécifiez aussi l'option -v qui ne serait pas nécessaire dans un autre cas. Passez d'abord, à l'aide de la commande cd dans votre répertoire personnel où se trouve le répertoire test.Le nom de la commande est maintenant : tar -cvf test.tar test. Faites ensuite afficher le contenu du fichier archive avec : tar -tf test.tar. Notez que le répertoire test, avec tous ses fichiers et sousrépertoires, demeure inchangé sur votre disque dur. Pour pouvoir décompresser complètement l'archive, vous devez taper : tar -xvf test.tar. Mais ce n'est pas encore le moment. Nous allons tout d'abord compresser le fichier archive pour gagner de la place en mémoire.

Il est recommandé d'utiliser pour cela le programme gzip bien connu. Tapez maintenant : gzip test.tar. Et si vous tapez aussi ls, vous verrez que le fichier test.tar a disparu et a été remplacé par un fichier test.tar.gz. Ce fichier est beaucoup plus petit et il est donc plus facile de l'envoyer par courrier électronique ou de l'enregistrer sur une disquette.

Vous devez maintenant décompresser l'archive dans le répertoire test2. Copiez pour cela le fichier archive dans le répertoire test2 avec cp test.tar.gz test2 et changez de répertoire avec cd test2. Pour dézipper le fichier archive compressé ayant l'extension .tar.gz, on utilise la commande gunzip et vous devrez donc taper gunzip test.tar.gz. À présent, vous avez de nouveau un fichier test.tar et il ne vous reste plus qu'à détarer (désarchiver) l'archive avec tar -xvf test.tar. Pour le dézippage des archives compressées, vous pouvez aussi ajouter l'option -z à la commande et décompresser l'archive avec tar -xvzf test.tar.gz. Après avoir tapé la commande ls, vous pourrez voir que vous avez maintenant, dans votre répertoire personnel, un nouveau répertoire test dont le contenu est similaire à celui de votre ancien répertoire test.

## 19.1.9 mtools

Les mtools sont un jeu de commandes permettant de manipuler les systèmes de fichiers MS-DOS. Ceci est intéressant pour pouvoir travailler avec des lecteurs de disquettes. Tout comme sous MS-DOS, vous pouvez accéder au lecteur sous la lettre a: . Les commandes sont similaires à celles utilisées sous MS-DOS mais sont précédées d'un m :

**mdir a:** affiche le contenu de la disquette dans le lecteur a.

**mcopy Fichier\_test a:** copie le fichier Fichier\_test sur la disquette.

**mdel a:Fichier\_test** supprime Fichier\_test de a:.

**mformat a:** formate les disquettes en format MS-DOS (avec la commande fdformat).

**mcd a:** a: devient votre répertoire courant.

**mmd a:test** génère le sous-répertoire test sur la disquette.

**mrd a:test** efface le sous-répertoire test sur la disquette.

## 19.1.10 Nettoyage

Après avoir lu cette introduction, vous possédez les bases essentielles nécessaires pour pouvoir travailler avec le shell. Vous devriez maintenant effacer les fichiers et répertoires que vous avez créés lors de vos test à l'aide des commandes rm et rmdir afin que votre répertoire personnel ne soit pas inutilement encombré. Vous trouverez à la fin de ce chapitre une liste des principales commandes avec leur brève description.

# <span id="page-298-0"></span>19.2 Utilisateurs et droits d'accès

Linux a été conçu dès le début comme système multiutilisateur qui permet à plusieurs personnes de l'utiliser simultanément. Au début de chaque session de travail, l'utilisateur doit se connecter au système. L'utilisateur dispose pour cela d'un nom d'utilisateur et d'un mot de passe qui lui sont propres. Il est ainsi garanti que des personnes non autorisées ne pourront pas lire des données auquelles elles ne devraient pas avoir accès. De la même façon, les modifications importantes concernant le système, telles que, par exemple, l'installation de programmes, ne peuvent pas être effectuées par un utilisateur ordinaire, si ce n'est, dans certains cas particuliers, dans des limites extrêmement restreintes. Seul root, le *super utilisateur*, possède des droits illimités et peut accéder sans aucune restriction à tous les fichiers. Ceux qui appliquent judicieusement ce concept et se connectent uniquement en cas de besoin avec la toute puissance de root peuvent diminuer notablement le risque de pertes de données accidentelles. Comme en règle générale l'administrateur est le seul qui soit autorisé à effacer des systèmes de fichiers ou à formater des disques durs, les risques potentiels que constituent les chevaux de Troie ou les commandes destructrices exécutées par erreur sont très nettement réduits.

## 19.2.1 Droits dans le système de fichiers

Dans le système de fichiers Linux, un fichier appartient toujours à un utilisateur et à un groupe. Le propriétaire du fichier peut assigner à ces deux parties mais aussi à des utilisateurs externes des droits de lecture, d'écriture et d'exécution.

On désigne sous le nom de groupe l'ensemble des utilisateurs d'un système qui possèdent certains droits collectifs. Une équipe travaillant à la réalisation d'un projet et que nous appellerons projet3 constitue un tel groupe. Chaque utilisateur sous Linux fait partie, au minimum, d'une unité de gestion qui est par défaut le groupe users. Il est possible de créer plusieurs autres groupes mais seul root est autorisé à prendre cette mesure. Avec la commande groups, chaque utilisateur peut savoir à quel groupe il appartient.

**Droits sur les fichiers** Voyons de plus près comment sont structurés les droits dans le système de fichiers. Commençons par les droits sur les fichiers. La sortie de ls -l pourrait avoir l'aspect de exemple [19.1](#page-299-0) de la présente page.

*Example 19.1: Exemple d'affichage des droits d'accès aux fichiers*

<span id="page-299-0"></span>-rw-r----- 1 tux projet3 14197 Jun 21 15:03 Roadmap

Comme vous pouvez le voir dans la troisième et la quatrième colonnes, ce fichier appartient à l'utilisateur tux faisant partie du groupe projet3. Pour pouvoir cependant voir quels droits ont été attribués sur le fichier, il est nécessaire d'examiner plus attentivement la première colonne.

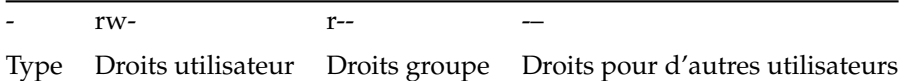

Cette colonne est constituée d'un caractère d'introduction ainsi que de neuf caractères répartis par groupes de trois. Le premier des dix caractères représente le type de l'élément du système de fichiers listé ici. Le trait d'union indique qu'il s'agit d'un fichier normal. Ici, il pourrait tout aussi bien être fait référence à un répertoire (d), à un lien (1), à un périphérique bloc (b) ou à un périphérique caractères (c).

Les trois blocs suivants se conforment à un schéma unifié: Le premier des trois caractères indique si l'entité concernée (utilisateur, groupe ou autres)

a des droits d'accès en lecture sur le fichier (r) ou si ces droits ne sont pas attribués (-). Un w dans l'unité du milieu indique que l'accès en écriture au fichier concerné est autorisé. Un trait d'union (-) indique que l'accès en écriture n'est pas possible. Il pourrait figurer, dans la colonne de droite, un x qui symboliserait les droits d'exécution. Mais comme il s'agit ici d'un fichier texte et non pas d'un fichier exécutable, il n'est bien sûr pas nécessaire d'attribuer des droits d'exécution.

Dans notre exemple, l'utilisateur tux, en tant que propriétaire du fichier Roadmap, a des droits d'accès aussi bien en lecture (r) qu'en écriture (w) mais il n'a pas de droits d'exécution (x) qui, d'ailleurs, ne lui serviraient à rien. Les membres du groupe projet3 sont autorisés à lire le fichier mais ne peuvent ni le modifier ni l'exécuter. Les utilisateurs autres que tux et les autres membres du groupe projet3n'ont eux aucun droit d'accès à ce fichier. D'autres permissions peuvent être attribuées au moyen d'ACL (access control lists). Pour plus de détails, consultez section [19.2.6](#page-303-0) page [286](#page-303-0) et le chapitre correspondant dans le *Guide de l'administrateur*.

**Droits sur les répertoires** Abordons maintenant la question des droits d'accès aux répertoires dont le type est d. Ici, les droits ont une signification quelque peu différente.

<span id="page-300-0"></span>*Example 19.2: Exemple d'affichage des droits d'accès aux répertoires*

drwxrwxr-x 1 tux projet3 35 Jun 21 15:15 Projets

Dans exemple [19.2](#page-300-0) de la présente page, le propriétaire (tux) et le groupe propriétaire (projet3) du répertoire Projets sont faciles à reconnaître. Contrairement à ce qui se passe pour les droits sur les fichiers vus dans page ci-contre, le r symbolisant les droits de lecture indique que le contenu du répertoire peut être affiché. Les droits d'écriture (w) incluent en plus l'autorisation de créer de nouveaux fichiers et par le droit d'exécution  $(x)$ , l'utilisateur est autorisé à passer dans ce répertoire. Dans notre exemple, cela signifie qu'outre l'utilisateur tux, les membres du groupe projet3 sont autorisés à accéder au répertoire Projets (x), à faire afficher son contenu  $(r)$  et à y ajouter ou supprimer des fichiers  $(w)$ . Tous les autres utilisateurs ont des droits beaucoup plus restreints. Ils sont autorisés à accéder au répertoire  $(x)$  ou à faire afficher son contenu  $(r)$  mais ils ne peuvent y déposer aucun fichier (w n'est pas positionné).

## 19.2.2 Adaptation des droits sur les fichiers

- **Modification des droits d'accès** Les droits d'accès à un fichier ou à un répertoire peuvent être modifiés par le propriétaire (et bien sûr aussi par root) avec la commande chmod à laquelle on ajoute des paramètres spécifiant les droits d'accès à changer ainsi que les noms des fichiers à modifier. Les paramètres constituent différentes catégories :
	- 1. les utilisateurs concernés
		- u (*user*)—le propriétaire du fichier)
		- g (*group*)—le groupe propriétaire du fichier)
		- o (*others*)—autres utilisateurs (si aucun paramètre n'est spécifié, les modifications sont valables pour toutes les catégories))
	- 2. un signe de soustraction  $(-)$ , d'égalité  $(=)$  ou d'addition  $(+)$
	- 3. les abréviations
		- *r—read* (lecture)
		- w—*write* (écriture)
		- x—*execute* (exécution)
	- 4. et le(s) nom(s) du ou des fichier(s) concerné(s) séparés par des espaces.

Si l'utilisateur tux dont il est question dans exemple [19.2](#page-300-0) page précédente désire accorder à d'autres utilisateurs un accès en écriture (w) au répertoire Projets, il peut leur assigner ces droits au moyen de la commande chmod o+w Projets.

S'il veut supprimer le droit d'écriture pour tous les utilisateurs sauf pour lui-même, il tapera la commande chmod go-w Projets. Pour interdire à tous les utilisateurs de déposer un nouveau fichier dans le répertoire Projets, on tape la commande chmod -w Projets. Maintenant, aucun utilisateur, pas même le propriétaire, n'est autorisé à écrire sur le fichier tant que les droits en écriture ne sont pas restaurés.

**Modification des droits de propriété** D'autres commandes essentielles qui règlent les droits de propriété dans le système de fichiers sont chown (change owner) et chgrp (change group). La commande chown est utilisée pour changer le propriétaire d'un fichier spécifié. Cependant, seul root est autorisé à faire cette modification.

Supposons que le fichier Roadmap de exemple [19.2](#page-300-0) page précédente ne doive plus désormais appartenir à tux mais à l'utilisateur geeko. La commande – qui devra être lancée par l'utilisateur root sera : chown geeko Roadmap.

La commande chgrp fonctionne de la même façon ; elle est utilisée pour modifier l'appartenance d'un fichier à un groupe. Il convient ici de noter que le propriétaire du fichier doit être membre du nouveau groupe auquel il veut attribuer le fichier. Ainsi, l'utilisateur tux de exemple [19.1](#page-299-0) page [282](#page-299-0) pourrait donc, avec la commande chgrp projet4 Projets, faire passer la propriété du fichier Projets au groupe projet4 s'il est lui-même membre de ce groupe. Pour root, cette restriction n'existe pas.

## 19.2.3 Le bit setuid

Dans certaines situations, les droits d'accès peuvent sembler trop restrictifs. À cette fin, il existe sous Linux des paramètres supplémentaires qui permettent la modification temporaire de l'identité de l'utilisateur et du groupe courants pour une action spécifique. Par exemple, le programme passwd nécessite en fait des permissions root pour accéder à /etc/passwd. Ce fichier contient des informations importantes telles que les répertoires personnels des utilisateurs et les ID des utilisateurs et groupes. Ainsi, un utilisateur normal ne peut pas modifier passwd car il serait trop dangereux d'accorder à tous les utilisateurs l'accès direct à ce fichier. Le mécanisme setuid offre une solution à ce problème. Setuid (Set User ID) est un attribut de fichier spécial qui indique au système qu'il doit exécuter les programmes marqués par cet attribut sous un ID utilisateur spécifique. Considérons la commande passwd :

-rwsr-xr-x 1 root shadow 80036 2004-10-02 11:08 /usr/bin/passwd

Vous pouvez voir le bit s défini pour les droits de l'utilisateur. Avec le bit setuid, tous les utilisateurs qui démarrent la commande passwd l'exécute en tant que root.

## 19.2.4 Le bit setgid

L'attribut setuid s'applique à l'utilisateur, mais il existe une propriété équivalente pour les groupes : l'attribut setgid. Un programme fonctionne alors sous l'ID de groupe sous lequel il a été enregistré quelque soit l'utilisateur qui l'adémarré. En conséquence, dans un répertoire avec le bit setgid, tous les nouveaux fichiers et sous-répertoires créés seront attribués au groupe auquel est attribué le répertoire. Considérons l'exemple suivant :

drwxrws--- 2 tux archive 48 Nov 19 17:12 backup

Vous pouvez voir le bit s défini pour les droits du groupe. Le propriétaire du répertoire et les membres du groupe archive peuvent accéder au répertoire. Les utilisateurs qui ne sont pas membres de ce groupe sont "mappés" au groupe respectif ; l'id de groupe effectif de tous les fichiers écrits sera archive. Par exemple, un programme de sauvegarde qui est exécuté avec l'id de groupe archive pourra accéder à ce répertoire sans même jouir des privilèges de root.

## 19.2.5 Le bit sticky

Outre les bits setuid et setgid, il existe également le bit sticky. Il faut ici différencier le cas où le bit sticky appartient à un programme exécutable du cas où il appartient à un répertoire. S'il appartient à un programme, un fichier marqué de cette façon est chargé dans le RAM pour éviter d'avoir à le charger depuis le disque dur à chaque fois qu'il est utilisé. Cet attribut est rarement utilisé parce que les disques durs modernes sont suffisamment rapides. Par contre, si cet attribut est assigné à un répertoire, cela empêche les utilisateurs de s'effacer les fichiers réciproquement (dans les répertoires avec le bit sticky, les utilisateurs n'ont le droit d'effacer que les fichiers dont ils sont propriétaires). Les répertoires /tmp et /var/tmp en sont des exemples typiques :

drwxrwxrwt 2 root root 1160 2002-11-19 17:15 /tmp

## <span id="page-303-0"></span>19.2.6 Listes de contrôle d'accès

Sous Linux, les listes de contrôle d'accès (ACL, en anglais Access Control Lists) représentent une extension du concept de permissions traditionnel pour les fichiers et répertoires. À l'aide des ACL, des permissions peuvent être attribuées à des utilisateurs ou à des groupes autres que l'utilisateur ou le groupe propriétaire d'origine.

Vous pouvez reconnaitre les répertoires ou fichiers dont les droits d'accès sont étendus tout simplement à l'aide de la commande ls -l :

-rw-r--r--+ 1 tux projet3 14197 Jun 21 15:03 Roadmap

Au premier coup d'œil, la sortie de la commande ls n'a pas beaucoup changé. Le fichier Roadmap appartient à l'utilisateur tux qui lui même fait partie du groupe projet3. tux possède aussi bien les droits d'accès en lecture qu'en écriture, le

groupe possède les droits d'accès en lecture ainsi que tous les autres utilisateurs. Le seul détail indiquant une différence avec un fichier sans ACL est le + supplémentaire dans la première colonne des bits de permissions.

Vous obtenez des détails relatifs à l'ACL en exécutant la commande getfacl pour votre fichier exemple Roadmap :

```
1 # file: Roadmap
2 # owner: tux
3 # group: projet3
4 user::rw-
5 user:jane:rw- effective: r--
6 qroup::r--7 group:jungle:rw- effective: r--
s mask::r--9 other::---
```
Les trois premières lignes n'apportent aucune information nouvelle par rapport  $\alpha$  celles obtenues avec la commande  $\alpha$  -  $\alpha$ . Il ne s'agit ici que du nom du fichier, du propriétaire et du groupe. De la quatrième à la neuvième ligne sont affichées les données ACL (ACL entries). Les droits d'accès conventionnels représentent un sous-ensemble de permissions que l'on peut définir à l'aide des ACL. Ici, l'exemple d'ACL attribue des droits d'accès en lecture et en écriture au propriétaire du fichier ainsi qu'à l'utilisateur jane (lignes 4 et 5) ; il s'agit donc d'une extension des permissions conventionnelles. La même chose est valable pour les groupes : le groupe propriétaire du fichier possède les droits d'accès en lecture (ligne 6), le groupe jungle se voyant lui attribuer des droits d'accès en lecture et en écriture (ligne 7). L'entrée mask en ligne 8 limite les droits d'accès effectifs pour l'utilisateur jane et le groupe jungle à la lecture. Aucun autre utilisateur ou groupe ne se voit accorder de permissions d'accès au fichier (ligne 9).

Vous trouverez des informations plus détaillées dans le *guide de l'administrateur*.

# <span id="page-304-0"></span>19.3 Principales commandes Linux

Dans cette section, nous allons vous présenter les commandes les plus importantes de votre système SUSE LINUX et vous en donner la signification. Nous allons en outre décrire quelques paramètres en nous appuyant, dans la mesure du possible, sur des exemples typiques d'applications. Si vous désirez en savoir plus sur les différentes commandes, vous pourrez obtenir des informations complémentaires dans les pages de manuel en invoquant man suivi du nom de la commande, par exemple, man ls.

Vous pouvez vous déplacer dans les pages de manuel à l'aide des touches ✝ Page précédente) et <sup>(P</sup> ✝  $\frac{P}{P}$  and  $\frac{P}{P}$  ou à l'aide des touches de positionnement du curseur en début de ligne (<sup>(</sup>P  $\overline{P(OS)}$  et en fin de ligne ((fi fin). Pour quitter ce mode  $d'$ affichage, pressez la touche  $\overline{Q}$ . En tapant man man, vous pouvez obtenir des informations sur la commande man elle-même.

Si vous désirez avoir des informations plus complètes sur les divers programmes en ligne de commande, nous vous conseillons vivement de vous procurer l'ouvrage Linux in a Nutshell paru aux éditions O'Reilly. Dans le texte qui va suivre, les éléments des commandes sont mis en évidence graphiquement par une typographie différente.

La commande proprement dite et les options obligatoires sont respectivement imprimées sous la forme commande option. Les options ou paramètres qui ne sont pas absolument indispensables sont placés entre [crochets].

Vous devrez bien sûr modifier certains paramètres en fonction de vos besoins. Il ne sert à rien de taper ls fichier(s) s'il n'existe pas effectivement un fichier du nom de fichier(s). Généralement, vous pouvez aussi combiner plusieurs paramètres tout simplement en tapant, par exemple ls -la au lieu de ls -l -a.

## 19.3.1 Commandes relatives aux fichiers

La section suivante répertorie les commandes les plus importantes pour la gestion des fichiers, de la gestion de fichiers ordinaires à la manipulation d'ACL de système de fichiers.

#### Gestion de fichiers

- **ls [option(s)] [fichier(s)]** Si la commande ls est invoquée sans option ou paramètre, elle listera, sous une forme abrégée, le contenu du fichier dans lequel vous vous trouvez.
	- **-l** liste détaillée,
	- **-a** affiche les fichiers cachés.

**cp [option(s)] source cible** Copie la source dans la cible.

- **-i** Attend, le cas échéant, une confirmation avant qu'une cible existante ne soit écrasée.
- **-r** Copie récursive (avec sous-répertoires)
- **mv [option(s)] source cible** Place une copie de la source dans la cible puis efface ensuite le fichier original.
	- **-b** Crée, avant le déplacement, une copie de sauvegarde de la source
	- **-i** Attend, le cas échéant, une confirmation avant qu'une cible existante ne soit écrasée.
- **rm [option(s)] fichier(s)** Supprime du système de fichiers le ou les fichier(s) spécificié(s). Les répertoires ne sont pas supprimés par rm, sauf si le paramètre - r a été explicitement spécifié.
	- **-r** Supprime aussi les sous-répertoires éventuellement présents
	- **-i** Attend une confirmation avant suppression de tout fichier spécifié
- **ln [option(s)] source cible** Crée, dans la cible, une référence interne ("lien") vers la source sous un autre nom. Normalement, ce lien pointe directement sur l'emplacement de la source à l'intérieur du système de fichiers. Si, par contre, ln est invoquée avec l'option -s, il sera créé un lien symbolique qui pointera seulement sur le chemin d'accès de la source et fonctionnera de ce fait au delà des limites du système de fichiers.
	- **-s** Crée un lien symbolique.
- **cd [option(s)] [répertoire]** Change le répertoire courant. Si vous entrez seulement cd, vous passerez au répertoire personnel.
- **mkdir [option(s)] nom\_de\_répertoire** Crée un nouveau répertoire.
- **rmdir [option(s)] nom\_de\_répertoire**

Supprime le répertoire, mais à condition qu'il soit déjà vide.

- **chown [option(s)] nom\_d'utilisateur[:[group]] fichier(s)** Fait passer la propriété d'un fichier à l'utilisateur spécifié.
	- **-R** Modifie les fichiers et répertoires dans tous les sous-répertoires.

#### **chgrp [option(s)] nom\_de\_groupe fichier(s)**

Modifie le nom du groupe qui possède un fichier donné et le transforme en nom\_de\_groupe. Le propriétaire du fichier ne peut changer cette valeur que s'il fait partie aussi bien de l'ancien que du nouveau groupe.

#### **chmod [options] mode fichier(s)**

Modifie les droits d'accès.

Le paramètre mode est constitué de trois éléments : groupe, accès et type d'accès. Pour groupe, il est possible d'utiliser les caractères :

- **u** pour l'utilisateur (user),
- **g** pour le groupe (group),
- **o** pour tous les autres (others).

Pour accès, les signes + et - sont possibles. L'accès peut être autorisé par le signe + et refusé par le signe -.

Le type d'accès est déterminé par les options suivantes :

- **r** en lecture (read),
- **w** en écriture (write),
- **x** exécution de fichiers ou changement de répertoire (eXecute).
- **s** bit setuid ; le programme est exécuté comme s'il avait été lancé par le propriétaire du fichier.

Vous pouvez également utiliser le code numérique. Les quatre positions de ce code se définissent à partir de la somme des valeurs 4, 2, et 1. En première position, vous définissez les attributs set user ID (4), set group ID (2) et sticky (1). En deuxième position, vous définissez les droits des propriétaires du fichier, en troisième position, les droits des membres du groupe et la dernière valeur définit les droits pour tous les autres utilisateurs. Le droit en lecture est codé par 4, le droit en écriture par 2 et le droit d'exécuter un fichier est codé par 1. Généralement, le propriétaire d'un fichier se voit attribuer un 6 ou un 7 pour un fichier exécutable.

- **gzip [paramètres] fichier(s)** Ce programme réduit la taille des fichiers en compressant leur contenu par des algorithmes assez compliqués. Les noms des fichiers compressés se terminent par .gz et les fichiers doivent être décompressés pour être utilisables. Si vous voulez compresser plusieurs fichiers ou des répertoires entiers vous devrez utiliser en plus la commande tar.
	- **-d** Décompresse les fichiers gzip compressés qui retrouvent alors leur taille initiale et peuvent être traités normalement (correspond à la commande gunzip).

#### **tar options nom\_d'archive fichier(s)**

La commande tar compresse un ou (généralement) plusieurs fichiers dans une archive. tar est une commande très complexe pour laquelle il existe de nombreuses options. Nous vous présentons ici les plus courantes :

- **-f** Écrit la sortie dans un fichier mais ne l'affiche pas à l'écran comme c'est généralement le cas.
- **-c** Crée une nouvelle archive tar.
- **-r** Ajoute des fichiers à une archive existante.
- **-t** Affiche le contenu d'une archive.
- **-u** Ajoute des fichiers, mais seulement lorsque ceux-ci sont plus récents que ceux déjà contenus dans l'archive.
- **-x** Décompresse (*extraction*) les fichiers de l'archive.
- **-z** Compresse l'archive avec gzip.
- **-j** Compresse l'archive avec bzip2.
- Affiche les noms de tous les fichiers traités.

Les noms des fichiers d'archive créés par tar se terminent par .tar. L'archive tar aura l'extension .tar.gz si elle a également été compressée avec gzip et l'extension .tar.bz2 si elle a été compressée avec bzip2. Vous trouverez des exemples dans section [19.1.8](#page-296-0) page [279.](#page-296-0)

- **locate modèle(s)** Cette commande n'est disponible que si vous avez installé le paquetage findutils-locate. Avec locate, il est possible de découvrir dans quel répertoire se trouve un fichier déterminé. Vous pouvez bien sûr aussi utiliser des caractères jokers. Le programme est très rapide du fait qu'il n'effectue pas de recherches dans le système de fichiers mais dans une base de données créée spécialement à cette fin. Ceci constitue aussi le principal inconvénient de cette commande très rapide car il est évident que les fichiers créés après la dernière mise à jour de la base de données ne peuvent pas y être listés. La base de données peut être créée par l'utilisateur root avec la commande updatedb.
- **updatedb [option(s)]** Cette commande permet d'actualiser de façon simple la base de données requise par locate. Pour que tous les fichiers puissent être pris en compte, le programme devrait être invoqué par l'utilisateur root. Il serait indiqué de le faire passer en arrière-plan en ajoutant une esperluette (&) , afin qu'il soit possible de continuer à travailler (updatedb &). Cette commande exécute généralement un travail cron quotidien (voir cron.daily).

**find [option(s)]** Avec la commande find, vous pouvez rechercher un fichier dans un répertoire déterminé. Le premier argument indique le répertoire à partir duquel la recherche doit commencer. L'option -name sert à spécifier le nom d'un fichier à rechercher à l'aide d'une chaîne qui peut aussi contenir des jokers. À la différence de locate qui recherche les fichiers dans sa propre base de données, find les recherche vraiment dans le répertoire spécifié.

#### Commandes relatives au contenu

- **cat [option(s)] fichier(s)** cat affiche sans interruption le contenu d'un fichier spécifié.
	- **-n** Indique le numéro de la sortie sur le côté gauche.
- **less [option(s)] fichier(s)** Cette commande permet de se déplacer dans le contenu du fichier spécifié. Avec P Page précédente) et (P ✝  $\frac{P}{P}$  Page suivante), vous pouvez avancer ou reculer d'une demi-page d'écran. Et avec la barre d'espace, vous pouvez même avancer d'une page entière. Il est également possible, avec les touches de positionnement du curseur en début de ligne ( -<br>N  $\mathfrak{h}$ et en fin de ligne ( $\frac{f}{f}$ alle de producture du la calerda de la début ou de descendre à la fin du  $\frac{1}{\sqrt{2}}$ ), de remonter au début ou de descendre à la fin du  $f$ ichier. La touche  $\overline{G}$ ☎ <sup>Q</sup> ✆est utilisée pour quitter le programme.

#### **grep [option(s)] chaîne\_recherchée fichier(s)**

La commande grep a été conçue pour retrouver un chaîne\_recherchée dans le(s) fichier(s) spécifié(s). Si tout se passe bien, il affiche la ligne contenant la chaîne\_recherchée avec le nom du fichier.

- **-i** Ignore la casse des lettres
- **-H** Affiche les noms des fichiers sans afficher les lignes qui contiennent la chaîne recherchée
- **-n** Indique en plus les numéros des lignes dans lesquelles la chaîne de caractère a été retrouvée
- **-l** Répertorie uniquement les fichiers qui ne contiennent *pas* la chaîne recherchée.

#### **diff [option(s)] fichier1 fichier2**

La commande diff a été conçue pour comparer le contenu de deux fichiers et indiquer les différences sous forme d'une liste des lignes modifiées. Il est très souvent utilisé par les programmeurs pour communiquer les modifications apportées à leurs programmes sans avoir à envoyer l'ensemble des sources.

- **-q** Fait seulement savoir si le contenu des deux fichiers est différent.
- **-u** Produit un diff "unifié" ce qui rend le résultat plus lisible

#### Systèmes de fichiers

#### **mount [option(s)] [périphérique] point\_de\_montage**

Cette commande vous permet de monter les supports de données de votre choix dans le système de fichiers. Cela signifie qu'un lecteur de disques durs, de CD-ROM ou autres est rattaché à un répertoire du système de fichiers Linux.

- **-r** monter en lecture seule (read only).
- **-t système de fichiers** spécifie le système de fichiers. Les plus courants sont : ext2 pour les disques durs Linux, msdos pour les supports MS-DOS, vfat pour le système de fichiers Windows et iso9660 pour les CD.

Pour les lecteurs qui ne sont pas définis dans le fichier /etc/fstab, il convient de spécifier le type de périphérique. Dans ce cas, le montage (mount) ne peut être effectué que par l'utilisateur root. Si le système de fichiers doit être monté par d'autres utilisateurs, insérez l'option user (avec des virgules de séparation) dans le fichier /etc/fstab et enregistrez cette option. Vous trouverez des informations complémentaires dans man mount(1).

#### **umount [option(s)] point\_de\_montage**

Cette commande supprime un lecteur monté du système de fichiers. Avant de retirer un support de données du lecteur, invoquez cette commande. Faute de quoi, vous risquez une perte de données ! En règle générale, les commandes mount et umount ne peuvent être exécutées que par l'utilisateur root. Exception : l'option user est spécifiée pour le lecteur dans le fichier /etc/fstab.

## 19.3.2 Commandes système

La section suivante répertorie quelques unes des commandes les plus importantes nécessaires à la recherche d'informations relatives au système et au contrôle des processus et du réseau.

#### Informations

- **df [option(s)] [répertoire]** Lorsque la commande df disk free est invoquée sans options, elle affiche la quantité totale d'espace ainsi que la quantité d'espace disponible et d'espace occupé sur tous les lecteurs montés. Si par contre un répertoire est spécifié, c'est le lecteur attaché à celui-ci qui est pris en compte dans l'affichage.
	- **-h** affiche le nombre des blocs occupés, en giga-octets, méga-octets ou kilo-octets—sous une forme lisible par l'œil humain human readable.
	- **-T** type de système de fichiers (ext2, nfs etc.).
- **du [option(s)] [chemin]** Cette commande sans paramètre affiche la quantité totale d'espace requis par tous les fichiers contenus dans le répertoire courant. S'il existe des sous-répertoires, leur taille totale est également indiquée.
	- **-a** indique la taille de chaque fichier
	- **-h** affichage sous une forme lisible par l'œil humain
	- **-s** affiche seulement la taille totale qui a été calculée
- **free [option(s)]** Free affiche les quantités totales de mémoire et de zone de swap libres et utilisées.
	- **-b** affichage en octets,
	- **-k** affichage en kilo-octets,
	- **-m** affichage en méga-octets,
- **date [option(s)]** En lançant ce petit programme, vous pouvez faire afficher l'heure courante du système. Cette commande peut en outre être utilisée en tant que root pour modifier l'heure du système. Vous trouverez des détails à ce sujet dans man date(1).

#### **Processus**

**top [option(s)]** La commande top affiche une liste de tous les processus courants. En pressant la touche  $(\overline{H})$ <del>I</del><br>H, vous obtiendrez une page expliquant les principales options permettant d'adapter ce programme à vos besoins individuels.

#### **ps [option(s)] [ID\_du\_processus]**

Cette commande, lorsqu'elle est exécutée sans options, affiche un tableau de tous les programmes ou processus propres à l'utilisateur, c'est à dire démarrés par l'utilisateur lui-même. Attention, si vous exécutez cette commande avec des options, n'utilisez pas de trait d'union.

**aux** Affiche une liste détaillée de tous les processus quel que soit le propriétaire

#### **kill [option(s)] ID\_du\_processus**

Il arrive malheureusement que des programmes ne puissent plus être arrêtés de façon normale. Avec la commande kill vous pouvez tuer pratiquement tous les processus à l'aide de de l'ID du processus (voir top et ps). À cette fin, kill envoie un signal *TERM* qui ordonne au programme de s'arrêter. Si ceci n'est pas suffisant, le paramètre suivant peut vous venir en aide :

**-9** Avec ce paramètre, kill envoie un signal *KILL* au lieu d'un signal *TERM* ce qui provoque l'arrêt du processus par le système d'exploitation. Ceci permet d'arrêter le processus spécifié dans pratiquement tous les cas.

#### **killall [option(s)] nom\_du\_processus**

Cette commande fonctionne de la même façon que kill à la différence qu'il est ici possible de donner le nom d'un processus au lieu de son numéro afin de tuer tous les processus portant ce nom.

#### Réseau

#### **ping [option(s)] nom\_ordinateur|adresse\_IP**

ping est le moyen par excellence de vérifier le bon fonctionnement des réseaux TCP-IP. Cet outil envoie un petit paquet de données à un autre ordinateur avec l'ordre de le renvoyer immédiatement. Si ceci fonctionne, ping affiche un message indiquant que la connexion au réseau est effectivement établie.

- **-c** nombre : détermine le nombre total de paquets à envoyer avant de terminer le programme (par défaut, il n'existe aucune limite).
- **-f** *flood ping* : envoie autant de paquets de données que possible ; un moyen populaire de tester les réseaux réservé à root.
- **-i** valeur : spécifie l'intervalle en secondes entre deux paquets de données (par défaut, cette valeur est de une seconde).
- **nslookup** Pour la résolution des noms de domaine en adresses IP, il existe le système DNS. Avec cet outil, vous pouvez envoyer des requêtes aux services d'informations correspondants (serveurs DNS).
- **telnet [option(s)] nom ordinateur ou adresse IP [Port]** Telnet est en fait un protocole Internet qui permet le travail sur un autre ordinateur (remote) à travers le réseau. Telnet est également le nom d'un programme Linux qui utilise ce protocole pour permettre le travail sur des ordinateurs distants.

### Avertissement

N'utilisez pas Telnet sur des réseaux où des tiers peuvent intercepter vos communications. En particulier sur Internet, veillez à utiliser des méthodes de communication chiffrées telles que ssh afin d'éviter le risque de voir votre mot de passe intercepté et utilisé par des tiers (voir la page de manuel de ssh).

Avertissement

#### Divers

#### **passwd [option(s)] [nom\_utilisateur]**

À l'aide de cette commande, tout utilisateur a la possibilité de changer son mot de passe à tout moment. En outre, l'administrateur root peut également modifier le mot de passe de chacun des utilisateurs.

#### **su [option(s)] [nom\_utilisateur]**

Avec su, il est possible de se connecter sous un autre nom d'utilisateur pendant une session. Spécifiez un nom d'utilisateur et le mot de passe correspondant afin de pouvoir utiliser l'environnement de l'utilisateur en question. En tant que root, vous n'avez pas besoin d'entrer ce mot de passe car l'administrateur a le droit d'utiliser l'identité de n'importe quel utilisateur. Si la commande est utilisée sans préciser un nom d'utilisateur, le mot de passe de root vous sera demandé et vous entrerez dans l'environnement du super-utilisateur (root).

- **halt [option(s)]** Pour ne pas prendre le risque de perdre des données, arrêtez toujours votre ordinateur avec ce programme.
- **reboot [option(s)]** Fonctionne comme la commande halt en exécutant un réamorçage en plus.
- **clear** Lorsque l'apparence de la console vous semble trop confuse, cette commande en efface le contenu visible à l'écran. Il n'y a pas d'options pour cette commande.

# 19.4 L'éditeur vi

<span id="page-314-0"></span>L'utilisation de vi nécessite une certaine pratique. Nous lui donnons toutefois ici la préférence par rapport à d'autres éditeurs car, d'une part, il est disponible sur tout système de type Unix et fait partie d'une installation Linux standard et, d'autre part, son mode d'utilisation est clair et ne prête en général à aucune confusion. De plus, lorsque plus rien ne va, vous pouvez toujours compter sur vi. Les instructions succinctes qui vont suivre devraient vous permettre, par exemple, d'éditer divers fichiers de configuration à l'aide de vi.

vi connaît trois modes de fonctionnement : en mode commande command mode, chaque pression de touche est interprétée comme partie d'une commande ; en mode insertion insert mode, les pressions de touches sont interprétées comme entrées de texte ; enfin, en mode commande complexe last line mode, entrez les commandes plus complexes dans la dernière ligne.

<span id="page-314-1"></span>Voici les principales commandes du mode commande :

#### **TAB.** *19.2: Commandes simples de l'éditeur vi*

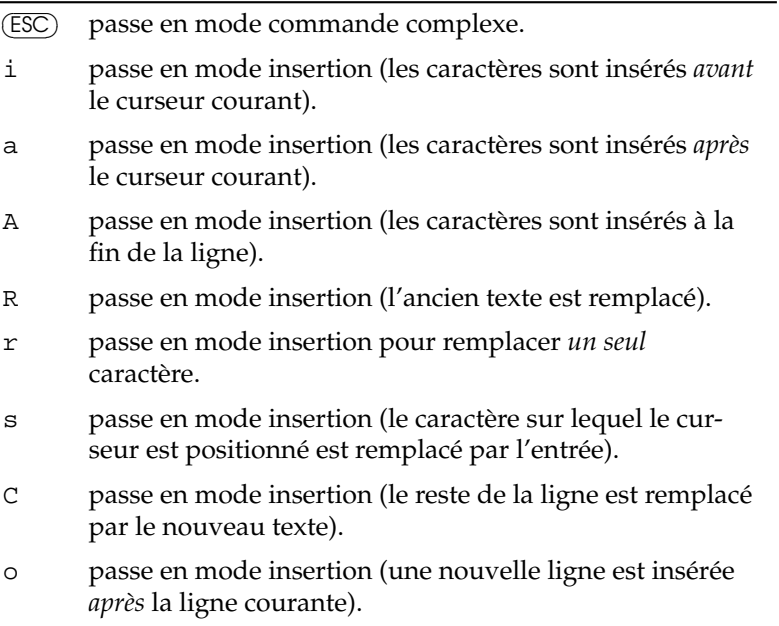

- O passe en mode insertion (une nouvelle ligne est insérée *avant* la ligne courante).
- x efface le caractère courant.
- dd efface la ligne courante.
- dw efface jusqu'à la fin du mot courant.
- cw passe en mode insertion (le reste du mot courant est remplacé par l'entrée).
- u annule la dernière entrée.
- J concatène la ligne suivante à la ligne courante.
- . répète la dernière commande.
- : passe en mode commande complexe.

Les commandes les plus importantes en mode commande sont indiquées dans tableau [19.2](#page-314-1) page précédente. Chaque commande peut être précédée d'un chiffre qui indique le nombre d'objets auquels la commande doit se rapporter. Par exemple, l'entrée de 3dw provoque l'effacement de trois mots à la fois. Par l'entrée de 10x, on provoque l'effacement de dix caractères à partir de l'endroit où est positionné le curseur et avec 20dd on efface vingt lignes.

<span id="page-315-0"></span>Les principales commandes du mode commande complexe sont indiquées dans tableau [19.3](#page-315-0) de la présente page.

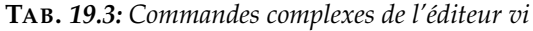

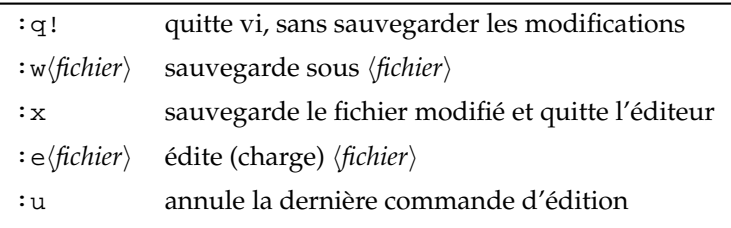

# La FAQ de SUSE LINUX

# Informations supplémentaires

**Où puis-je obtenir des informations générales à jour sur SUSE LINUX ?** En plus de ce chapitre, SUSE fournit une vaste foire aux questions sur le web à l'adresse http://www.novell.com/products/ linuxprofessional/faq/index.html (en anglais).

**Les manuels SUSE sont-ils aussi disponibles aux formats PDF ou HTML ?** Vous trouverez les manuels sur nos CD et vous pouvez également y accéder depuis le centre d'aide. Vous pouvez démarrer le centre d'aide en appuyant sur (Ā ✝  $\frac{\overline{Alt}}{\sqrt{}}$  (E ✝  $\overline{F2}$  puis en saisissant la commande susehelp. Les versions HTML se trouvent dans les paquetages suselinux-adminguide\_fr et suselinux-userguide\_fr. Sur un système installé, cherchez dans les répertoires /usr/share/doc/manual/suselinux-adminguide\_fr et /usr/share/doc/manual/suselinux-userguide\_fr. Vous trouverez les versions PDF dans les paquetages suselinux-adminguide\_ fr-pdf et suselinux-userguide\_fr-pdf.

#### **Où puis-je obtenir des informations sur SUSE LINUX ?**

Vous trouverez la majorité des informations à propos de l'installation et des possibilités de SUSE LINUX dans les manuels. Vous trouverez de la documentation sur les applications dans /usr/share/doc/packages et des instructions dans les HowTo dans /usr/share/doc/howto/fr pour les HowTo en français et dans /usr/share/doc/howto/en pour les HowTo en anglais. Vous pourrez les lire avec une commande telle que less /usr/share/doc/howto/en/DOS-to-Linux-HOWTO.txt.gz. Vous pouvez interrompre la commande en appuyant sur la touche  $\overline{\textcircled{s}}$  $\overline{Q}$ .

# Matériel

**Mon matériel est-il pris en charge ?** Reportez-vous à la base de données des composants à l'adresse http://cdb.suse.de. La commande less /usr/share/doc/howto/en/Hardware-HOWTO.gz peut aussi vous fournir des informations. Vous pouvez aussi regarder la section sur le matériel de la foire aux questions de SUSE LINUX à l'adresse http://www. novell.com/products/linuxprofessional/faq/index.html.

# Installation

**Où puis-je trouver des informations à jour sur la configuration nécessaire pour installer SUSE LINUX ?**

Reportez-vous à l'adresse http://www.novell.com/products/ linuxprofessional/sysreqs.html pour obtenir la configuration nécessaire à la distribution SUSE LINUX la plus récente.

#### **Combien faut-il d'espace disque pour Linux ?**

Cela dépend du nombre et du type de paquetages que vous installez. Une installation standard avec les applications bureautiques nécessite environ 2 Go. Pour avoir aussi de la place pour vos propres données, 2,5 Go sont recommandés. Si vous désirez installer pratiquement tous les paquetages, il vous faudra, selon la version, entre 3 Go et 6 Go.

**J'entends souvent parler de partitionnement – de quoi s'agit-il exactement ?** On entend par partitionnement la division du disque dur en zones plus petites. SUSE LINUX a besoin, dans la configuration standard, de deux partitions : une partition pour Linux lui-même et une partition d'échange (utilisée par la mémoire virtuelle).

**Quel système de fichiers recommandez-vous ?**

Le système de fichiers le plus adapté à vos besoins dépend fortement du scénario dans lequel votre système sera lancé. ReiserFS est le plus adapté aux utilisateurs domestiques mais si vous voulez faire fonctionner un serveur à hautes performances vous avez peut-être intérêt à utiliser un autre système de fichiers. Reportez-vous à *Systèmes de fichiers sous Linux* dans le *Guide de l'administrateur* pour plus d'informations à propos des systèmes de fichiers pris en charge par SUSE LINUX.

**Comment puis-je obtenir des informations succintes sur tous les paquetages logiciels contenus dans SUSE LINUX ?**

SUSE tient à jour une liste de tous les paquetages de la version actuelle

**College** 

ALa FAQ de SUSE LINUX La FAQ de SUSE LINUX

à l'adresse http://www.novell.com/products/linuxpackages/ professional/index.html. Vous pouvez saisir un nom de paquetage ou utiliser une des méthodes de tri disponibles. Vous pouvez alors voir une courte description du paquetage semblable à celle que vous auriez obtenu dans YaST.

#### **Je voudrais enlever Linux, comment faire ?**

Supprimez les partitions Linux avec fdisk ; il vous faudra éventuellement lancer fdisk sous Linux. Ensuite, vous devrez amorcer à partir de la disquette MS-DOS et exécuter la commande fdisk /MBR sous DOS ou Windows.

# Configuration et administration du système

#### **Les virus sont-ils à craindre sous Linux ?**

Il n'existe pas sous Linux de virus qui soient véritablement à craindre. En outre, les virus ne peuvent pas faire beaucoup de dégâts s'ils ne sont pas activés par root. Les seuls détecteurs de virus qui existent sous Linux servent à chercher les virus Windows dans le courrier électronique (lorsque Linux fait fonction de routeur ou de serveur). Il est néanmoins important de sauvegarder régulièrement les données et fichiers de configuration importants.

#### **Je ne trouve pas de fichiers .exe. Où sont tous les programmes ?**

Sous Linux, les noms de fichiers exécutables n'ont normalement pas d'extension. Les programmes se trouvent en majeure partie dans/usr/bin et /usr/X11R6/bin.

#### **À quoi reconnaît-on les fichiers exécutables ?**

La commande 1s -1 affiche tous les fichiers exécutables du répertoire /usr/bin en vert. Vous pouvez aussi les reconnaître au x dans la première colonne.

-rwxr-xr-x 1 root root 64412 Jul 23 15:23 /usr/bin/ftp

#### **Comment démarrer un service ou une application à l'amorçage ?**

Pour démarrer certains services à l'amorçage, utilisez le module de YaST 'System Services (Runlevel)'. Vous trouverez une description détaillée de ce module et des informations générales à propos de l'amorçage et du concept de niveaux d'exécution de Linux dans le *Guide de l'administrateur*.

Pour configurer GNOME pour qu'il lance une application donnée lorsqu'il démarre, ouvrez le centre de contrôle GNOME et choisissez 'Système' → 'Sessions'. Ouvrez l'onglet intitulé 'Programmes au démarrage' et saisissez le nom de l'application que vous voulez lancer.

Sous KDE, lancez Konqueror et ouvrez le dossier .kde/Autostart de votre répertoire personnel. Faites glisser l'icône de l'application du menu principal vers la fenêtre Konqueror et choisissez 'Lier ici'. L'application sera démarrée la prochaine fois que vous vous connecterez à KDE.

#### **Je possède un programme uniquement sous forme de code source. Comment l'installer ?**

Avant d'essayer de compiler une application vous-même vous pouvez vérifier si elle n'existe pas déjà sous forme de RPM pouvant être installé. Consultez des sites web comme http://packman.links2linux.org/ ou http://rpmfind.net.

Décompressez l'archive avec tar xvzf name.tar.gz, lisez les fichiers INSTALL ou README et suivez les instructions. Si vous compilez un programme vous-même, veuillez noter que ni la compilation ni l'application résultante ne sont couvertes par l'assistance à l'installation.

#### **Dois-je compiler moi-même un noyau ?**

Non, il n'est généralement pas nécessaire et il est largement déconseillé aux utilisateurs inexpérimentés de recompiler le noyau. Ne le faites qu'à vos risques et périls. SUSE ne fournit pas d'assistance à l'installation lorsque vous avez compilé vous-même votre noyau.

#### **Comment défragmenter mon disque dur ?**

Les systèmes de fichiers Linux empêchent la fragmentation. Assurez-vous cependant de ne pas utiliser plus de 80% de chaque partition. Plus votre disque dur est plein, plus vos données seront fragmentées, même sous Linux. Pour obtenir des informations sur l'espace disque utilisé et disponible, utilisez df -h.

#### **Je n'ai pas assez de place pour Linux, comment ajouter un disque dur supplémentaire ?**

Vous pouvez à tout moment, sous un système Linux, intégrer des disques durs ou des partitions libres de disques durs afin d'avoir plus de place à votre disposition. S'il vous faut, par exemple, plus de place dans /opt, vous pouvez y monter (mount) une partition supplémentaire. Procédez de la façon suivante :

1. Mettez en place le disque en suivant les instructions du fabricant puis démarrez Linux.

- 2. Connectez-vous en tant que root.
- 3. Partitionnez avec fdisk.
- 4. Formatez la partition avec mke2fs /dev/hdb1.
- 5. Saisissez les commandes suivantes :

```
cd /opt
mkdir /opt2
mount /dev/hdb1 /opt2
cp -axv . /opt2
```
Vérifiez soigneusement que vos données ont toutes été copiées. Vous pourrez ensuite déplacer l'ancien répertoire et créer un nouveau point de montage vide :

```
mv /opt /opt.old
mkdir /opt
```
Ajoutez les nouvelles partitions dans /etc/fstab avec un éditeur. Cela pourrait se présenter comme la ligne dans exemple [A.1](#page-299-0) de la présente page.

*Example A.1: Extrait de /etc/fstab : partition supplémentaire*  $/$ dev $/$ hdb $1$ 

Vous devriez maintenant arrêter votre ordinateur et réamorcer.

6. Lorsque votre ordinateur a été réamorcé, assurez-vous, à l'aide de la commande mount, que /dev/hdb1 a vraiment été rattaché sous /opt. Si tout a fonctionné comme prévu, vous pouvez maintenant effacer les anciennes données sous /opt.old.

cd / rm -fr opt.old

#### **Comment déterminer l'espace disponible sous Linux ?**

Utilisez la commande df -hT. -h convertit les tailles en octets en un format lisible (comme 1K, 234M ou 2G) et -T affiche le type du système de fichiers.

# **Applications**

#### **Comment installer des programmes ?**

Installez, de préférence avec YaST, les programmes contenus dans les CD de SUSE LINUX.

#### **Comment saisir des commandes sous GNOME ou KDE ?**

Cliquez sur l'icône représentant un écran et une coquille dans la barre de contrôle afin d'ouvrir un interpréteur de commande Bash. Vous disposez d'autres terminaux dans le menu principal. Sous GNOME, choisissez un terminal dans le menu principal. Pour lancer des commandes simples sous KDE ou GNOME, appuyez sur (A  $\overline{\text{Alt}}$   $\overline{\text{E}}$ ب F2 et saisissez la commande.

#### **Je ne trouve pas certains programmes dans GNOME ou dans KDE.**

Vous pouvez lancer tous les programmes depuis un terminal en saisissant le <del>∩e ar en en annour re ar eu programme</del> Entrée).

#### **Comment me connecter à Internet avec Linux ?**

section KInternet — Se connecter à Internet page [26](#page-43-0) fournit des informations à ce propos. Vous pouvez aussi utiliser QInternet.

**Puis-je copier-coller sous Linux ?** *Sélectionnez* en enfonçant le bouton de gauche de la souris et en faisant glisser celle-ci et *insérez* en utilisant le bouton central. Le bouton de droite de la souris a une fonction particulière dans la plupart des programmes et des applications.

#### **Comment puis-je passer d'une console de texte virtuelle à l'interface graphique ?**

Par défaut, vous disposez de six consoles de texte virtuelles que vous pouvez ouvrir au moyen de  $\overline{C}$ Ctrl)-(A ✝  $\overline{\text{Alt}}$   $\overline{\text{E}}$ ✝  $\overline{F}$ ) à  $\overline{F}$ ✝ F6). En appuyant sur la combinaison  $de$  touches  $\overline{A}$  $\overline{\text{Alt}}$   $\cdot$   $\overline{\text{F}}$ ✝ ☎ F7 ✆, vous passez sur l'interface graphique.

#### **Pourquoi n'y a-t-il pas de lecteur vidéo qui prenne en charge les DVD cryptés ?**

Les lecteurs vidéos de SUSE LINUX ne peuvent pas jouer certains formats de fichiers vidéo, en particulier les DVD de films. En raison de décodeurs brevetés et de protections de copie, SUSE n'a pas le droit de livrer des lecteurs vidéo complets avec la distribution.

# Réglage de problèmes

#### **Où puis-je voir les messages du système ?**

Les messages du système sont journalisés dans /var/log/. Pour accéder à ce répertoire et à toutes les informations qui y sont enregistrées, connectezvous en tant que root. Les messages les plus importants sont journalisés dans messages. Pour voir les messages les plus récents, saisissez tail -f /var/log/messages dans un terminal. Pour voir les messages liés au processus d'amorçage, lancez cette commande sur le fichier boot.msg.

Pour surveiller les processus de votre système, saisissez top dans un terminal. Si vous devez accéder à des informations situées dans /proc, utilisez procinfo. xosview surveille l'état de l'utilisation du processeur, la charge moyenne, l'utilisation de la mémoire et autres.

#### **Comment trouver un fichier donné sur mon système ?**

Il y a deux possibilités, L'une est d'utiliser l'outil de recherche de GNOME ou de KDE. Vous les trouverez dans le menu principal. Vous pouvez aussi utiliser la commande find, décrite dans man find(1).

#### **Je cherche un fichier donné (libtoto.so.2). Comment trouver dans quel paquetage se situe ce fichier ?**

Vous pouvez utiliser la commande pin (Information sur les paquetages) pour trouver un fichier :

pin libtoto.so.2

La commande ci-dessus essaie de trouver un paquetage ou des noms de fichiers et chemins. Vous trouverez plus d'informations dans man pin(1).

#### **Mon ordinateur a "planté". Puis-je appuyer sur le bouton de remise à zéro sans courir de risque ?**

Si votre machine ne réagit plus à la souris ou au clavier, cela ne signifie pas qu'elle est totalement "plantée". Il peut arriver qu'un seul programme provoque un blocage de la souris et du clavier alors que tous les autres programmes continuent à tourner. Si l'on peut accéder à votre machine à distance (par un terminal série ou par le réseau), vous pouvez encore vous connecter, identifier l'application plantée avec ps ou top et terminer le programme correspondant avec killall (nom\_du\_programme). Si cela ne fonctionne pas, vous pouvez essayer killall -9 (nom\_du\_programme). Si vous n'avez pas cette possibilité, essayez, avec  $\overline{\mathbb{C}}$  $\overline{\text{Ctrl}}$   $\overline{\text{A}}$ ✝  $\overline{Alt}$   $\cdot$   $\overline{I}$   $\cdot$ ✝  $\overline{F2}$ , de passer sur une autre console pour y tuer le processus gênant. Si l'ordinateur ne répond à aucune touche et si une intervention via le réseau n'est pas possible, attendez au moins dix secondes avant de réamorcer la machine pour être sûr qu'il n'y a pas d'activité disque.

Pour éviter d'endommager votre système de fichiers, assurez-vous que toutes les données sont écrites sur le disque avant de le réamorcer. Cela peut être fait grâce à l'option *SysReq* du noyau Linux. La prise en charge noyau de cette fonction doit d'abord être activée. Ouvrez le fichier /etc/ sysconfig/sysctl en tant que root et mettez la variable ENABLE\_-  $\frac{1}{2}$ SYSRQ à yes. Utilisez la combinaison de touches  $\overline{A}$  $\overline{\mathrm{Alt}}$   $\cdot$   $\overline{\mathrm{S}}$  $\overline{G}$  $\frac{\text{Syst}}{\text{Syst}}$   $\overline{U}$  $\overline{a}$ ☎ <sup>U</sup> ✆pour vider tous les tampons de données de manière sûre en écrivant les données sur

le disque et démonter le système de fichiers. 
sa Syst) peut également être désignée par (lr <u>Imprécran</u> et système de la lacture (ED) pour egalitation en la la<br><u>Imprécran</u> sur certains claviers. Une fois le système de fichier démonté, appuyez sur le bouton de réamorçage pour redémarrer votre système.

**Je ne parviens pas à me connecter à ma machine avec telnet. J'obtiens toujours la réponse** *Login incorrect***.**

Vous essayez probablement de vous connecter en tant que root. Pour des raisons de sécurité, cela n'est pas possible par défaut avec telnet. Créez un compte utilisateur normal avec YaST. Connectez-vous avec ce nom d'utilisateur. Passez ensuite root avec su. Il est cependant préférable et surtout plus sûr d'utiliser ssh à la place de telnet. Le programme ssh utilise des connexions chiffrées et sûres.

## Contacter SUSE

**J'ai trouvé une erreur dans SUSE LINUX. À qui dois-je la signaler ?**

Assurez-vous d'abord qu'il s'agit vraiment d'une erreur dans le programme et non pas seulement d'une erreur de manipulation ou de configuration. Lisez aussi la documentation contenue dans /usr/share/doc/packages et /usr/share/doc/howto. Il est possible que cette erreur ait déjà été constatée. Consultez la base de données d'assistance à l'adresse http://sdb.suse.de/sdb/fr/html/. Indiquez un mot-clé ou effectuez vos recherches à partir de l'historique (lien History). S'il s'agit vraiment d'une erreur, envoyez-nous une description à l'adresse http://www.suse.de/feedback et lisez l'article à l'adresse http://portal.suse.com/sdb/en/2001/10/bugreport.html.

**Qu'est-ce qu'un miroir ? Pourquoi ne pas tout récupérer depuis ftp.suse.com ?** Comme de nombreux utilisateurs ont besoin au même moment du serveur, celui-ci serait très vite surchargé. Pour cette raison, il existe de nombreux autres serveurs FTP qui dupliquent le serveur SUSE. De tels serveurs sont appelés miroirs. Choisissez un miroir qui se trouve à proximité géographique (c'est-à-dire dans le même pays si possible) car le téléchargement est alors plus rapide. Vous trouverez une liste des miroirs à l'adresse http://www.novell.com/products/linuxprofessional/ downloads/ftp/int\_mirrors.html.

**J'ai un problème ou une question qui n'est pas traité ici. Y a-t-il un moyen de soumettre cette information pour que d'autres puissent en bénéficier ?** Soumettez vos questions en écrivant aux rédacteurs de ce livre par courrier
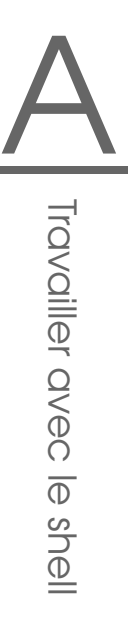

électronique à mailto:documentation@suse.de?subject=FAQ. Les éditions futures de cette foire aux questions bénéficieront de votre retour. Il est à noter que les rédacteurs ne fournissent pas d'assistance en réponse à votre courrier électronique. Adressez-vous à l'équipe d'assistance si vous avez besoin d'aide.

# Index

### Symboles

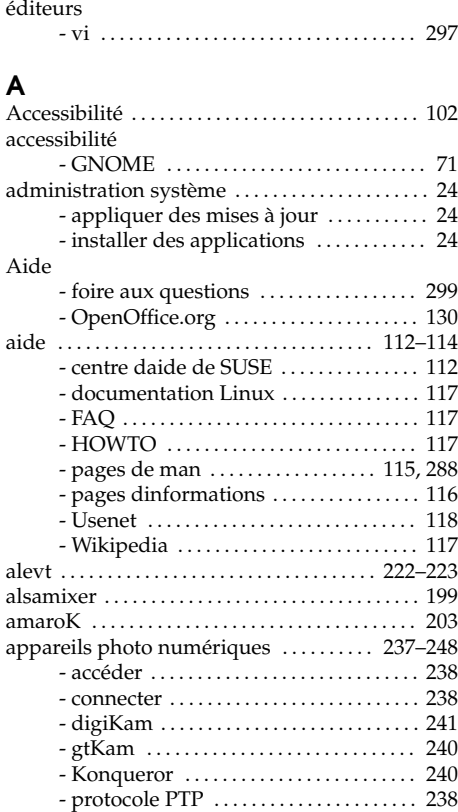

### Applications de messagerie

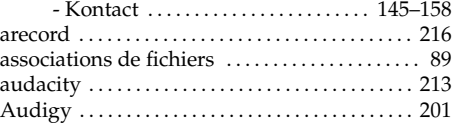

## $\frac{B}{B}$

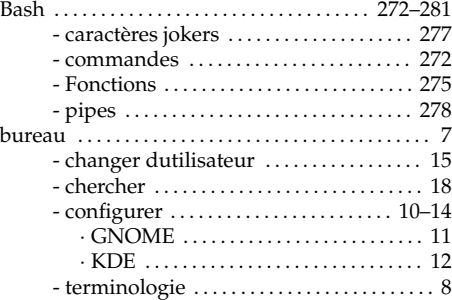

### C

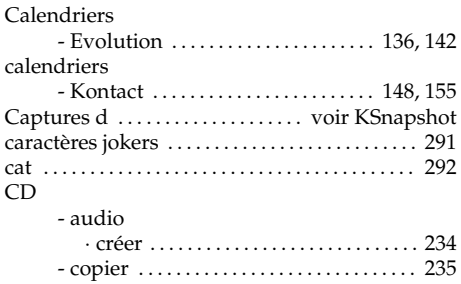

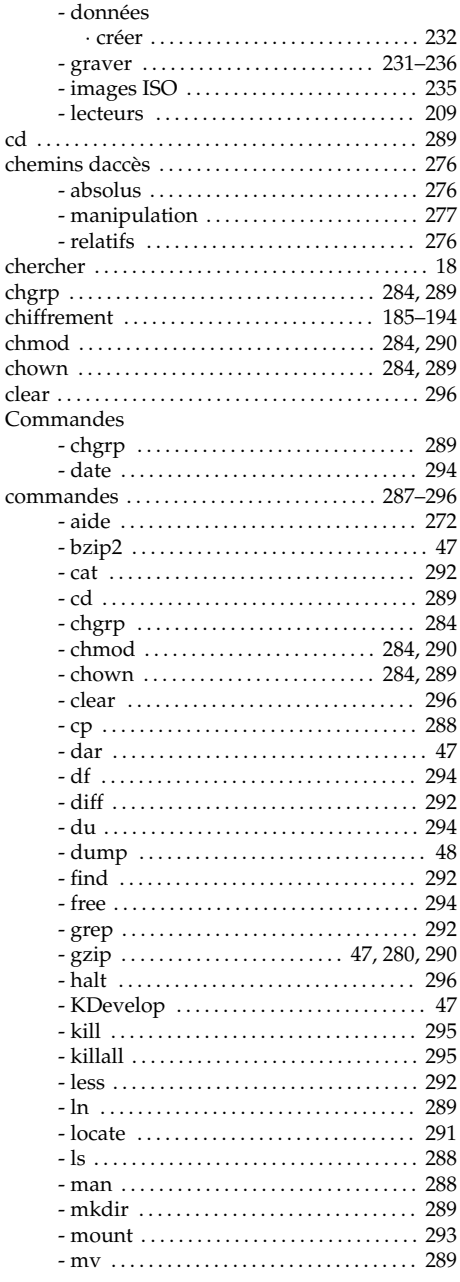

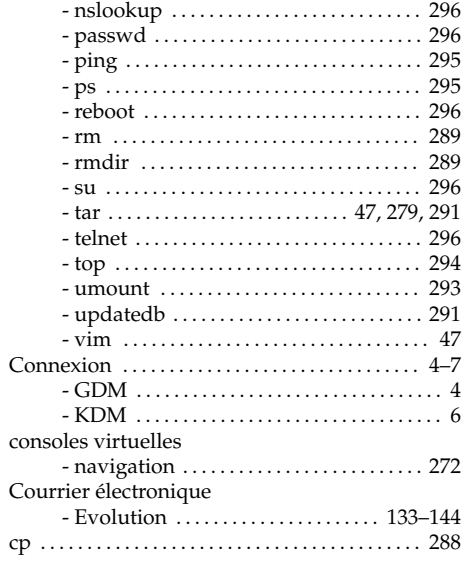

## D

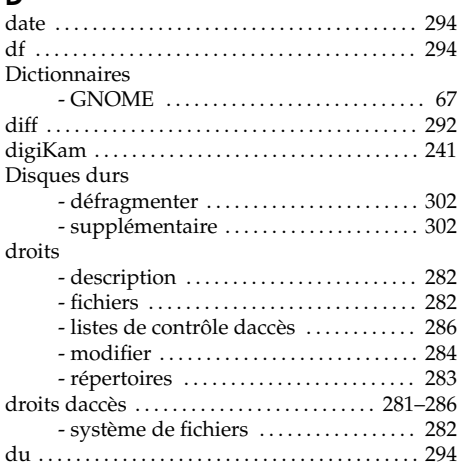

## $\mathsf E$

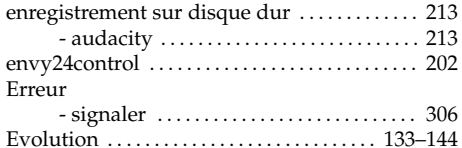

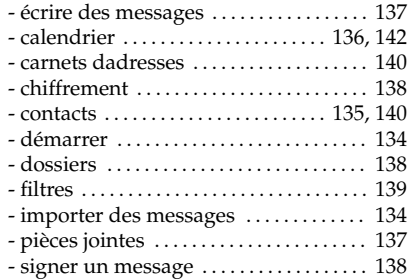

### F

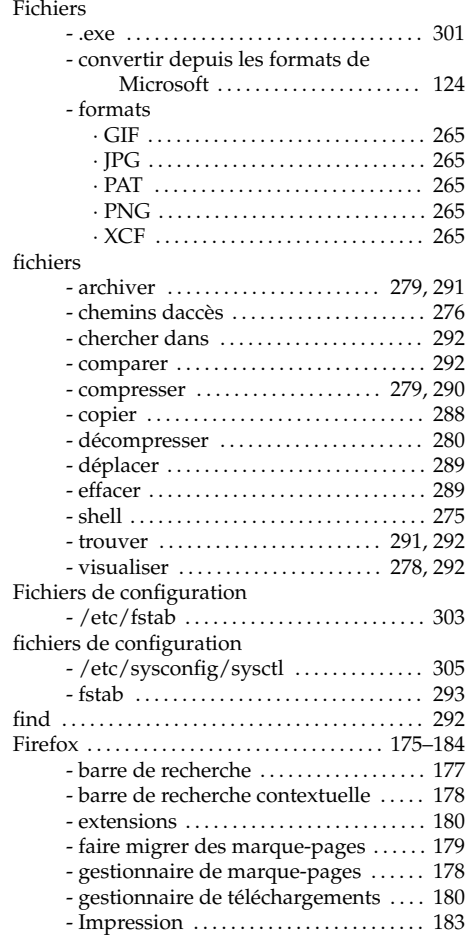

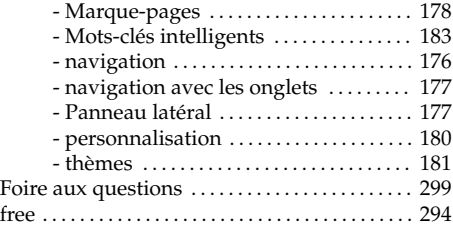

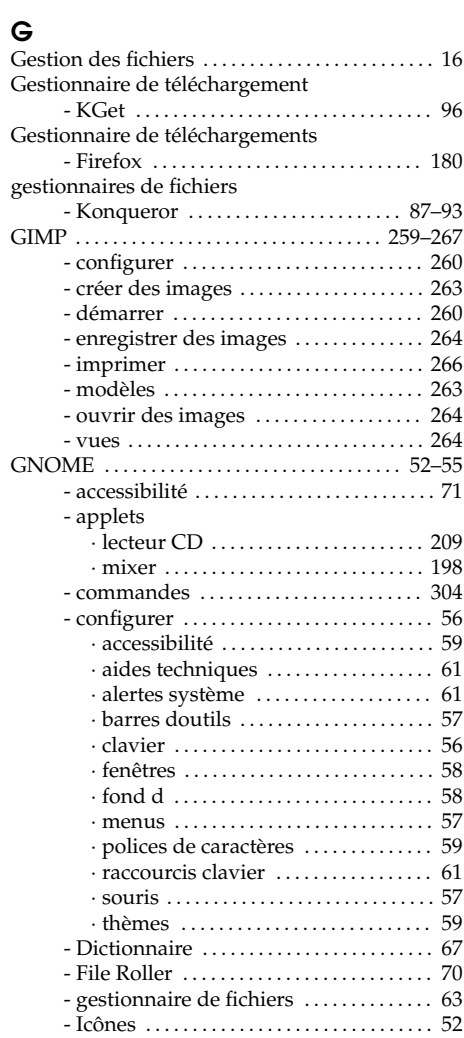

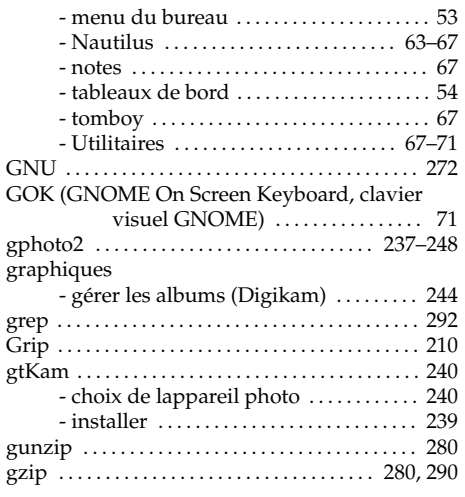

## H

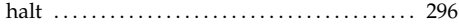

## $\frac{1}{1}$

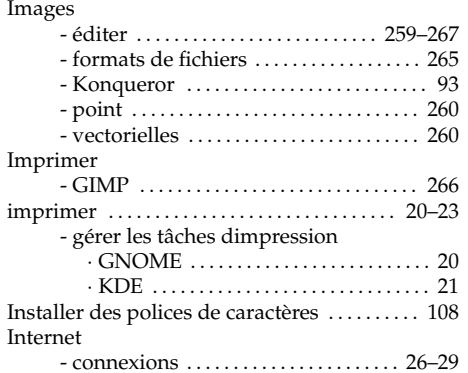

### J

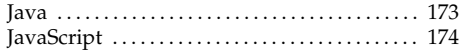

## K

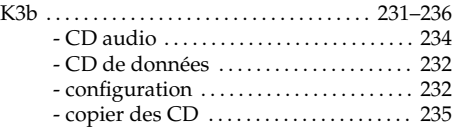

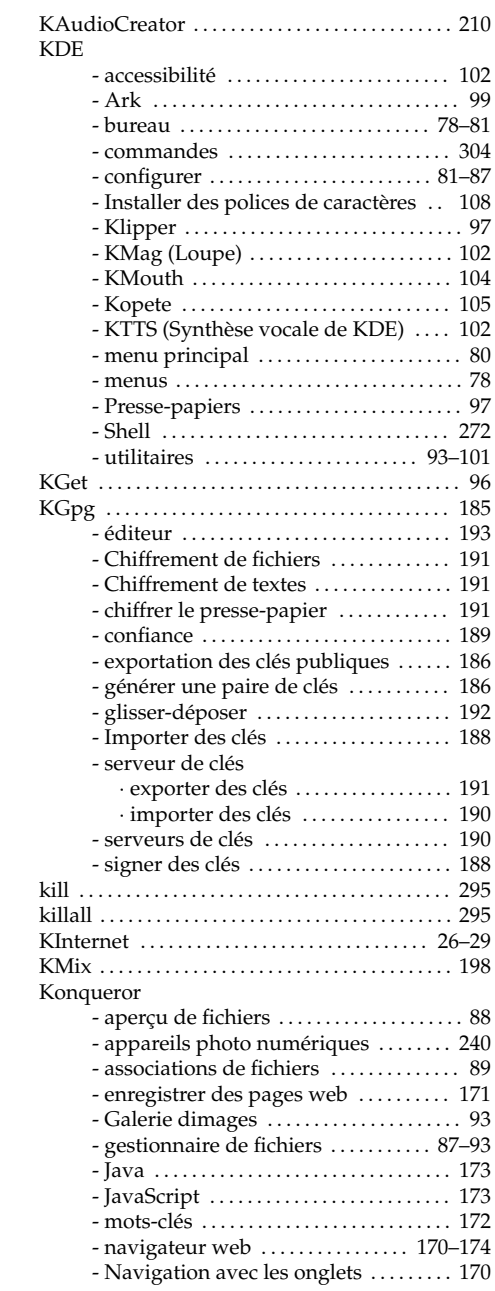

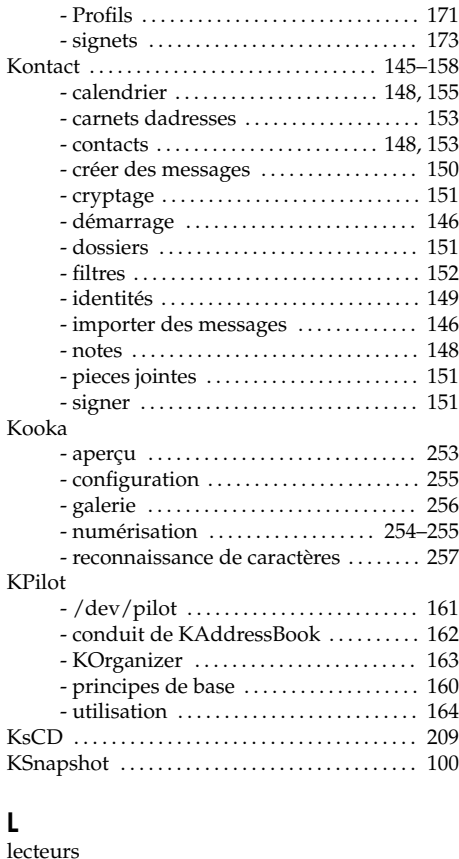

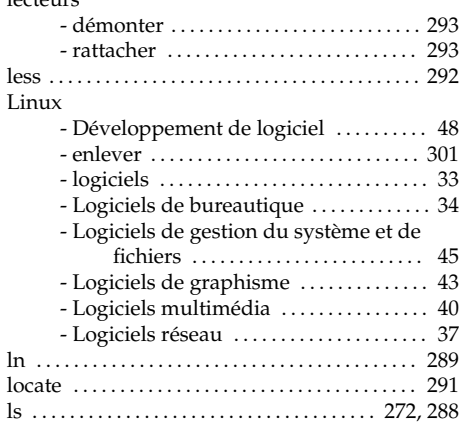

## **M**<br>Matériel

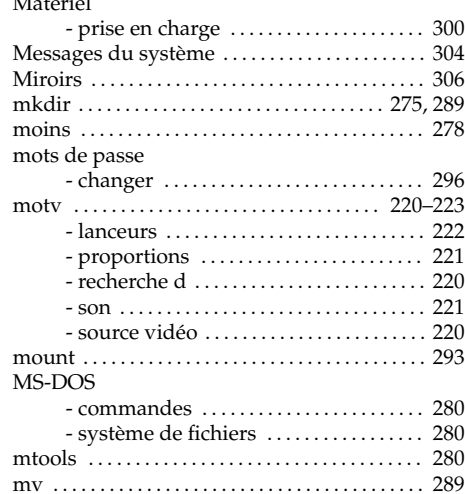

## $\overline{\mathsf{N}}$

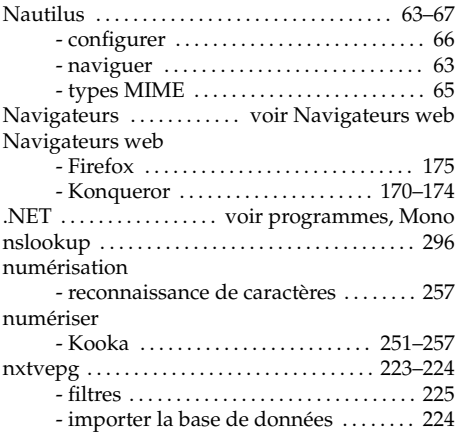

## $\circ$

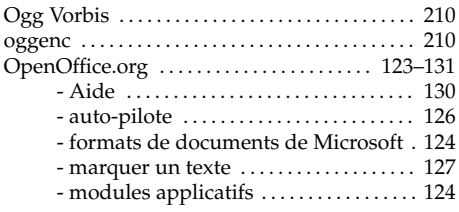

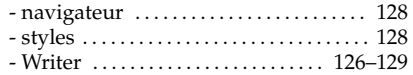

## $\pmb{\mathsf{P}}$

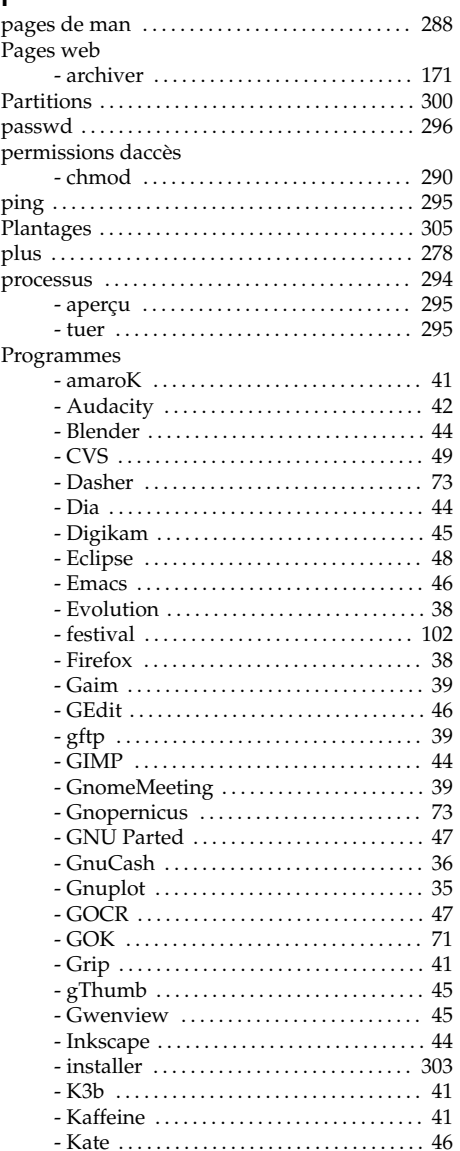

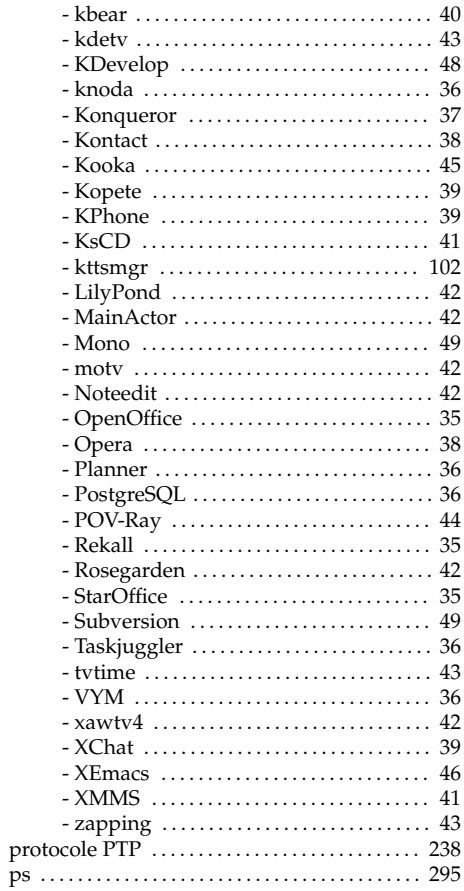

## $\mathbf Q$

 $ps$ 

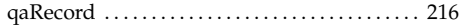

## $\overline{\mathbf{R}}$

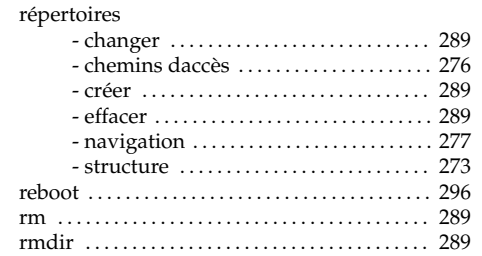

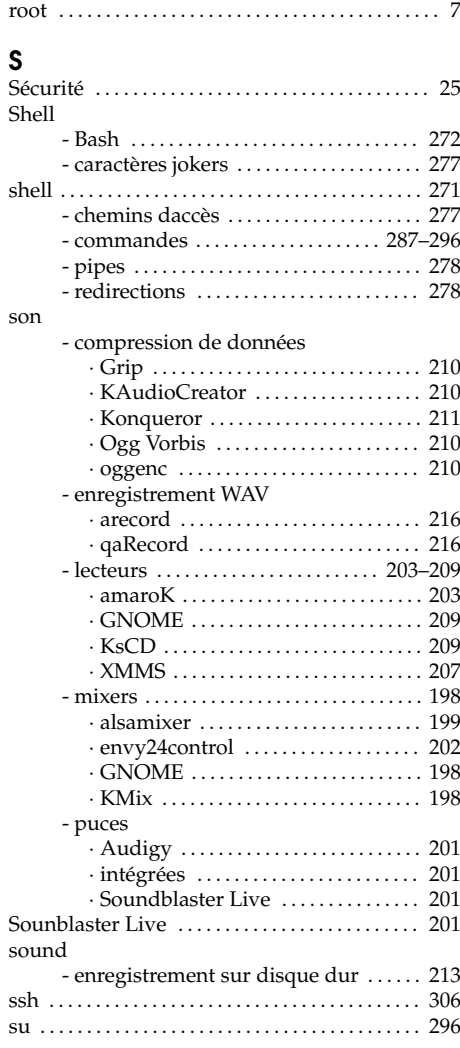

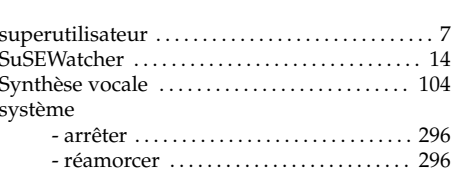

## $\mathbf T$

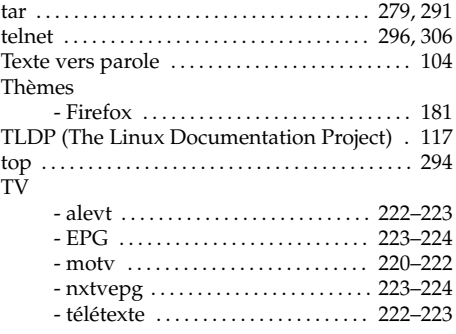

## $\mathsf{U}$

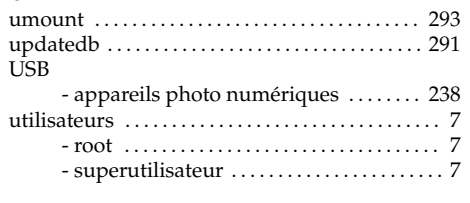

# $\mathbf V$ vi

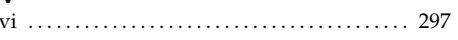

# **W**<br>webcams

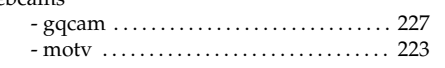

## $\mathbf{X}$

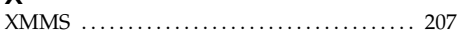